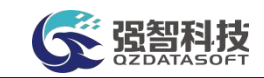

# 重庆机电职业技术大学

## 操作手册

湖南强智科技发展有限公司

二〇二三年十月

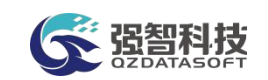

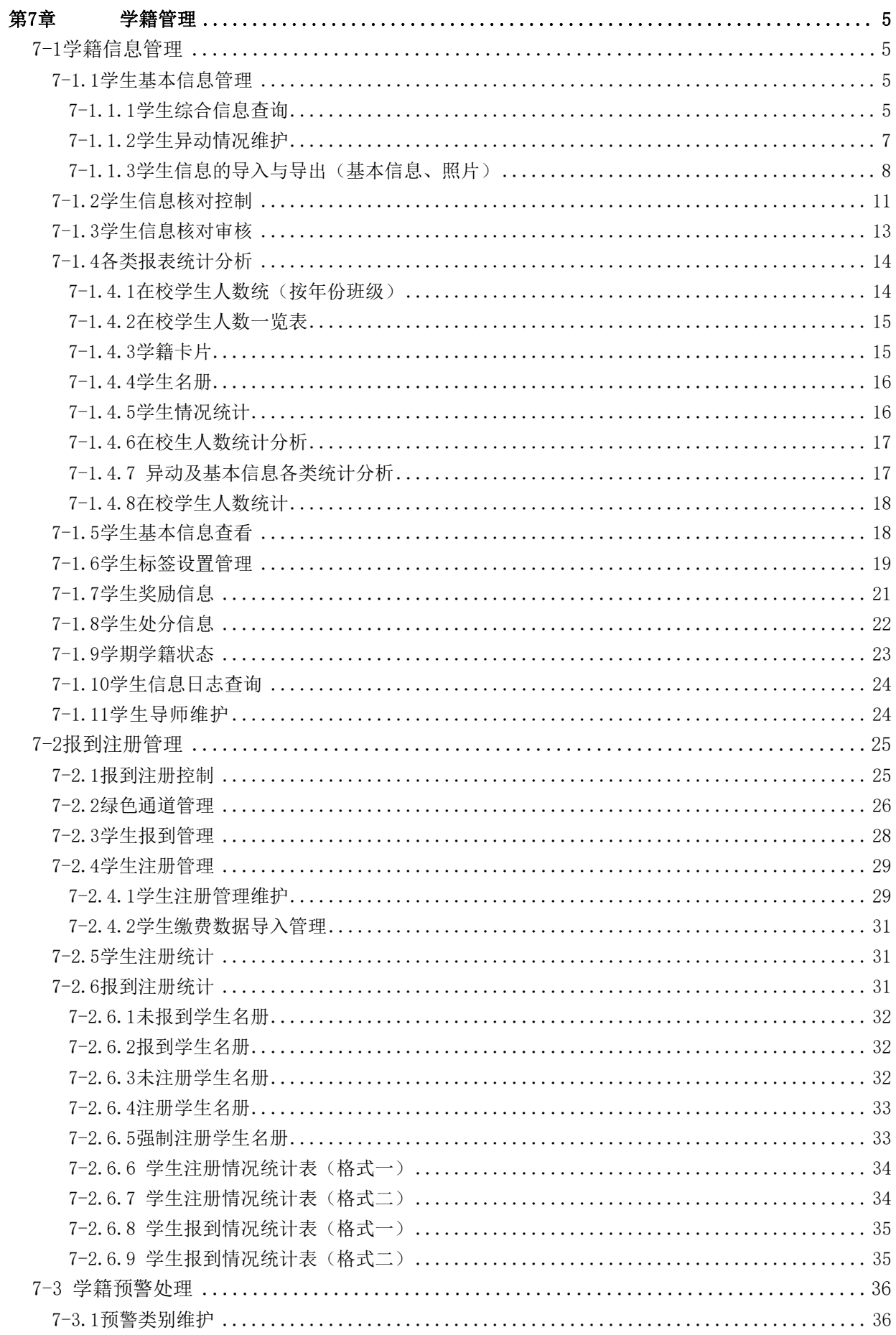

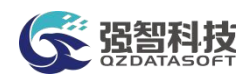

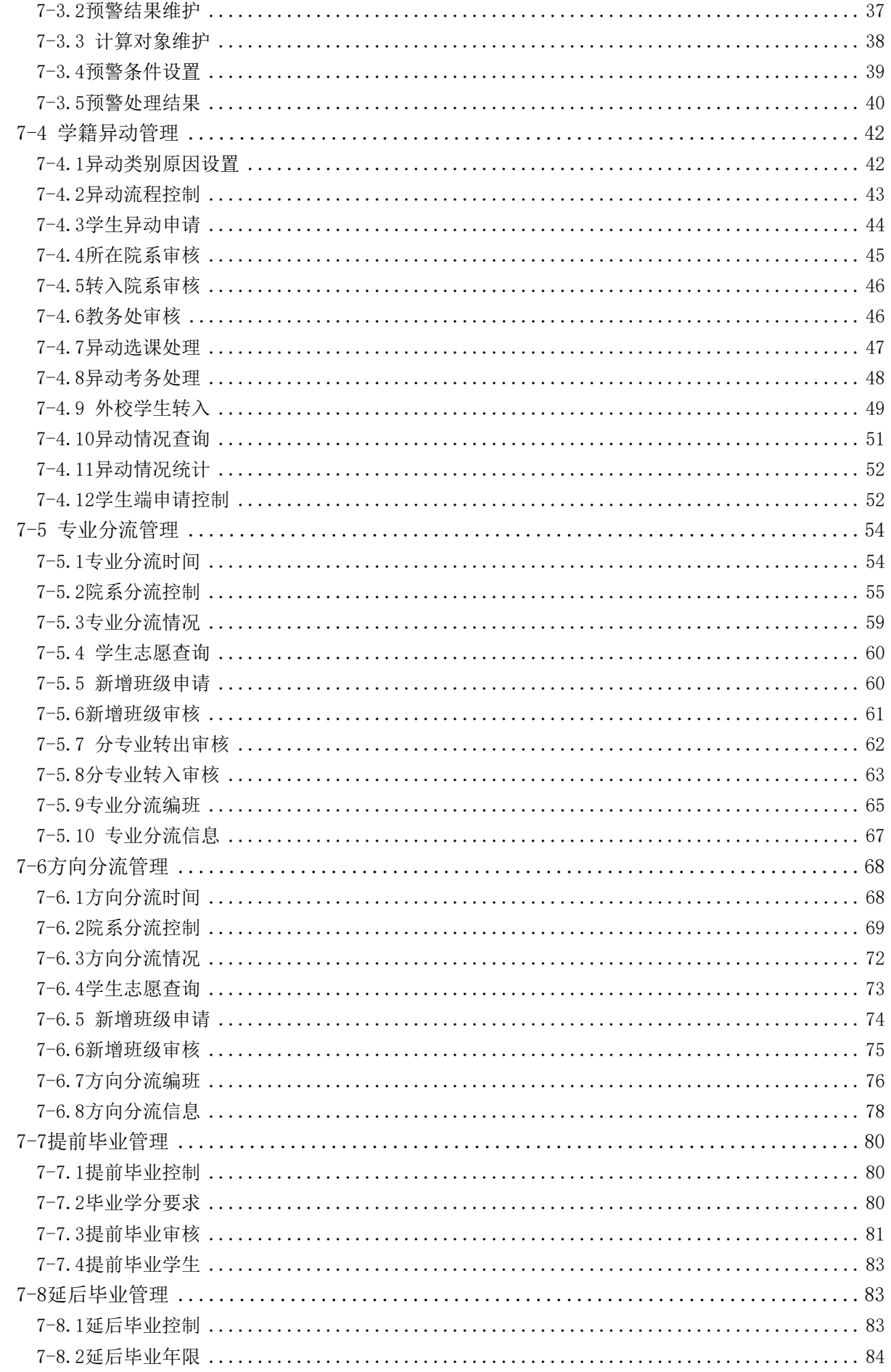

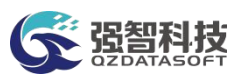

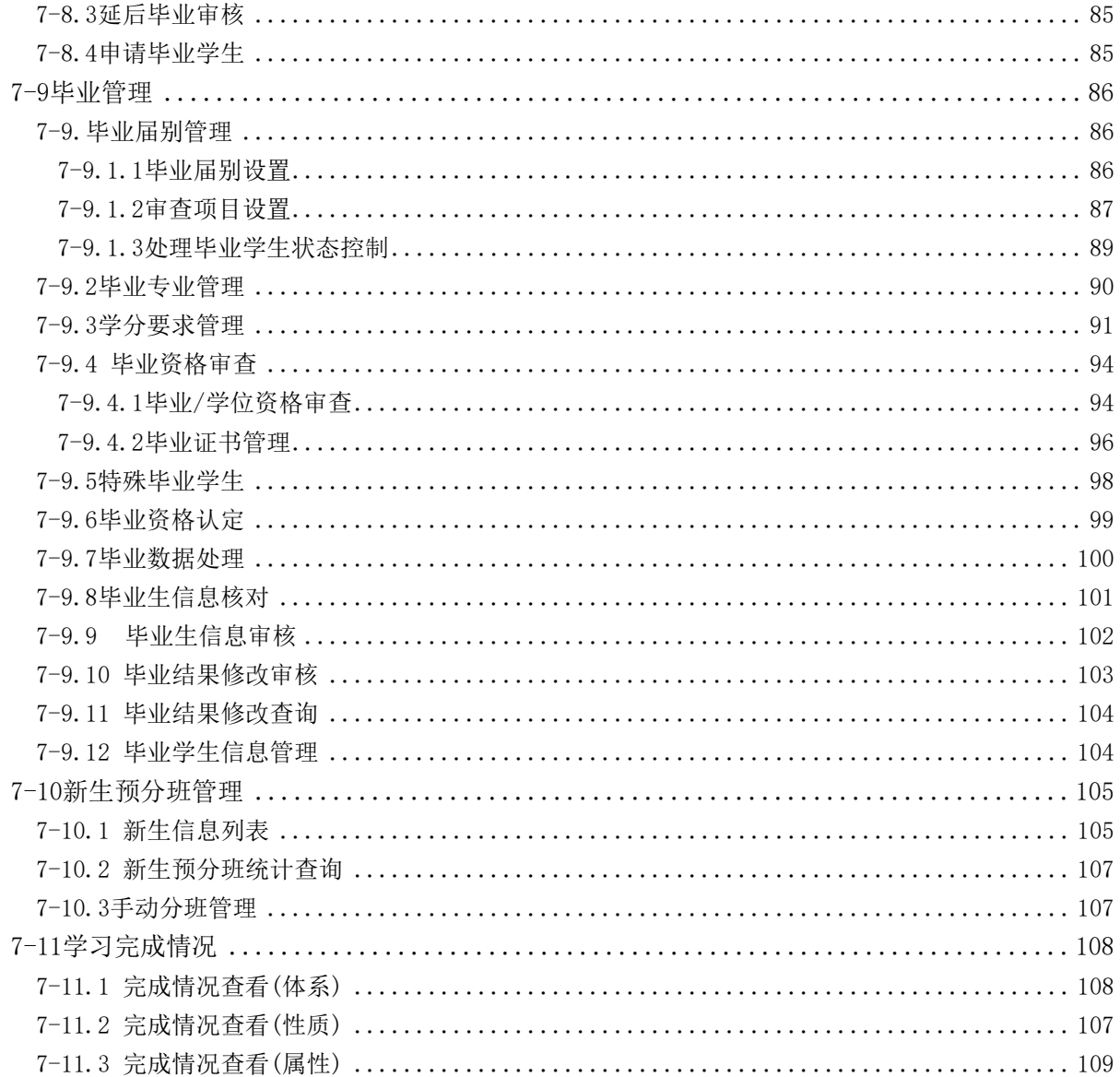

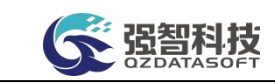

## 第7章 学籍管理

<span id="page-4-0"></span>学籍管理包括学籍信息管理(学生基本信息、照片、简历、家庭情况、奖励、 处分等)、报到注册管理、学籍预警处理、学籍异动管理、专业分流管理、方向 分流管理、毕业管理(提前毕业管理、延后毕业管理)、学习完成情况查询。

## <span id="page-4-1"></span>7-1学籍信息管理

本子模块涉及到的业务需求,包括学生信息查询、学籍异动、学生信息核对 控制与审核、各类报表统计、学生标签管理、学生奖励信息、学生处分信息。

## <span id="page-4-2"></span>7-1.1学生基本信息管理

本子模块涉及到的业务需求,包括学生增加、修删、异动、导入、导出、打 印。管理人员可以在学生基本信息管理中,对学生的学籍基本信息、奖惩信息、 家庭信息、简历、异动信息进行维护。

### <span id="page-4-3"></span>7-1.1.1学生综合信息查询

步骤 1. 请依次点击【学籍管理】-【学籍信息管理】-【学生基本信 息管理】,出现学生基本信息查询页面,输入相应查询条件,点击 【查询】

(一 强智科技 语输入菜单名  $Q \oplus B \oplus \bot$  qzkj  $\sigma$  is a set 校区 --- 请选择 ---学制 ·<br>请选择-■ 成绩管理 专业类型 .<br>- 语法经...  $\vee$  $G$  when 上课年级 上课专业 **SHACESTER** 学生基本信息管理 专业方向 当前状态 学生信息核对控制 学籍状态 notes. -- 24年/著 **State and** 学生信息核对审核 ·通讯经 ... 学生类别 一请选择 政治面镜 各类报表统计分析 ¥e 学生基本信息查看 姓名 身份证号码 **学生标签设置管理** 学生奖励信息 学生标签 性别 学生处分信息 考生号 \*B\*er\* 照片 …请选择… 是否处分 -学生信息日志豊学 学生导师维护 是否异动 …请选择… 手机号码 学籍归档数据查询 英语分组 重置

步骤 **2.** 按钮,打开学生基本信息管理列表页面。

学生基本信息管理

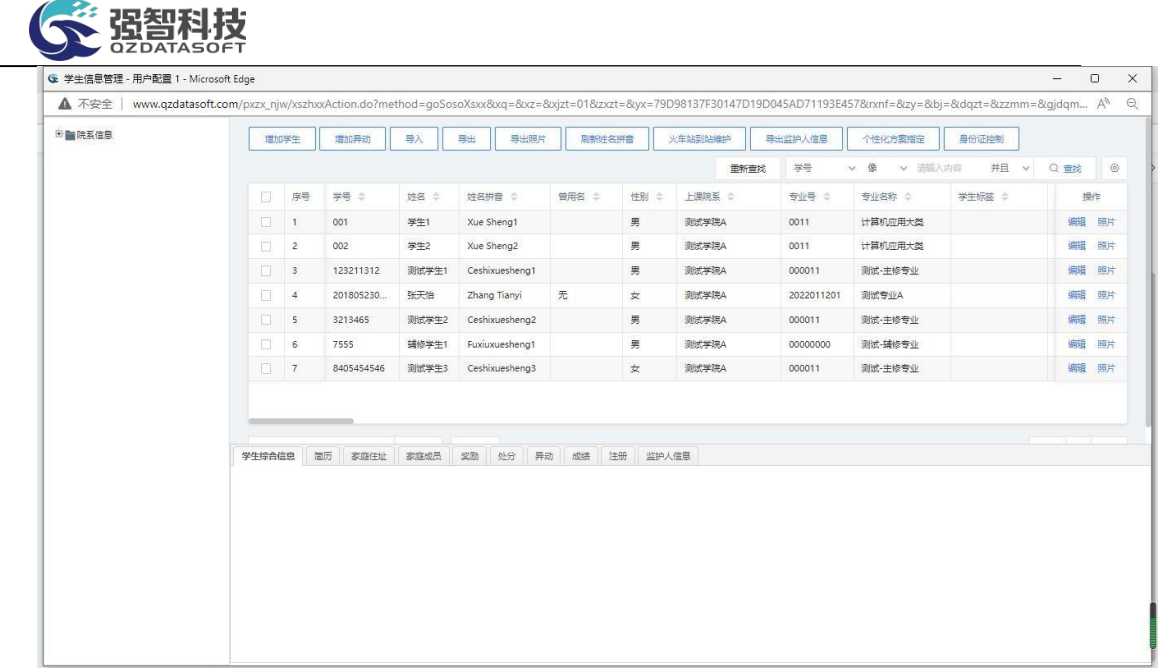

学生基本信息管理列表

步骤 3. 在学生基本信息管理列表页面点击左上角【增加学生】按钮, 可单个增加学生。

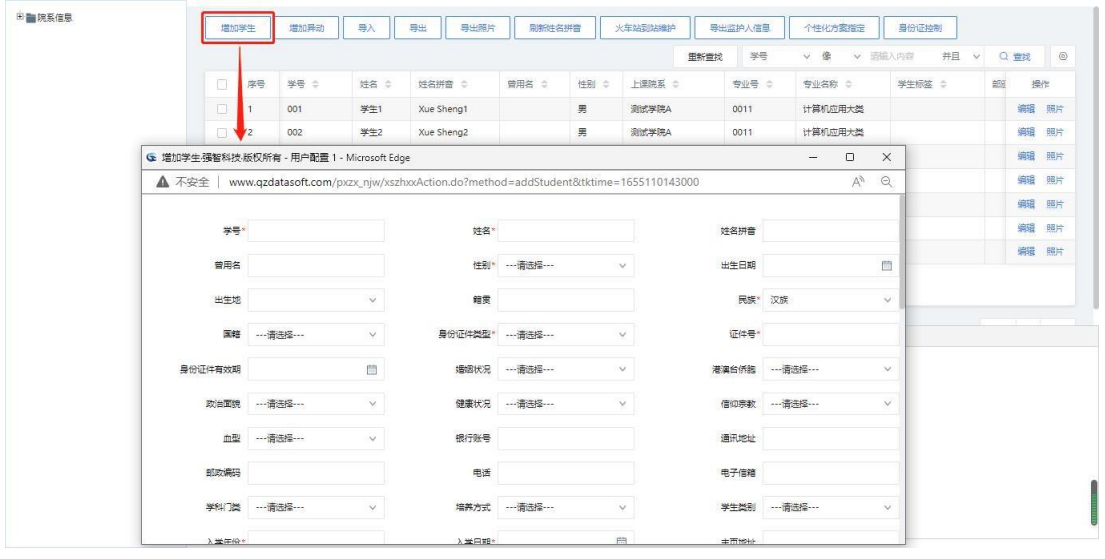

增加学生

说明:

【班级】:在选择班级时,【上课院系】【上课专业】【上课专业号】字段 会自动填入相应的值。班级字段在增加操作后,不能再进行修改,如果要进行修 改的话,只能通过学籍异动操作来完成。

步骤 4. 在增加学生页面将下方滚动条拖至最右边,点击【编辑】按 钮可对学生信息进行修改删除,点击【照片】按钮可上传学生照片。同时 可在增加学生页面下方对学生信息进行修改,以及增加学生简介、家庭地 址、家庭成员、奖励、处分,也可查询异动、成绩、注册信息。

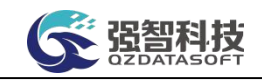

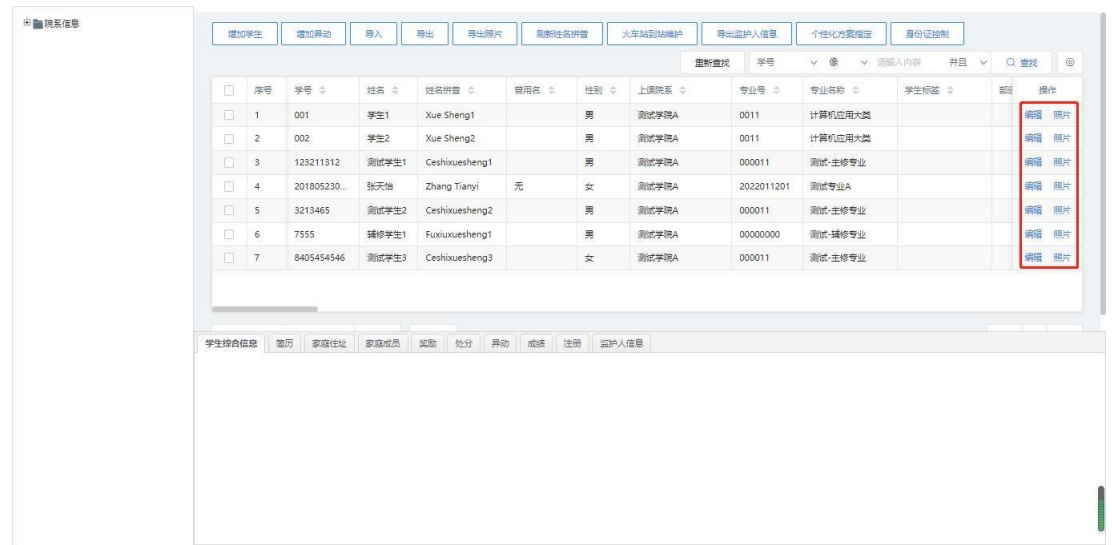

## 学生信息编辑

步骤 5. 在学生基本信息查询页面勾选要修改的学生记录,在页面左 下方,选择要批量修改的信息,在输入框输入要修改的内容,点击 【编辑】,可以完成数据的批量修改。

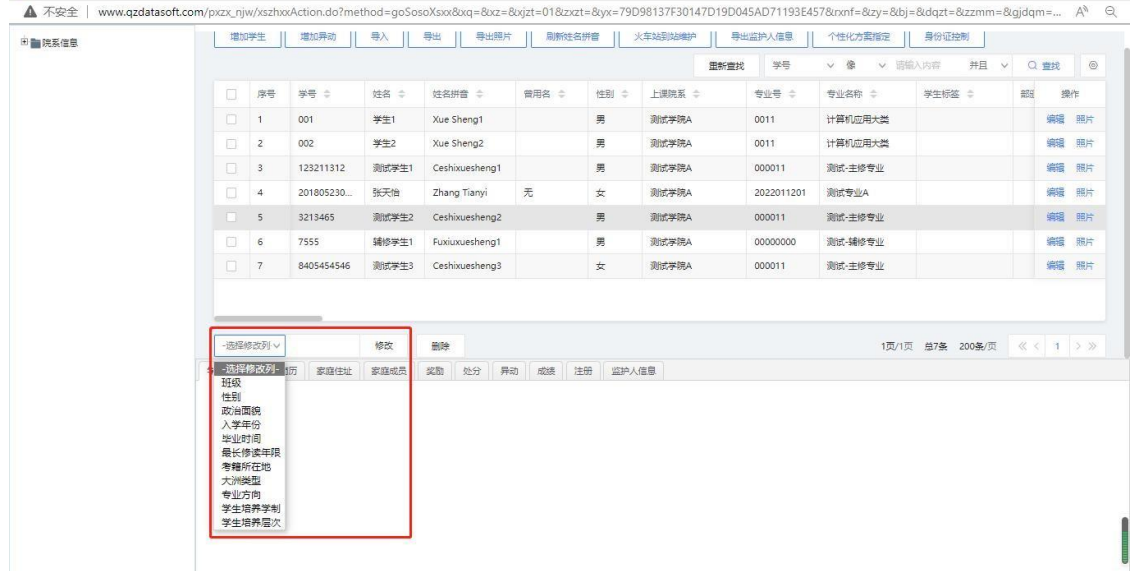

批量修改学生信息

### <span id="page-6-0"></span>7-1.1.2学生异动情况维护

步骤 1. 在学生基本信息管理列表页面,选中需要进行异动的学生, 点 击页面左上角的【增加异动】,弹出学生异动页面。选择异动类别、异动 原因,填写异动信息数据后,点击【保存】,完成异动操作。

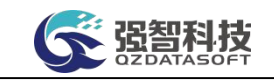

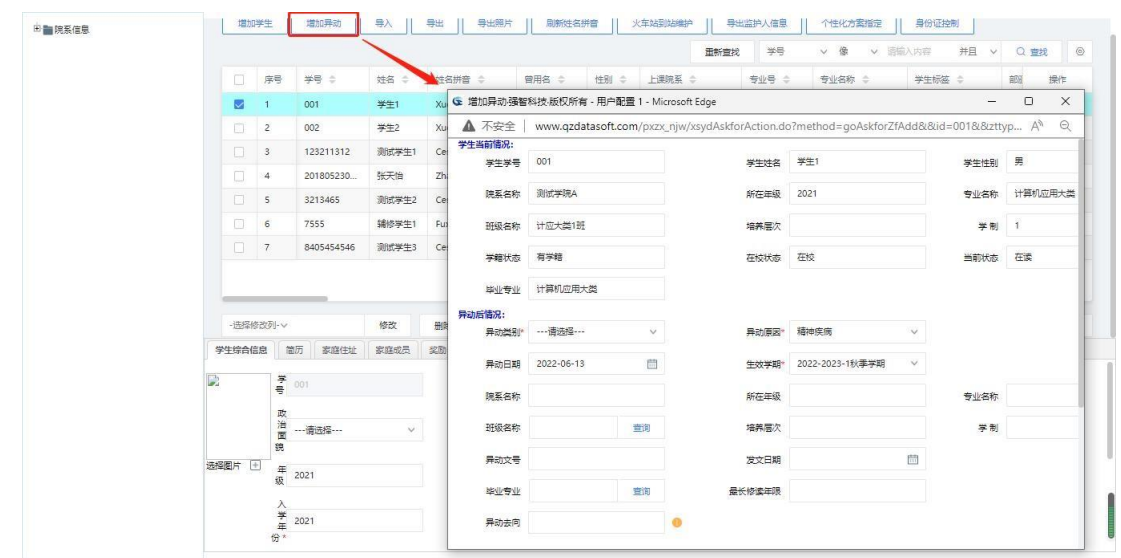

学生学籍异动

说明:

【增加异动】:学生信息中的异动操作,一旦保存成功,就直接生效,不需 要经过审核流程。

## <span id="page-7-0"></span>7-1.1.3学生信息的导入与导出(基本信息、照片)

步骤 1. 在学生基本信息列表页面点击【导入】按钮,可进行导入学生、导入学生 照片、更新学生数据等。

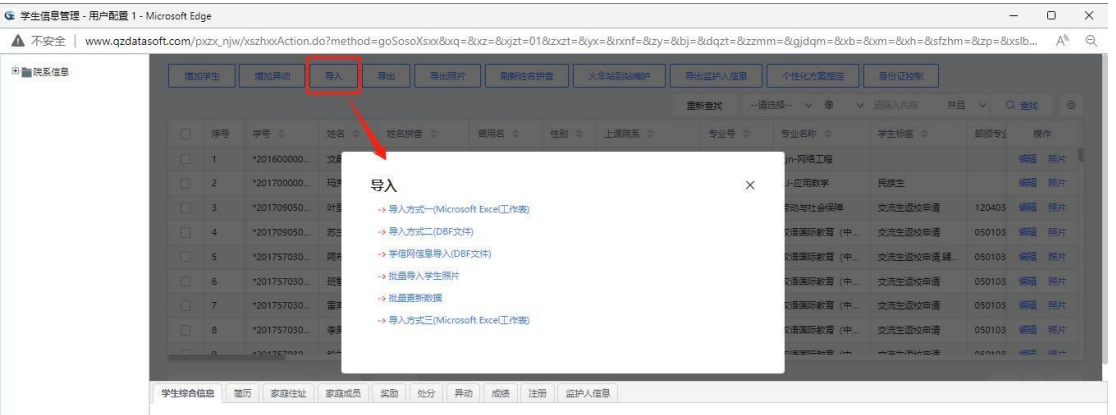

#### 选择导入方式

步骤 2. 在选择导入方式页面点击中【导入方式一】,先下载学生基 本信息导入模板,按照模板格式填写要导入的学生信息,带\*号信息为必 填信息,模板填写后,选择主键字段,选择导入文件后,点击【数据校验】 先保证导入信息正确,再点击【导入学生信息】。

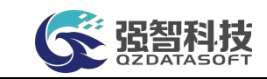

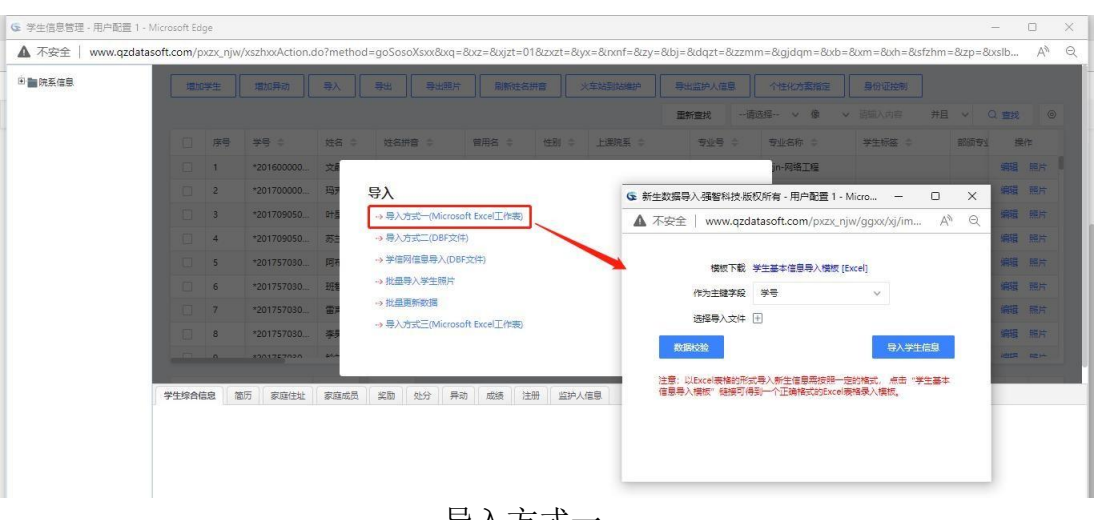

导入方式一

步骤 3. 在选择导入方式面点击【导入方式二】,先下载学生基本 信息导入模板,按照模板格式填写要导入的学生信息,带\*号信息为必填 信息,模板填写后,选择主键字段,选择导入文件后,点击【导入学生信 息】。

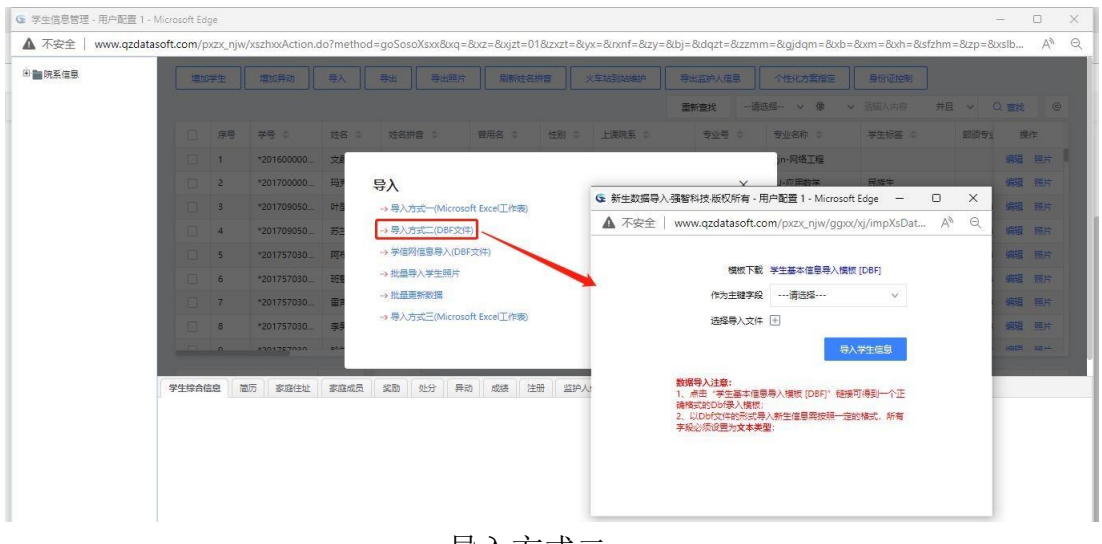

导入方式二

步骤 4. 在选择导入方式页面点击【学信网信息导入】,先下载模板, 按照模板格式填写要导入的学生信息,带\*号信息为必填信息,模板填写 后,选择主键字段,选择导入文件后,点击【导入学生信息】。

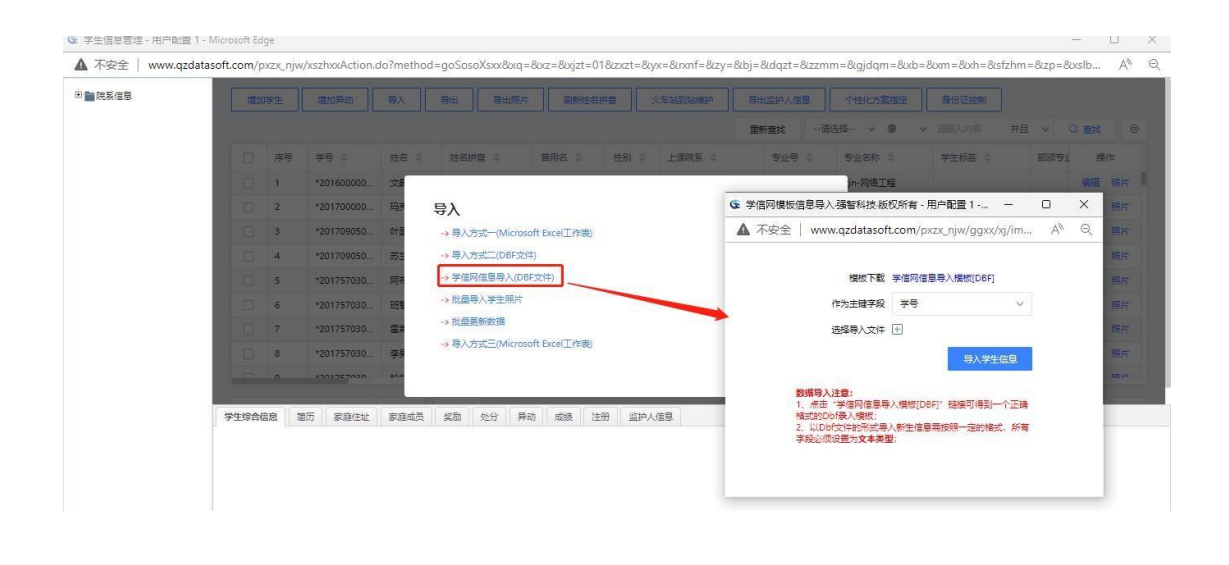

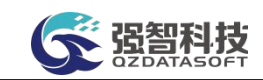

学信网信息导入

步骤 5. 在选择导入方式页面点击【批量导入学生照片】,选择相应 的学籍条件,再选择导入文件后,点击【上传文件】,上传学生照片。

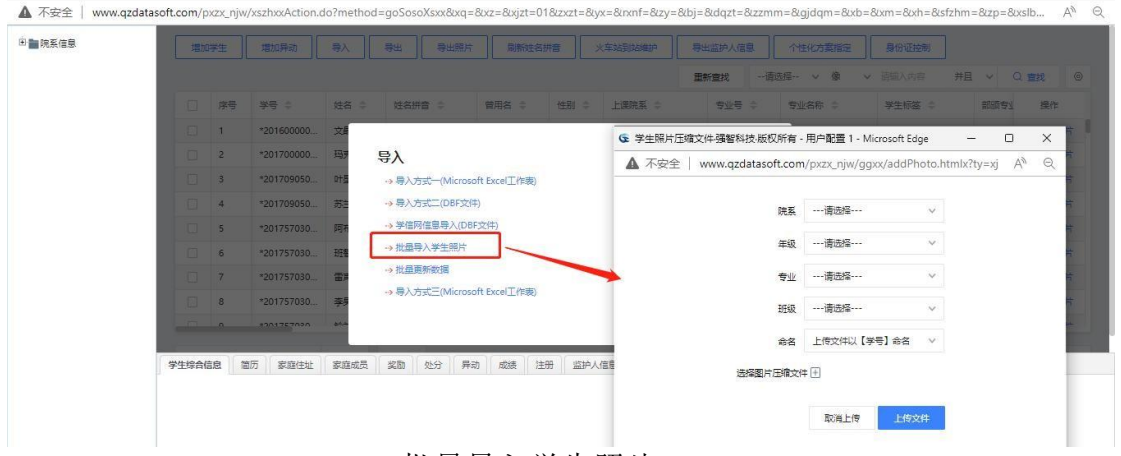

批量导入学生照片

步骤 6. 在选择导入方式页面点击【批量更新数据】,先下载学生基 本信息导入模板,按照模板格式填写要导入的学生信息,带\*号信息为必 填信息,模板填写后,选择更新字段,选择导入文件后,点击【批量更新】, 完成学生学籍的相应字段信息更新。

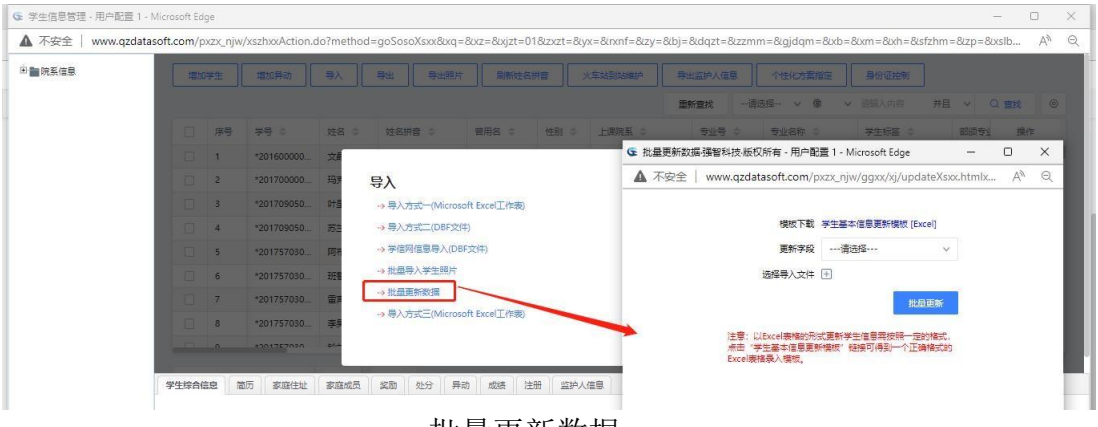

批量更新数据

步骤 7. 在选择导入方式面点击【导入方式三】,先下载学生基本 信息导入模板,按照模板格式填写要导入的学生信息,带\*号信息为必填 信息,模板填写后,选择主键字段,选择导入文件后,点击【导入学生信 息】。

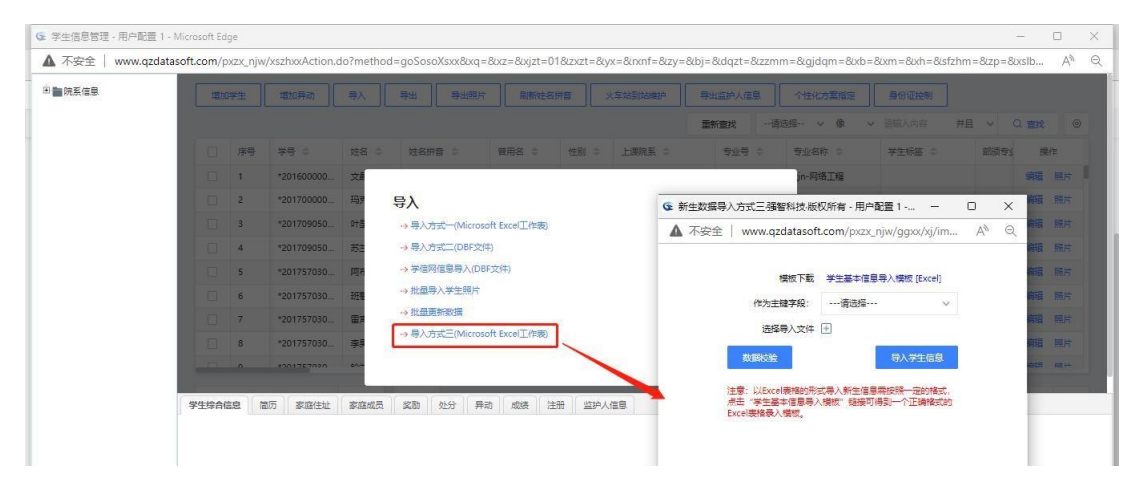

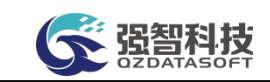

## 导入方式三

步骤 8. 在学生基本信息列表页面点击【导出】按钮,可进行导出学 生信息、考务学籍信息等

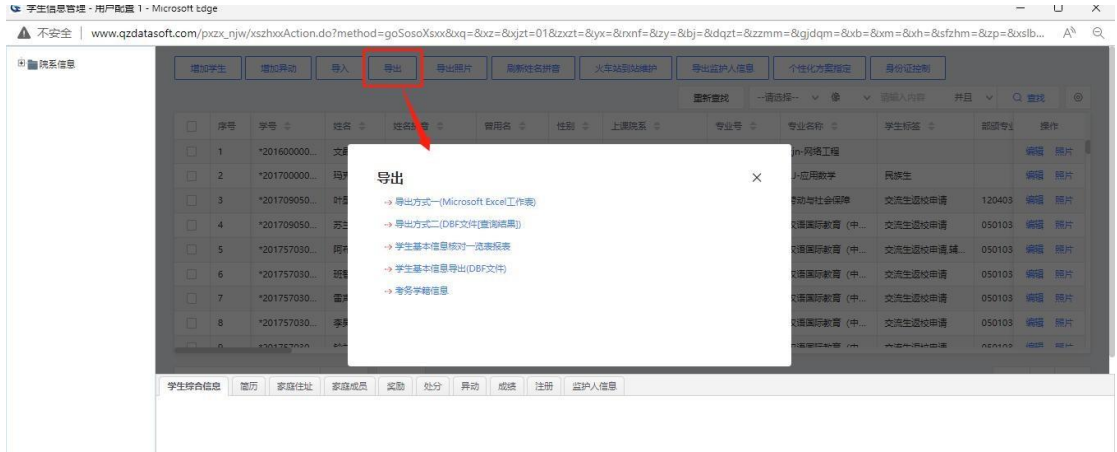

步骤 9. 在学生基本信息查询页面点击左上角的【导出照片】,导出 学生照片。设置照片命名方式,所需要导出照片的学生,点击【导出】。

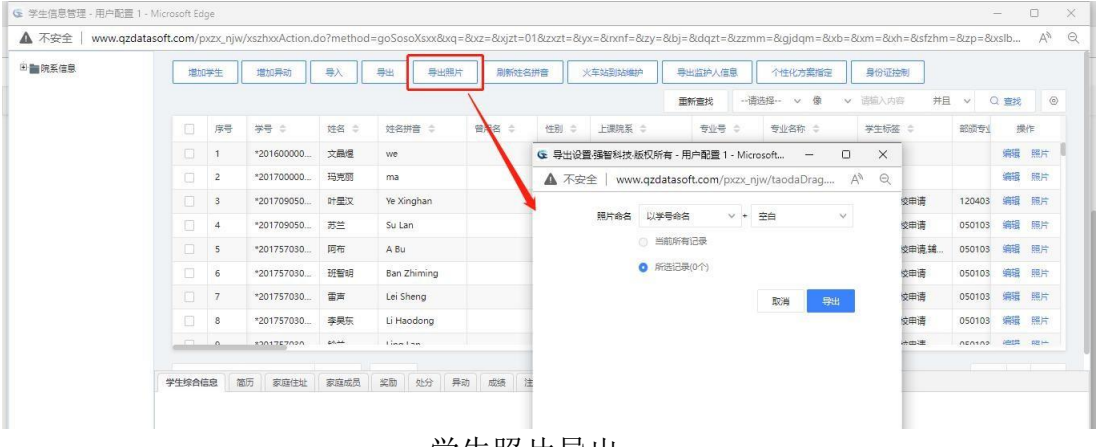

#### 学生照片导出

## <span id="page-10-0"></span>7-1.2学生信息核对控制

步骤 1. 请依次点击【学籍管理】-【学籍信息管理】-【学生信息核 对控制】菜单,显示核对控制列表页面。

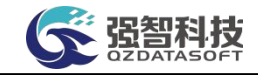

| 張智科技教务系统欢迎您! |                          |                | 《 个人中心 学生基本信息管理 × ◎ 学生信息核对控制 × |        |                 |                |                     |                             |
|--------------|--------------------------|----------------|--------------------------------|--------|-----------------|----------------|---------------------|-----------------------------|
| A SHOW       | $\overline{\phantom{a}}$ | 増加             | 设置<br>学院状态设置                   |        |                 | 田新香城           | -- 请选择- v 像 v 请输入内容 | 井且 v Q 查找<br>$\circledcirc$ |
| 成绩管理         | $\,$                     | 序号             | 核对种制名称 士                       | 需要核对人数 | 未接对人数 ÷         | <b>已核对人数 ÷</b> | 最后统计时间 ÷            | 操作                          |
| 学会管理         | $\mathbf{v}$             | 1              | 容手                             | 22427  | 22421           | 6              | $2022 - 05 - 12$    | 设置范围 编辑 统计                  |
| 一学锌信息管理      |                          | $\overline{2}$ | 2017级简历核对                      | 22316  | 22315           | $\mathbf{1}$   | 2021-10-27          | 编辑 统计<br>设置范围               |
| 学生基本信息管理     |                          | 3              | 更改学综信息                         | 4721   | 4721            | $\circ$        | 2021-10-27          | 编辑 统计<br>设置范围               |
| 学生信息接对控制     | $\rightarrow$            | $\Delta$       | 2019年入校专升本学综核对                 | 4339   | 4339            | $\circ$        | 2021-10-27          | 编辑 统计<br>设置的用               |
|              |                          | 5              | 验证                             | 22327  | 22327           | $\alpha$       | 2021-11-26          | 设置范围 编辑 统计                  |
| 学生信息核对宙核     |                          | 6              | hy                             | 22386  | 22385           | $\overline{1}$ | 2022-03-29          | 编辑 统计<br>设置范围               |
| 各类报表统计分析     |                          | $\tau$         | lxy                            | 4725   | 4723            | $\overline{2}$ | 2022-01-25          | 编辑 统计<br>设置范围               |
| 学生基本信息查看     |                          | 8              | 5588                           | 22386  | 22386           | $\circ$        | 2022-03-29          | 编辑 统计<br>设置范围               |
| 学生标签设置管理     |                          | 9              | zty信管学院学生核对                    | 46     | 46              | $\circ$        | $2022 - 06 - 02$    | 编辑 统计<br>设置范围               |
| 学生奖励信息       |                          | 10             | 付所计算机学院核对                      | 31     | 30 <sup>°</sup> | $\mathbf{H}$   | 2022-05-12          | 编辑 统计<br>设置范围               |
| 学生处分信息       |                          | 11             | 刘彦乐计算机学生核对                     | 34     | 33              | $\vert$ 1      | 2022-05-17          | 设置范围 编辑 统计                  |
| 学期学籍状态       |                          |                |                                |        |                 |                |                     |                             |
| 学生信息日志查询     |                          |                |                                |        |                 |                |                     |                             |
| 学生导师维护       |                          |                |                                |        |                 |                |                     |                             |
| 学籍归档数据查询     |                          |                |                                |        |                 |                |                     |                             |

核对控制列表

## 说明:

【编辑】:编辑核对控制名称;

【统计】:统计出需要核对的人数、未核对的人数,已经核对的人数。

步骤 2. 点击【增加】按钮,新增核对控制,输入核对控制名称后点 击【保存】按钮。

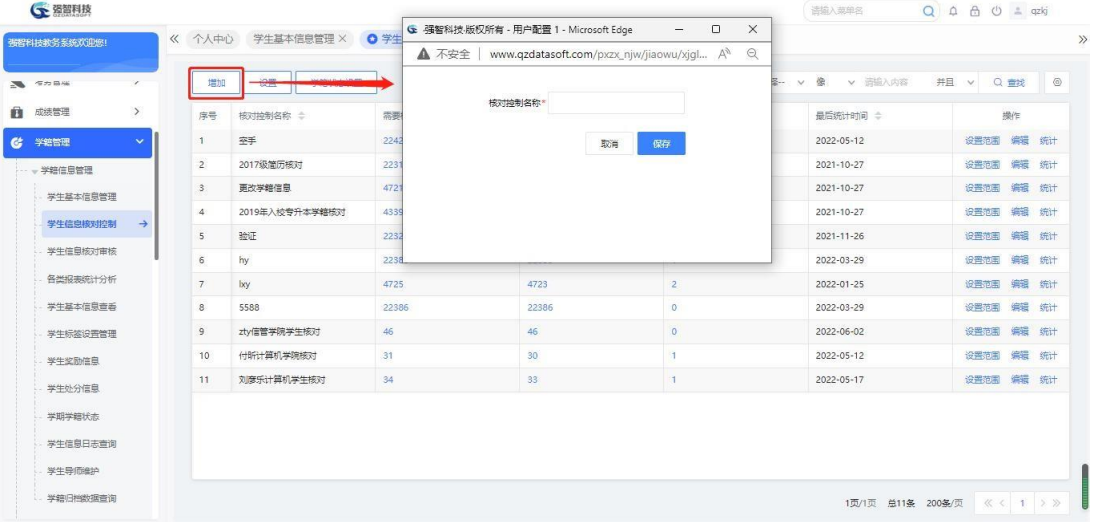

#### 新增核对控制

步骤 3. 在核对控制列表页面点击【设置】按钮,设置学生可修改的 字段, 【问】为不可修改字段, 【》】为可修改字段, 点击可进行互换。

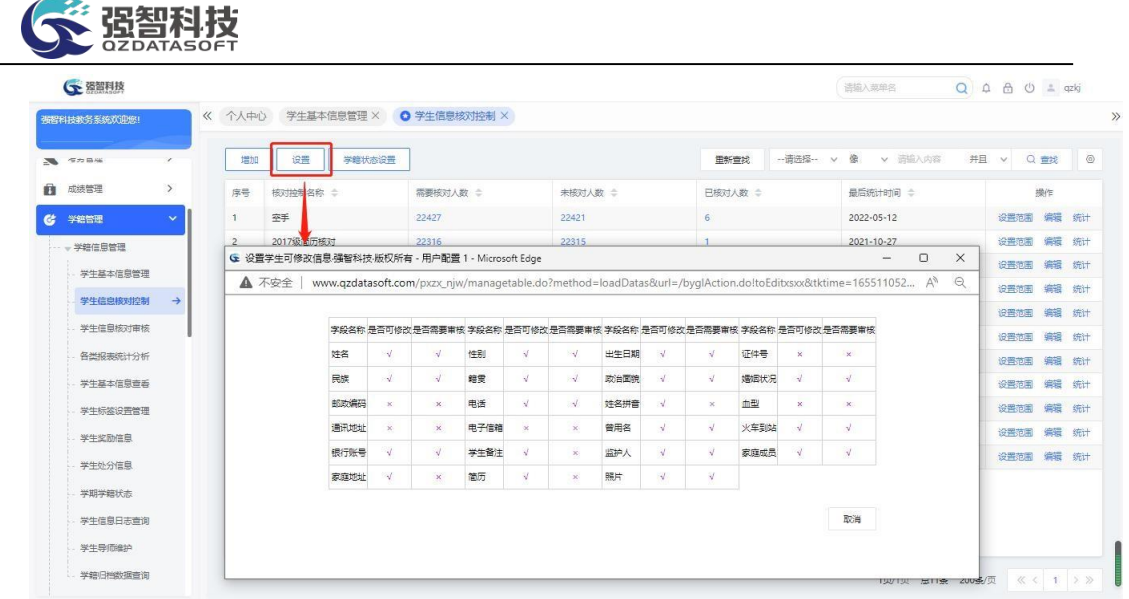

#### 设置学生可修改信息

步骤 4. 在核对控制列表页面点击【设置范围】按钮,设置需核对信 息的学生范围及起始时间,设置好可修改的年级、增养层次及核对起始时 间后点击【确认】按钮。

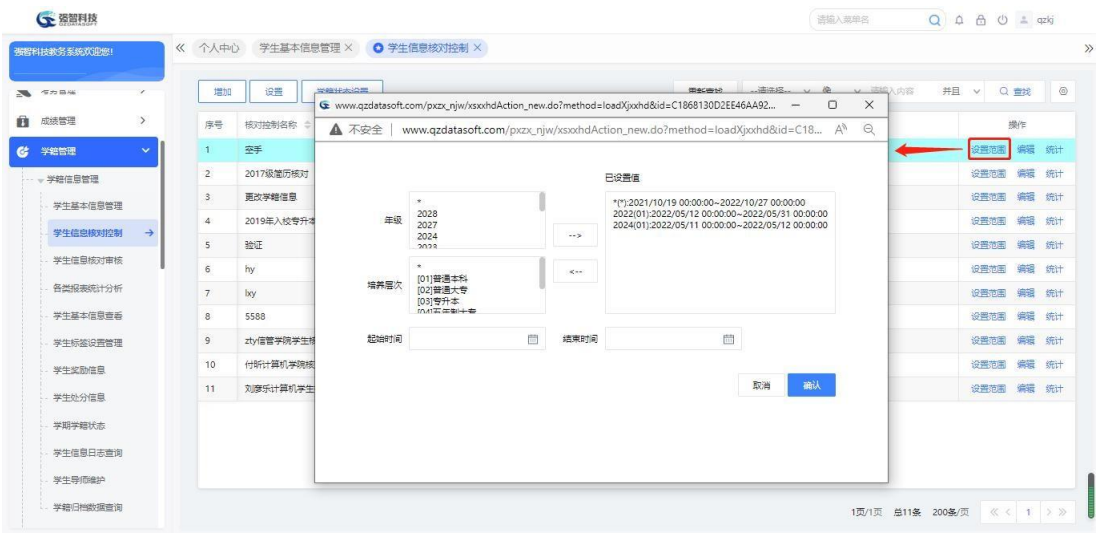

修改时间及对象控制

<span id="page-12-0"></span>7-1.3学生信息核对审核

步骤 1. 请依次点击【学籍管理】-【学籍信息管理】-【学生信息核 对审核】,显示学生信息修改待审核列表。

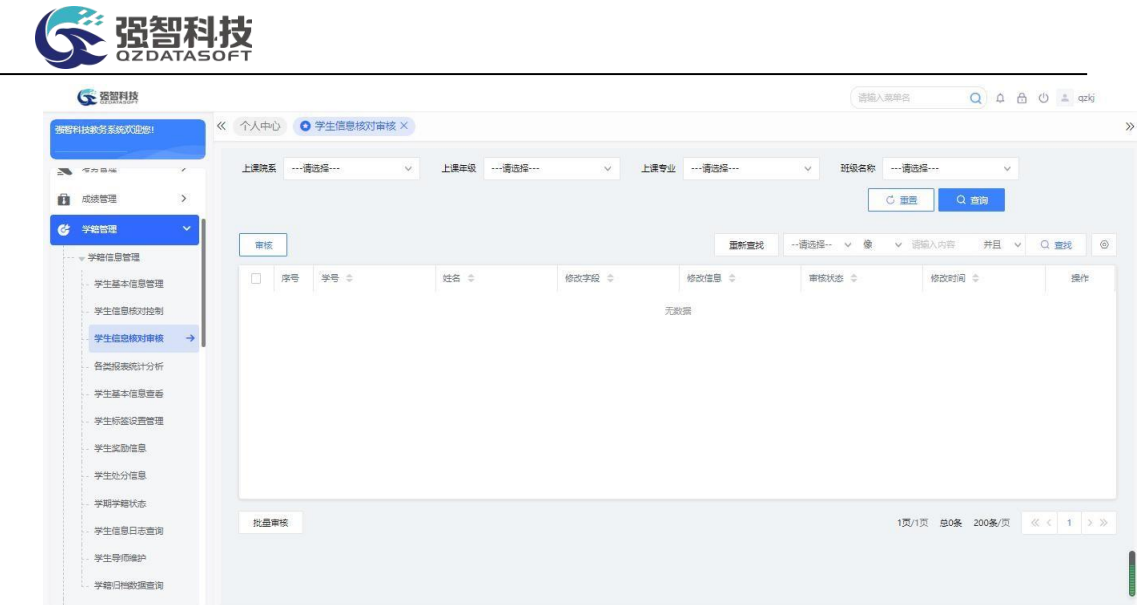

#### 学生信息修改待审列表

步骤 2. 在学生信息修改待审列表页面点击右边【审核】按钮,单个 审核学生修改信息。选择审核结果点击【提交】按钮,完成审核操作。

步骤 3. 在学生信息修改待审列表页面勾选多项数据后点击左上角 的【审核】按钮,批量进行学生修改信息审核。审核通过即修改成功, 显 示修改后信息,审核不通过则显示修改前信息。

<span id="page-13-0"></span>7-1.4各类报表统计分析

本模块提供各类相关报表查询打印功能。

#### <span id="page-13-1"></span>7-1.4.1在校学生人数统(按年份班级)

步骤 1. 请依次点击【学籍管理】-【学籍信息管理】-【各类报表统 计分析】,显示统计分析报表列表。

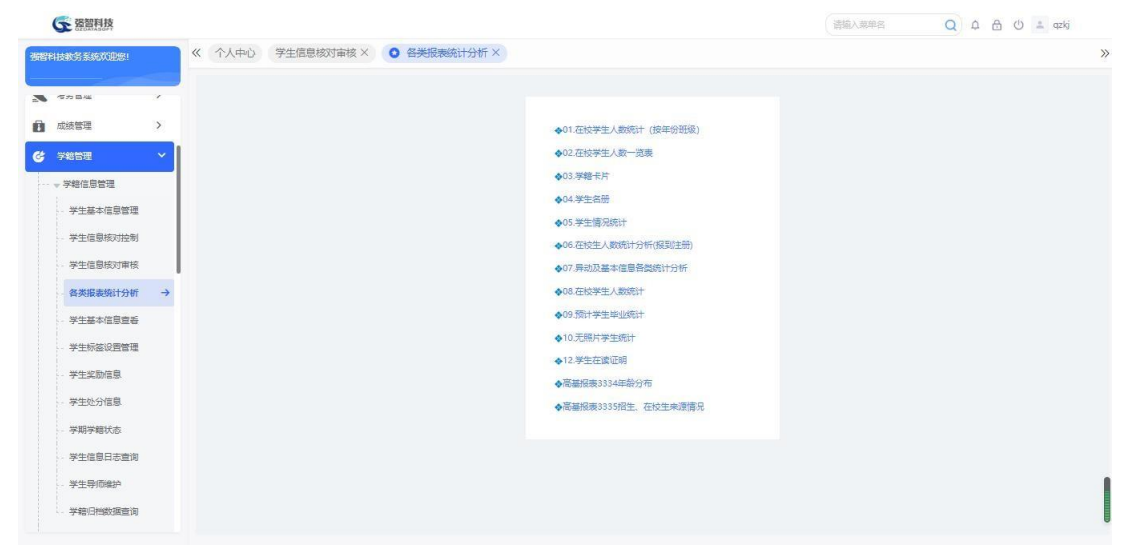

统计分析报表列表

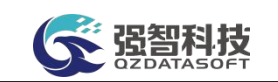

步骤 2. 在统计分析报表列表页面点击【01. 在校学生人数统计(按 年份班级)】,选择要统计的入学年份,点击【导出】按钮,则将统计 出来的数据导出到 Excel 表。

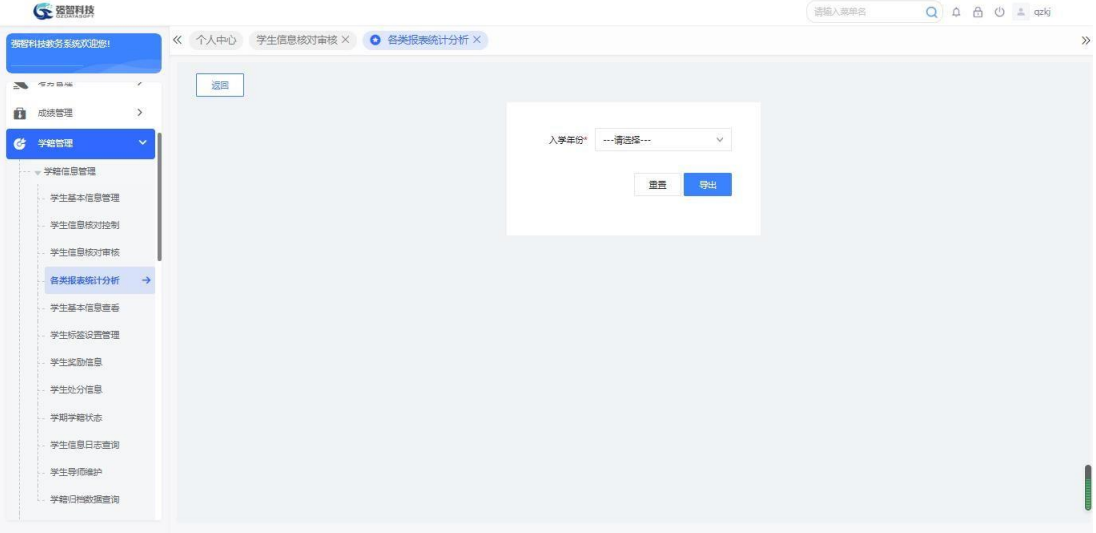

在校学生人数统计查询

## <span id="page-14-0"></span>7-1.4.2在校学生人数一览表

步骤 1. 在统计分析报表列表页面点击【02. 在校学生人数一览表】, 将 在校学生人数统计表导出到 Excel。

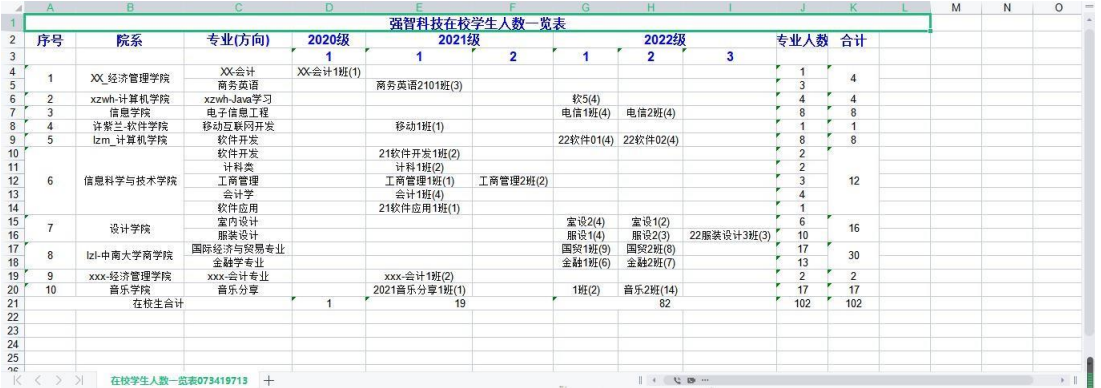

## <span id="page-14-1"></span>7-1.4.3学籍卡片

步骤 1. 在统计分析报表列表页面点击【03. 学籍卡片】, 按照上课院 系、上课年级、专业设置要打印的学生学籍卡片,也可单独输入学号、姓 名打印。

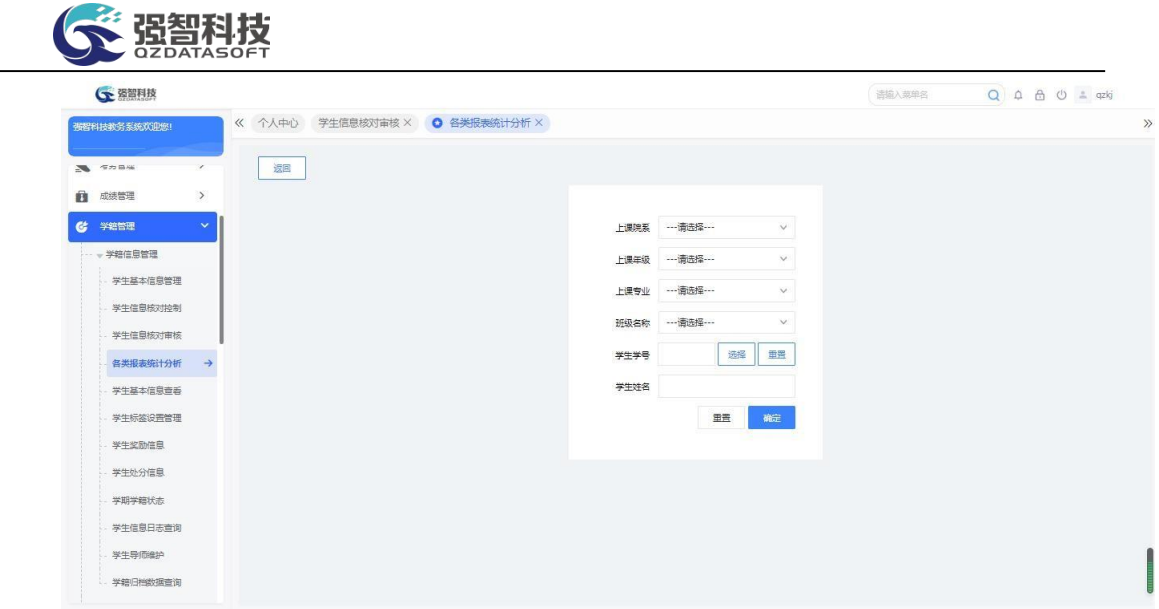

学籍卡片打印

#### <span id="page-15-0"></span>7-1.4.4学生名册

步骤 1. 在统计分析报表列表页面点击【04.学生名册】,照上课院 系、上课年级、专业设置要打印的学生名册,也可单独输入学号、姓名打 印。

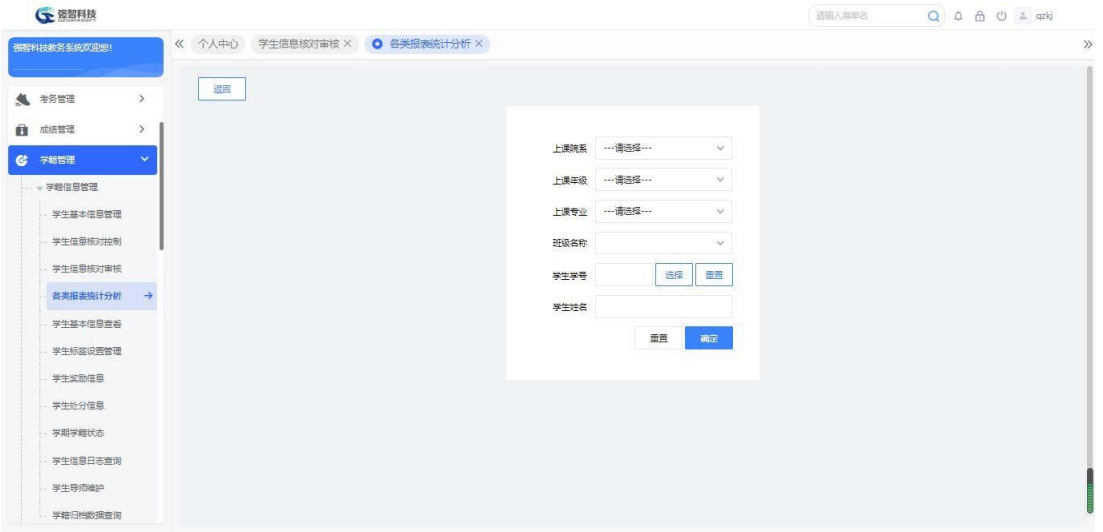

学生名册打印

## <span id="page-15-1"></span>7-1.4.5学生情况统计

步骤 1. 在统计分析报表列表页面点击【05.学生情况统计】,按照 上课院系、上课年级、专业、统计方式、显示方式统计学生情况,点击 【查询】完成对学生情况的统计。

| <b>G</b> 强智科技        |               |                |                                |                    |            |                 |                      | 语输入菜单名   | $Q \oplus \oplus \oplus$ = qzkj |
|----------------------|---------------|----------------|--------------------------------|--------------------|------------|-----------------|----------------------|----------|---------------------------------|
| 張智科技教务系统欢迎您!         |               |                | 《 个人中心 学生信息核对审核 × ● 各类报表统计分析 × |                    |            |                 |                      |          |                                 |
| ▲ 布务管理               | $\rightarrow$ | 返回             |                                |                    |            |                 |                      |          |                                 |
| 成绩管理<br>Ĥ.           | $\,$          |                | 上课院系 …请选择…                     | v.                 | 上课年级 …请选择… | $\mathcal{N}^-$ | 上课专业 …请选择…<br>$\vee$ | 班级 …请选择… | $\vee$                          |
| G<br>学籍管理            | $\checkmark$  |                | 统计方式 按男女人数                     | 显示方式 按院系<br>$\vee$ |            | $\vee$          |                      |          | C 面景<br>Q 查询                    |
| - 学籍信息管理<br>学生基本信息管理 |               | 导出             |                                |                    |            |                 |                      |          |                                 |
| 学生信息核对控制             |               | 序号             | 院系名称                           | 男生                 | 男生比例       |                 | 女生                   | 女生比例     | 台计                              |
| 学生信息核对审核             |               | 1              | 文学院                            | 231                | 20.5%      |                 | 897                  | 79.5%    | 1128                            |
| 各类报表统计分析             | $\rightarrow$ | $\overline{2}$ | 心理学院                           | 98                 | 21%        |                 | 368                  | 79%      | 466                             |
|                      |               | $3^{\circ}$    | 经济学院                           | 154                | 19.1%      |                 | 652                  | 80.9%    | 806                             |
| 学生基本信息查看             |               | $\overline{4}$ | 国际文化交流学院                       | 171                | 35.9%      |                 | 305                  | 64.1%    | 476                             |
| 学生标签设置管理             |               | $5^{\circ}$    | 外国语学院                          | 149                | 10.4%      |                 | 1289                 | 89.6%    | 1438                            |
| 学生奖励信息               |               | 6              | 生命科学学院                         | 246                | 21.5%      |                 | 897                  | 78.5%    | 1143                            |
| 学生处分信息               |               | 7              | 哲学学院                           | 48                 | 38.1%      |                 | 78                   | 61.9%    | 126                             |
| 学期学籍状态               |               | 8              | by学院                           | $\overline{9}$     | 32.1%      |                 | 19                   | 67.9%    | 28                              |
| 学生信息日志查询             |               | $\circ$        | 张天怡-信息技术与管理学院                  | 18                 | 66.7%      |                 | $\overline{9}$       | 33.3%    | 27                              |
|                      |               | 10             | 美术学院 (书法文化研究院)                 | 457                | 43.5%      |                 | 593                  | 56.5%    | 1050                            |

学生情况查询

## <span id="page-16-0"></span>7-1.4.6 在校生人数统计分析

步骤 1. 在统计分析报表列表页面点击【06.在校生人数统计分析】,按 照学年学期、上课院系、上课年级、专业、统计方式、排序方式统计在校 学生情况,点击【查询】按钮,完成对在校人数的统计分析。

| (下 强智科技          |               |        |                 |                                      |      |            |            |                |            |                    |        |      | 适脑入菜单名      |              | $Q \cap \bigtriangleup$ $Q \cap \bigtriangleup$ $Q$ $\bigtriangleup$ $Q$ $\bigtriangleup$ $Q$ |
|------------------|---------------|--------|-----------------|--------------------------------------|------|------------|------------|----------------|------------|--------------------|--------|------|-------------|--------------|----------------------------------------------------------------------------------------------------|
| 张智科技教务系统欢迎您!     |               | 《 个人中心 |                 | 学生信息核对审核 × ● 各类报表统计分析 ×              |      |            |            |                |            |                    |        |      |             |              |                                                                                                    |
| ▲ 考告             | $\rightarrow$ | 返回     |                 |                                      |      |            |            |                |            |                    |        |      |             |              |                                                                                                    |
| m.<br>成绩管理       | $\rightarrow$ | 学年学期*  | 2021-2022-1秋季学期 | $\mathcal{N}$                        | 上课院系 | ---请选择---  |            | $\vee$         |            | 上课年级 …请选择…         | $\vee$ |      | 上课专业 …请选择…  | v            |                                                                                                    |
| 学籍管理<br>$\alpha$ | $\mathbf{v}$  | 培养层次   |                 | W.                                   | 专业类别 | ---请选择---  |            | $\vee$         | 班级名称       | ---请选择 ---         | V.     | 统计方式 | 按院系汇总统计     | $\checkmark$ |                                                                                                    |
| 学籍信息管理           |               | 排序方式   | 按编号排序           | $\vee$                               |      |            |            |                |            |                    |        |      | <b>○ 重要</b> | Q 查询         |                                                                                                    |
| 学生基本信息管理         |               |        |                 |                                      |      |            |            |                |            |                    |        |      |             |              |                                                                                                    |
| 学生信息核对控制         |               | 导出     |                 |                                      |      |            |            |                |            |                    |        |      |             |              |                                                                                                    |
| 学生信息核对审核         |               |        |                 |                                      |      |            |            |                |            | 强智科技2021学年1学期人数统计表 |        |      |             |              |                                                                                                    |
|                  |               |        |                 | 陰縣                                   |      | 2018       | 2019       | 2020           | 2021       | 入学年份               |        |      | <b>Ait</b>  |              |                                                                                                    |
| 各类报表统计分析         | $\rightarrow$ |        |                 | 测试学院A                                |      | $\circ$    | $\circ$    | $\circ$        | 3          |                    |        |      | $_{3}$      |              |                                                                                                    |
| 学生基本信息查看         |               |        |                 | 结业生院                                 |      | $\circ$    | $\Delta$   | $\overline{2}$ | 17         |                    |        |      | 20          |              |                                                                                                    |
|                  |               |        |                 | 文学院                                  |      | 220        | 233        | 180            | 244        |                    |        |      | 877         |              |                                                                                                    |
| 学生标签设置管理         |               |        |                 | 历史文化学院                               |      | 141        | 156        | 154            | 135        |                    |        |      | 586         |              |                                                                                                    |
|                  |               |        |                 | 数首学院 (数师培训学院)                        |      | 151        | 139        | 258            | 180        |                    |        |      | 728         |              |                                                                                                    |
| 学生奖励信息           |               |        |                 | 心理学院                                 |      | 100        | 95         | 99             | 99         |                    |        |      | 393         |              |                                                                                                    |
|                  |               |        |                 | 马克男主义学院                              |      | 128        | 129        | 146            | 154        |                    |        |      | 557         |              |                                                                                                    |
| 学生处分信息           |               |        |                 | 社会发展与公共管理学院                          |      | 84         | 92         | 156            | 120        |                    |        |      | 452         |              |                                                                                                    |
|                  |               |        |                 | 法学院                                  |      | 112        | 122        | 125            | 118        |                    |        |      | 477         |              |                                                                                                    |
| 学期学籍状态           |               |        |                 | 经济案件                                 |      | 177        | 151        | 144            | 186        |                    |        |      | 658         |              |                                                                                                    |
|                  |               |        |                 | 审学院                                  |      | 233        | 243        | 257            | 277        |                    |        |      | 1010        |              |                                                                                                    |
|                  |               |        |                 | 外国语学院                                |      | 302        | 294        | 294            | 288        |                    |        |      | 1178        |              |                                                                                                    |
| 学生信息日志音询         |               |        |                 | 音乐学院                                 |      | 118        | 130        | 119            | 120        |                    |        |      | 487         |              |                                                                                                    |
|                  |               |        |                 | 無話半院                                 |      | 81         | 89         | 91             | 88         |                    |        |      | 349         |              |                                                                                                    |
| 学生导师维护           |               |        |                 | 美术学院 (书法文化研究院)<br><b>Je the work</b> |      | 234<br>1A5 | 201<br>166 | 193<br>158     | 200<br>155 |                    |        |      | 828<br>62A  |              |                                                                                                    |
| 学籍归档数据查询         |               |        |                 |                                      |      |            |            |                |            |                    |        |      |             |              |                                                                                                    |

在校学生情况统计

#### <span id="page-16-1"></span>7-1.4.7 异动及基本信息各类统计分析

步骤 1. 在统计分析报表列表页面点击【07. 异动及基本信息各类统 计分析】,选择异动的学年学期,需要统计的分类进行统计,也可输入起 止异动日期进行分类统计查询,点击【查询】按钮,对异动及基本信息进 行统计分析。

| ← 强烈科技               |               |               |                     |          |            |         | 语输入菜单名              | Q A A O ± qzkj |
|----------------------|---------------|---------------|---------------------|----------|------------|---------|---------------------|----------------|
| 强智科技教务系统欢迎您!         |               |               | 《 个人中心 Q 各类报表统计分析 X |          |            |         |                     |                |
| <b>西國 系統管理</b>       | $\rightarrow$ | 返回            |                     |          |            |         |                     |                |
| $\mathbb{R}$<br>基础资源 | $\rightarrow$ |               | 学年* 2020-2021       | > 起始异动日期 | 图 结束异动日期   | 图       | 统计分类 01.转入学生情况统计    | $\vee$         |
| ■ 培养方案               | $\rightarrow$ |               |                     |          |            |         | C 面景                | Q音询            |
| 較务运行                 | $\rightarrow$ |               |                     |          |            |         |                     |                |
| ● 考务管理               | $\rightarrow$ | 导出            |                     |          |            | 面新查找    | -- 请选择- v 像 v 请输入内容 | 井且 v Q 查找      |
| ■ 成绩管理               | $\rightarrow$ | 序号            | 老生号 ÷               | 学生姓名 ÷   | 异动日期 ÷     | 原学校名称 ÷ | 原专业 =               | 新专业名称 ÷        |
| <b>C</b> 学総管理        | $\checkmark$  | $\mathbf{1}$  | 16652601150389      | 曹建民      | 2021-10-28 | 无       | 无                   | [2021]汉语言文学    |
| --- 学籍信息管理           |               | $\mathbf{2}$  | 222222              | 李晓芳      | 2021-11-25 | 无       | 无                   | [2021]LJ-应用数学  |
|                      |               | $\mathcal{S}$ | 234234              | 企鹅       | 2021-10-28 | 无       | 无                   | [2021]汉语言文学    |
| 学生基本值息管理             |               |               |                     |          |            |         |                     |                |
| 学生信息核对控制             |               |               |                     |          |            |         |                     |                |
| 学生信息核对审核             |               |               |                     |          |            |         |                     |                |
|                      | $\rightarrow$ |               |                     |          |            |         |                     |                |
| 各类报表统计分析             |               |               |                     |          |            |         |                     |                |
| 学生基本信息查看             |               |               |                     |          |            |         |                     |                |

学生异动及基本信息统计分析

<span id="page-17-0"></span>7-1.4.8在校学生人数统计

步骤 1. 在统计分析报表列表页面点击【8.在校学生人数统计】, 将 在校学生人数统计表导出到 Excel。

<span id="page-17-1"></span>7-1.5学生基本信息查看

步骤 1. 请依次点击【学籍管理】-【学籍信息管理】-【学生基本信 息查看】,显示学生基本信息查询页面。

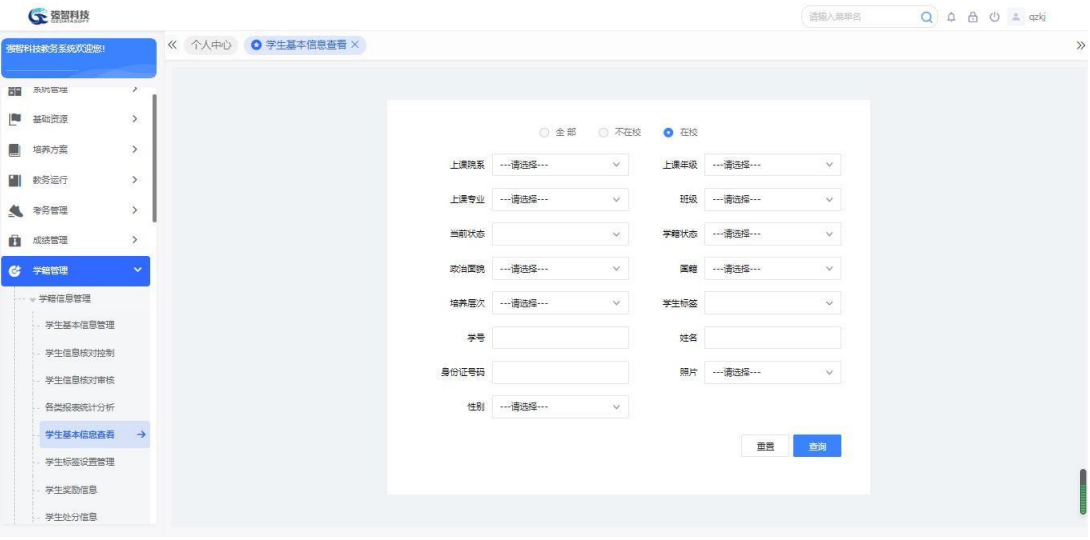

学生基本信息管理查询

步骤 2. 在学生基本信息查看查询页面中按照院系、专业、年级、班 级条件设置查询,也可以单独输入学生的学号、姓名或身份证号进行单个 的查询。完成后点击【查询】按钮。

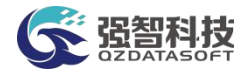

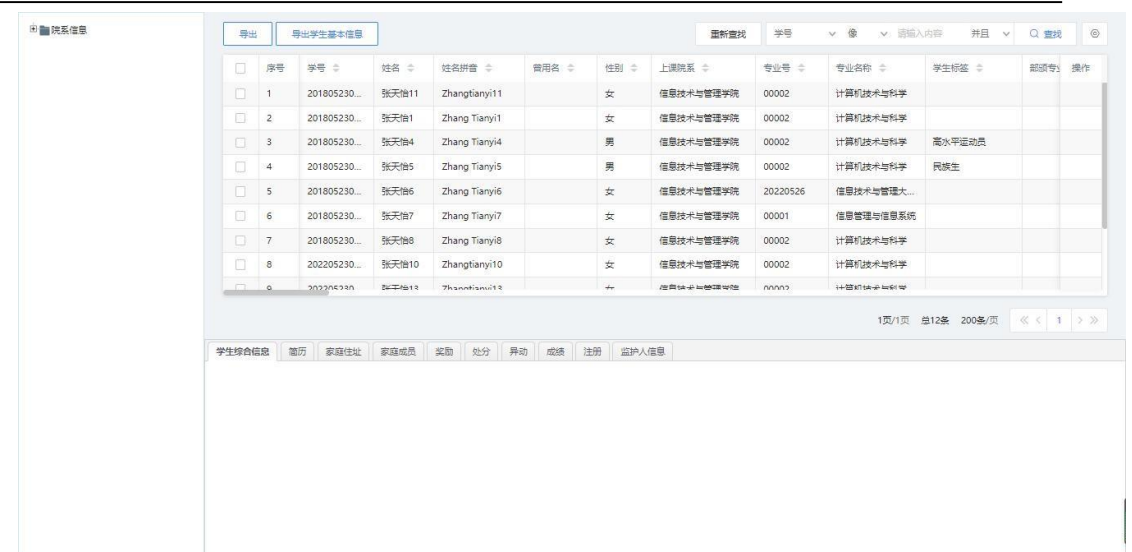

## 学生基本信息管理列表

步骤 3. 点击某个学生可在页面下方显示该学生的基本信息、简介、 家庭住址、家庭成员、奖励、处分、异动、成绩、注册信息。

| ▲ 不安全  |              |                             |            |             |          |           |             |          |            | www.qzdatasoft.com/qzkj1/xszhxxAction.do?method=qoSosoXsxxck8xjzt=018yx=8trxnf=8zy=8bj=8dqzt=8zzmm=8qjdqm=8xb=8zxzt=8xm=8xh=8xfzhm=8zfzhm=8zp=8pycc= |                         |                                                           |
|--------|--------------|-----------------------------|------------|-------------|----------|-----------|-------------|----------|------------|----------------------------------------------------------------------------------------------------|-------------------------|-----------------------------------------------------------|
| 田 院系信息 | 导出           |                             | 导出学生基本信息   |             |          |           |             |          | 重新查找       | -- 请选择-- v 像                                                                                                    | v 语输入内容                 | $^{\copyright}$<br>并且<br>Q室规<br>$\vee$                    |
|        | <b>D</b>     | 序号                          | 学号 ÷       | <b>姓名 士</b> | 许名拼音 ÷   | 管用名 ÷     | 性别 ÷        | HURS =   | 专业号 ÷      | 专业名称 ÷                                                                                                    | 学生标签 ÷                  | 部颁专业代码 ÷<br>操作                                            |
|        | $\mathbf{E}$ | -1                          | 0000001    | 妖灵一号        |          |           | 男           | 妖灵阁      | 07701      | 妖灵阁妖灵惨炼                                                                                                    |                         |                                                           |
|        | $\Box$       | $\overline{2}$              | 0000002    | 妖灵二号        |          |           | 女           | 妖灵阁      | 07701      | 妖灵阁妖灵修炼                                                                                                    |                         |                                                           |
|        | $\Box$       | $\mathbf{3}$                | 0000003    | 妖灵三号        |          |           | 男           | 妖灵阁      | 07701      | 妖灵阁妖灵修炼                                                                                                    |                         |                                                           |
|        | $\Box$       | $\stackrel{.}{\rightarrow}$ | 0000004    | 妖灵四号        |          |           | 男           | 妖灵阁      | 07701      | 妖灵阁妖灵修炼                                                                                                    |                         |                                                           |
|        | $\Box$       | 5                           | 0000005    | 妖灵五号        |          |           | 女           | 妖灵阁      | 07701      | 妖灵阁妖灵修炼                                                                                                    |                         |                                                           |
|        | 同            | 6                           | 0000006    | 妖灵六号        |          |           | 男           | 妖灵阁      | 07701      | 妖灵阁妖灵修炼                                                                                                    |                         |                                                           |
|        | $\Box$       | $\overline{7}$              | 0000007    | 妖灵七号        |          |           | 男           | 妖灵阁      | 07         | 妖灵阁提升                                                                                                    |                         |                                                           |
|        | $\Box$       | $\rm ^8$                    | 0000008    | 妖灵八号        |          |           | 女           | 妖灵阁      | 07         | 妖灵阁提升                                                                                                    |                         |                                                           |
|        | 学生综合信息       |                             | 简历<br>家庭住址 | 家庭成员        | 奖励<br>处分 | 异动<br>成装  | 注册<br>监护人信息 |          |            |                                                                                                    | 1页/2页 总324条 200条/页      | $\langle\langle\;\langle\;\;1\;\;\rangle\;\rangle\rangle$ |
|        | D            | 事                           | 0000001    |             | 姓名*      | 妖灵号       |             | 性别       | 男          | $\mathcal{L}(\mathcal{C})$                                                                                                    | 出生日期 19910208           | 目                                                         |
|        |              | 政<br>油面<br>貌                | 商品         | na a        | 民族 汉族    |           | 527         | 国經       | -- 清田怪 --  | 雜票<br>527                                                                                                    |                         |                                                           |
|        | 选择图片  +      | 年级                          | 2027       |             |          | 院系 医黑细    |             |          | 专业 妖灵国沃灵修炼 | <b>VX</b>                                                                                                    | 班级 颜景 丽                 | 1968                                                      |
|        |              | $\lambda$<br>一年             | 2027       |             | 考生書*     | 100506276 |             | 证件类型 自分证 |            | <b>MAG</b>                                                                                                    | 证件号* 360104199102081038 |                                                           |

学生信息明细

## <span id="page-18-0"></span>7-1.6学生标签设置管理

步骤 1. 请依次点击【学籍管理】-【学籍信息管理】-【学生标签设 置管理】,显示学生标签设置页面。

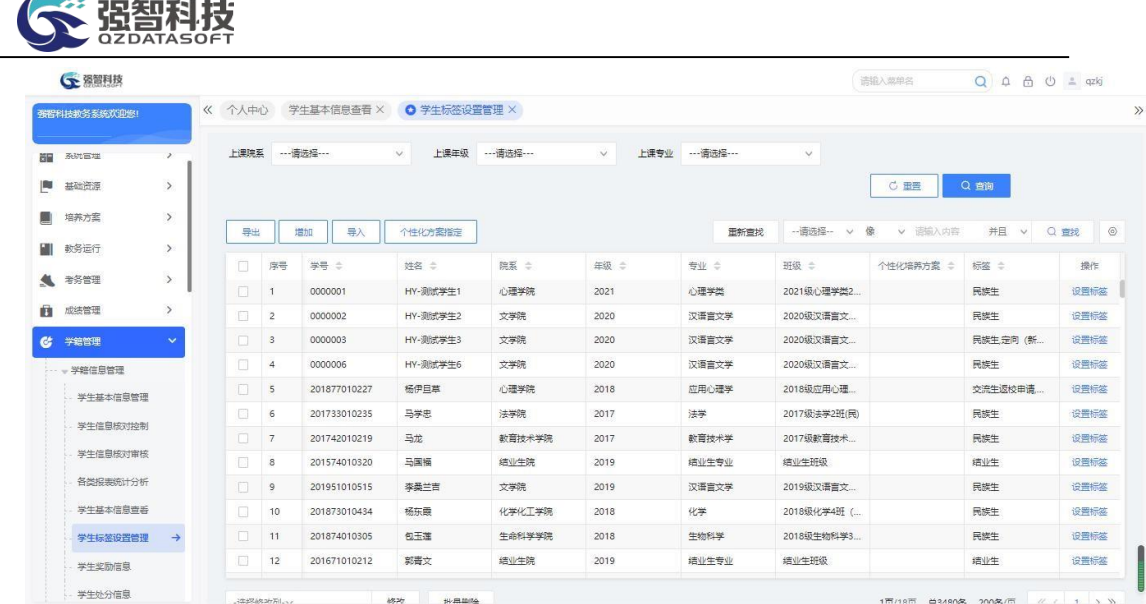

## 学生标签设置

步骤 2. 在学生标签设置页面点击【增加】,输入学号点击查找, 勾选要设置的标签,点击【保存设置】。

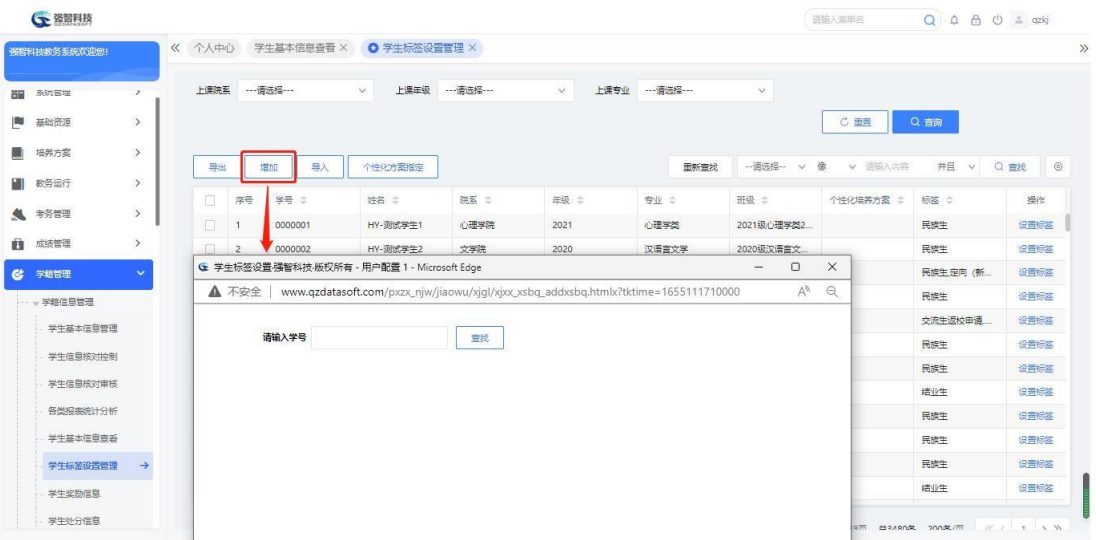

增加学生标签

步骤 3. 在学生标签设置页面点击【导入】,下载学生标签导入模板, 根据模板填写好学生标签信息,选择填写好的导入模板,导入学生标签数 据。

|    | (全 强智科技      |               |        |              |             |                                                           |            |                    |            |              | 语输入器单名    | Q A A O ± qzkj |         |
|----|--------------|---------------|--------|--------------|-------------|-----------------------------------------------------------|------------|--------------------|------------|--------------|-----------|----------------|---------|
|    | 强程科技教务系统欢迎统! |               | 《 个人中心 |              | 学生基本信息查看 X  | <b>◎ 学生标签设置管理 ×</b>                                       |            |                    |            |              |           |                |         |
| 尚留 | 系统管理         | $\,$          | 上课院系   |              | --- 请洗择 --- | $\vee$                                                    | 上课年级 …请选择… | $\checkmark$       | 上课专业 …请选择… | $\checkmark$ |           |                |         |
| B  | 基础资源         | $\rightarrow$ |        |              |             |                                                           |            |                    |            |              | C 面景      | Q 查询           |         |
|    | 培养方案         | $\,$          |        |              | 导入          | 个性化方案指定                                                   |            |                    | 重新查找       | -- 语选择-- v 像 | v 语输入内容   | 井且 v Q 查找      | $\circ$ |
|    | 教务运行         | $\rightarrow$ | 导出     |              | 增加          |                                                           |            |                    |            |              |           |                |         |
| 氩  | 考务管理         | $\rightarrow$ | n      | 序号           | 学号 ÷        | 姓名 ÷                                                      | 院系 =       | 年级 =               | 专业 章       | 班级 =         | 个性化培养方案 : | 标签 =           | 操作      |
| ñ  | 成绩管理         | $\rightarrow$ | $\Box$ | $\mathbf{I}$ | 0000001     | HY-测试学生1                                                  | 心理学院       | 2021               | 心理学类       | 2021级心理学类2.  |           | 民牌生            | 设置标签    |
|    |              |               | D      |              |             | G 导入学生标签信息强智科技版权所有 - 用户配置 1 - Micro –                     |            | $\times$<br>$\Box$ | 汉语言文学      | 2020级汉语言文    |           | 民族生            | 设置标签    |
| Ċ. | 学籍管理         | $\checkmark$  | $\Box$ |              | ▲ 不安全       | www.qzdatasoft.com/pxzx_njw/jiaowu/xjql/im A <sup>4</sup> |            | $\Theta$           | 汉语言文学      | 2020级汉语言文    |           | 民族生定向 (新       | 设置标签    |
|    | 一学综信息管理      |               | $\Box$ |              |             |                                                           |            |                    | 汉语言文学      | 2020级汉语言文    |           | 局库生            | 设置标签    |
|    | 学生基本信息管理     |               | $\Box$ |              |             | 模板下载 学生标签模板 [Excel]                                       |            |                    | 应用心理学      | 2018级应用心理    |           | 交流生返校申请        | 设置标签    |
|    |              |               | 回      |              |             |                                                           |            |                    | 法学         | 2017级法学2班(局) |           | 民族生            | 设置标签    |
|    | 学生信息核对控制     |               | $\Box$ |              |             | 选择导入文件 一                                                  |            |                    | 数百技术学      | 2017级教育技术    |           | 民族生            | 设置标签    |
|    | 学生信息核对审核     |               | $\Box$ |              |             |                                                           |            |                    | 结业生专业      | 墙业生班级        |           | 结业生            | 设置标签    |
|    | 各类报事统计分析     |               | $\Box$ |              |             |                                                           | 导入         |                    | 汉语言文学      | 2019级汉语言文    |           | 民端生            | 设置标签    |
|    | 学生基本信息查看     |               | $\Box$ |              |             |                                                           |            |                    | 化学         | 2018级化学4班 (  |           | 民体生            | 设置标签    |
|    | 学生标签设置管理     | $\rightarrow$ | $\Box$ |              |             | 注:以Excel表格的形式导入学生标签信息弄按照一定的格式                             |            |                    | 生物科学       | 2018级生物科学3   |           | 民族生            | 设置标签    |
|    |              |               | 国      |              |             | 点击"学生标签模板"链接可得到一个正确格式的Excel表格录入模板。                        |            |                    | 精业生专业      | 结业生班级        |           | 结业生            | 设置标签    |

导入学生标签

步骤 4. 在学生标签设置页面点击【设置标签】,修改个人标签。 也可点击左下角进行批量个人标签修改。

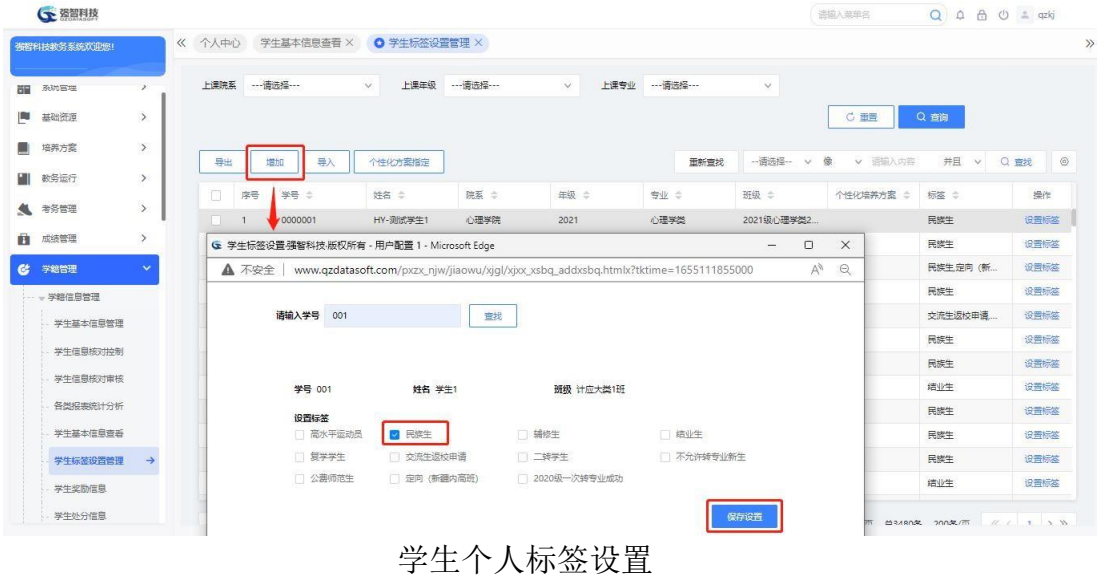

<span id="page-20-0"></span>7-1.7学生奖励信息

步骤 1. 请依次点击【学籍管理】-【学籍信息管理】-【学生奖励信 息】选择要查询统计的学年学期、上课院系、上课年级、专业,点击 【查询】按钮,查看相应学生的奖励信息,也可输入学号或姓名进行单个 查询。

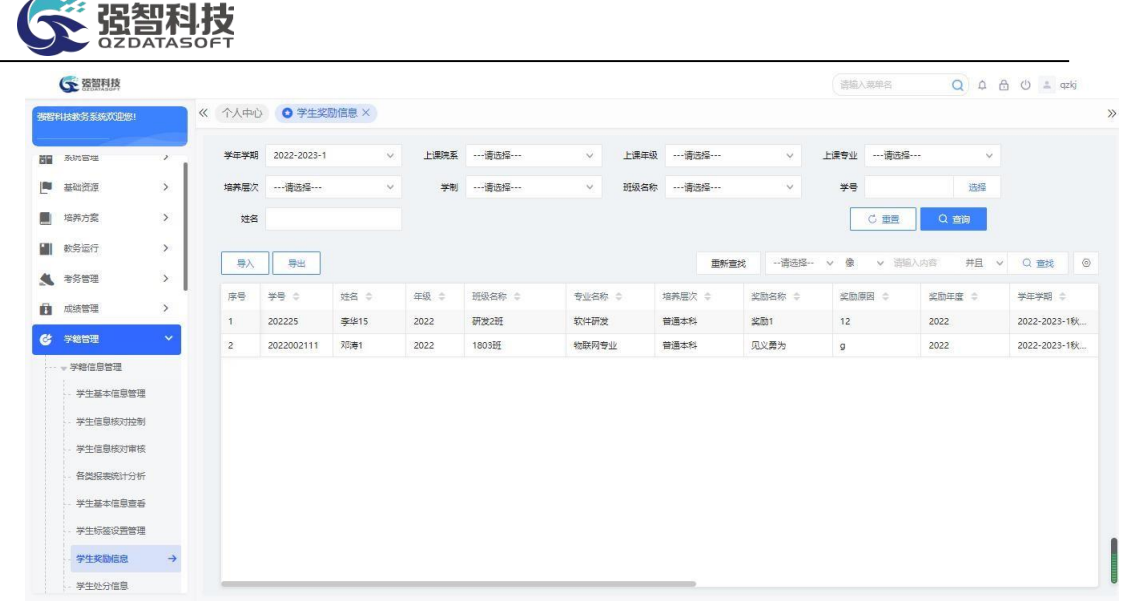

#### 学分奖励信息列表

步骤 2. 在学生奖励信息页面点击【导入】按钮,在弹出的导入页面 中,可以下载 excel 模板,按示例填写学生奖励数据。再在导入文件中 选择已经填好的文件,点击【导入学生奖励信息】按钮,完成学生奖励信 息的导入操作。

| 上课专业 一请选择 …<br>上课院系 …请选择…<br>上课年级 …请选择…<br>学年学期<br>2022-2023-1<br>$\vee$<br>$\checkmark$<br>$\checkmark$<br>$\checkmark$<br>$\rightarrow$<br>基础资源<br>学制 …请选择…<br>学号<br>选择<br>培养层次<br>班级名称 …请选择…<br>$\vee$<br>$\vee$<br>$\vee$<br>$\,$<br>培养方案<br>姓名<br>Q 音询<br>重要<br>$\times$<br>G 奖励信息数据导入强智科技、版权所有 - 用户配置 1 - Microsoft Edge<br>$\Box$<br>$\overline{\phantom{m}}$<br>$\rightarrow$<br>教务运行<br>$\Theta$<br>▲ 不安全<br>www.qzdatasoft.com/pxzx_njw/jiaowu/xjql/xszcql/impjlxxdata.htmlx? A <sup>6</sup><br>$_{\odot}$<br><b>Balli</b><br>谱输入内容<br>井且 ><br>Q 查找<br>导入<br>$\rightarrow$<br>考务管理<br>生<br>#8 €<br>序号<br>姓名<br>奖励年度 ≑<br>学年学期 ÷<br>$\,$<br>模板下载 学生奖励信息导入模板 [Excel]<br>成装管理<br>自<br>李华15<br>2022-2023-1秋<br>202225<br>2022<br>1.<br>学籍管理<br>$\checkmark$<br>$\mathbf{G}$<br>选择导入文件 田<br>邓涛1<br>2022-2023-1秋<br>$\overline{2}$<br>2022002111<br>2022<br>- 学籍信息管理<br>◎ 追加模式 ◎ 覆盖模式<br>学生基本信息管理<br>异入学生奖励信息<br>学生信息核对控制<br>学生信息核对审核<br>注: 以Excel表格的形式导入学生奖励值思索按照一定的格式<br>点击"学生奖励信息导入模板"链接可得到一个正确格式的Excel表格录入模板。<br>各类报表统计分析<br>学生基本信息查看<br>学生标签设置管理 | 强智科技教务系统欢迎统! |               | << 个人中心 ● 学生奖励信息 × |  |  |  |  |  |  | $\gg$ |
|----------------------------------------------------------------------------------------------------|--------------|---------------|--------------------|--|--|--|--|--|--|-------|
|                                                                                                    |              |               |                    |  |  |  |  |  |  |       |
|                                                                                                    | m            |               |                    |  |  |  |  |  |  |       |
|                                                                                                    |              |               |                    |  |  |  |  |  |  |       |
|                                                                                                    |              |               |                    |  |  |  |  |  |  |       |
|                                                                                                    |              |               |                    |  |  |  |  |  |  |       |
|                                                                                                    |              |               |                    |  |  |  |  |  |  |       |
|                                                                                                    |              |               |                    |  |  |  |  |  |  |       |
|                                                                                                    |              |               |                    |  |  |  |  |  |  |       |
|                                                                                                    | 学生奖励信息       | $\rightarrow$ |                    |  |  |  |  |  |  |       |

学分奖励信息导入

## <span id="page-21-0"></span>7-1.8学生处分信息

步骤 1. 请依次点击【学籍管理】-【学籍信息管理】-【学生处分信 息】选择要查询统计的学年学期、上课院系、上课年级、专业,点击 【查询】按钮查看学生处理的具体信息,也可输入学号或姓名进行单个查 询。

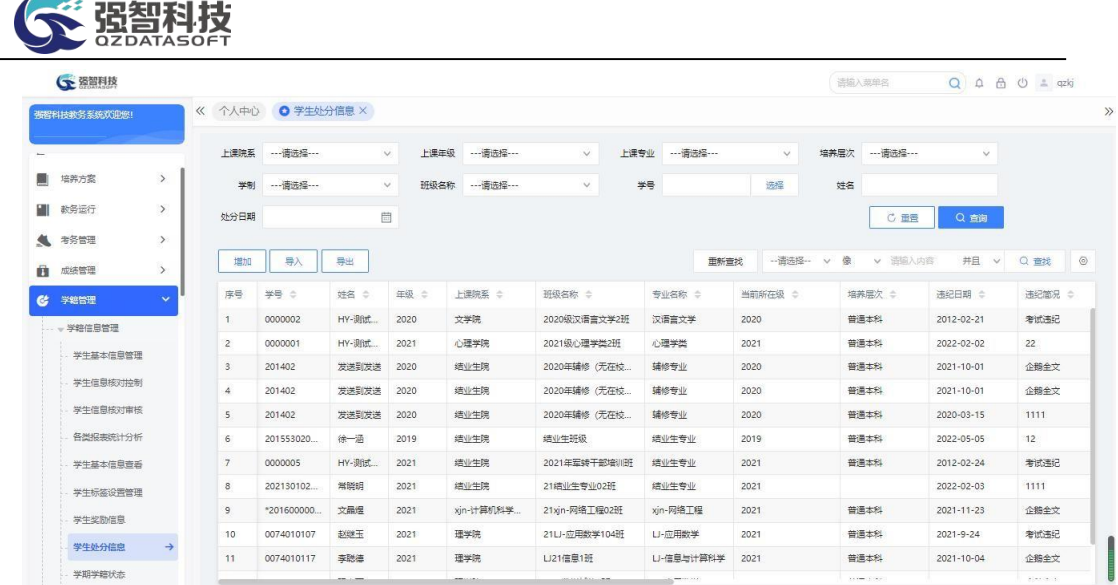

学分处分信息列表

步骤 2. 在学分处分信息页面点击【导入】按钮,在弹出的导入页面 中,可以下载 excel 模板,按示例填写学生处分数据。再在导入文件中 选择已经填好的文件,点击【导入学生处分信息】按钮,完成学生处理信 息的导入操作。

| 布程科技教务系统欢迎统! |               | 《 个人中心 ● 学生处分信息 × |             |              |                |           |                                                                                    |                               |          |                  |          |                    |        |                |
|--------------|---------------|-------------------|-------------|--------------|----------------|-----------|------------------------------------------------------------------------------------|-------------------------------|----------|------------------|----------|--------------------|--------|----------------|
|              |               | 上课院系              | --- 请选择 --- |              | 上课生级<br>$\vee$ | ---请选择--- | $\checkmark$                                                                       | 上课专业 …请选择…                    | $\vee$   | 培养层次 --- 清选择 --- |          | $\checkmark$       |        |                |
| 培养方案         | $\rightarrow$ | 学制                | ---请选择 ---  | $\checkmark$ |                |           | 班级各 G 处分信息数据导入强智科技-版权所有 - 用户配置 1 - Microsoft Edge                                  |                               |          | $\Box$<br>-      | $\times$ |                    |        |                |
| 教务运行         | $\,$          | 处分日期              |             | 曲            |                |           | ▲ 不安全   www.qzdatasoft.com/pxzx_njw/jiaowu/xjql/xszcql/impcfxxdata A <sup>\\</sup> |                               |          |                  | $\Theta$ | Q 查询               |        |                |
| 考务管理         | $\rightarrow$ |                   |             |              |                |           |                                                                                    |                               |          |                  |          |                    |        |                |
| 成结管理         | $\rightarrow$ | 增加                | 导入          | 57331        |                |           |                                                                                    | 模板下载 学生处分信息导入模板 [Excel]       |          |                  | 内容       | 井日<br>$\checkmark$ | Q 查找   | $\circledcirc$ |
| 学验院理         | $\sim$        | 序号                | #8 €        | 姓名 0         | 年级 章           |           |                                                                                    | 选择导入文件 H                      |          |                  |          | 违纪日期 ☆             | 违纪简况 ○ |                |
| 学籍信息管理       |               | 1.                | 0000002     | HY-测试        | 2020           |           |                                                                                    | ◎ 覆盖模式<br>□ 追加模式              |          |                  |          | 2012-02-21         | 考试违纪   |                |
|              |               | $\overline{2}$    | 0000001     | HY-Blitt     | 2021           |           |                                                                                    |                               |          |                  |          | 2022-02-02         | 22     |                |
| 学生基本信息管理     |               | 3 <sup>°</sup>    | 201402      | 发送到发送        | 2020           |           |                                                                                    |                               | 异入学生处分信息 |                  |          | 2021-10-01         | 企鹅全文   |                |
| 学生信息核对控制     |               | $\ddot{a}$        | 201402      | 发送到发送        | 2020           |           |                                                                                    |                               |          |                  |          | 2021-10-01         | 企業全文   |                |
| 学生信息核对审核     |               | 5                 | 201402      | 发送到发送        | 2020           |           | 点击"学生处分信息异入模板"链接可得到一个正确格式的Excel表格录入模板。                                             | 注:以Excel表格的形式导入学生处分信息需按照一定的格式 |          |                  |          | 2020-03-15         | 1111   |                |
| 各类报事练计分析     |               | 6                 | 201553020.  | 徐一酒          | 2019           |           |                                                                                    |                               |          |                  |          | 2022-05-05         | 12     |                |
| 学生基本信息查看     |               | $\overline{7}$    | 0000005     | HY-测式        | 2021           |           |                                                                                    |                               |          |                  |          | 2012-02-24         | 手式违纪   |                |
| 学生标签设置管理     |               | 8                 | 202130102   | 常晓明          | 2021           | 结业生院      | 21结业生专业02班                                                                         | 结业生专业                         | 2021     |                  |          | 2022-02-03         | 1111   |                |
| 学生奖励信息       |               | $\overline{9}$    | *201600000  | 文品保          | 2021           | xjn-计算机科学 | 21xin-网络工程02班                                                                      | xin-网络工程                      | 2021     | 普通本科             |          | $2021 - 11 - 23$   | 企鹅全文   |                |
|              |               | 10                | 0074010107  | 赵继玉          | 2021           | 理学院       | 21LJ-应用数学104班                                                                      | U-应用数学                        | 2021     | 普通本科             |          | $2021 - 9 - 24$    | 考试违纪   |                |
| 学生处分信息       | $\rightarrow$ | 11                | 0074010117  | 幸肥油          | 2021           | 理学院       | LJ21信息1班                                                                           | LI-信息与计算科学                    | 2021     | 普通本科             |          | $2021 - 10 - 04$   | 企鹅全文   |                |

学分处分信息导入

## <span id="page-22-0"></span>7-1.9 学期学籍状态

步骤 1. 请依次点击【学籍管理】-【学籍信息管理】-【学期学籍状态】选择要查 询上课院系、上课年级、专业、班级,点击【查询】按钮查看学期学籍 处理状态。

|          | ○ 资智科技       |                        |                |             |        |                   |        |                   |              | 语输入英单名       |               | Q A A O = qzkj |
|----------|--------------|------------------------|----------------|-------------|--------|-------------------|--------|-------------------|--------------|--------------|---------------|----------------|
|          | 布提科技教务系统欢迎您! |                        | 《 个人中心         | 学生处分信息 X    |        | O 学期学籍状态 ×        |        |                   |              |              |               |                |
|          | ■ 牛乔力夫       | $\boldsymbol{\lambda}$ | 上课院系           | ----请选择---  | $\vee$ | 上课年级<br>---请选择--- | $\vee$ | 上课专业<br>---请选择--- | $\checkmark$ | 班级名称         | --- 请选择 ---   | $\checkmark$   |
|          | 数务运行         | $\rightarrow$          |                |             |        |                   |        |                   |              |              |               | Q查询<br>C 田晋    |
| А        | 考务管理         | $\,$                   | 导出             |             |        |                   |        |                   | 面新查找         | -- 语选择-- v 像 | v 语输入内容<br>并且 | Q室线<br>$\vee$  |
| 籍        | 成绩管理         | $\rightarrow$          |                |             |        |                   |        |                   |              |              |               |                |
| $\alpha$ | 学验管理         | $\checkmark$           | 序号             | 学年学期 :      | 姓名 中   | 学号 ÷              | 院系 0   | 专业 =              | 班级 =         | 在校状态 :       | 学籍状态 ÷        | 学生当前状态 :       |
|          |              |                        | ٦              | 2020-2021-2 | 林祥旸    | 201822030114      | 哲学学院   | 哲学                | 2018级桥学1班    | 在校           | 有学籍           | 在读             |
|          | 一学综信息管理      |                        | $\overline{2}$ | 2020-2021-2 | 苗青青    | 201822030115      | 商学院    | 会计学               | 2018级会计学1班   | 在校           | 有学籍           | 在读             |
|          | 学生基本信息管理     |                        | $\mathbf{3}$   | 2020-2021-2 | 陈思羽    | 201851010202      | 文学院    | 汉语言文学             | 2018级汉语言文    | 在校           | 有学籍           | 在读             |
|          | 学生信息核对控制     |                        | $\Delta$       | 2020-2021-2 | 董思龙    | 201851010203      | 文学院    | 汉语言文学             | 2018级汉语言文    | 在校           | 有学籍           | 在读             |
|          | 学生信息核对审核     |                        | 5              | 2020-2021-2 | 丁瑞     | 201851010204      | 文学院    | 汉语言文学             | 2018级汉语言文    | 在校           | 有学籍           | 在读             |
|          | 各类据事练计分析     |                        | 6              | 2020-2021-2 | 黄向产    | 201851010205      | 外国语学院  | 英语                | 2018级英语6班    | 在校           | 有学籍           | 在读             |
|          |              |                        | $\overline{7}$ | 2020-2021-2 | 杜岩岩    | 201851010206      | 文学院    | 汉语言文学             | 2018级汉语言文    | 在校           | 有学籍           | 在读             |
|          | 学生基本信息查看     |                        | 8              | 2020-2021-2 | 付佳欣    | 201851010207      | 文学院    | 汉语言文学             | 2018级汉语言文    | 在校           | 有学録           | 在读             |
|          | 学生标签设置管理     |                        | $\overline{9}$ | 2020-2021-2 | 架宁宁    | 201851010208      | 文学院    | 汉语言文学             | 2018级汉语言文    | 在校           | 有学録           | 在读             |
|          | 学生奖励信息       |                        | 10             | 2020-2021-2 | 温雪饼    | 201851010209      | 文学院    | 汉语言文学             | 2018级汉语言文    | 在校           | 有学综           | 在读             |
|          | 学生处分信息       |                        | 11             | 2020-2021-2 | 部務格    | 201851010210      | 文学院    | 汉语言文学             | 2018级汉语言文    | 在校           | 有学籍           | 在读             |
|          |              |                        |                |             | 部壳帽    |                   |        | 汉语言文学             | 2018级汉语言文    | 在校           | 有学籍           | 在读             |

学期学籍状态列表

## <span id="page-23-0"></span>7-1.10 学生信息日志查询

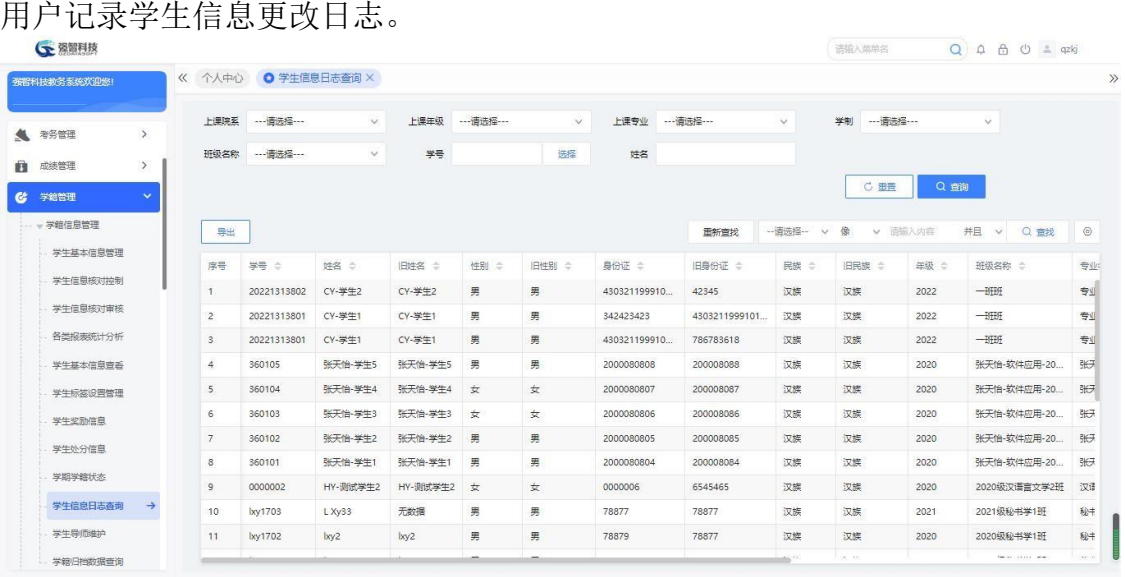

<span id="page-23-1"></span>7-1.11 学生导师维护

设置学生导师,后续功能见【成绩管理】-【成绩确认管理】。

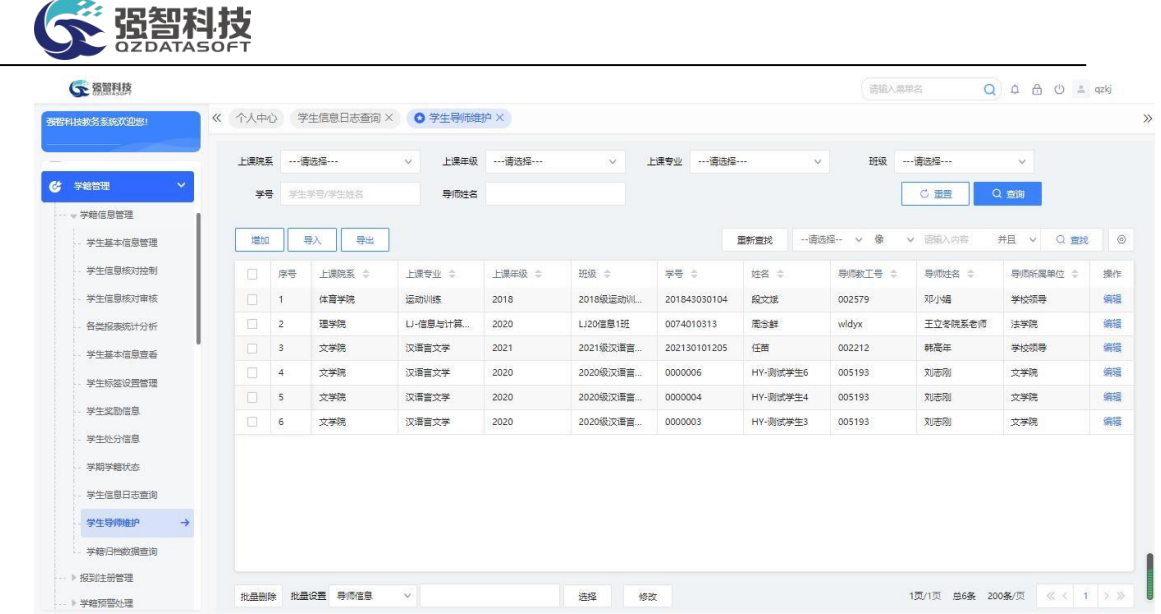

## <span id="page-24-0"></span>7-2报到注册管理

报到注册管理是学校依据学生管理规定对学生实施基本信息登记和在学籍资 格上进行认定的管理。系统可实现将报到注册结果作为为学生开放相关服务的依 据,控制学生不报到注册不能获得相关服务。系统中,报到注册管理包括报道注 册控制、绿色通道管理、学生报到管理、学生注册管理、学生注册统计、报到注 册统计。通过报到注册控制,对在校学生进行学生报到注册操作的控制, 已报到 缴费的学生或绿色通道的学生才可进行学生注册,最后对报到注册信息进行统计 管理。

## <span id="page-24-1"></span>7-2.1报到注册控制

步骤 1. 请依次点击【学籍管理】-【报到注册管理】-【报到注册控 制】,显示学生注册控制列表。

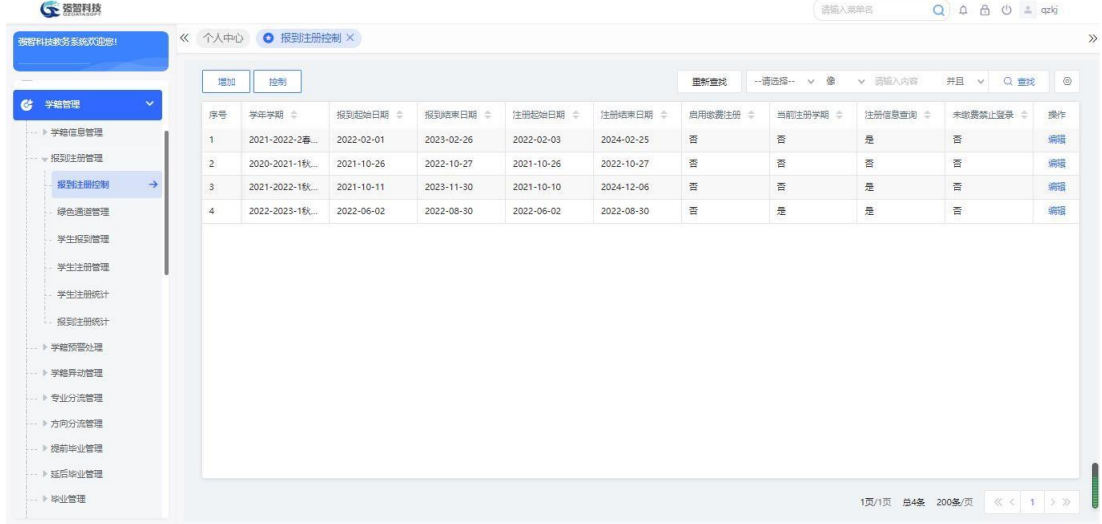

学生注册控制列表

步骤 2. 在学生注册控制列表页面点击【增加】按钮,弹出增加页

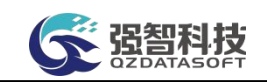

面,填写学年学期下学生报到和注册的起始时间、是否当前注册学期、是 否启用缴费注册进行保存。

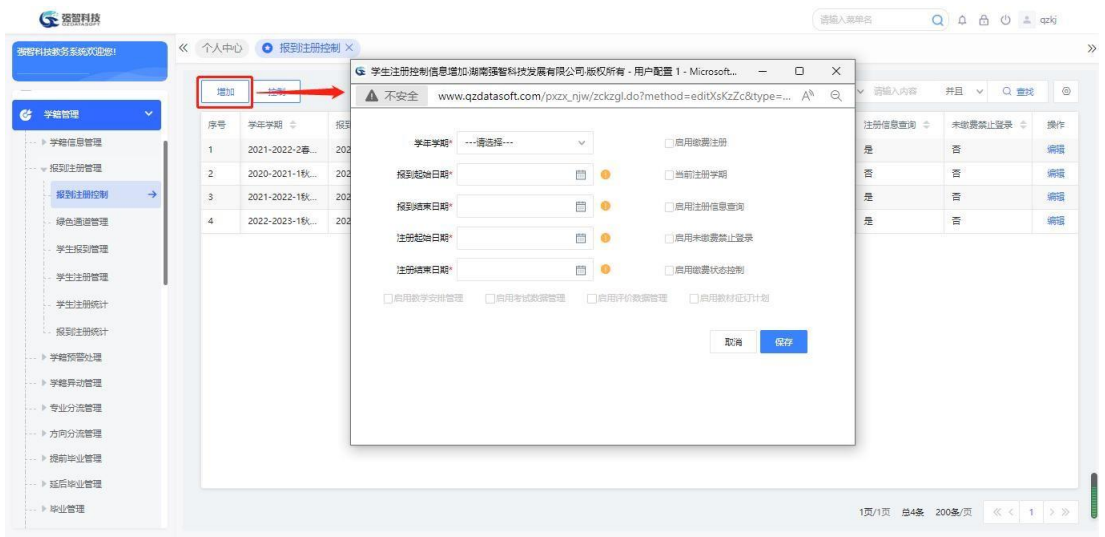

#### 学生注册控制增加

步骤 3. 在学生注册控制列表页面点击【控制】按钮,如果勾选启用 注册控制,则可依据学生注册的状态设置其所能使用的功能限制。

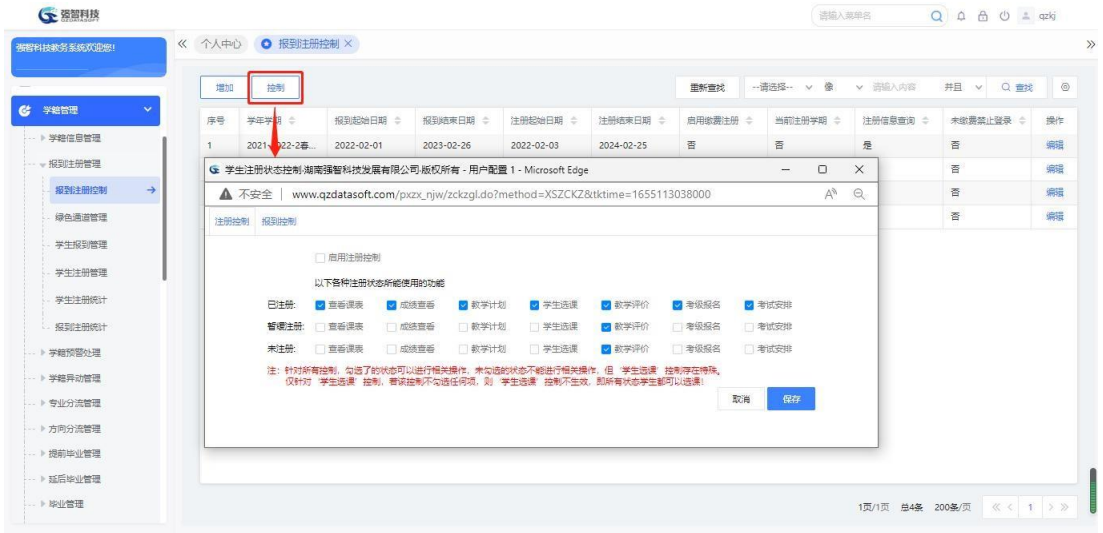

学生注册控制

## <span id="page-25-0"></span>7-2.2绿色通道管理

步骤 1. 请依次点击【学籍管理】-【报到注册管理】-【绿色通道管 理】,依据需要查询的内容选择查询条件,点击【查询】按钮,显示绿色 通道情况列表。

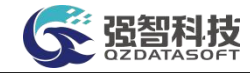

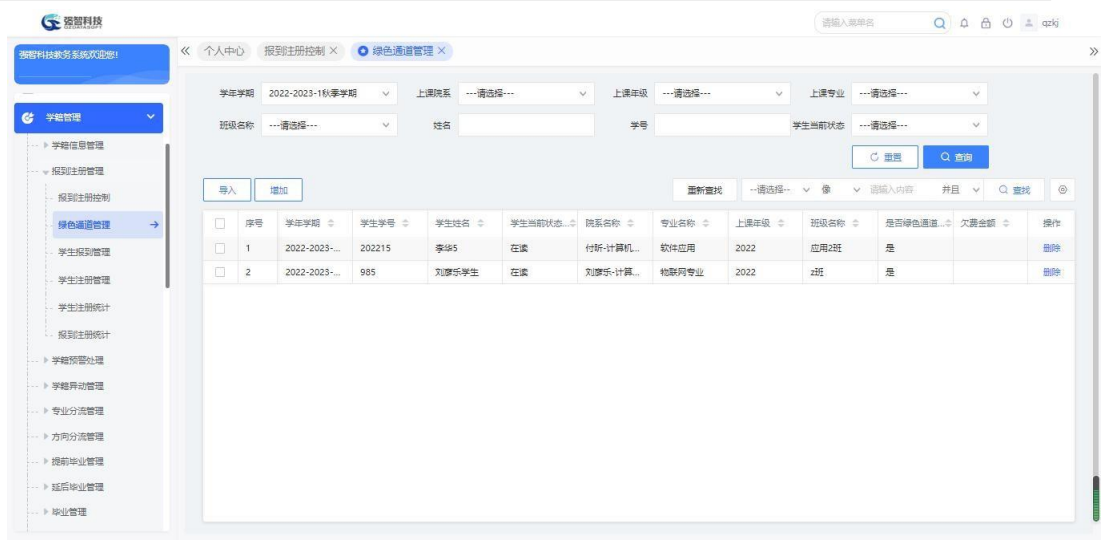

## 绿色通道管理列表

步骤 2. 在绿色通道情况列表页面点击【导入】按钮,弹出导入页面, 在页面中下载模板,以 excel 表格的形式批量导入对应学年学期下的学 生信息。

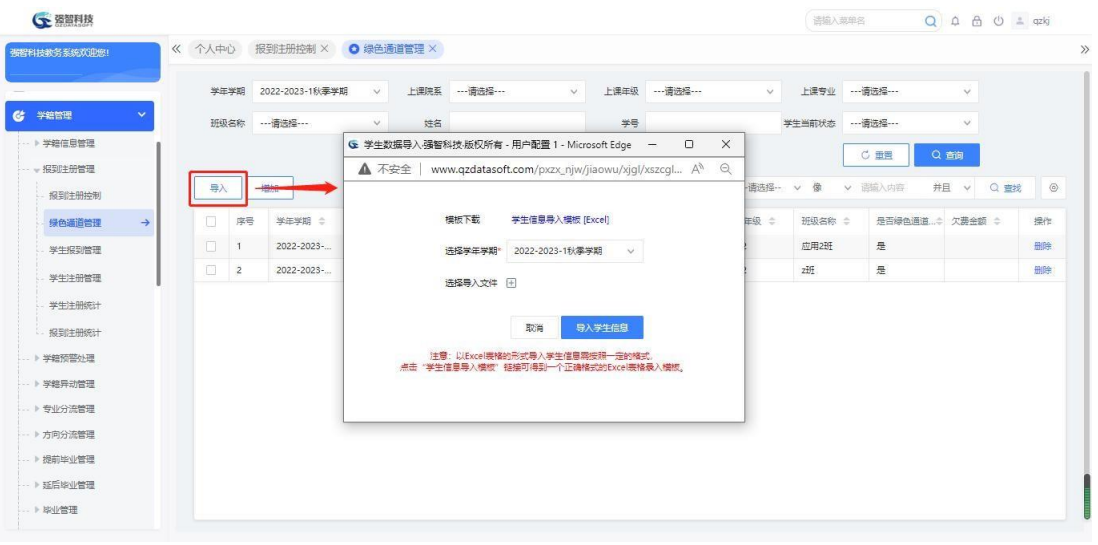

绿色通道学生信息导入

步骤 3. 在绿色通道情况列表页面点击【增加】按钮,弹出增加页面, 通过选择单个或多个学生直接增加对应学年学期下的学生信息。

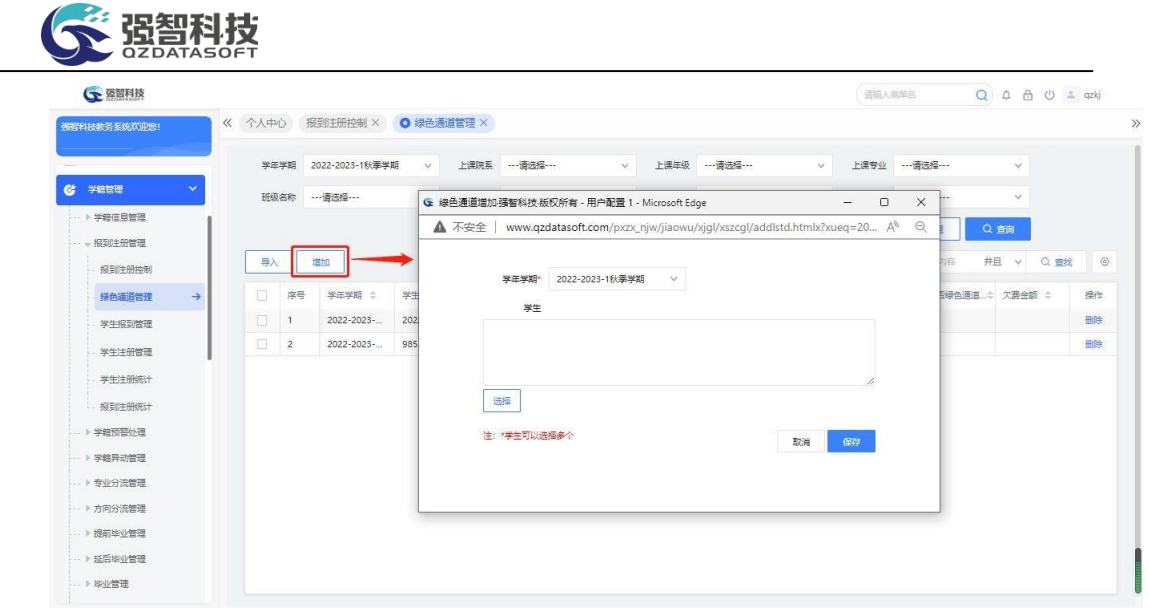

绿色通道学生增加

<span id="page-27-0"></span>7-2.3学生报到管理

步骤 1. 请依次点击【学籍管理】-【报到注册管理】-【学生报到管 理】,选择学年学期等相应查询条件,点击【查询】按钮,显示学生报到 情况列表。

| 張智科技教务系统欢迎您!                  | 《 个人中心                            |                         | 报到注册控制 X              |            | 绿色通道管理 × ● 学生报到管理 × |            |                |             |                      |                      |             |        |        |       |
|-------------------------------|-----------------------------------|-------------------------|-----------------------|------------|---------------------|------------|----------------|-------------|----------------------|----------------------|-------------|--------|--------|-------|
|                               |                                   |                         | 学年学期* 2022-2023-1秋季学期 | $\vee$     | 上课年级 …请选择…          |            | 上课院系<br>$\vee$ | ---请选择 ---  | $\ddot{\phantom{1}}$ |                      | 上课专业 …请选择 … | $\vee$ |        |       |
| <b>C</b> 学籍管理<br>$\checkmark$ |                                   |                         | 班级名称 …- 请选择 ……        | $\vee$     | 全部<br>报到状态          |            | $\vee$<br>学制   | --- 请选择 --- | $\vee$               |                      | 层次 …- 清选择 … | $\vee$ |        |       |
| → 学籍信息管理                      |                                   | **                      |                       |            | 学生当前状态              |            | $\vee$         |             |                      |                      | C 重置        | Q首询    |        |       |
| …… 报到注册管理                     |                                   |                         |                       |            |                     |            |                |             |                      |                      |             |        |        |       |
| 报到注册控制                        | 统入                                |                         | 导出<br>报到              |            |                     |            |                |             |                      |                      |             |        |        |       |
| 绿色调道管理                        | n                                 | 库号                      | 报型联合 合                | 学生学品 全     | 学生特客 合              | 学生当前状<br>٠ | 院系名称 士         | 专业名称 士      | 上课压级 ☆               | <b>相型噪韻 士</b>        | 班级名称 合      | 未报到原因  |        | 报记 操作 |
| 学生报到管理<br>$\rightarrow$       | $\Box$                            | $\overline{1}$          | 已报到                   | 201805230  | 张天怡4                | 在读         | 信息技术与          | 信息管理与       | 2022                 |                      | 信息管理与       |        |        |       |
| 学生注册管理                        | m                                 | $\overline{2}$          | 已报到                   | 201805230  | 张天怡5                | 在读         | 信息技术与          | 信息管理与       | 2022                 |                      | 信息管理与       |        | 202 报到 |       |
| 学生注册统计                        | $\Box$<br>$\overline{\mathbf{3}}$ |                         | 未报到                   | 201805230. | 张天怡8                | 在读         | 信息技术与          | 信息管理与。      | 2022                 | $\mathbf{1}$         | 信息管理与       |        |        | 报到    |
|                               | n.                                | $\overline{4}$          | 未报到                   | 202205230. | 张天怡2                | 在读         | 信息技术与          | 信息管理与       | 2022                 | $\overline{1}$       | 信息管理与       |        |        | 报到    |
| 报到注册统计                        | n.                                | $\overline{5}$          | 未报到                   | 201805230. | 张天怡1                | 在读         | 信息技术与          | 信息管理与       | 2022                 |                      | 信息管理与       |        |        | 报到    |
| ▶ 学籍预警处理                      | $\Box$                            | 6                       | 未报到                   | 201805230. | 张天怡6                | 在读         | 信息技术与。         | 信息管理与       | 2022                 |                      | 信息管理与       |        |        | 报到    |
| -- 》学辞异动管理                    | in.                               | $\overline{7}$          | 未报到                   | 201805230  | 张天怡7                | 在读         | 信息技术与          | 信息管理与       | 2022                 | $\mathbf{1}$         | 信息管理与       |        |        | 报到    |
| → 专业分流管理                      | m.                                | $\overline{\mathbf{8}}$ | 未报到                   | 202205230  | 张天怡3                | 在读         | 信息技术与          | 信息管理与。      | 2022                 |                      | 信息管理与       |        |        | 将引    |
| → 方向分流管理                      | $\Box$                            | $\circ$                 | 未报到                   | 201805230  | 张天怡11               | 在读         | 信息技术与。         | 计算机技术       | 2022                 |                      | 计算机科学       |        |        | 将型    |
| ) 提前毕业管理                      | n                                 | 10                      | 未报到                   | 202205230  | 张天怡10               | 在读         | 信息技术与          | 计算机技术       | 2022                 |                      | 计算机科学       |        |        | 报到    |
| ·· ▶ 延后旋业管理                   | $\Box$                            | 41                      | 未报到                   | 202205230  | 张天怡13               | 在读         | 信息技术与          | 计算机技术       | 2022                 | $\ddot{\phantom{1}}$ | 计算机科学       |        |        | 图到    |
| -- ト 比小管理                     | $\Box$                            | 12                      | 未报到                   | 202305230  | 张天怡12               | 在读         | 信息技术与          | 计算机技术       | 2022                 | $\overline{1}$       | 计算机科学       |        |        | 4251  |

学生报到情况列表

步骤 2. 在学生报到情况列表页面点击【转入】按钮,弹出转入页面, 选择转入条件以及转入后对应的报到状态,选择转入模式【覆盖模式】/ 【覆盖模式】,点击【转入】按钮,转入要报到的学生数据。

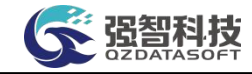

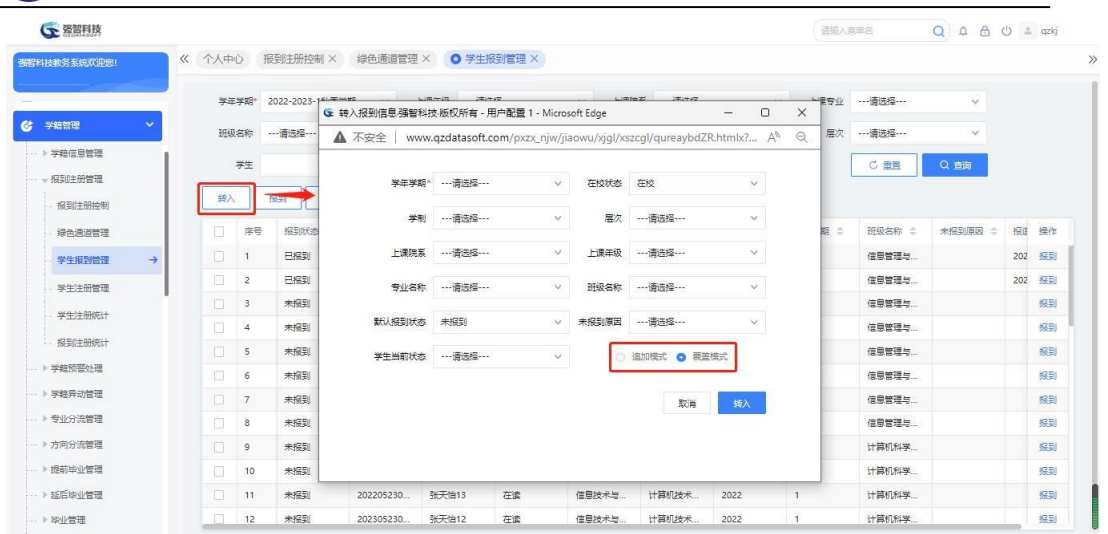

转入报到信息

## 说明:

【追加模式】:追加模式为在原有数据的基础上追加转入学生信息。 【覆盖模式】:覆盖模式将删除原有数据,重新导入新的学生报到情况数据。

步骤 3. 在学生报到情况列表页面点击【报到】按钮,弹出报到页面, 选择学生,进行报到操作。另外,也可以通过记录后的报到链接, 来进 行单个学生的报到操作。也在在左下方选择批量修改报到状态。

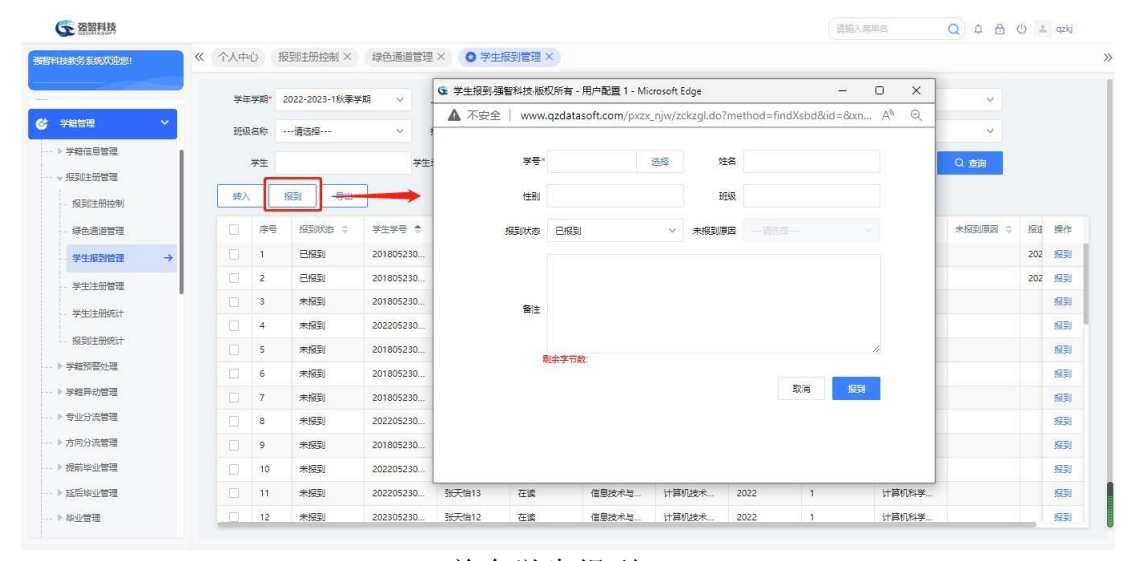

单个学生报到

## <span id="page-28-0"></span>7-2.4学生注册管理

学生注册管理是对已经报到的学生进行注册操作,对学生注册状态的管理。

#### <span id="page-28-1"></span>7-2.4.1学生注册管理维护

步骤 1. 请依次点击【学籍管理】-【报到注册管理】-【学生注册

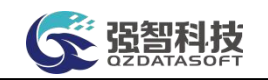

管理】,选择相应条件点击【查询】按钮显示学生注册情况列表。

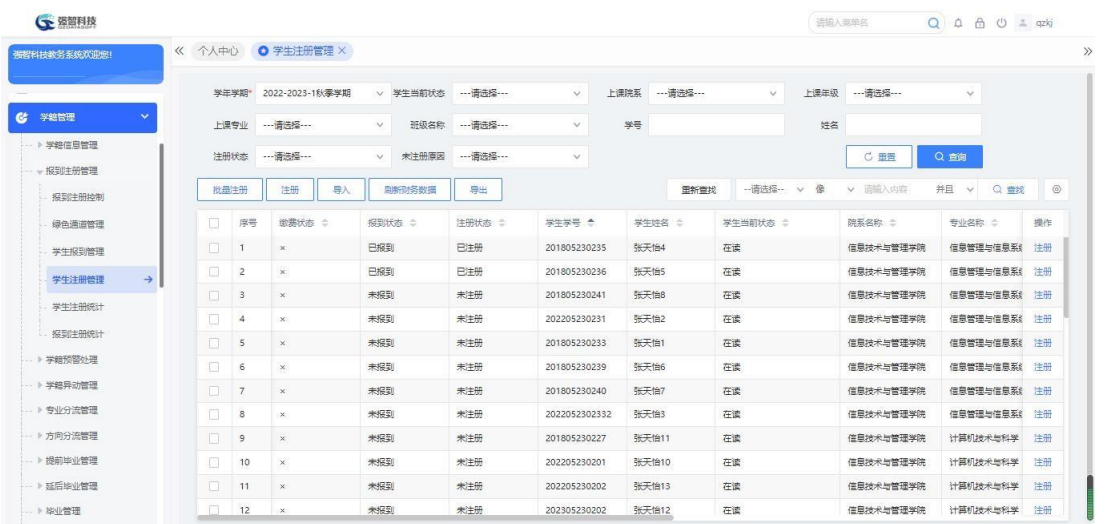

学生注册情况列表

步骤 2. 在学生注册情况列表页面中,点击【批量注册】按钮,可根 据 条 件 批 量 操 作 学 生 的 注 册 状 态 。

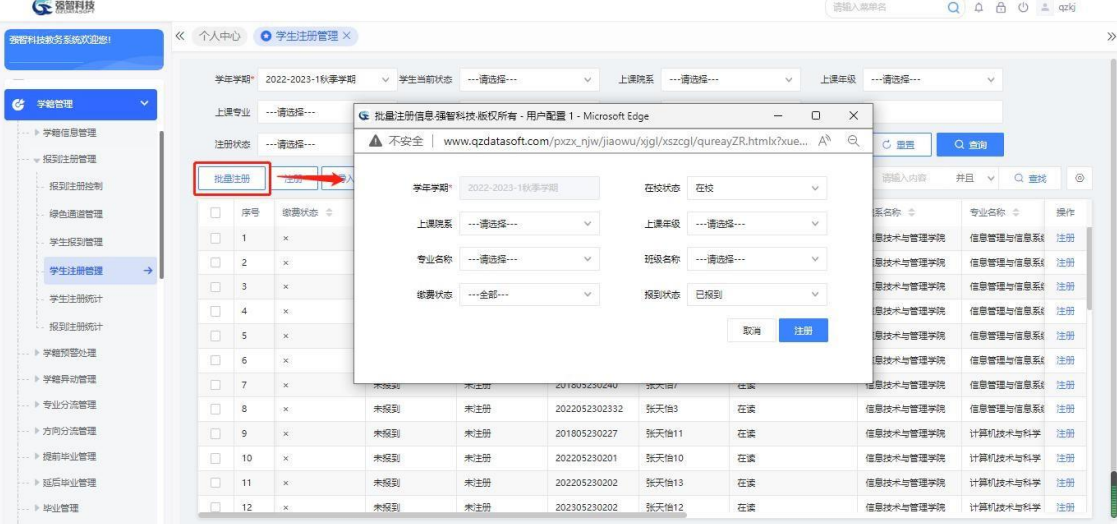

## 批量注册信息

步骤 3. 在学生注册情况列表页面点击【注册】按钮,可单独操作学 生的注册状态。也可以选择记录,点击记录后的【注册】按钮,在注册页 面完成单个学生的注册。

| ← 资智科技                  |                          |                         |             |                     |                                                                          |              |       | 语输入菜单名       |                         | Q A A O ± qzkj       |                |
|-------------------------|--------------------------|-------------------------|-------------|---------------------|--------------------------------------------------------------------------|--------------|-------|--------------|-------------------------|----------------------|----------------|
| 被提利技教务系统欢迎您!            | 《 个人中心                   | O 学生注册管理 X              |             |                     |                                                                          |              |       |              |                         |                      |                |
|                         | 学生学部                     | 2022-2023-1秋季学期         |             | √ 学生当前状态 ----请选择--- | $\vee$                                                                   | 上课院系 …请选择…   |       | $\checkmark$ | 上课年级 …请选择 …             | $\vee$               |                |
| 6 学篇管理<br>$\sim$        | 上课专业                     | ---请选择 ---              | $\vee$      |                     | → 学生注册强智科技版权所有 - 用户配置 1 - Microsoft Edge                                 |              |       | $-$          | $\Box$<br>$\times$      |                      |                |
| → 学籍信息管理                | 注册状态                     |                         | $\vee$<br>搏 |                     | ▲ 不安全   www.qzdatasoft.com/pxzx_njw/zckzql.do?method=findXszc&id=&xnxqid |              |       |              | $\Theta$<br>$\forall y$ | Q 查询                 |                |
| - 报到注册管理                |                          |                         |             |                     |                                                                          |              |       |              |                         | 并且<br>Q 查找<br>$\vee$ | $\circledcirc$ |
| 报到注册控制                  | 批量注册                     | 注册                      |             | 学長                  |                                                                          | 选择           | 姓名    |              |                         |                      |                |
| 绿色调道管理                  | 序号<br>n                  | 的声乐的 △                  | 报到状态        | 性别                  |                                                                          |              | 班级    |              |                         | 专业名称 士               | 操作             |
| 学生报到管理                  | n.<br>$\mathbf{I}$       | $\times$                | 已报到         |                     |                                                                          |              |       |              |                         | 住意管理与信息系统            | 注册             |
| $\rightarrow$<br>学生注册管理 | $\Box$<br>$\overline{z}$ | $\times$                | 已报到         | 注册状态"               |                                                                          | $\checkmark$ | 未注册原因 | --- 请选择---   | $\vee$                  | 信息管理与信息系统            | 注册             |
| 学生注册统计                  | $\Box$<br>3              | $\times$                | 未报到         | 强制注册 奇              |                                                                          | $\vee$       |       |              |                         | 信息管理与信息系统            | 注册             |
|                         | n.<br>$\overline{4}$     | ×.                      | 未报到         |                     |                                                                          |              |       |              |                         | 信息管理与信息系统            | 注册             |
| 报到井册统计                  | n.<br>5                  | $\times$                | 未报到         | 备注*                 |                                                                          |              |       |              |                         | 信息管理与信息系统            | 注册             |
| ▶ 学籍预警处理                | O.<br>6                  | ×.                      | 未报到         |                     |                                                                          |              |       |              |                         | 信息管理与信息系统            | 注册             |
| -- 》学辞异动管理              | in.<br>$\overline{7}$    | $\times$                | 未报到         |                     |                                                                          |              |       |              |                         | 信息管理与信息系统            | 注册             |
| ▶ 专业分流管理                | O.<br>$\mathbf{8}$       | $\boldsymbol{\times}$   | 未报到         | 剩余字节数               |                                                                          |              |       |              |                         | 信息管理与信息系统            | 注册             |
| … ▶ 方向分流管理              | $\Box$<br>$\overline{9}$ | $\times$                | 天经到         |                     |                                                                          |              |       | 取消           | 注册                      | 计算机技术与科学             | 洋册             |
| … ▶ 提前毕业管理              | 10<br>旧                  | $\times$                | 未得到         |                     |                                                                          |              |       |              |                         | 计算机转承与科学             | 洋冊             |
| ·· ▶ 延后接业管理             | $\Box$<br>41.            | $\mathbf{x}$            | 未报到         | 未注册                 | 202205230202                                                             | 张天怡13        | 在读    |              | 信息特术与管理学院               | 计算机转术与科学             | 洋册             |
| ▶ 膨业管理                  | $\Box$<br>12             | $\overline{\mathbf{x}}$ | 未报到         | 未注册                 | 202305230202                                                             | 张天怡12        | 在读    |              | 信息技术与管理学院               | 计算机技术生科学             | 洋冊             |

单个学生注册

## <span id="page-30-0"></span>7-2.4.2学生缴费数据导入管理

步骤 1. 在学生注册情况列表页面点击【导入】,弹出导入页面, 在页面中,下载模板,填写相应数据,以 excel 表格的形式批量导入对应 学年学期下的学生缴费信息。

| 带程科技教务系统欢迎您!               | O 学生注册管理 X<br>《 个人中心                                                                      |             |                     |            |                      |         |
|----------------------------|-------------------------------------------------------------------------------------------|-------------|---------------------|------------|----------------------|---------|
|                            | ---请选择 ---<br>上课院系<br>2022-2023-1秋季学期<br>v 学生当前状态<br>$\checkmark$<br>学生学期                 | --- 请选择 --- | $\ddotmark$<br>上课年级 | ---请选择 --- | $\backsim$           |         |
| 学馆馆理<br>G.<br>$\checkmark$ | #6<br>--- 香港经 ---<br>班级名称<br>--- 请选择 ---<br>上课专业<br>$\checkmark$<br>$\sim$                |             | 姓名                  |            |                      |         |
| - > 学籍信息管理                 | 注册状态<br>未注册原因<br>$\vee$<br>$\vee$                                                         |             |                     | C 重置       | Q 首间                 |         |
| - 报到注册管理                   |                                                                                           |             |                     |            |                      |         |
| 报到注册控制                     | 注册<br>导入<br>批量注册<br>刷新财务数据<br>导出                                                          | 面新查找        | -- 语选择 -- v 像       | v 语输入内容    | 并且<br>Q 查找<br>$\vee$ | $\circ$ |
| 绿色调道管理                     | 做费状态 ≑<br><b>注册状态 ::</b><br>单 是华学年<br>п<br>库号<br><b>根型状态 ()</b>                           | 学生姓名 士      | 学生当前状态 :            | 院系名称 士     | 专业名称 士               | 操作      |
| 学生报到管理                     | п<br>已经到<br>已注册<br>201805230235<br>$\mathbf x$                                            | 张天伯4        | 在读                  | 信息技术与管理学院  | 信息管理与信息系统            | 注册      |
| $\rightarrow$<br>学生注册管理    | n<br>G 缴费数据导入强智科技-版权所有 - 用户配置 1 - Microsoft Edge –<br>X<br>$\Box$                         | 天怡5         | 在读                  | 信息技术与管理学院  | 信息管理与信息系统            | 洋册      |
| 学生注册统计                     | $\Box$<br>$\Theta$<br>www.qzdatasoft.com/pxzx_njw/zckzql.do?metho A <sup>h</sup><br>▲ 不安全 | 天188        | 在读                  | 信息技术与管理学院  | 信息管理与信息系统            | 注册      |
|                            | Π<br>模板下载 学生做费信息导入模板 [Excel]                                                              | 天怕2         | 在读                  | 信息技术与管理学院  | 信息管理与信息系统            | 注册      |
| 报到注册统计                     | Π<br>选择学年学期* 2030-2031-2<br>$\checkmark$                                                  | 天怡1         | 在读                  | 信息技术与管理学院  | 信息管理与信息系统            | 注册      |
| · > 学籍预警处理                 | 选择导入文件 日<br>$\Box$                                                                        | 天怕6         | 在读                  | 信息技术与管理学院  | 信息管理与信息系统            | 注册      |
| -- 》学部导动管理                 | $\Box$<br>导入学生数器信息                                                                        | <b>天怡7</b>  | 在读                  | 信息技术与管理学院  | 信息管理与信息系统            | 注册      |
| → 专业分流管理                   | 注意:以Excel素格的形式异入学生出毒信息需按照一定的格式<br>Ω<br>点击"学生做费信息导入模板"链接可得到一个正确格式的Excel表格录入模板。             | 天怕3         | 在读                  | 信息技术与管理学院  | 信息管理与信息系统            | 注册      |
| → 方向分流管理                   | $\Box$                                                                                    | 天伯11        | 在读                  | 信息技术与管理学院  | 计算机技术与科学             | 洋冊      |
| ) 提前毕业管理                   | $\Box$                                                                                    | 天怡10        | 在读                  | 信息技术与管理学院  | 计算机技术与科学             | 洋冊      |
| ·· ▶ 延后接业管理                | $\Box$                                                                                    | 天怡13        | 在读                  | 信息技术与管理学院  | 计算机技术与科学             | 洋冊      |
| - ト 総中管理                   | <b>ICT</b><br>12<br>米提到<br>未注册<br>202305230202<br>$\mathbf{x}$                            | 张天怡12       | 在读                  | 信息技术与管理学院  | 计算机转米与科学             | 洋冊      |

缴费数据导入

## <span id="page-30-1"></span>7-2.5学生注册统计

步骤 1. 请依次点击【学籍管理】-【报到注册管理】-【学生注册统 计】,选择需要查询的内容以及统计方式,点击【查询】按钮,显示学生 注册统计情况。

## <span id="page-30-2"></span>7-2.6报到注册统计

对学生报到注册情况进行各类统计,并提供打印报表的功能。

<span id="page-31-0"></span>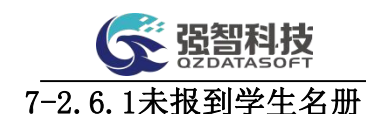

步骤 1. 请依次点击【学籍管理】-【报到注册管理】-【报到注册统 计】-【01.未报到学生名册】,依据需要查询的内容选择条件,点击 【查询】按钮,显示对应的未报到学生名单。

| 强智科技教务系统欢迎您! |               | 《 个人中心         | O 报到注册统计 X            |                |             |                            |                |              |              |                      |
|--------------|---------------|----------------|-----------------------|----------------|-------------|----------------------------|----------------|--------------|--------------|----------------------|
| 基础资源         | $\rightarrow$ | 返回             |                       |                |             |                            |                |              |              |                      |
| 培养方案         | $\rightarrow$ |                | 学年学期* 2022-2023-1秋季学期 | $\vee$         | 上课院系 …请选择…… | $\vee$                     | 上课年级 …- 请选择 …… | $\vee$       |              |                      |
| 教务运行         | $\rightarrow$ | 上课专业           | ---请法经---             | 班级名称<br>$\vee$ | --- 请选择---  | #e<br>$\vee$               |                |              |              |                      |
| 考务管理         | $\,$          |                | 姓名                    | 学生当前状态         |             | $\scriptstyle\!\!\!\!\sim$ |                |              | C 重要<br>Q 奇询 |                      |
| 成绩管理         | $\rightarrow$ | 导出             |                       |                |             |                            | 面新查找           | -- 语选择-- v 像 | v 语输入内容      | 并且 v Q 查找<br>$\circ$ |
| 学籍管理         | $\checkmark$  | 序号             | 年级 ÷                  | 院系名称 ÷         | 专业 =        | 班级 ÷                       | 学生学号 ÷         | 学生姓名 :       | 学生当前状态 ÷     | 未报到原因 ⇒              |
| ▶ 学籍信息管理     |               | 1.             | 2022                  | 信息技术与管理学院      | 计算机技术与科学    | 计算机科学与技术1班                 | 201805230227   | 张天怡11        | 在读           |                      |
| - 报到注册管理     |               | $\overline{2}$ | 2022                  | 信息技术与管理学院      | 计算机技术与科学    | 计算机科学与技术1班                 | 202205230201   | 张天怡10        | 在读           |                      |
| 报到注册控制       |               | 3              | 2022                  | 信息技术与管理学院      | 计算机技术与科学    | 计算机科学与技术1班                 | 202205230202   | 张天怡13        | 在读           |                      |
|              |               | $\overline{4}$ | 2022                  | 信息技术与管理学院      | 计算机技术与科学    | 计算机科学与技术1班                 | 202305230202   | 张天怡12        | 在读           |                      |
| 绿色满道管理       |               | 5              | 2022                  | 信息技术与管理学院      | 信息管理与信息系统   | 信息管理与信息系统                  | 201805230241   | 张天怡8         | 在读           |                      |
| 学生报到管理       |               | 6              | 2022                  | 信息技术与管理学院      | 信息管理与信息系统   | 信息管理与信息系统                  | 202205230231   | 张天怡2         | 在读           |                      |
| 学生注册管理       |               | $\overline{7}$ | 2022                  | 信息技术与管理学院      | 信息管理与信息系统   | 信息管理与信息系统                  | 201805230233   | 张天怡1         | 在读           |                      |
| 学生注册统计       |               | 8 <sup>°</sup> | 2022                  | 信息技术与管理学院      | 信息管理与信息系统   | 信息管理与信息系统                  | 201805230239   | 张天怡6         | 在读           |                      |
| 报到注册统计       | $\rightarrow$ | $\mathbf{Q}$   | 2022                  | 信息技术与管理学院      | 信息管理与信息系统   | 信息管理与信息系统                  | 201805230240   | 张天怡?         | 在读           |                      |
| 学籍预警处理       |               | 10             | 2022                  | 信息技术与管理学院      | 信息管理与信息系统   | 信息管理与信息系统。                 | 2022052302332  | 张天怡3         | 在读           |                      |

未报到学生名册

### <span id="page-31-1"></span>7-2.6.2报到学生名册

步骤 1. 请依次点击【学籍管理】-【报到注册管理】-【报到注册统 计】-【02.报到学生名册】,依据需要查询的内容选择条件,点击 【查询】按钮,查询出对应的报到学生名单。

| 个人中心<br>$\ll$     |               | 报到注册统计 X       |                   |                |                   |        |                   |        |                 |                  |                                  |
|-------------------|---------------|----------------|-------------------|----------------|-------------------|--------|-------------------|--------|-----------------|------------------|----------------------------------|
| 布置科技教务系统欢迎<br>981 |               | 返回             |                   |                |                   |        |                   |        |                 |                  |                                  |
| 报到注册控制            |               | 学生学期*          | 2021-2022-1       | $\checkmark$   | 上课院系<br>---请选择--- | $\vee$ | 上课年级<br>---请选择--- | $\vee$ |                 |                  |                                  |
| 绿色满道管理            |               |                | 上课专业<br>---请选择--- | $\mathcal{A}$  | 班级名称<br>---请选择--- | $\vee$ | #6                |        |                 |                  |                                  |
| 学生报到管理            |               |                | 姓名                | 学生当前状态         |                   | $\vee$ |                   |        | C 重置            | Q查询              |                                  |
| 学生注册管理            |               |                |                   |                |                   |        |                   |        |                 |                  |                                  |
| 学生注册统计            |               | 导出             |                   |                |                   |        |                   | 重新查找   | 像<br>-- 清洗择-- v | v 请输入内容<br>并且    | $\circledcirc$<br>Q 重线<br>$\vee$ |
| 报到生册统计            | $\rightarrow$ | 序号             | 年级 =              | <b>牌系名称 ::</b> | 专业 =              | 班级 章   | 学生学長 士            | 学生姓名 : | 学生当前状态 ÷        | 将到时间 :           | 未报到原因 :                          |
| 学科预览小理            | $\sim$        | $\mathbf{1}$   | 2021              | 公共管理学院         | 物流管理              | 物流管理1班 | 202105100101      | 黄字     | 在读              | 2021-12-03       |                                  |
| 学籍异动管理            | $\sim$        | 2              | 2021              | 公共管理学院         | 物流管理              | 物流管理1班 | 202105100102      | 解悦     | 在读              | 2021-12-03       |                                  |
|                   |               | $\mathbf{3}$   | 2021              | 公共管理学院         | 物流管理              | 物流管理1班 | 202105100103      | 徐树     | 在读              | 2021-12-03       |                                  |
| 专业分流管理            | $\sim$        | $\overline{4}$ | 2021              | 公共管理学院         | 物流管理              | 物流管理1班 | 202105100105      | 沈沙文    | 在读              | 2021-12-03       |                                  |
| 方向分流管理            | $\sim$        | 5              | 2021              | 公共管理学院         | 物流管理              | 物流管理1班 | 202105100106      | 张亦洋    | 在读              | 2021-12-03       |                                  |
| 提前些业管理            | $\sim$        | 6              | 2021              | 公共管理学院         | 物流管理              | 物流管理1班 | 202105100107      | 旱雨溪    | 在读              | 2021-12-03       |                                  |
| 延后脚业管理            | $\sim$        | $\overline{7}$ | 2021              | 公共管理学院         | 物流管理              | 物流管理1班 | 202105100108      | 陈可章    | 在读              | 2021-12-03       |                                  |
|                   |               | 8              | 2021              | 公共管理学院         | 物流管理              | 物流管理1班 | 202105100109      | 朱登語    | 在读              | 2021-12-03       |                                  |
| 毕业管理              | $\sim$        | 9              | 2021              | 公共管理学院         | 物流管理              | 物流管理1班 | 202105100110      | 韦逸     | 休学              | $2021 - 12 - 03$ |                                  |
| 新生预分班管理 >         |               | 10             | 2021              | 公共管理学院         | 物流管理              | 物流管理1班 | 202105100111      | 带      | 在读              | $2021 - 12 - 03$ |                                  |

报到学生名册

#### <span id="page-31-2"></span>7-2.6.3未注册学生名册

步骤 1. 请依次点击【学籍管理】-【报到注册管理】-【报到注册统 计】-【03.未注册学生名册】,依据需要查询的内容选择条件,点击

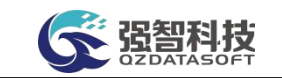

【查询】按钮,查询出对应的未注册学生名单。

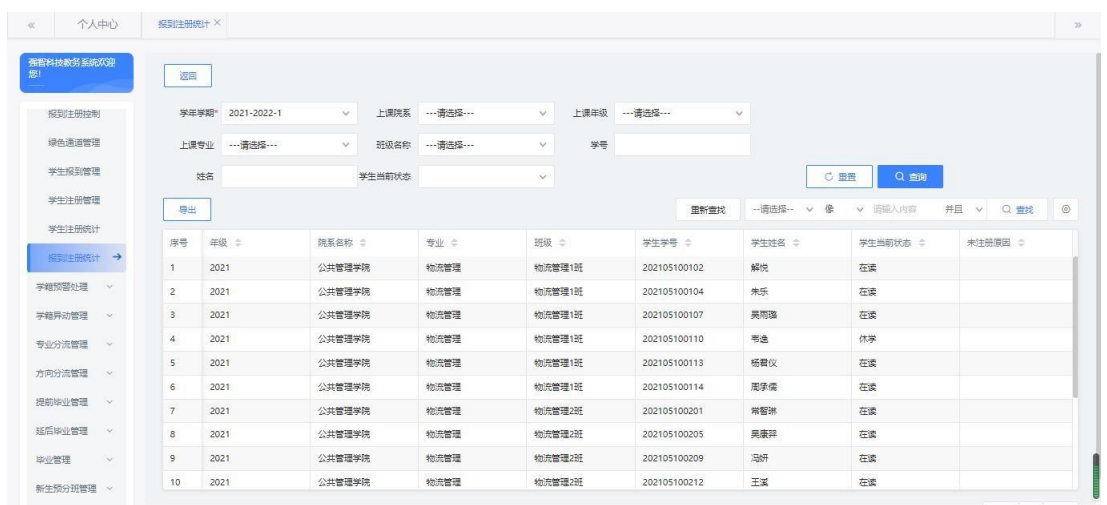

未注册学生名册

### <span id="page-32-0"></span>7-2.6.4注册学生名册

步骤 1. 请依次点击【学籍管理】-【报到注册管理】-【报到注册统 计】-【04.注册学生名册】,依据需要查询的内容选择条件,点击 【查询】按钮,查询出对应的注册学生名单。

| 个人中心<br>$\ll$    |        | 报到注册统计 X                |                   |            |             |                        |              |             |          |                                        |
|------------------|--------|-------------------------|-------------------|------------|-------------|------------------------|--------------|-------------|----------|----------------------------------------|
| 强智科技教务系统欢迎<br>您! |        | 速回                      |                   |            |             |                        |              |             |          |                                        |
| 报到井册控制           |        |                         | 学生学期* 2021-2022-1 | 上课院系<br>v. |             | 上课年级 … 请选择……<br>$\vee$ |              | $\vee$      |          |                                        |
| 绿色滴道管理           |        |                         | 上课专业 …请选择…        | 班级名称<br>v. | --- 请选择 --- | 学号<br>$\sim$           |              |             |          |                                        |
| 学生报到管理           |        |                         | 姓名                | 学生当前状态     |             | $\mathcal{L}$          |              | C 田晋        | Q查询      |                                        |
| 学生注册管理           |        | 导出                      |                   |            |             |                        | 用新雪找         | --请选择-- v 像 | v 语输入内容  | $\circledcirc$<br>并且<br>Q 曲线<br>$\vee$ |
| 学生注册统计           |        | 序号                      | 年级 =              | 院系名称 ÷     | 专业 =        | 班级 =                   | 学生学号 ÷       | 学生转名 ÷      | 学生当前状态 ÷ | 注册时间 ÷                                 |
| 报到主册统计           |        | $\mathbf{1}$            | 2021              | 公共管理学院     | 物流管理        | 物流管理1班                 | 202105100101 | 黄字          | 在读       |                                        |
| 学籍预警处理           | $\sim$ | $\overline{2}$          | 2021              | 公共管理学院     | 物流管理        | 物流管理1班                 | 202105100103 | 徐阳          | 在读       |                                        |
| 学籍异动管理           | $\sim$ | $\mathbf{3}$            | 2021              | 公共管理学院     | 物流管理        | 物流管理13F                | 202105100105 | 沈沁文         | 在读       |                                        |
| 专业分流管理           | $\sim$ | $\Delta$                | 2021              | 公共管理学院     | 物流管理        | 物流管理1班                 | 202105100106 | 张亦洋         | 在读       |                                        |
| 方向分流管理           | $\sim$ | $\overline{\mathbf{s}}$ | 2021              | 公共管理学院     | 物流管理        | 物流管理1部                 | 202105100108 | 陈可良         | 在读       |                                        |
|                  |        | 6                       | 2021              | 公共管理学院     | 物流管理        | 物流管理1班                 | 202105100109 | 朱馨掉         | 在读       |                                        |
| 提前些业管理           | $\sim$ | $\overline{7}$          | 2021              | 公共管理学院     | 物流管理        | 物流管理1班                 | 202105100111 | 重妍          | 在读       |                                        |
| 延后脚业管理           | $\sim$ | 8                       | 2021              | 公共管理学院     | 物流管理        | 物流管理1班                 | 202105100112 | 王正沁         | 在读       |                                        |
| 毕业管理             | $\sim$ | $\overline{9}$          | 2021              | 公共管理学院     | 物流管理        | 物流管理1班                 | 202105100115 | 股俊超         | 在读       |                                        |
| 新生预分班管理 v        |        | 10                      | 2021              | 公共管理学院     | 物流管理        | 物流管理1班                 | 202105100116 | 赵文          | 在读       |                                        |

注册学生名册

## <span id="page-32-1"></span>7-2.6.5强制注册学生名册

步骤 1. 请依次点击【学籍管理】-【报到注册管理】-【报到注册统 计】-【05.强制注册学生名册】,依据需要查询的内容选择条件,点击【查 询】按钮,查询出对应的强制注册学生名单。

| <b>CE 器製用技</b><br>$\frac{1}{2}$  |          |                       |        |        |                |              |    |            |        |               | 语描入英单名 |          | $Q \oplus \oplus \oplus \oplus$ |  |
|----------------------------------|----------|-----------------------|--------|--------|----------------|--------------|----|------------|--------|---------------|--------|----------|---------------------------------|--|
| 个人中心<br>$\ll$                    | 报到注册统计 X |                       |        |        |                |              |    |            |        |               |        |          |                                 |  |
| 强智科技教务系统欢迎<br>袋                  | 返回       |                       |        |        |                |              |    |            |        |               |        |          |                                 |  |
| 报到注册管理 <                         |          | 学年学期* 2021-2022-2春季学期 | $\vee$ |        | 上课院系 …- 请选择 …… | $\vee$       |    | 上课年级 …请选择… | $\vee$ |               |        |          |                                 |  |
| 报到注册控制                           |          | 上课专业 …请选择……           | $\vee$ |        | 班级名称 …- 请选择 …… | $\vee$       | 学号 |            |        |               |        |          |                                 |  |
| 绿色调道管理                           | 姓名       |                       |        | 学生当前状态 |                | $\checkmark$ |    |            |        |               | C亜素    | Q 面      |                                 |  |
| 学生报到管理                           | 导出       |                       |        |        |                |              |    |            | 重新查找   | -- 请选择 -- v 像 |        | v 诺维入内容  | 井且 v Q 查找                       |  |
| 学生注册管理                           | 序号       | 年级 ÷                  | 院系名称 ÷ |        | 专业 ÷           | 班级 ÷         |    | 学生学号 ÷     |        | 学生姓名 ÷        |        | 学生当前状态 ÷ | <b>强制注册原因 ☆</b>                 |  |
| 学生注册统计                           |          |                       |        |        |                |              |    | 无数据        |        |               |        |          |                                 |  |
| 报到注册统计 →<br>学籍预警处理<br><b>SMA</b> |          |                       |        |        |                |              |    |            |        |               |        |          |                                 |  |
| 学籍异动管理<br>$\sim$                 |          |                       |        |        |                |              |    |            |        |               |        |          |                                 |  |
| 专业分流管理<br>$\sim$                 |          |                       |        |        |                |              |    |            |        |               |        |          |                                 |  |
| 方向分流管理<br>$\sim$                 |          |                       |        |        |                |              |    |            |        |               |        |          |                                 |  |
| 提前毕业管理<br>$\infty$               |          |                       |        |        |                |              |    |            |        |               |        |          |                                 |  |
|                                  |          |                       |        |        |                |              |    |            |        |               |        |          |                                 |  |

强制注册学生名册

## <span id="page-33-0"></span>7-2.6.6 学生注册情况统计表(格式一)

步骤 1. 请依次点击【学籍管理】-【报到注册管理】-【报到注册统 计】-【06.学生注册情况统计表(格式一)】,依据需要查询的内容选择 条件,点击【查询】按钮,查询出对应的学生注册统计数据。

| ← 潮潮热                     |                                       |                        |             | 图输入英单名 | $Q \oplus \oplus \oplus \perp$ qzkj |
|---------------------------|---------------------------------------|------------------------|-------------|--------|-------------------------------------|
| 《 个人中心                    | 报到注册统计 X                              |                        |             |        | $\gg$                               |
| 强智科技教务系统欢迎<br>鄉           | 返回                                    |                        |             |        |                                     |
| 报到注册管理 <                  | 学年学期* 2021-2022-2春季学期 > 上课院系 …- 请选择 … | $\vee$                 | 上课年级 …请选择…  | $\vee$ |                                     |
| 报到注册控制                    | 上课专业 …请选择……                           | v 培养层次 …请选择…<br>$\vee$ | 专业类别 … 请选择… | $\vee$ |                                     |
| 绿色调画管理                    | 统计方式 按全校汇总统计                          | v 学生当前状态<br>$\vee$     |             | C 重置   | Q 查询                                |
| 学生报到管理                    | 导出                                    |                        |             |        |                                     |
| 学生注册管理                    | 序号 全位                                 | 应注册人数                  | 已注册人数       | 注册率    | 未注册人数                               |
| 学生注册统计                    | 全校<br>1                               | 69                     | $4^{\circ}$ | 5.8%   | 65                                  |
| 报到注册统计 →                  | 合计<br>$\overline{2}$                  | 69                     | $4 -$       | 5.8%   | 65                                  |
| 学籍预警处理 >                  |                                       |                        |             |        |                                     |
| 学籍异动管理 >                  |                                       |                        |             |        |                                     |
| 专业分流管理 >                  |                                       |                        |             |        |                                     |
| 方向分流管理 >                  |                                       |                        |             |        |                                     |
| 提前毕业管理 >                  |                                       |                        |             |        |                                     |
| 延后毕业管理 >                  |                                       |                        |             |        |                                     |
| 毕业管理<br><b>CONTRACTOR</b> |                                       |                        |             |        |                                     |

学生注册情况统计表(格式一)

## <span id="page-33-1"></span>7-2.6.7 学生注册情况统计表(格式二)

步骤 1. 请依次点击【学籍管理】-【报到注册管理】-【报到注册统 计】-【07.学生注册情况统计表(格式二)】,依据需要查询的内容选择 条件,点击【查询】按钮,查询出对应的学生注册统计数据。

| <b>G 劉熙 三</b>      |                |                       |        |       |              |         |                |             |         | 通输入菜单各  |         | Q A A O 1 qzkj |
|--------------------|----------------|-----------------------|--------|-------|--------------|---------|----------------|-------------|---------|---------|---------|----------------|
| 个人中心<br>$\,\alpha$ | 报到注册统计 X       |                       |        |       |              |         |                |             |         |         |         |                |
| 强智科技教务系统欢迎<br>像!   | 返回             |                       |        |       |              |         |                |             |         |         |         |                |
| 报到注册管理 <           |                | 学年学期* 2021-2022-2再季学期 | $\vee$ |       | 上课院系 … 请选择…  | $\vee$  |                | 上课年级 … 请选择… | $\vee$  |         |         |                |
| 报号 计册控制            |                | 上课专业 …- 请选择……         | $\vee$ |       | 培养层次 …请选择…   | v.      |                | 专业类别 …请选择 … | $\vee$  |         |         |                |
| 绿色通道管理             |                | 班级名称 …请选择……           | $\vee$ |       | 统计方式 按全校汇总统计 |         | v 学生当前状态       |             | $\vee$  | C重置     | Q 查询    |                |
| 学生报到管理             | 导出             |                       |        |       |              |         |                |             |         |         |         |                |
| 学生注册管理             |                |                       |        |       |              | 已注册人数   |                |             |         |         | 未注册人数   |                |
| 学生注册统计             | 序号             | 全校                    |        | 应注册人数 |              | 强制注册    | 正常注册           | 注册率         | 因欠费     | 因未报到    | 因请假     | 无未注册原因         |
| 报到注册统计→            | 1              | 全校                    |        | 69    |              | $\circ$ | $\overline{4}$ | 5.8%        | $\circ$ | $\circ$ | $\circ$ | 65             |
| 学籍预警处理 >           | $\overline{2}$ | 合计                    |        | 69    |              | $\circ$ | $\overline{4}$ | 5.8%        | $\circ$ | $\circ$ | $\circ$ | 65             |
| 学籍异动管理 >           |                |                       |        |       |              |         |                |             |         |         |         |                |
| 专业分流管理 >           |                |                       |        |       |              |         |                |             |         |         |         |                |
| 方向分流管理 >           |                |                       |        |       |              |         |                |             |         |         |         |                |
| 提前毕业管理 >           |                |                       |        |       |              |         |                |             |         |         |         |                |
| 延后毕业管理 >           |                |                       |        |       |              |         |                |             |         |         |         |                |

学生注册情况统计表(格式二)

## <span id="page-34-0"></span>7-2.6.8 学生报到情况统计表(格式一)

步骤 1. 请依次点击【学籍管理】-【报到注册管理】-【报到注册统 计】-【08.学生报到情况统计表(格式一)】,依据需要查询的内容选择 条件,点击【查询】按钮,查询出对应的学生报到统计数据。

| 《 个人中心          | 报到注册统计 X     |                                       |        |       |              |                |        |     |       |  |
|-----------------|--------------|---------------------------------------|--------|-------|--------------|----------------|--------|-----|-------|--|
|                 |              |                                       |        |       |              |                |        |     |       |  |
| 强智科技教务系统欢迎<br>恩 |              |                                       |        |       |              |                |        |     |       |  |
| $\sim$          | 返回           |                                       |        |       |              |                |        |     |       |  |
| 报到注册管理 <        |              | 学年学期* 2021-2022-2春季学期 > 上课院系 …- 请选择 … |        |       |              | v 上课年级 …请选择 …  | $\vee$ |     |       |  |
|                 |              |                                       |        |       |              |                |        |     |       |  |
| 报到注册控制          |              | 上课专业 …请选择……                           | $\vee$ |       | 培养层次 …请选择…   | v 专业类别 … 请选择 … | $\vee$ |     |       |  |
| 绿色通道管理          |              | 班级名称 … 请选择 ……<br>$\vee$               |        |       | 统计方式 按全校汇总统计 | v 学生当前状态       | $\vee$ | C重置 | Q查询   |  |
| 学生报到管理          | 导出           |                                       |        |       |              |                |        |     |       |  |
| 学生注册管理          |              |                                       |        |       |              |                |        |     |       |  |
| 学生注册统计          | 序号 全校        |                                       |        | 应报到人数 |              | 已报到人数          | 报到率    |     | 未报到人数 |  |
|                 | $1 -$        | 全校                                    |        | 69    |              | $6^{\circ}$    | 8.7%   |     | 63    |  |
| 假现注册统计 →        | $\mathbf{2}$ | 合计                                    |        | 69    |              | 6              | 8,7%   |     | 63    |  |
| 学籍预警处理 >        |              |                                       |        |       |              |                |        |     |       |  |
| 学籍异动管理 >        |              |                                       |        |       |              |                |        |     |       |  |
| 专业分流管理 >        |              |                                       |        |       |              |                |        |     |       |  |
|                 |              |                                       |        |       |              |                |        |     |       |  |
| 方向分流管理 v        |              |                                       |        |       |              |                |        |     |       |  |
| 提前毕业管理 >        |              |                                       |        |       |              |                |        |     |       |  |
| 延后毕业管理 >        |              |                                       |        |       |              |                |        |     |       |  |
|                 |              |                                       |        |       |              |                |        |     |       |  |

学生报到情况统计表(格式一)

#### <span id="page-34-1"></span>7-2.6.9 学生报到情况统计表(格式二)

步骤 1. 请依次点击【学籍管理】-【报到注册管理】-【报到注册统 计】-【09.学生报到情况统计表(格式二)】,依据需要查询的内容选择 条件,点击【查询】按钮,查询出对应的学生报到统计数据。

| ← 潮間熱           |          |                                                                                                    |              |              |        |        |            |            |        | $Q \oplus \oplus \circ \circ = qzkj$<br>通協入薬单名 |  |
|-----------------|----------|----------------------------------------------------------------------------------------------------|--------------|--------------|--------|--------|------------|------------|--------|------------------------------------------------|--|
| 个人中心<br>$\ll$   | 报到注册统计 X |                                                                                                    |              |              |        |        |            |            |        |                                                |  |
| 强智科技教务系统欢迎<br>腳 | 返回       |                                                                                                    |              |              |        |        |            |            |        |                                                |  |
| 报到注册管理 <        |          | 学年学期* 2021-2022-2春季学期<br>$\vee$<br>上课专业 …请选择……<br>$\vee$<br>班级名称 --- 请选择 ---<br>$\vee$<br>全校<br>应报到人数<br>全校<br>69<br>合计<br>69 | 上课院系 …- 请选择… |              | $\vee$ |        | 上课年级 …请选择… | $\vee$     |        |                                                |  |
| 报到注册控制          |          |                                                                                                    |              | 培养层次 …- 语选择… |        | $\vee$ |            | 专业类别 …请选择… | $\vee$ |                                                |  |
| 绿色调画管理          |          |                                                                                                    | 统计方式 按全校汇总统计 |              |        |        | v 学生当前状态   |            | $\vee$ | C重置<br>Q查询                                     |  |
| 学生报到管理          | 导出       |                                                                                                    |              |              |        |        |            |            |        |                                                |  |
| 学生注册管理          |          |                                                                                                    |              |              |        |        |            | 未报到人数      |        |                                                |  |
| 学生注册统计          | 序号       |                                                                                                    |              |              | 报到率    |        | 因欠费        | 因清假        | 其他     |                                                |  |
| 报到注册统计 →        | 1        |                                                                                                    |              |              | 8.7%   |        | $\circ$    | $\circ$    | 63     |                                                |  |
| 学籍预警处理 >        | 2        |                                                                                                    |              |              | 8.7%   |        | $\circ$    | $\circ$    | 63     |                                                |  |
| 学籍异动管理 >        |          |                                                                                                    |              |              |        |        |            |            |        |                                                |  |
| 专业分流管理 >        |          |                                                                                                    |              |              |        |        |            |            |        |                                                |  |
| 方向分流管理 >        |          |                                                                                                    |              |              |        |        |            |            |        |                                                |  |
| 提前毕业管理          |          |                                                                                                    |              |              |        |        |            |            |        |                                                |  |

学生报到情况统计表(格式二)

## <span id="page-35-0"></span>7-3 学籍预警处理

本功能模块主要针对于学生学籍预警以及预警处理。主要包括功能有:预警 类别维护、预警结果维护、计算对象维护、预警条件设置、预警处理结果。通过 自定义预警或处理条件,按学期或学年统计出符合预警条件的学生,并发送预警 通知或者直接处理学生的学籍状态。

## <span id="page-35-1"></span>7-3.1预警类别维护

步骤 1. 请依次点击【学籍管理】-【学籍预警处理】-【预警类别维 护】,显示预警类别列表。

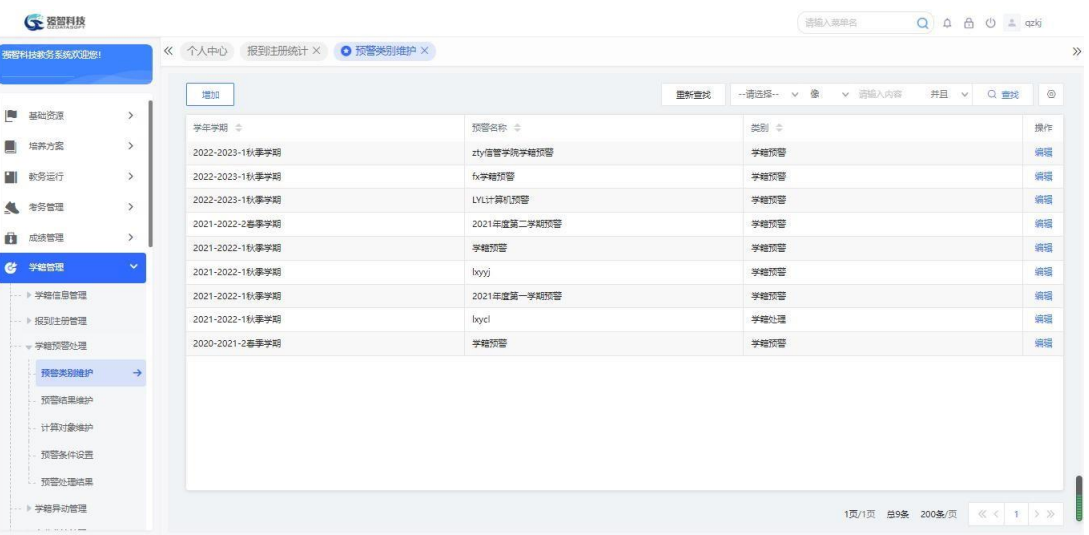

预警类别维护列表

步骤 2. 在预警类别列表中点击【增加】按钮,弹出增加页面,填写学 年学期,预警名称/类别以及类别,点击【保存】按钮完成增加操作。
| <b>G 资留利技</b>        |               |                 |                                                                  |                 |      |      |              | 活输入菜单名 | $Q \oplus A$ $Q \oplus A$ |  |
|----------------------|---------------|-----------------|------------------------------------------------------------------|-----------------|------|------|--------------|--------|---------------------------|--|
| 强智科技教务系统欢迎您!         |               |                 | 《 个人中心 报到注册统计 × ◎ 预警类别维护 ×                                       |                 |      |      |              |        |                           |  |
|                      |               | 增加              |                                                                  |                 |      | 里新查找 |              |        |                           |  |
| ■ 基础资源               | $\rightarrow$ | 学年学期 :          |                                                                  | 预警名称 ÷          |      |      | 类别 ÷         |        |                           |  |
| 画<br>培养方案            | $\rightarrow$ | 208 42023-1秋季学期 |                                                                  | zty信管学院学籍预警     |      |      | 学籍预警         |        |                           |  |
| 教务运行                 | $\,$          |                 | G 预警/处理类别增加强智科技·版权所有 - 用户配置 1 - – –                              | $\Box$ $\times$ |      |      | 学籍预警         |        |                           |  |
| <b>4 考古理</b>         | $\,$          |                 | ▲ 不安全   www.qzdatasoft.com/pxzx njw/jiaowu/xjql A <sup>%</sup> Q |                 |      |      | 学師预築         |        |                           |  |
| □ 成绩管理               | $\,$          |                 |                                                                  |                 | 学期预警 |      | 学群预等         |        |                           |  |
| $\mathbf{c}$<br>学馆馆理 | $\checkmark$  |                 | 学年学期* 2022-2023-1秋季学期<br>$\vee$                                  |                 |      |      | 学籍预警         |        |                           |  |
| -- > 学籍信息管理          |               | 预警/处理名。<br>粽    |                                                                  |                 | 学期预警 |      | 学籍预警<br>学籍预警 |        |                           |  |
| -- > 报到注册管理          |               |                 | 类别* --- 请选择 ---<br>$\vee$                                        |                 |      |      | 学籍外理         |        |                           |  |
| - + 学細预答处理           |               |                 |                                                                  |                 |      |      | 学籍预警         |        |                           |  |
| 预警器期待护               | $\rightarrow$ |                 | 取消<br>保存                                                         |                 |      |      |              |        |                           |  |
| 预警结果维护               |               |                 |                                                                  |                 |      |      |              |        |                           |  |
| 计算对象维护               |               |                 |                                                                  |                 |      |      |              |        |                           |  |
| 预警备件设置               |               |                 |                                                                  |                 |      |      |              |        |                           |  |
| . 预警外理结果             |               |                 |                                                                  |                 |      |      |              |        |                           |  |

预警类别维护增加

7-3.2预警结果维护

步骤 1. 请依次点击【学籍管理】-【学籍预警处理】-【预警结果维 护】,显示预警结果列表。

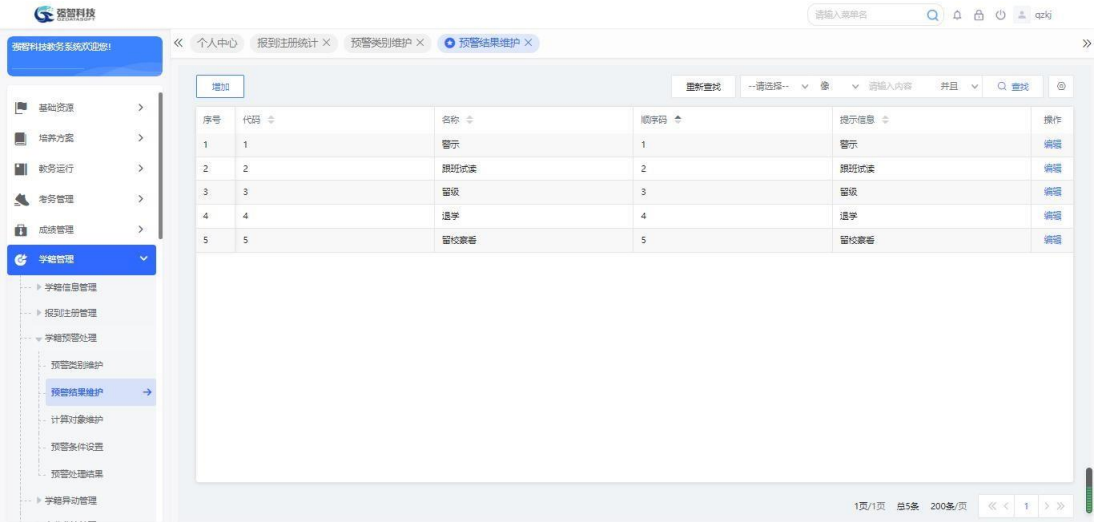

预警结果列表

步骤 2. 在预警结果列表页面点击【增加】按钮,弹出增加页面, 填 写代码,名称,顺序码以及提示信息等,点击【保存】按钮完成增加操作。

|          | <b>CE 图图科技</b> |               |                |                |                                                                 |          |     | 语输入菜单名               | $Q \triangle B \triangle C = qzkj$ |    |
|----------|----------------|---------------|----------------|----------------|-----------------------------------------------------------------|----------|-----|----------------------|------------------------------------|----|
|          | 强智科技教务系统欢迎您!   |               |                |                | 《 个人中心 报到主册统计 × 预警类别维护 × ◎ 预警结果维护 ×                             |          |     |                      |                                    |    |
|          |                |               |                |                | G 增加预警处理结果表强智科技-版权所有 - 用户配置 1 - – □                             | $\times$ |     |                      |                                    |    |
|          | ■ 基础资源         | $\rightarrow$ | 增加             |                | ▲ 不安全   www.qzdatasoft.com/pxzx_njw/jiaowu/xjgl A <sup>\\</sup> | $\Theta$ | 所重找 | -- 请选择-- v 像 v 请输入内容 | 井且 v Q 童找 ◎                        |    |
|          |                |               | 序号             | 代码 ÷           |                                                                 |          |     | 提示信息 ÷               |                                    | 操作 |
| 画        | 培养方案           | $\rightarrow$ | $\mathbf{1}$   | $\mathbf{1}$   | 代码*                                                             |          |     | 警示                   |                                    | 编辑 |
| ш        | 教务运行           | $\rightarrow$ | $\overline{2}$ | $\overline{2}$ | 名称                                                              |          |     | 跟班试读                 |                                    | 编辑 |
|          | <b>4 布装管理</b>  | $\,$          | $^3\!$         | $^3\!$         | 顺序码                                                             |          |     | 留级                   |                                    | 编辑 |
|          | ■ 成绩管理         | $\rightarrow$ | 4              | $\ddot{a}$     |                                                                 |          |     | 退学                   |                                    | 编辑 |
|          |                |               | 5              | 5              | 提示信息                                                            |          |     | 留校察看                 |                                    | 编辑 |
| $\alpha$ | 学籍管理           | $\checkmark$  |                |                |                                                                 |          |     |                      |                                    |    |
|          | -- > 学籍信息管理    |               |                |                |                                                                 |          |     |                      |                                    |    |
|          | - ト报到注册管理      |               |                |                | 辟<br>取消                                                         |          |     |                      |                                    |    |
|          | - + 学籍预警处理     |               |                |                |                                                                 |          |     |                      |                                    |    |
|          | 预警类别维护         |               |                |                |                                                                 |          |     |                      |                                    |    |
|          | 预警结果维护         | $\rightarrow$ |                |                |                                                                 |          |     |                      |                                    |    |
|          | 计算对象维护         |               |                |                |                                                                 |          |     |                      |                                    |    |
|          | 预警条件设置         |               |                |                |                                                                 |          |     |                      |                                    |    |
|          |                |               |                |                |                                                                 |          |     |                      |                                    |    |

预警结果维护增加

7-3.3 计算对象维护

步骤 1. 请依次点击【学籍管理】-【学籍预警处理】-【计算对象 维护】,选择学年学期、活动名称等相应的查询条件,点击【查询】按 钮,显示计算对象列表页面。

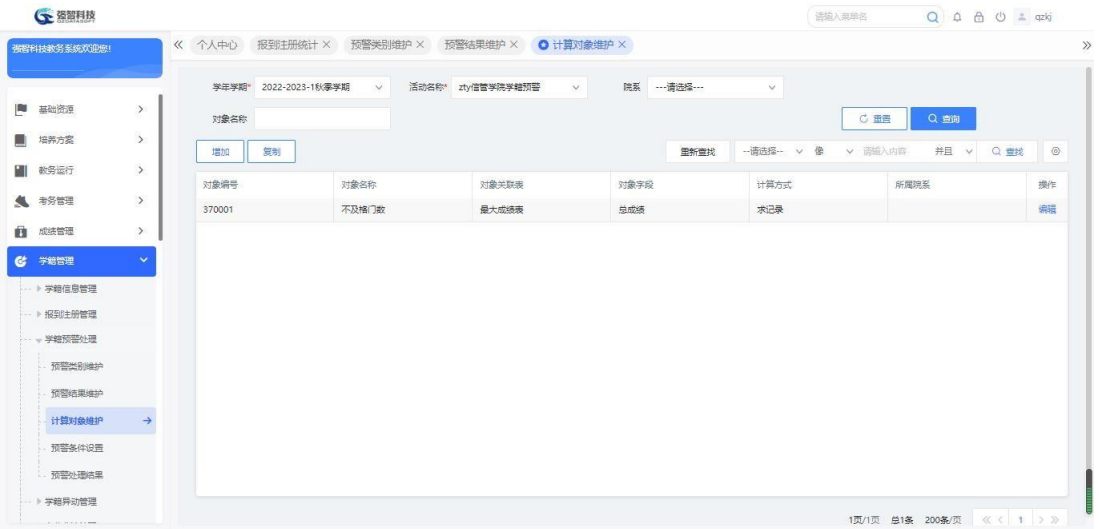

### 计算对象列表

步骤 2. 在计算对象列表页面点击【增加】按钮,弹出增加页面, 填 写编号和名称,所用到的表和视图,以及相应的计算条件进行保存, 完 成增加操作。

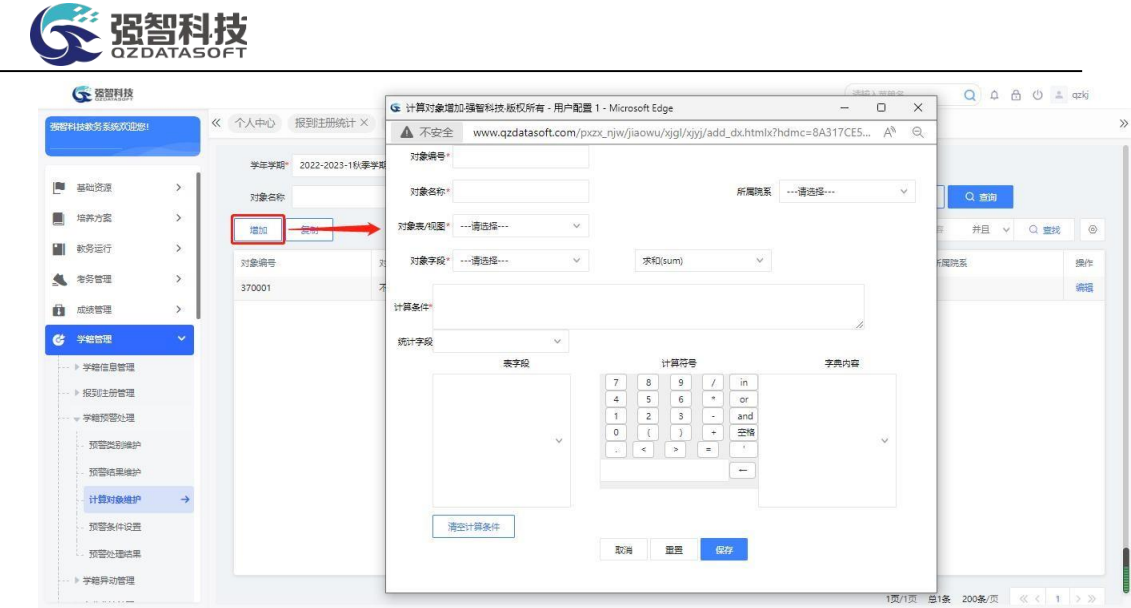

增加计算对象

步骤 3. 在计算对象列表页面点击【复制】按钮,弹出复制页面, 选 择源学年学期、源活动名称、源对象名称、目标学年学期、目前活动名称, 输入目标对象编号、目标对象名称,点击【确定】按钮完成复制。

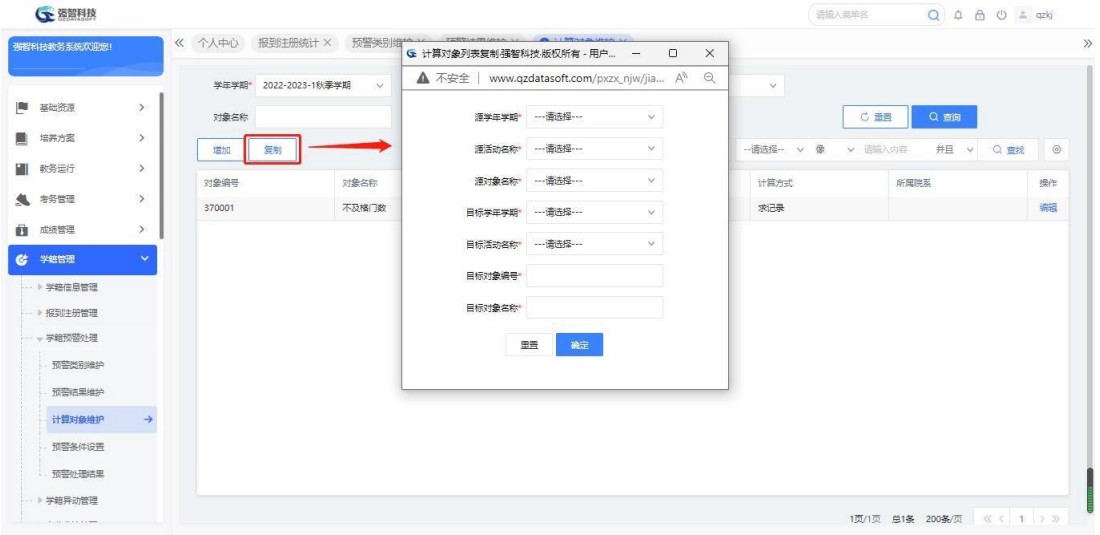

复制计算对象

## 7-3.4预警条件设置

步骤 1. 请依次点击【学籍管理】-【学籍预警处理】-【预警条件设 置】,选择学年学期、活动名称等相应的查询条件,点击【查询】按钮, 显示预警条件设置列表页面。

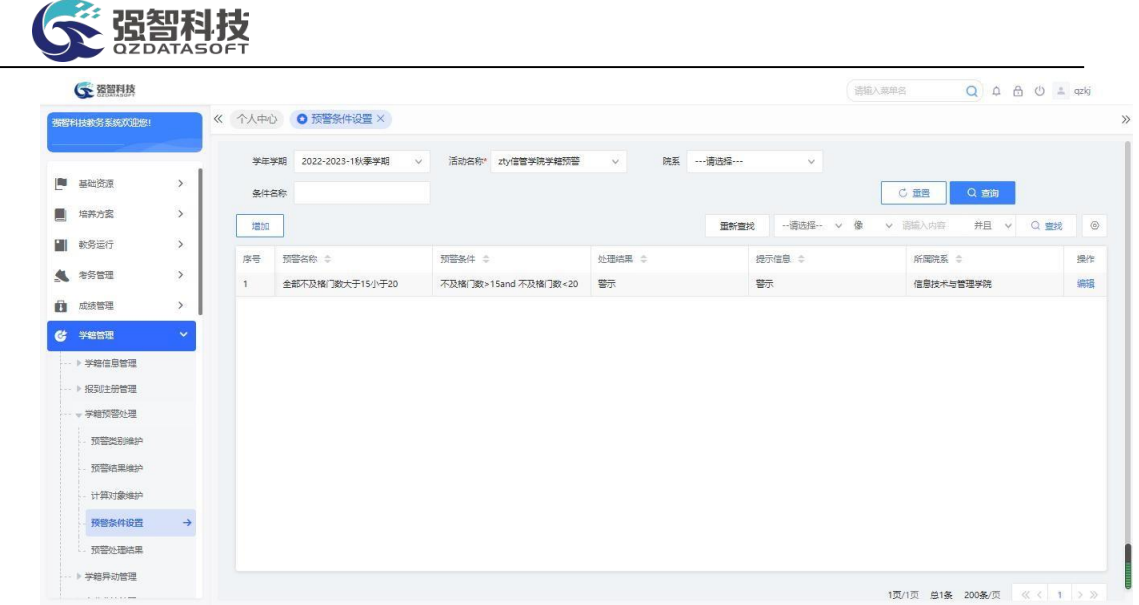

#### 预警条件列表

步骤 2. 在预警条件列表页面点击【增加】按钮,弹出增加页面, 填 写相应的条件,设置对应的预警公式,点击【保存】按钮完成增加操作。

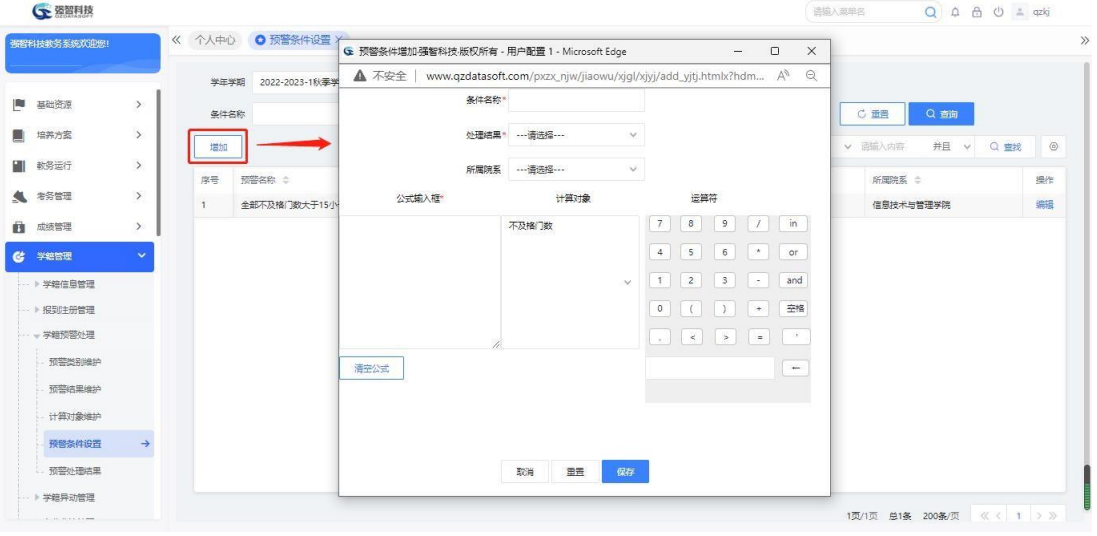

#### 预警条件增加

## 7-3.5预警处理结果

步骤 1. 请依次点击【学籍管理】-【学籍预警处理】-【预警结果处 理】,选择学年学期、预警/处理类别、上课院系等相应的查询条件, 点 击【查询】按钮,显示预警结果处理列表页面。

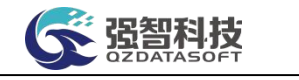

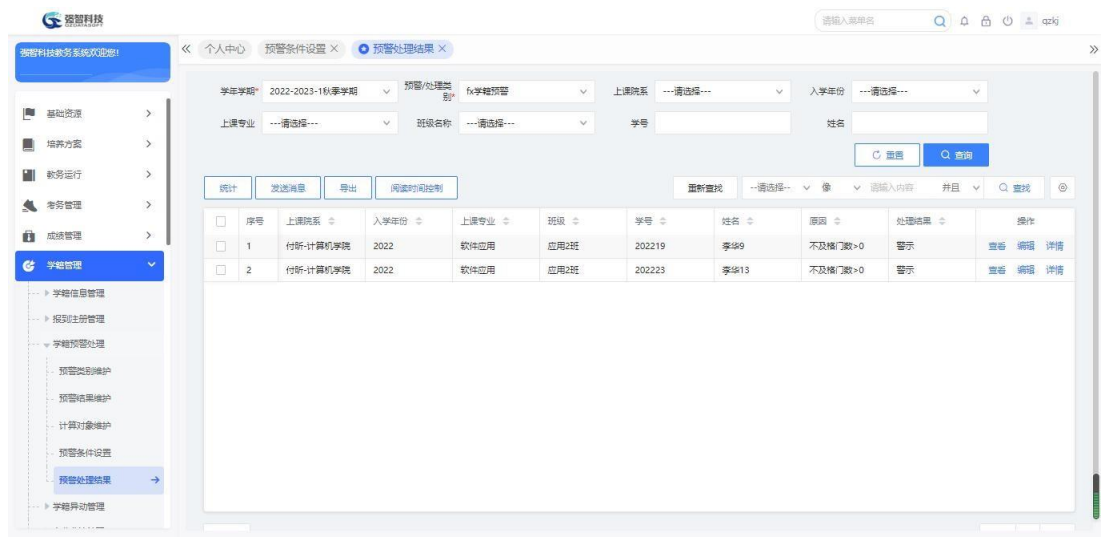

#### 预警处理结果列表

步骤 2. 在预警处理结果列表页面点击【统计】按钮,弹出统计页面, 在页面中,选择相应的学生条件,勾选预警条件,点击【统计】按钮,统 计出范围里的预警学生。

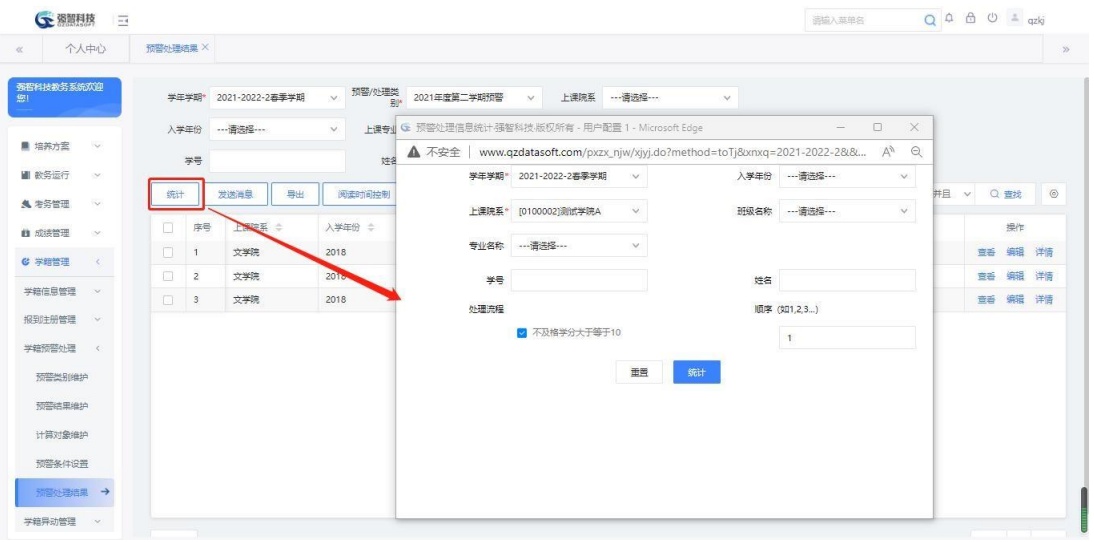

预警结果统计

步骤 3. 在统计出来的结果列表中,勾选相应预警学生,点击【发送 消息】按钮,对预警学生发送处理结果里对应的信息。

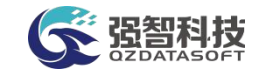

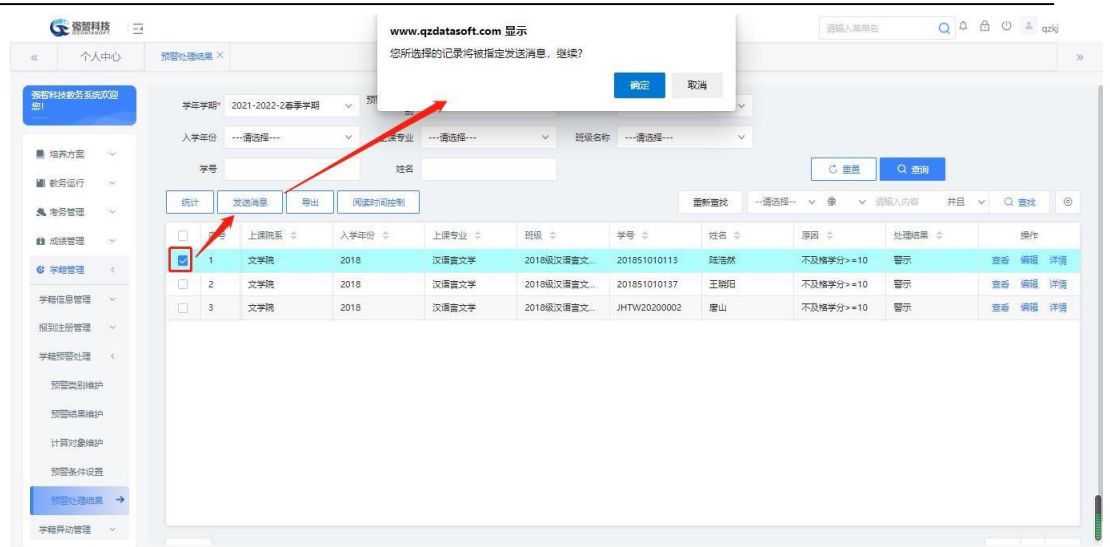

### 发送预警消息

步骤 4. 在预警处理结果列表页面选择记录点击【查看】按钮,弹出 学生预警明细页面,可以查看学生具体预警对象的值。

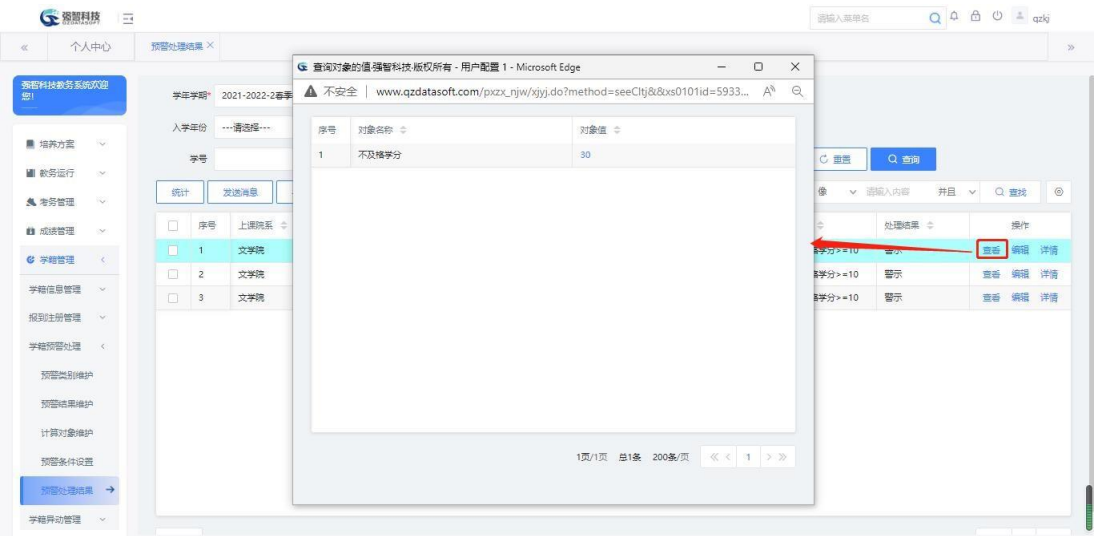

#### 预警处理信息查看

# 7-4 学籍异动管理

学籍异动管理可以针对不同类型异动,根据业务流程的需要,单独定制异动 流程(如转专业,留降级,退学等),并对异动后所设计的相关模块的业务数据 进行定制管理(如选课,考试,评教,用户账号模块的影响)。

## 7-4.1异动类别原因设置

用于设置异动类别的原因,便于在异动流程中可进行数据使用。

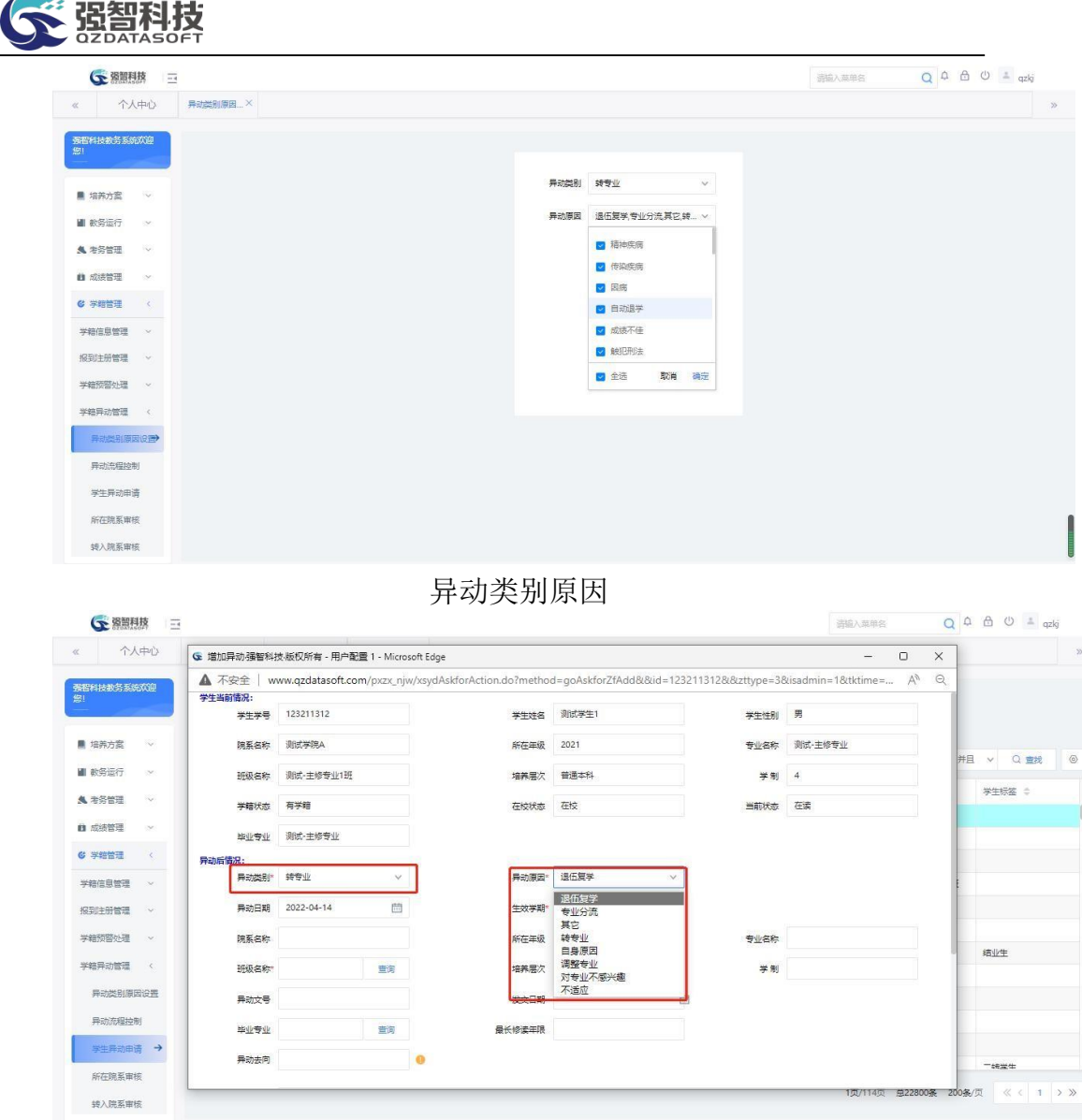

## 7-4.2异动流程控制

步骤 1. 点击【学籍管理】-【学籍异动管理】-【异动流程控制】, 显 示异动流程控制列表。根据学校实际情况设置相应的异动类别、异动后 学籍状态、异动后学生当前状态、申请时间控制、审核流程、处理环节, 点击【保存】按钮既可。

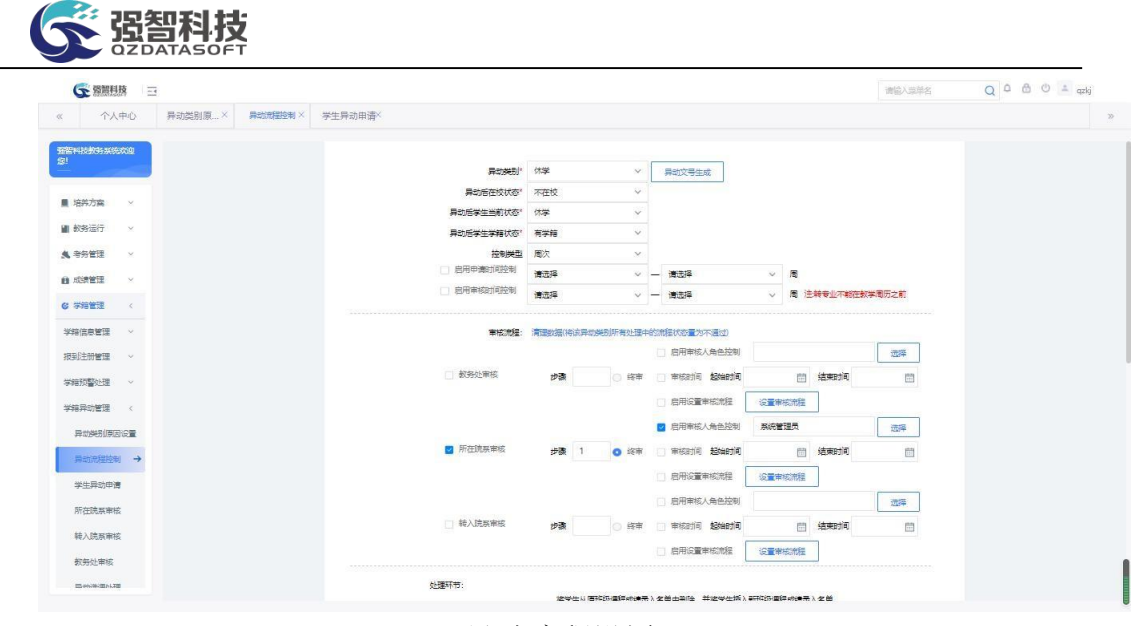

异动流程设置

#### 说明:

【处理成绩】:在新班级成绩录入数据中插入异动学生名单,如果异动学生 在原专业存在非"审核中"或"审核通过"状态的成绩录入数据,则删除原班级 中的名单。

【处理选课】:对异动学生的课表进行变更,变更为新专业的课表,已完成 的公选课课表不会变动, 选课数据变更后可以直接体现在个人课表中。

【处理考试信息】:学生是否要参与原专业已修课程的考试,如果进行处理, 则会从原班级考试名单中删除,将不需要参加原专业已修课程的考试。

【处理毕业学生信息】:对于不再参与毕业的学生,将毕业信息删掉

【处理补考重修数据】:对原专业补重考试数据进行处理,处理以后将删除 补重考试中学生名单,不需要参与补重考试。

【处理账号状态】:改变学生账号的状态,如果是启用将变为禁用;如果是 禁用,将变为启用。

【处理账号失效日期】:将账号处理成结束时间的年为异动后所在级+修读 年限

【处理评教数据】:学生是否要对原专业的已修课程进行评教,处理后, 将 不需要参与评教。

【处理报到数据】:处理后将删除学生在原专业的报到注册数据。

#### 7-4.3学生异动申请

步骤 1. 请依次点击【学籍管理】-【学籍异动管理】-【学生异动申 请】,选择相应条件,点击【查询】按钮,显示学生异动申请列表页面。

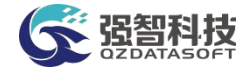

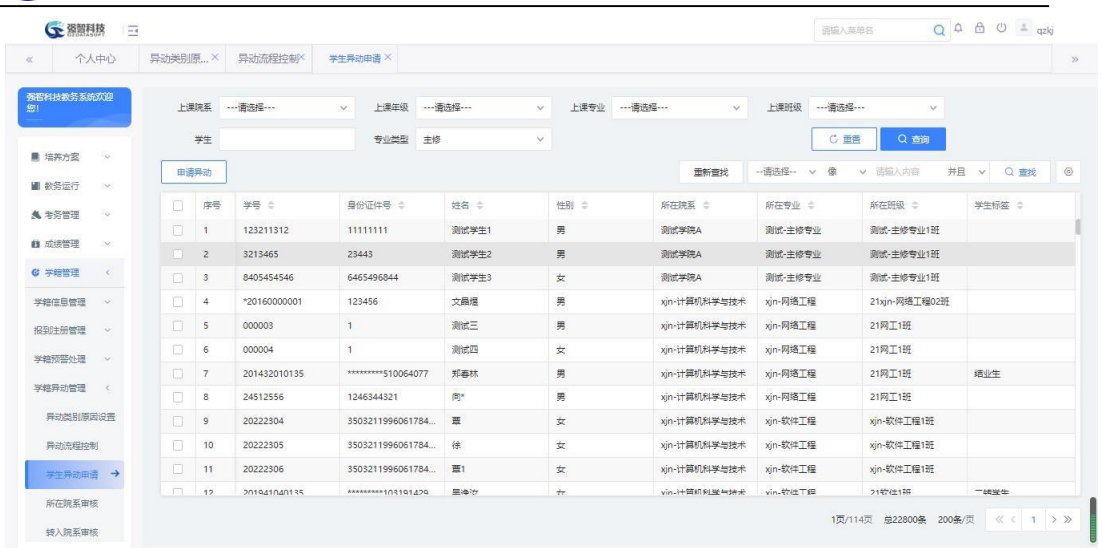

### 申请异动

步骤 2. 勾选要异动的学生,点击左上方【申请异动】按钮,弹出异 动页面,填写学生异动的信息后,点击【保存】按钮。

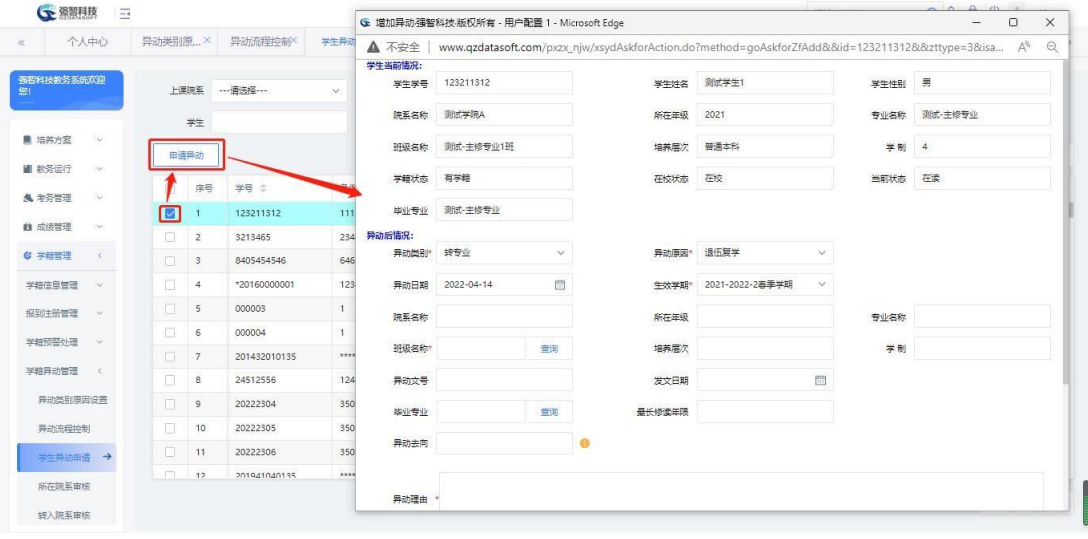

增加异动

7-4.4所在院系审核

步骤 1. 请依次点击【学籍管理】-【学籍异动管理】-【所在院系审 核】,查询到待审核的学生异动数据,进行审核。

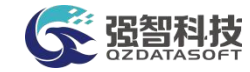

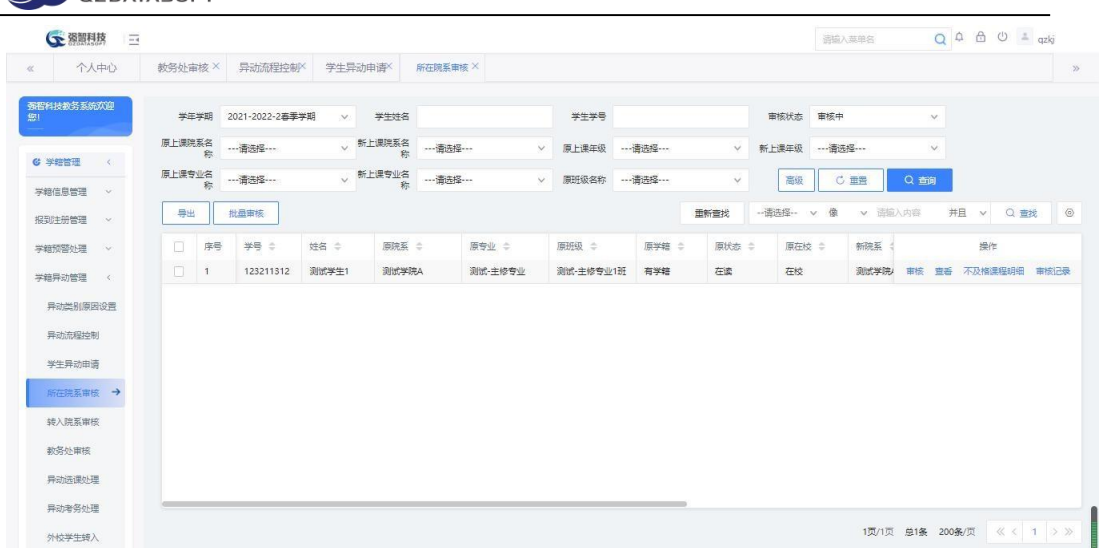

#### 所在院系审核列表

步骤 2. 在所在院系审核列表页面点击【审核】按钮,在弹出的审核 页面中,选择审核结果,点击【提交】按钮完成审核操作。

## 7-4.5转入院系审核

步骤 1. 点击【学籍管理】-【学籍异动管理】-【转入院系审核】, 查 询到待审核的学生异动数据,进行审核。

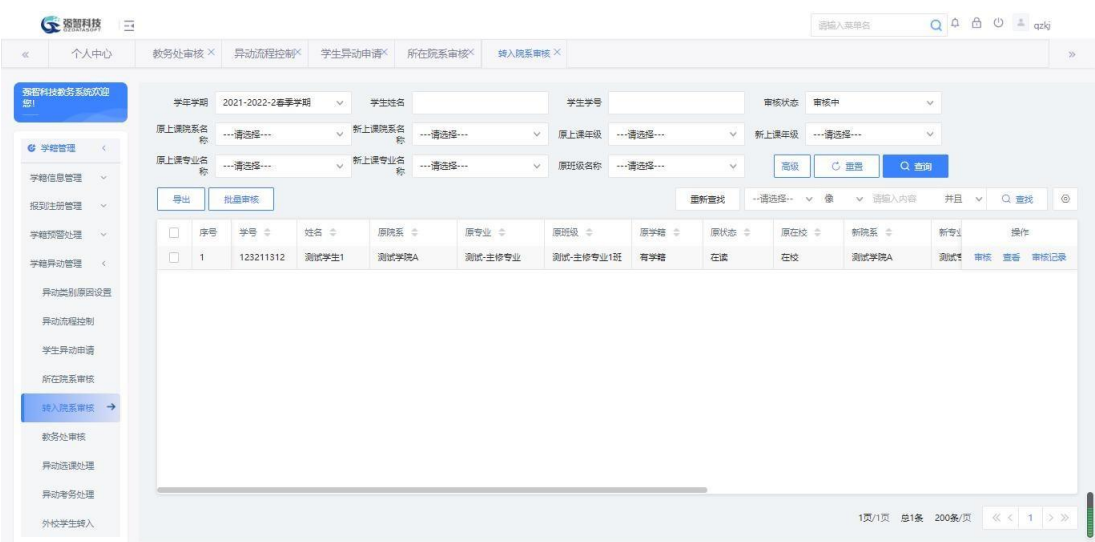

#### 转入院系审核列表

步骤 2. 在转入院系审核列表页面点击【审核】按钮,选择审核结果, 点击【提交】按钮完成审核操作。

7-4.6教务处审核

步骤 1. 请依次点击【学籍管理】-【学籍异动管理】-【教务处审核】, 查询到待审核的学生异动数据,进行审核。

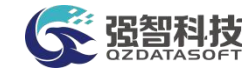

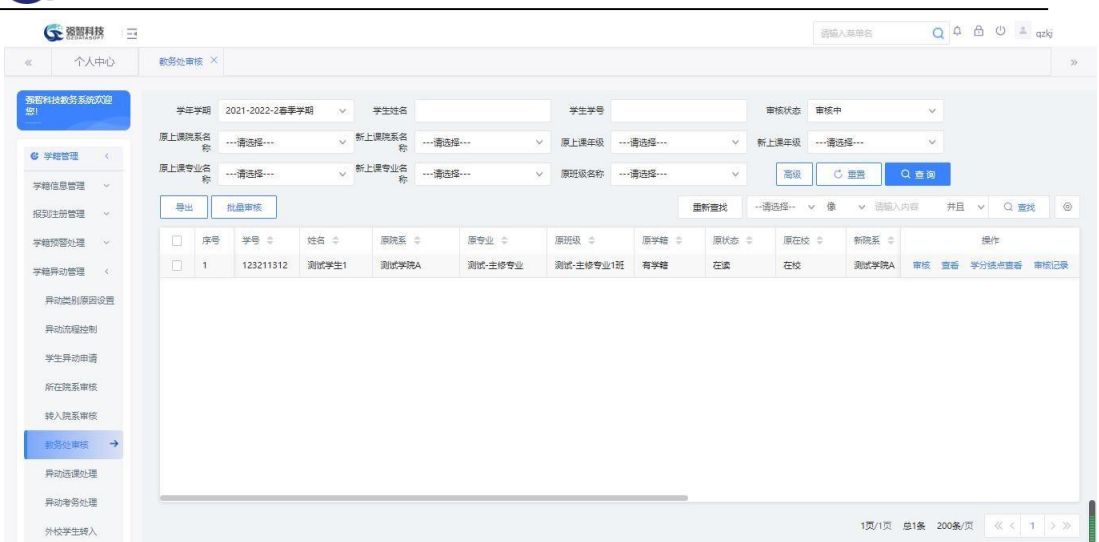

### 教务处审核列表

步骤 2. 在教务处审核列表页面点击【审核】按钮,在弹出的审核页 面中,选择审核结果,点击【提交】按钮完成审核操作。

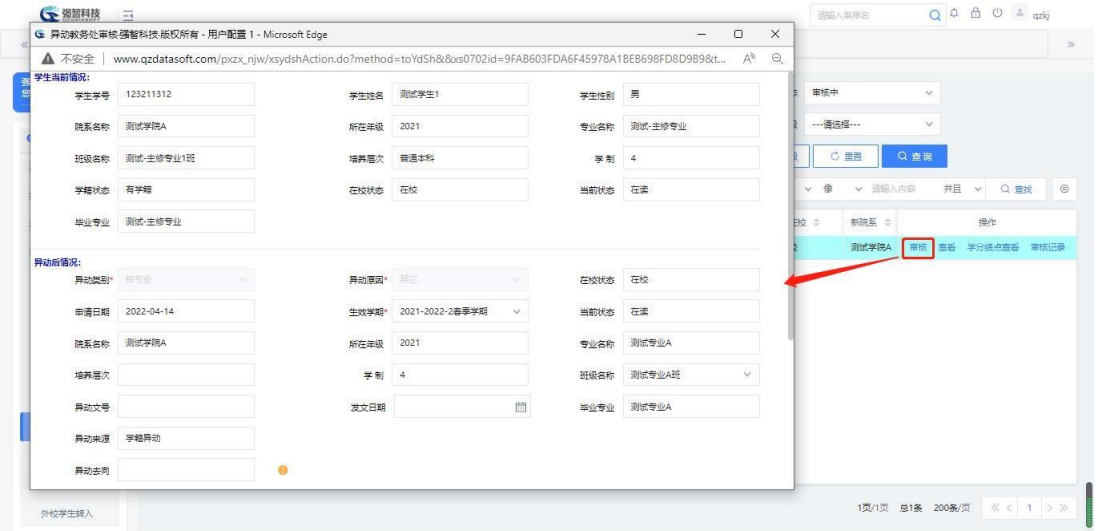

教务处审核

7-4.7异动选课处理

步骤 1. 请依次点击【学籍管理】-【学籍异动管理】-【异动选课处 理】,选择需要查询的条件,点击【查询】按钮,查询到需要处理选课信 息的学生数据。

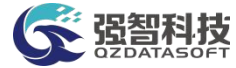

| 个人中心                    | 教务处审核 X                 |           | 异动选课处理 X        |                 |            |                 |            |                     |                 |              |          |       |         |
|-------------------------|-------------------------|-----------|-----------------|-----------------|------------|-----------------|------------|---------------------|-----------------|--------------|----------|-------|---------|
| 强智科技教务系统欢迎              | 学生学期                    |           | 2021-2022-2事季学期 | 新院系名称<br>$\vee$ |            | $\vee$          | 新年级        | $\boldsymbol{\vee}$ |                 |              |          |       |         |
| <b>G 学结管理</b><br>$\sim$ | 新专业名称                   |           |                 | 新班级名称<br>$\vee$ | --- 语选择--- | $\vee$<br>新在校状态 | ---请选择 --- | $\checkmark$        |                 |              |          |       |         |
| 学録信息管理<br>$\sim$        | 学生学研                    |           |                 | 学生姓名            |            |                 |            |                     |                 | C 重置<br>Q 查询 |          |       |         |
| 报到注册管理<br>$\sim$        |                         |           |                 |                 |            |                 |            | 重新査找                | 像<br>-- 语选择 ~ v | v 图应入内容      | 井且 v     | Q查找   | $\circ$ |
| 学校预算处理<br><b>SMC</b>    | 序号                      | 学号 ÷      | 姓名 ○            | 原除系 :           | 原专业 ÷      | 原班级 ÷           | 原学籍 :      | 原状态 ÷               | 原在校 ÷           | 新院系 ÷        | 新专业 ÷    | 新班    | 操作      |
|                         | $\pm$                   | *2016000  | 文品爆             | 理学院             | U-应用数学     | 21LJ-应用数学103班   | 有学颖        | 在读                  | 在校              | xin-计算机科学    | xin-网络工程 | 21xii | 外理      |
| 学籍异动管理<br>$\epsilon$    | 2                       | 20143201. | 郑案林             | 造业生院            | 這业生专业      | 錯业生研練           | 无学额        | 结业                  | 不在校             | xjn-计算机科学    | xjn-网络工程 | 21网   | 小理      |
| 异动类别原因设置                | $\overline{\mathbf{3}}$ | 20194104. | 果食汝             | 文学院             | 汉语言文学      | 2019级汉语言文学3班    | 有学録        | 在读                  | 在校              | xin-计算机科学    | xin-软件工程 | 215%  | 外理      |
| 异动流程控制                  | $\overline{4}$          | 0000005   | HY-测试学生5        | 文学院             | 汉语言文学      | 2020级汉语言文学2班    | 有学録        | 在读                  | 在校              | 结业生院         | 结业生专业    | 2021  | 处理      |
| 学生异动由语                  | $\mathsf{S}$            | 0000003   | HY-测试学生3        | 外国语学院           | 阿拉伯语       | 2020级阿拉伯语1班     | 有学籍        | 在读                  | 在校              | 文学院          | 汉语言文学    | 2020  | 处理      |
| 所在院系审核                  | 6                       | 0000001   | HY-测试学生1        | 文学院             | 汉语言文学      | 2020级汉语言文学2班    | 有学辞        | 在读                  | 在校              | 心理学院         | 心理学类     | 2021  | 小理      |
| 转入院系审核                  | 7                       | 20195101. | 陈玉宁             | 文学院             | 汉语言文学      | 2019级汉语言文学3班    | 有学籍        | 在读                  | 在校              | 数学与统计学院      | 数学统计学院院  | 2021  | 外理      |
|                         | 8                       | 20213190  | 陈秀红             | 生命科学学院          | 生物科学类      | 2021级生物科学类1班    | 有学籍        | 在读                  | 在校              | 生命科学学院       | 生物科学类    | 2021  | 外理      |
| 教务处审核                   | $\mathbf{Q}$            | 20213190  | 马或样             | 生命科学学院          | 生物科学类      | 2021级生物科学类1班    | 有学籍        | 在读                  | 在校              |              |          |       | 处理      |
| 异动选课处理 →                |                         |           |                 |                 |            |                 |            |                     |                 |              |          |       |         |
| 异动考务处理                  |                         |           |                 |                 |            |                 |            |                     |                 |              |          |       |         |

异动选课处理列表

步骤 2. 在异动选课处理列表页面中,点击【处理】按钮,弹出对话 框,左边课程数据为异动学生当前的选课信息,右边数据为当前可选的选 课信息,可以根据学生的实际专业情况,将当前不需要的课程数据进行删 除,也可以勾选右边可选的课程信息数据,进行异动选课信息处理。

|        |                |               | G 异动选课处理强智科技、版权所有 - 用户配置 1 - Microsoft Edge                          |       |              |                |        |                |                 |                                                                                                    |             | $\Box$<br>$\times$<br>$\frac{1}{2}$ |         |                |
|--------|----------------|---------------|----------------------------------------------------------------------|-------|--------------|----------------|--------|----------------|-----------------|----------------------------------------------------------------------------------------------------|-------------|-------------------------------------|---------|----------------|
| ▲ 不安全  |                |               |                                                                      |       |              |                |        |                |                 | www.qzdatasoft.com/pxzx_njw/xsydclAction.do?method=toYdxkcl&&xs0702id=B7C5A600287642FC9E57C524BDE57184&&xs0101id=0000003&&xnxq01id=202 |             | $\Theta$<br>A <sub>p</sub>          |         |                |
|        |                | 学生学号: 0000003 | 原情况: 外国语学院 2020 阿拉伯语 2020级阿拉伯语1班<br>现情况: 文学院 2020 汉语言文学 2020级汉语言文学2班 |       |              | 姓名: HY-测试学生3   |        |                |                 |                                                                                                    | 异动类别: 转专业   |                                     | Q 查找    | $\circledcirc$ |
| 当前选课情况 |                |               |                                                                      |       |              |                | 当前可选情况 |                |                 |                                                                                                    |             |                                     |         | 操作             |
| $\Box$ | 席号             | <b>课程编号 合</b> | <b>课程名称 合</b>                                                        | 分组名 士 | WB1 =        | 学分 ÷           | $\Box$ | 席号             | <b>课程编号 (二)</b> | 運程名称 : 0                                                                                                    | 研鑽名称 =      | 分组名 士                               | 新班      |                |
| $\Box$ | $\mathcal{L}$  | 301001413     | 文学概论                                                                 |       | 72           | $\sim$         | $\Box$ | $\mathbf{1}$   | 301002628       | 现代文语专题研究                                                                                                    | 2020级汉语言文学  |                                     | 21xii   | 处理             |
| $\Box$ | $\overline{2}$ | 310002014     | 形势与政策IV                                                              |       | $\mathbf{8}$ | 0.25           | $\Box$ | 2              | 020800482       | 人文与医学                                                                                                    | 2020级汉语言文学( |                                     | 21网 处理  |                |
| $\Box$ | $\mathcal{S}$  | 52032435c1    | 大学语文                                                                 |       | 36           | $\overline{c}$ | $\Box$ | $\mathbf{3}$   | 020800482       | 人文与医学                                                                                                    | 2020级汉语言文学[ |                                     | 21软     | 处理             |
| п      | $\ddot{4}$     | 410003102     | 发展与学习心理学                                                             |       | 54           | $\overline{c}$ | IП.    | $\overline{4}$ | 020800482       | 人文与医学                                                                                                    | 2020级汉语言文学[ |                                     | 2021 参理 |                |
| n.     | 5              | 520001043     | 大学英语[V(文)                                                            |       | 54           | 3              | $\Box$ | 5              | 301002630       | 文字学基础                                                                                                    | 2020级汉语言文学[ |                                     | 202     | 处理             |
| $\Box$ | 6              | BI25210       | 生物化学实验                                                               |       | 64           | $\overline{c}$ | 0      | 6              | 020800446       | 思辨与创新                                                                                                    | 2020级汉语言文学[ |                                     | 2021 外理 |                |
| $\Box$ | 7              | 301001410     | 中国古代文学皿                                                              |       | 72           | 3              | n.     | 7              | 00000231        | 中国近代史纲要                                                                                                    | 2020级汉语言文学2 |                                     | 2021    | 外理             |
| п      | 8              | 410003101     | 教育学概论                                                                |       | 54           | $\overline{c}$ | 0      | $\mathbf{8}$   | 020800408       | 中国历史地理概况                                                                                                    | 2020级汉语言文学[ | 分组01                                | 2021    | 外理             |
| $\Box$ | $\overline{9}$ | 301001404     | 古代汉语口                                                                |       | 72           | $\ddot{a}$     | п      | $\overline{9}$ | 430000104       | 大学体育IV                                                                                                    | 大学体育IV[A]   | A.                                  |         | 外理             |
| $\Box$ | 10             | 00000202c1    | <b>常质拓展创新</b>                                                        |       | 72           | 6              | 0      | 10             | 430000104       | 大学体育IV                                                                                                    | 大学体育IV[D]   | D                                   |         |                |

异动选课处理

## 7-4.8异动考务处理

步骤 1. 请依次点击【学籍管理】-【学籍异动管理】-【异动考务处 理】,选择需要查询的条件,点击【查询】按钮,显示需要处理考务信息 的学生数据。

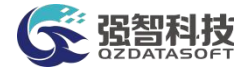

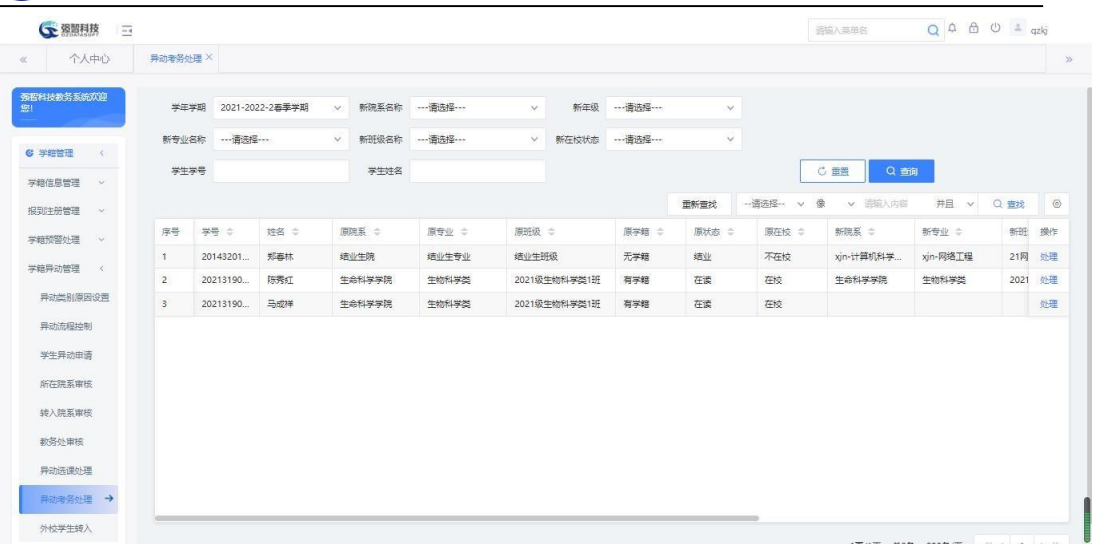

#### 异动考务处理列表

步骤 2. 在异动考务处理列表页面中,点击【处理】按钮,处理页面 会显示当前学生的考务信息数据,根据异动后的实际考务情况进行删除操 作,完成异动考务数据的处理。

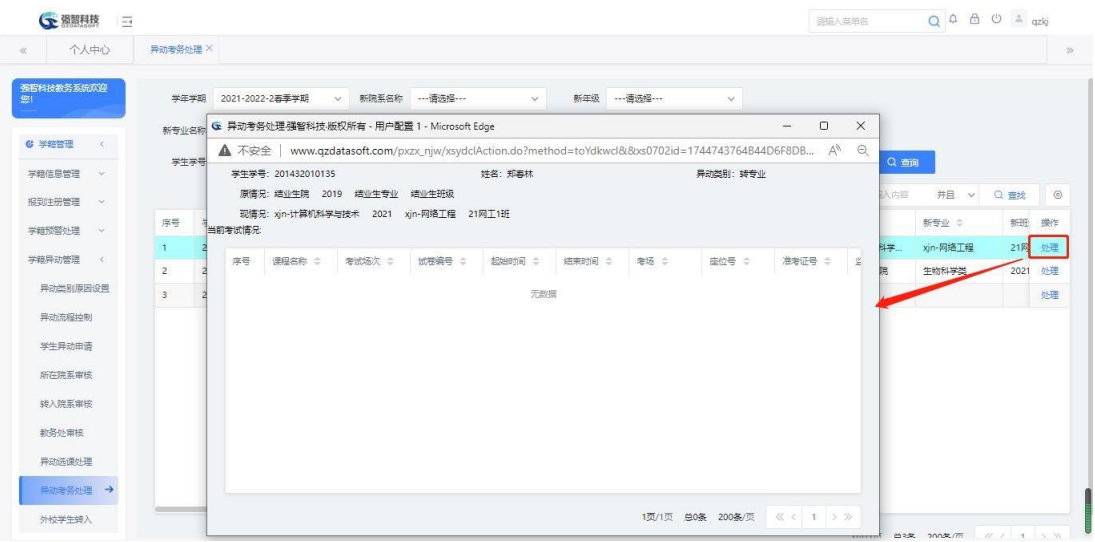

异动考务处理

7-4.9 外校学生转入

步骤 1. 请依次点击【学籍管理】-【学籍异动管理】-【外校学生转 入】,选择学年学期等条件,点击【查询】按钮,显示外校转入的学生数 据。

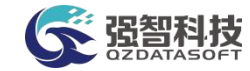

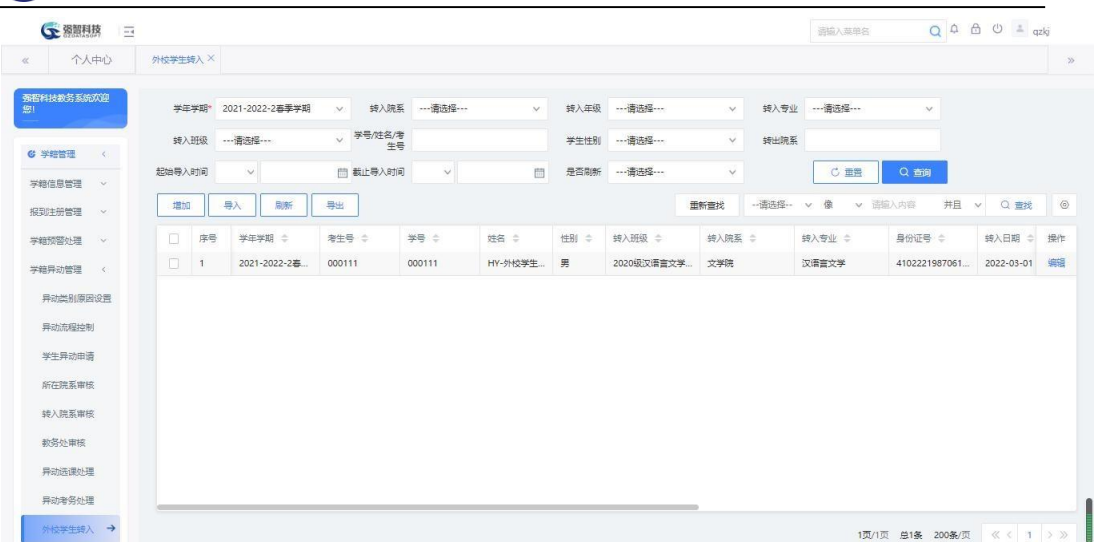

### 外校学生转入列表

步骤 2. 在外校学生转入列表页面中点击【增加】按钮,弹出增加页 面,在增加页面中填写需要转入本学校的学生信息,点击【保存】按钮, 完成增加操作。

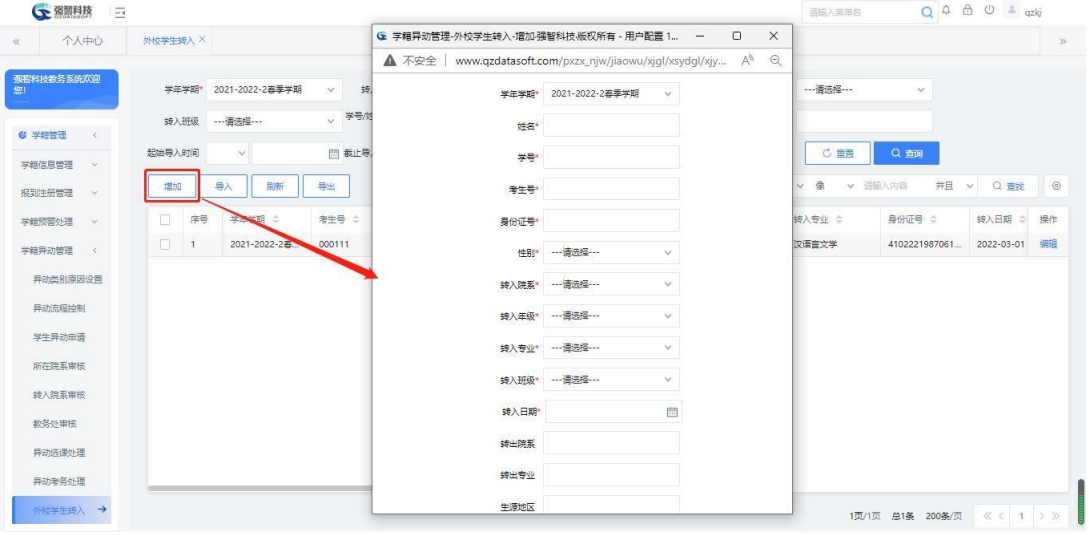

外校学生增加

步骤 3. 在外校学生转入列表页面中,点击【导入】按钮,按照模板 格式把需要转进我校的学生信息填好,然后进行导入。

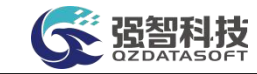

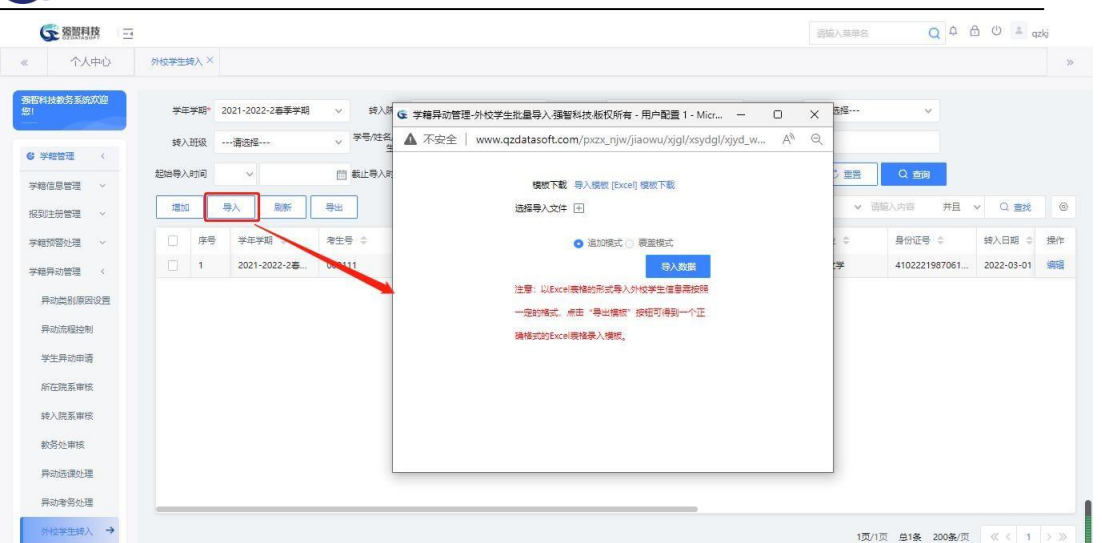

外校学生导入

步骤 4. 在外校学生转入列表页面中,选择记录,点击【刷新】按钮, 弹出的刷新页面中,选择条件,点击【刷新】按钮,将外校学生数据刷新 到系统的学籍信息表中去。

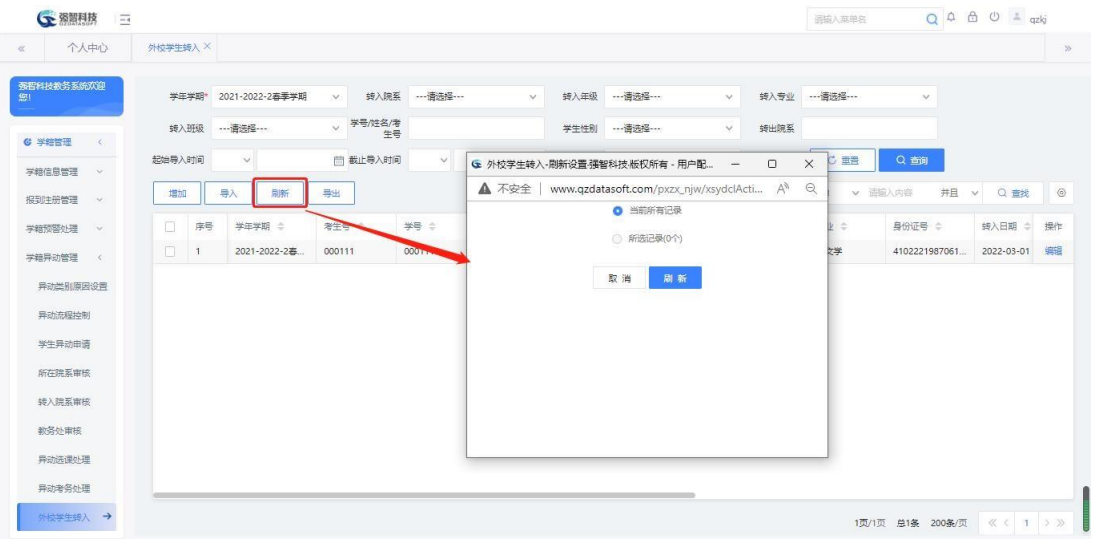

外校学生刷新

7-4.10 异动情况查询

步骤 1. 请依次点击【学籍管理】-【学籍异动管理】-【异动情况查 询】,选择条件,点击【查询】按钮,显示对应条件下的异动学生信息。

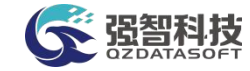

| 个人中心<br>强智科技教务系统欢迎 | 异动情况查询 X |                          |            |               |                       |      |         |       |         |              |         |                            |                    |                 |
|--------------------|----------|--------------------------|------------|---------------|-----------------------|------|---------|-------|---------|--------------|---------|----------------------------|--------------------|-----------------|
|                    |          |                          |            |               |                       |      |         |       |         |              |         |                            |                    |                 |
| 銀                  | 学年学期     |                          |            | $\mathcal{M}$ | 学生                    |      |         | 原校区   |         |              |         | 、原上课院系名<br>称<br>----请选择--- | <b>NF</b>          |                 |
| 异动流程控制             | 新校区      |                          |            |               |                       |      | $\vee$  | 原上课年级 |         | $\vee$       |         | 新上课年级 …- 清洗经 ……            | $\vee$             |                 |
| 学生异动由读             | 原上课专业名称  |                          | 一番选择……     |               | ▽ 新上课专业名 ---- 清选择 --- |      | $\vee$  | 原研级名称 |         | $\vee$       |         | 新班级名称 --- 请选择 ---          | $\vee$             |                 |
| 所在院系宙核             | 原在校状态    |                          | --- 请选择--- | $\vee$        | 审核状态:                 | 全部   | $\vee$  | 甲请人:  |         |              | 高级      | <b>C 重需</b>                | Q 查询               |                 |
| 转入院系审核             | 导出       |                          | 批量异动       |               |                       |      |         |       |         | 重新查找         | --请选择-- | 像<br>v 语输入内容<br>$\vee$     | 并且 v               | $\circ$<br>Q 查找 |
| 教务处审核              | n.       | 序号                       | ## ÷       | 姓名 士          | 性别 ÷                  | 民族 ÷ | 异动前年级 ÷ |       | 异动后年级 ÷ | 原上课院系 ÷      |         | 原上课专业 ÷                    | 操作                 |                 |
| 异动选课外理             | n        |                          | 20187701   | 李玲達           | 女                     | 汉族   | 2018    |       |         | 心理学院         |         | 应用心理学                      | 审核记录 数务处附件查看<br>查看 |                 |
| 异动考务处理             | $\Box$   | $\overline{2}$           | 20175101   | pistebk       | 女                     | 汉族   | 2017    |       |         | 文学院          |         | 汉语言文学 (云李班)                | 审核记录 教务处附件查看<br>苦舌 |                 |
| 外位学生转入             | $\Box$   | $\overline{\mathbf{3}}$  | 20175101   | 姚伯冰           | 女                     | 汉族   | 2017    |       |         | 文学院          |         | 汉语言文学 (云亭班)                | 审核记录 教务处附件查看<br>童番 |                 |
| 异动情况查询 →           | o        | $\overline{4}$           | 20175101.  | 李若水           | 女                     | 汉族   | 2017    |       |         | 文学院          |         | 汉语言文学 (云亭班)                | 审核记录 教务处附件查看<br>童香 |                 |
|                    | $\Box$   | $\overline{\phantom{a}}$ | 123211312  | 测试学生1         | 男                     | 汉族   | 2021    |       | 2021    | 测试学院A        |         | 测试-主修专业                    | 审核记录 教务处附件查看<br>豊香 |                 |
| 异动情况统计             | $\Box$   | 6                        | 000003     | 测试三           | 男                     | 汉族   | 2021    |       | 2021    | xjn-计算机科学与技术 |         | xjn-网络工程                   | 审核记录 教务处附件查看<br>豊香 |                 |
| 学生端申请控制            | $\Box$   | $\overline{7}$           | *2016000   | 文品深           | 男                     | 其它   | 2021    |       | 2021    | 理学院          |         | LJ-应用数学                    | 南接记录 数条处附件查看<br>當器 |                 |
| 专业分流管理 >           | n        | 8                        | 20143201.  | 郑春林           | 男                     | 汉辉   | 2019    |       | 2021    | 结业生院         |         | 结业生专业                      | 审核记录 数务处附件查看<br>宣香 |                 |
| 方向分流管理<br>$\sim$   | $\Box$   | $\overline{9}$           | 000004     | 测试四           | 女                     | 汉族   | 2021    | 2021  |         | xin-计算机科学与技术 |         | xin-网络工程                   | 审核记录 数务处附件查看<br>萱番 |                 |
| 提前毕业管理<br>$\sim$   | 同        | 10                       | 123211312  | 测试学生1         | 男                     | 汉族   | 2021    | 2021  |         | 测试学院A        |         | 测试-主修专业                    | 审核记录 数务处附件查看<br>萱番 |                 |

异动情况结果列表

7-4.11 异动情况统计

步骤 1. 请依次点击【学籍管理】-【学籍异动管理】-【异动情况统 计】,选择条件,点击【查询】按钮,显示对应条件下的异动学生统计信 息。

| 《 个人中心          | 异动情况统计 X       |                      |                             |             |                |                      |                |                |
|-----------------|----------------|----------------------|-----------------------------|-------------|----------------|----------------------|----------------|----------------|
| 强智科技教务系统欢迎      |                | 学年学期 2021-2022-2春季学期 | 上课院系 ----------------<br>W. | $\vee$      |                | 上课年级 …请选择…<br>$\sim$ |                |                |
| 异动流程控制          |                | 上课专业 …请选择…           | 班级名称 …请选择…<br>$\vee$        | $\vee$      | 异动类别           | $\vee$               |                |                |
| 学生异动申请          | 异动开始时间         |                      | <b>图 异动结束时间</b>             | 目           |                |                      | C 重置           | Q 查询           |
| 所在院系审核          | 导出             |                      |                             |             |                |                      |                |                |
| 转入院系审核          | 序号             | 上课院系                 | 上课年级                        | 上课专业        | ett-           | 死亡                   | 优学             | 转变业            |
| 教条外审核           | 1              | xjn-计算机科学与技术         | 2021                        | xin-软件工程    | 1              | $^{\circ}$           | $\circ$        | $\mathbf{1}$   |
| 异动选课处理          | $\mathbf{2}$   | xjn-计算机科学与技术         | 2021                        | xin-网络工程    | $\ddot{4}$     | $\circ$              | $\sigma$       | $\sqrt{4}$     |
| 异动考务处理          | $3 -$          | 结业生院                 | 2021                        | 结业生专业       | $\mathbf{1}$   | $\circ$              | $\circ$        | $\mathbf{1}$   |
|                 | $4 -$          | 生命科学学院               | 2021                        | 生物科学类       | $\overline{c}$ | $\blacksquare$       | $\mathbb{R}$   | $\circ$        |
| 外校学生转入          | 5 <sup>1</sup> | 数学与统计学院              | 2021                        | 数学统计学院院预科专业 | Ŧ.             | $\circ$              | $\overline{0}$ | $\overline{1}$ |
| 异动情况查询          | 6              | 文学院                  | 2020                        | 汉语言文学       | Ŧ.             | $\circ$              | $\circ$        | $\mathbf{1}$   |
| 异动情况统计 →        | 7              | 文学院                  | 2021                        | 秘书学         | 1              | $\circ$              | $\circ$        | $\overline{1}$ |
| 学生端申请控制         | 8              | 心理学院                 | 2021                        | 心理学部        | 1              | $\circ$              | $\overline{0}$ | $\overline{1}$ |
| <b>专业分流管理 v</b> | 9              | 合计                   | $\overline{2}$              | 8           | 12             | $\mathbf{1}$         | $\mathbf{1}$   | 10             |
| 方向分流管理 v        |                |                      |                             |             |                |                      |                |                |
| 提前毕业管理 >        |                |                      |                             |             |                |                      |                |                |

异动情况统计

7-4.12 学生端申请控制

步骤 1. 请依次点击【学籍管理】-【学籍异动管理】-【学生端申请 控制】,选择相应条件,点击【查询】按钮,显示学生端申请控制列表页 面。

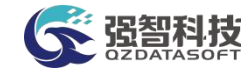

| 个人中心                    | 学生端申请控制X |                |              |                         |                                                                                                    |            |                |                  |                     |             |                           |
|-------------------------|----------|----------------|--------------|-------------------------|----------------------------------------------------------------------------------------------------|------------|----------------|------------------|---------------------|-------------|---------------------------|
| 强智科技教务系统欢迎              | 上课院系     |                |              | 上课年级<br>$\mathcal{M}$ : |                                                                                                    | $\sqrt{2}$ | 上课专业 …- 请选择 …… | $\checkmark$     |                     |             |                           |
| 异动流程控制                  | 上课班级     |                |              | 学生<br>$\vee$            |                                                                                                    |            |                |                  | C 重置                | Q 查询        |                           |
| 学生异动申请                  | 统入       |                | 控制           |                         |                                                                                                    |            |                | --适选择--<br>重新查找  | v 像<br>v.           | 井日<br>图刷入内容 | $\circ$<br>Q 查找<br>$\vee$ |
| 所在院系审核                  | п        | 序号             | 学号 ÷         | 姓名 ÷                    | 性别 =                                                                                                    | 所在院系 ÷     | 所在专业 ÷         | 所在班级 ÷           | 控制名称 ÷              | 异动类别 ÷      | 是否启用 ÷                    |
| 转入院系审核                  | n        | $\overline{1}$ | 201941040135 | 吴逸汝                     | 女                                                                                                    | xjn-计算机科学与 | xjn-软件工程       | 21软件1班           | 转变业异动               | 转专业         | 是                         |
| 教务处审核                   | 同        | $\overline{z}$ | 202130103132 | 范玉兰                     | 女                                                                                                    | 文学院        | 汉语言文学 (云亭      | 2021级汉语言文        | 转变业异动               | 转变业         | 是                         |
|                         | $\Box$   | 3              | 202130103133 | 马玉芳                     | 女                                                                                                    | 文学院        | 汉语言文学 (云亭      | 2021级汉语言文        | 转专业异动               | 转专业         | 是                         |
| 异动选课处理                  | п        | 4              | 202130103134 | 马小鼻                     | 女                                                                                                    | 文学院        | 汉语言文学 (云亨      | 2021级汉语言文        | 转专业异动               | 转专业         | 是                         |
| 异动考务处理                  | n.       | 5              | 202130103135 | 马小旋                     | 女                                                                                                    | 文学院        | 汉语言文学 (云亭      | 2021级汉语言文        | 转专业异动               | 转专业         | 是                         |
| 外校学生转入                  | $\Box$   | 6              | 202130103136 | 马亮杰                     | 男                                                                                                    | 文学院        | 汉语言文学 (云亭      | 2021级汉语言文        | 转专业异动               | 转专业         | 是                         |
| 异动情况查询                  | $\Box$   | 7              | 202130103137 | 马湖兰                     | 女                                                                                                    | 文学院        | 汉语言文学 (云亭      | 2021级汉语言文        | 转专业异动               | 转专业         | 是                         |
| 异动情况统计                  | п        | 8              | 202130103138 | 阵脑僧                     | 女                                                                                                    | 文学院        | 汉语言文学 (云亭      | 2021级汉语言文        | 转专业导动               | 转专业         | 是                         |
|                         | o.       | $\circ$        | 202130103139 | 张媛                      | 男                                                                                                    | 文学院        | 汉语言文学 (云亭…     | 2021级汉语言文        | 转专业异动               | 转专业         | 是                         |
| 学生講由请控制→                | $\Box$   | 10             | 202130103140 | 百百百                     | 男                                                                                                    | 文学院        | 汉语言文学 (云亭      | 2021级汉语言文        | 转弯业异动               | 转专业         | 是                         |
| 专业分流管理<br>$\sim$        | $\Box$   | 11             | 201932030240 | 光辉                      | 男                                                                                                    | 文学院        | 汉语言文学 (云亭      | 2019级汉语言文        | 转穿业异动               | 转变业         | 是                         |
| 方向分流管理<br>$\sim$        | n        | 12             | 201951010213 | 刘家                      | 女                                                                                                    | 文学院        | 汉语言文学 (云亭      | 2019级汉语言文        | 转变业异动               | 转变业         | 是                         |
| 提前毕业管理<br>$\mathcal{L}$ | $\Box$   | $-40$          | 301001010110 | <b>MARIA</b>            | $\frac{1}{2} \frac{1}{2} \frac{$ | ++web      | 计编号文字 门室       | <b>2010年間電車→</b> | Additional District | Astronomic  | $\equiv$                  |

学生端异动控制信息列表

步骤 2. 在学生端申请控制信息列表页面点击【转入】按钮,根据上 课院系、上课年级、商科专业、上课班级、学生学号、学生姓名选择相应 的学生进行异动转入。

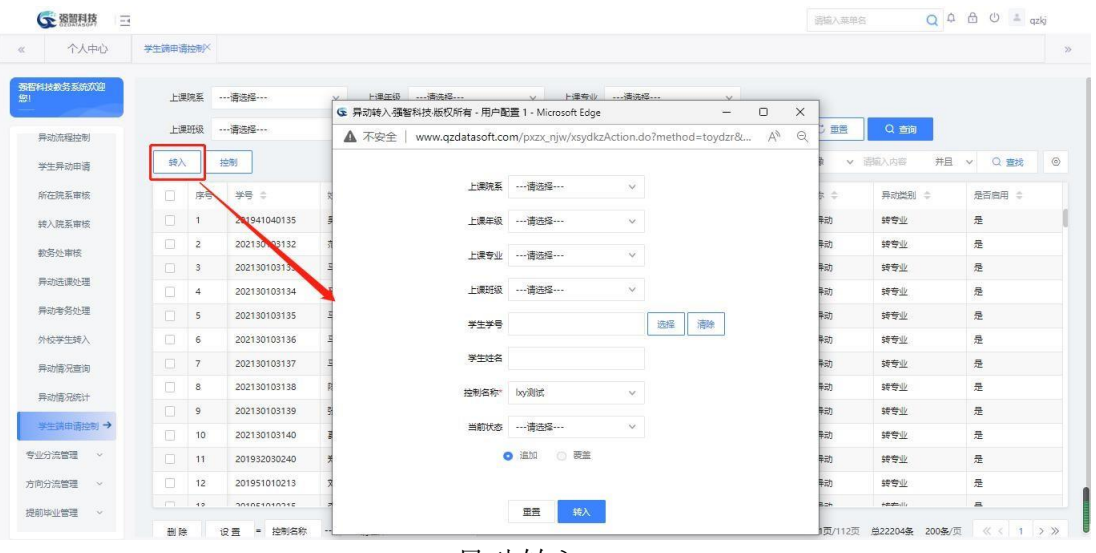

异动转入

步骤 3. 在学生端申请控制信息列表页面点击【控制】按钮,进入学 生端异动类别控制列表页面。

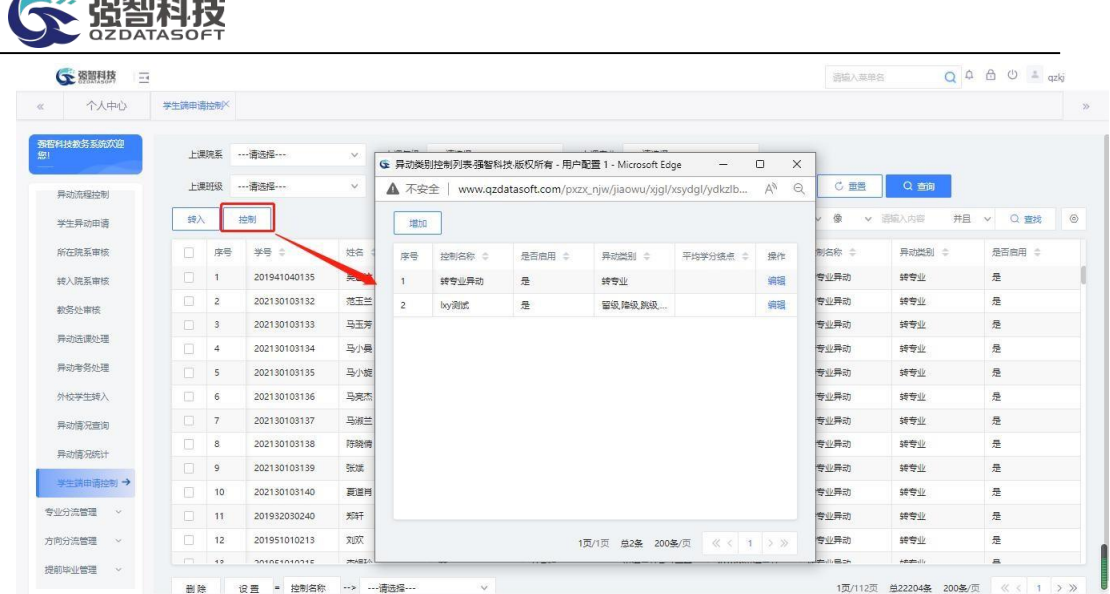

#### 学生端异动类别控制列表

步骤 4. 在学生端异动类别控制信息列表页面点击【增加】按钮, 进 行学生端异动类别控制信息的增加。

| 个人中心             | 学生端申请控制入   |                 |              |               |                |            |         |                                                |                                                                                                    |                                                          |        |                               |                |
|------------------|------------|-----------------|--------------|---------------|----------------|------------|---------|------------------------------------------------|----------------------------------------------------------------------------------------------------|----------------------------------------------------------|--------|-------------------------------|----------------|
| 强智科技教务系统欢迎       |            | 上课院系            | ---请选择---    | $\vee$        |                | 上课年级 …请选择… | $\vee$  | ---请选择 ---<br>上课专业                             | $\sim$                                                                                                    |                                                          |        |                               |                |
| 异动流程控制           |            | 上课班级            | ---请选择 ---   | $\checkmark$  |                |            |         | G: 异动类别控制列表强智科技·版权所有 - 用户配置 1 - Microsoft Edge | $\Box$<br>$\times$<br>$\frac{1}{2} \left( \frac{1}{2} \right) \left( \frac{1}{2} \right) \left( \frac{1}{2} \right)$<br>C 重置 | Q 查询                                                     |        |                               |                |
| 学生异动申请           | 统入         |                 | 抽制           |               | A 不安全          |            |         | www.qzdatasoft.com/pxzx_njw/jiaowu/xj          | G 异动类别控制新增强智科技·版权所有 - 用户配置 1 -                                                                                               | -                                                        | $\Box$ | $\times$<br>曲线                | $\circledcirc$ |
| 所在院系审核           | $\Box$     | 序号              | 学号 0         | 姓名            | 増加             |            |         |                                                | www.qzdatasoft.com/pxzx_njw<br>▲ 不安全                                                                                         | $\begin{bmatrix} 1 & 0 \\ 0 & 1 \end{bmatrix}$<br>$\Box$ | $A_p$  | $\mathsf{Q}$<br>$\Rightarrow$ |                |
| 转入院系审核           | $\Box$     | $\mathbf{1}$    | 201941040135 | 吴逸汝           | 序号             | 拉制名称       | ● 再图图 → | 异动类别                                           | 控制名称*                                                                                                    |                                                          |        |                               |                |
| 数务处审核            | $\Box$     | $\overline{2}$  | 202130103132 | 范玉兰           | $\mathbf{1}$   | 转专业异动      | 是       | $-41$                                          |                                                                                                    |                                                          |        |                               |                |
|                  | $\Box$     | $\mathbf{3}$    | 202130103133 | 马玉芳           | $\overline{c}$ | by 20th    | 是       | 留级障级跳级                                         | 异动类别*                                                                                                    | $\checkmark$                                             |        |                               |                |
| 异动选课处理           | $\Box$     | $\overline{4}$  | 202130103134 | 马小曼           |                |            |         |                                                | 平均学分摄点非名                                                                                                    |                                                          |        |                               |                |
| 异动考务处理           | $\Box$     | 5               | 202130103135 | 马小绿           |                |            |         |                                                |                                                                                                    |                                                          |        |                               |                |
| 外校学生转入           | $\Box$     | $\overline{6}$  | 202130103136 | 马来杰           |                |            |         |                                                | 香<br>是否启用                                                                                                    | $\vee$                                                   |        |                               |                |
| 异动情况查询           | $\Box$     | $\overline{7}$  | 202130103137 | 马淑兰           |                |            |         |                                                |                                                                                                    | 取消<br>保存                                                 |        |                               |                |
| 异动情况统计           | Π          | 8               | 202130103138 | 陈晓僧           |                |            |         |                                                |                                                                                                    |                                                          |        |                               |                |
|                  | $\Box$     | $\overline{9}$  | 202130103139 | 张斌            |                |            |         |                                                |                                                                                                    |                                                          |        |                               |                |
| 学生講申请控制→         | $\Box$     | 10 <sup>°</sup> | 202130103140 | 百道肖           |                |            |         |                                                |                                                                                                    |                                                          |        |                               |                |
| 专业分流管理<br>$\sim$ | $\Box$     | 11              | 201932030240 | 郑轩            |                |            |         |                                                |                                                                                                    |                                                          |        |                               |                |
| 方向分流管理<br>$\sim$ | n          | 12              | 201951010213 | 刘双            |                |            |         |                                                |                                                                                                    |                                                          |        |                               |                |
| 提前毕业管理 >         | $\sqrt{2}$ | $40 -$          | 301051010315 | <b>PEARIA</b> |                |            |         | 1页/1页 总2条                                      |                                                                                                    |                                                          |        |                               |                |

增加学生端异动类别控制信息

## 7-5 专业分流管理

**De ambroide** 

专业分流可以由学校设置专业分流条件,由学生在线提交志愿或院系直接录 入分流学生,提供转出,转入学院等多级审核方式管理,并提供快速编班管理及 相关信息查询分析。

## 7-5.1专业分流时间

步骤 1. 请依次点击【学籍管理】-【专业分流管理】-【专业分流时 间】,显示专业分流时间列表。

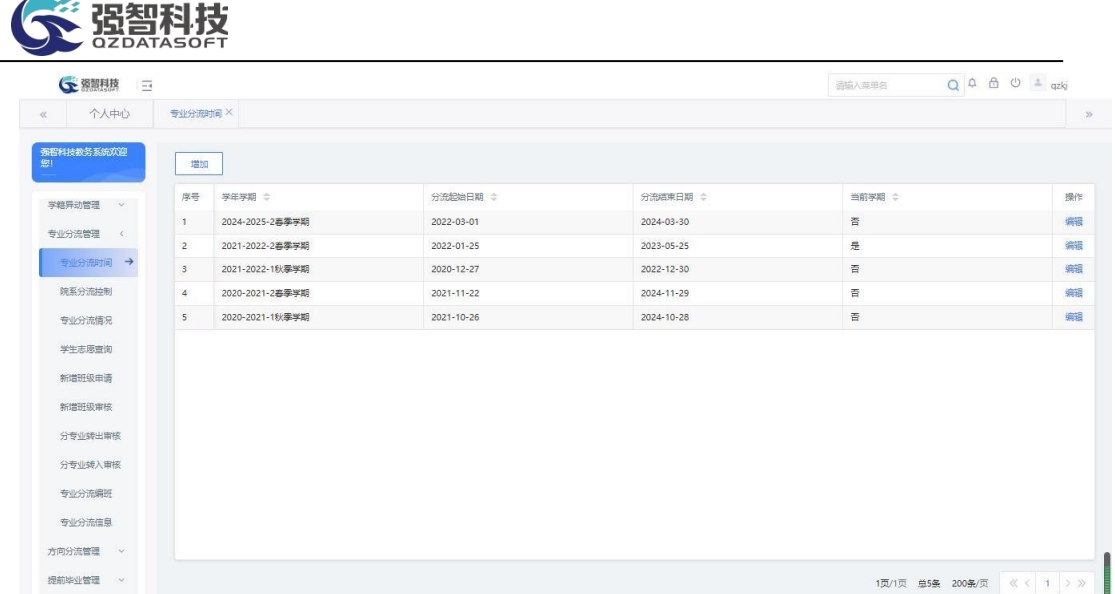

#### 专业分流时间列表

步骤 2. 在专业分流时间列表页面中,点击【增加】按钮,弹出增加 页面,在页面中,设置学期与起始时间点击【保存】按钮,增加时间控制。

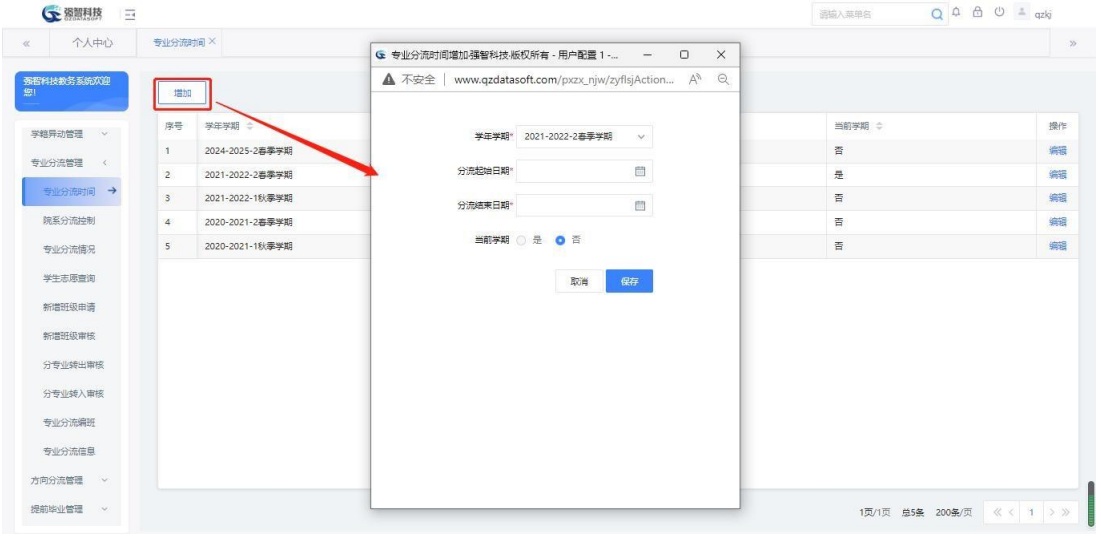

专业分流时间增加

7-5.2院系分流控制

步骤 1. 请依次点击【学籍管理】-【专业分流管理】-【院系分流控 制】,进入专业分流控制列表页面。该功能模块主要控制各院系学生选择 专业可操作时间。

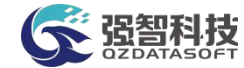

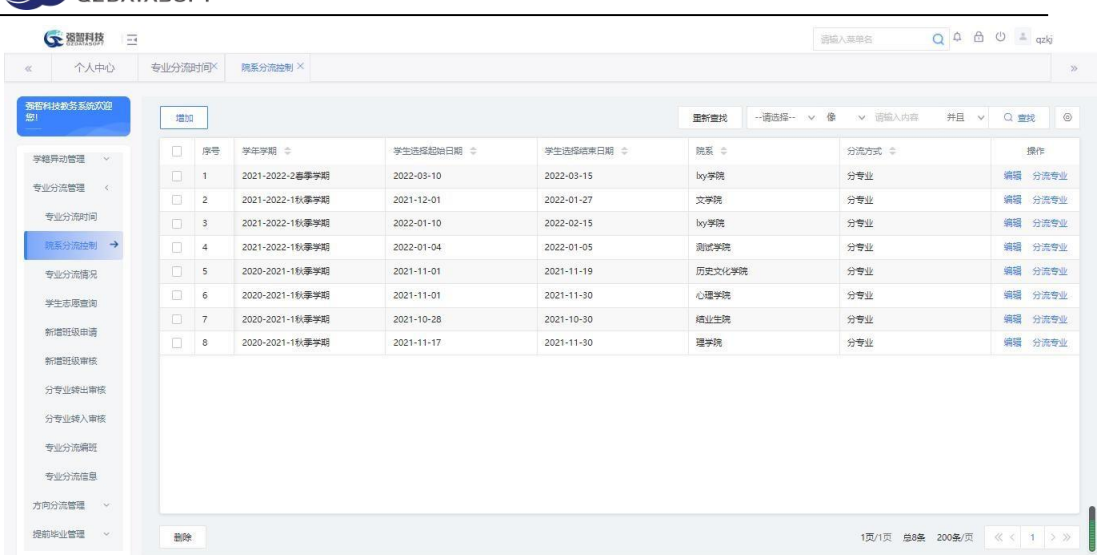

#### 专业分流控制列表

步骤 2. 在专业分流控制列表页面点击左上角【增加】按钮,打开增 加专业分流时间控制,选择相应学年学期,分流院系,控制学生选择起止 时间和审核时间。设置允许填报志愿的个数,点击【保存】按钮。

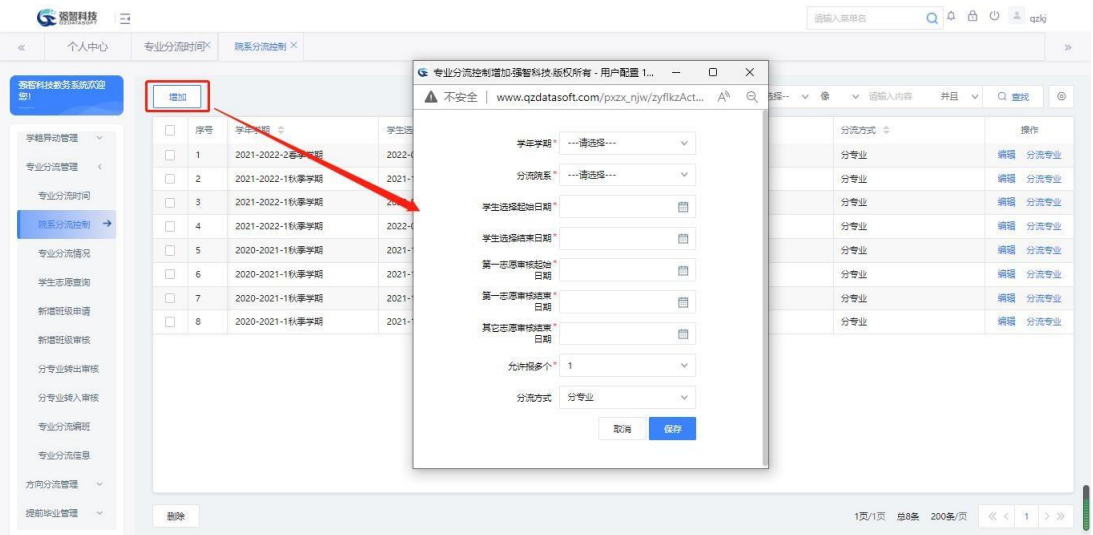

专业分流控制增加

步骤 3. 在专业分流控制列表页面选择记录点击操作区【分流专业】 按钮,打开参与分流专业列表。这里主要对分流专业进行增、删、改, 其 中包含参与分流专业、可选专业、限选名单。

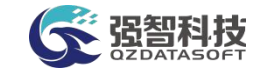

| 个人中心                 | 专业分流时间X |                         | 院系分流控制 X     |        |                |                                                           |      |                                                                                                |     |           |                                    |          |         |      |      |            |
|----------------------|---------|-------------------------|--------------|--------|----------------|-----------------------------------------------------------|------|------------------------------------------------------------------------------------------------|-----|-----------|------------------------------------|----------|---------|------|------|------------|
|                      |         |                         |              |        |                |                                                           |      |                                                                                                |     |           |                                    |          |         |      |      |            |
| 强智科技教务系统欢迎           | 增加      |                         |              |        |                |                                                           |      |                                                                                                |     | 重新查找      | -- 请选择-- v 像                       |          | v 面临入内容 | 并且 v | Q 曲线 | $^{\circ}$ |
| 学籍异动管理<br><b>ANY</b> | O.      | 序号                      | 学年学期 ÷       |        |                | 学生选择起始日期 :                                                |      | 学生选择结束日期 :                                                                                     |     | 院系 章      |                                    |          | 分流方式 =  |      |      | 提作         |
|                      | n       | $\overline{1}$          |              |        |                | 2021-2022-2 G 参与分流专业列表强智科技·版权所有 - 用户配置 1 - Microsoft Edge |      |                                                                                                |     |           | $\Box$<br>$\overline{\phantom{a}}$ | $\times$ | 分专业     |      | 编辑   | 分流专业       |
| 专业分流管理<br>$\leq$     | $\Box$  | $\overline{2}$          | 2021-2022-1  |        |                |                                                           |      | ▲ 不安全   www.qzdatasoft.com/pxzx_niw/zyflkzAction.do?method=toQueryFlzy&flkzId=A A <sup>6</sup> |     |           |                                    | $\Theta$ | 分专业     |      | 编辑   | 分流专业       |
| 专业分流时间               | $\Box$  | $\overline{\mathbf{3}}$ | 2021-2022-11 | 増加     |                |                                                           |      |                                                                                                |     |           |                                    |          | 分专业     |      | 编辑   | 分流专业       |
| 腕系分流控制 →             | $\Box$  | $\overline{4}$          | 2021-2022-18 |        |                |                                                           |      |                                                                                                |     |           |                                    |          | 分专业     |      | 编辑   | 分流变业       |
| 专业分流情况               | $\Box$  | 5                       | 2020-2021-1  | T.     | 序号             | 上课院系 ☆                                                    | 年级 士 | 专业/大类 ÷                                                                                        |     | 操作        |                                    |          |         |      | 编辑   | 分流专业       |
| 学生志愿查询               | $\Box$  | 6                       | 2020-2021-18 | $\Box$ | $\overline{1}$ | by学院                                                      | 2020 | by专业                                                                                           | 册联合 | 可选专业 眼选名单 |                                    |          | 分专业     |      | 编辑   | 分流变业       |
| 新增班级申请               | $\Box$  | 7                       | 2020-2021-18 | o      | $\overline{2}$ | by学院                                                      | 2019 | by专业                                                                                           | 册段  | 可选专业 眼选名单 |                                    |          | 分专业     |      | 编辑   | 分流变业       |
|                      | $\Box$  | $^{\rm 8}$              | 2020-2021-18 |        |                |                                                           |      |                                                                                                |     |           |                                    |          | 分专业     |      |      | 编辑 分流专业    |
| 新增班级审核               |         |                         |              |        |                |                                                           |      |                                                                                                |     |           |                                    |          |         |      |      |            |
| 分专业转出审核              |         |                         |              |        |                |                                                           |      |                                                                                                |     |           |                                    |          |         |      |      |            |
| 分专业转入审核              |         |                         |              |        |                |                                                           |      |                                                                                                |     |           |                                    |          |         |      |      |            |
| 专业分流编班               |         |                         |              |        |                |                                                           |      |                                                                                                |     |           |                                    |          |         |      |      |            |
| 专业分流信息               |         |                         |              |        |                |                                                           |      |                                                                                                |     |           |                                    |          |         |      |      |            |
| 方向分流管理<br><b>V</b>   |         |                         |              | 删除     |                |                                                           |      | 1页/1页 总2条 200条/页                                                                               |     |           | <b>KC 1 &gt;&gt;</b>               |          |         |      |      |            |

分流专业列表

步骤 4. 在分流专业列表页面点击【增加】按钮,可对分流专业进行 增加。

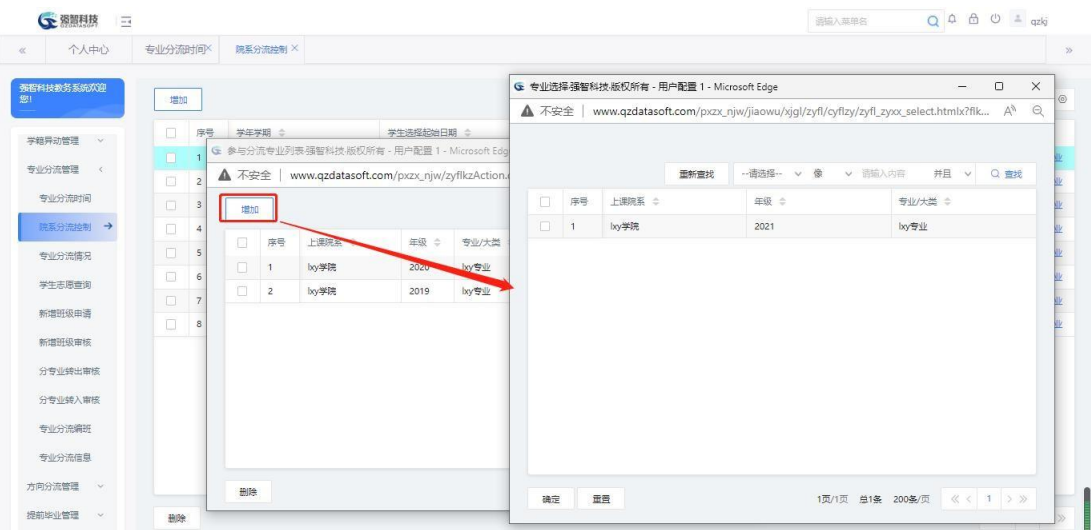

增加分流专业

步骤 5. 在分流专业列表页面中,操作区点击【可选专业】按钮, 对 可选专业做【增加】或【删除】。

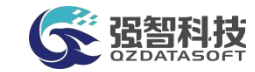

| 强智科技教务系统欢迎                                 | 增加                                            |        |         |                                                                                 |                            |        |                | ← 可选专业列表 强智科技 版权所有 - 用户配置 1 - Microsoft Edge |      | $\overline{\phantom{a}}$                                                           | $\Box$<br>$\times$ |           |
|--------------------------------------------|-----------------------------------------------|--------|---------|---------------------------------------------------------------------------------|----------------------------|--------|----------------|----------------------------------------------|------|------------------------------------------------------------------------------------|--------------------|-----------|
| 学籍异动管理<br>is.                              | 序号<br>o                                       | 学年学期 : |         | 学生选择起始日期 :                                                                      | 学生                         |        |                |                                              |      | ▲ 不安全   www.qzdatasoft.com/pxzx_njw/zyflkzAction.do?method=toQuery A <sup>\\</sup> | $\Theta$           |           |
|                                            | G 参与分流专业列表强智科技·版权所有 - 用户配置 1 - Microsoft Edge |        |         | $\overline{\phantom{a}}$                                                        | :022<br>$\times$<br>$\Box$ | 増加     |                |                                              |      |                                                                                    |                    | 医安止       |
| <b>▲ 不安全</b>                               |                                               |        |         | www.qzdatasoft.com/pxzx_njw/zyflkzAction.do?method=toQueryFlzy& A <sup>\\</sup> | 1022<br>$\Theta$           | $\Box$ | 序号             | HIBBE 2                                      | 年级 = | 专业 ÷                                                                               | 操作                 | 子供        |
| 增加                                         |                                               |        |         |                                                                                 | 1022                       | $\Box$ | $\mathbf{1}$   | 文学院                                          | 2020 | 汉语言文学                                                                              | 删除                 | 日常        |
|                                            |                                               |        |         |                                                                                 | 1022<br>1021               | $\Box$ | $\overline{2}$ | 历史文化学院                                       | 2020 | 历史学                                                                                | 删除                 | 密度<br>まち业 |
| $\Box$<br>序号                               | 上课院系 ÷                                        | 年级 章   | 专业/大类 ÷ | 操作                                                                              |                            | $\Box$ | $\mathbf{s}$   | 数音学院 (数师培训学 )                                | 2020 | 数盲学                                                                                | 田除                 | 日本語       |
| п                                          | lxv学院                                         | 2020   | by专业    | 删除 可选专业                                                                         | 1021<br>限选名单               | $\Box$ | $\overline{4}$ | 心理学院                                         | 2020 | 心理学                                                                                | 我院                 | まちり       |
| <b>III</b><br>$\overline{2}$               | lxy学院                                         | 2019   | by专业    | 删除 可选专业 限选名单                                                                    | 1021                       | Π      | 5              | 社会发展与公共管理学                                   | 2020 | 社会学                                                                                | 删除                 | 转业        |
|                                            |                                               |        |         |                                                                                 |                            | o      | 6              | 社会发展与公共管理学。                                  | 2020 | 劳动与社会保障                                                                            | 普段                 |           |
|                                            |                                               |        |         |                                                                                 |                            | $\Box$ | $\overline{7}$ | 社会发展与公共管理学                                   | 2020 | 管理科学                                                                               | 田玲                 |           |
| 删除<br>专业分流编班<br>专业分流信息<br>方向分流管理<br>$\sim$ |                                               |        |         | 1页/1页 单2条 200条/页 《 < 1 > >                                                      |                            |        |                |                                              |      |                                                                                    |                    |           |

可选专业列表

步骤 6. 在分流专业列表页面点击【限选名单】按钮打开分流专业限 选列表,此列表显示不可选学生列表名单,可以点击左上加【增加】按钮 追加学生名单。

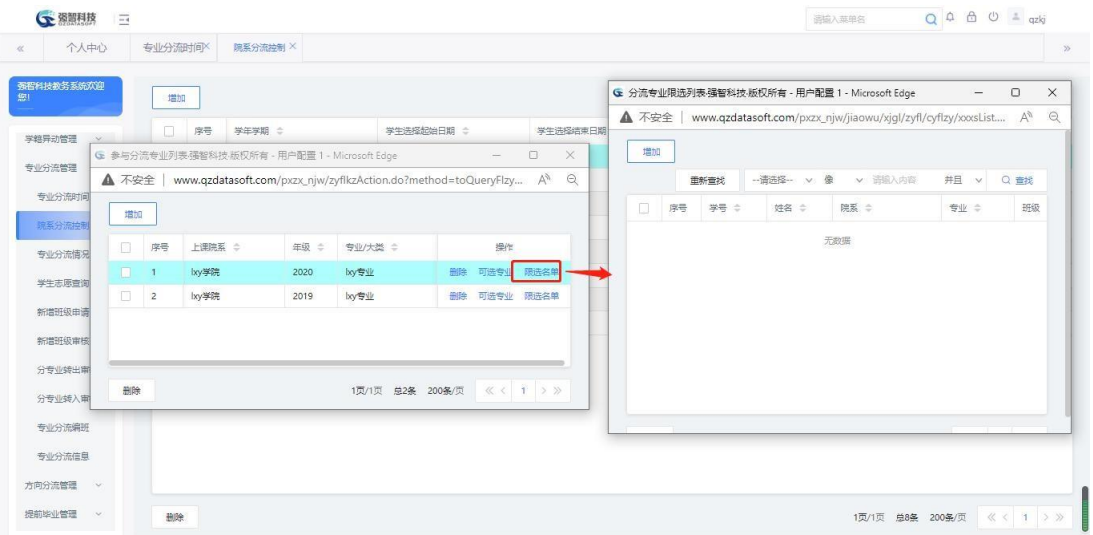

限选学生名单

步骤 7. 在限选学生名单页面点击左上角【增加】按钮,打开限选新 增窗口,通过右边的【选择】按钮打开名单选择列表。点击【提交】按钮 则保存新加限选学生名单。

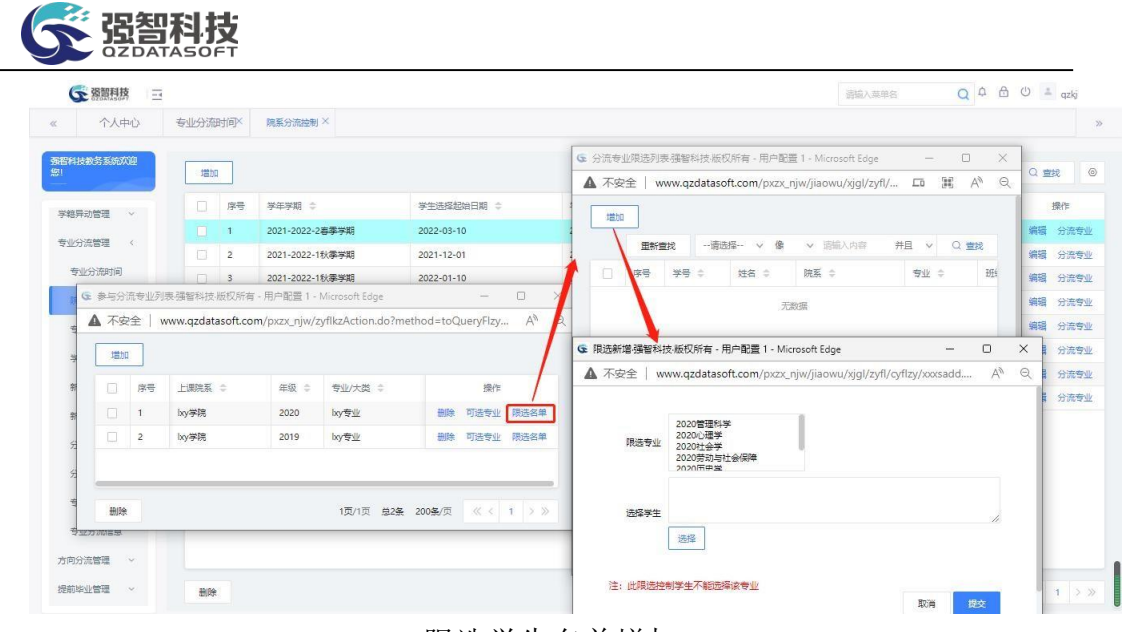

限选学生名单增加

7-5.3专业分流情况

步骤 1. 请依次点击【学籍管理】-【专业分流管理】-【专业分流情 况】,显示专业分流查询页面,在页面顶部选择学年学期与上课院系, 点 击【查询】按钮,并可以看到学生专业分流情况。

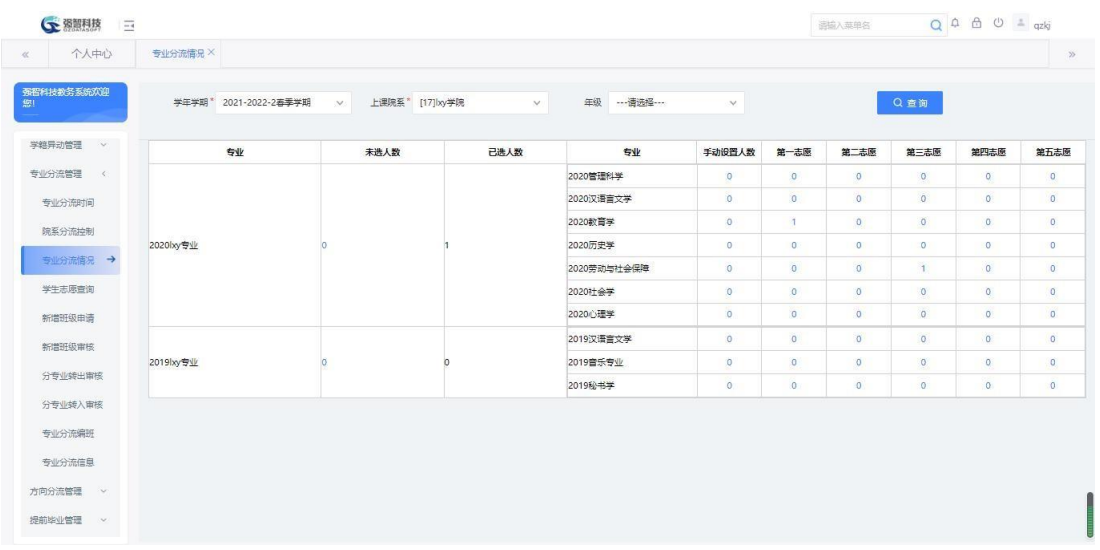

#### 专业分流情况

步骤 2. 在专业分流情况页面点击页面中蓝色数字,查看具体的学生 名单。

| <b>CE 器開用技</b>  | $\overline{\Xi}$ |                                                                                                    |                       |        |               |          |                            |                                                              |                     |                      | 通输入菜单名   |                | $Q \oplus \oplus \oplus \oplus$ |                |
|-----------------|------------------|----------------------------------------------------------------------------------------------------|-----------------------|--------|---------------|----------|----------------------------|--------------------------------------------------------------|---------------------|----------------------|----------|----------------|---------------------------------|----------------|
| $\ll$           | 个人中心             | 专业分流情况X                                                                                               |                       |        |               |          |                            |                                                              |                     |                      |          |                |                                 | $\mathbf{y}$   |
| 强智科技教务系统欢迎<br>鄉 |                  | ← 已选学生情况强智科技·版权所有 - 用户配置 1 - Microsoft Edge                                                           | 学年学报* 2021-2022-2英学学期 | $\sim$ | Hi删除图 1171w举阵 |          |                            | ----违法经 ---<br>午级<br>$\Box$<br>$\times$<br>$\qquad \qquad -$ | $\mathcal{A}$       |                      |          | Q查询            |                                 |                |
| $G$ $\cong$     | ▲ 不安全            | www.qzdatasoft.com/pxzx_njw/zyficlAction.do?method=toShow_xslist8zy=18zyid=807972B6737 A <sup>1</sup> |                       |        |               |          |                            | $\Theta$                                                     | 手动设置人数              | 第一志愿                 | 第二志愿     | 第三志愿           | 第四志愿                            | 第五志愿           |
| 学部              | 导出               |                                                                                                    |                       | 重新查找   | -- 语选择 -- v 像 | v 语输入内容  |                            | <b>井且 &gt; Q 查找</b>                                          | $\circ$             | $\theta$             | $\circ$  | $\circ$        | $\circ$                         | $\bullet$      |
| 报到时             | $\Box$<br>序号     | 学号 ÷                                                                                                  | 姓名 ÷                  | 性别 章   | 原专业 ÷         | 班级 =     | 新专业 章                      | 志愿 ÷                                                         | $\theta$            | $\overline{0}$       | $\circ$  | $\overline{0}$ | $\circ$                         | $\bullet$      |
| 学结              | $\Box$<br>$-1$   | bye1312312                                                                                            | 12341156              | 女      | by专业          | 20款育学02班 | 教育学                        | $\overline{\phantom{m}}$                                     | $\circ$             | $\mathbf{1}$         | $\circ$  | $\sigma$       | $\circ$                         | $\circ$        |
|                 |                  |                                                                                                    |                       |        |               |          |                            |                                                              |                     | $\circ$              | $\circ$  | $\circ$        | $\circ$                         | $\circ$        |
| 学程序             |                  |                                                                                                    |                       |        |               |          |                            |                                                              | $\ddot{\mathbf{0}}$ | $\theta$             | $\circ$  | $\mathbf{1}$   | $\overline{0}$                  | $\theta$       |
| 专业              |                  |                                                                                                    |                       |        |               |          |                            |                                                              | $\circ$             | $\circ$              | $\circ$  | $\circ$        | $^{\circ}$                      | $\circ$        |
| 奇               |                  |                                                                                                    |                       |        |               |          |                            |                                                              | $\circ$             | $\circ$              | $\circ$  | $\circ$        | $\circ$                         | $\Omega$       |
| 院               |                  |                                                                                                    |                       |        |               |          |                            |                                                              | $\circ$             | $\theta$             | $\sigma$ | $\circ$        | $\alpha$                        | $\circ$        |
|                 |                  |                                                                                                    |                       |        |               |          |                            |                                                              | $\circ$             | $\theta$             | $\circ$  | $\circ$        | $\circ$                         | $\bullet$      |
|                 |                  |                                                                                                    |                       |        |               |          |                            |                                                              | $\circ$             | $\ddot{\phantom{0}}$ | $\circ$  | $\circ$        | $\mathbf{0}$                    | $\overline{0}$ |
| 学               |                  |                                                                                                    |                       |        |               |          |                            |                                                              |                     |                      |          |                |                                 |                |
| 綿               | 删除               |                                                                                                    |                       |        |               |          | 1页/1页 总1条 200条/页 《 < 1 > > |                                                              |                     |                      |          |                |                                 |                |
| 新石地玻璃漆          |                  |                                                                                                    |                       |        |               |          |                            |                                                              |                     |                      |          |                |                                 |                |

志愿中学生具体名单

## 7-5.4 学生志愿查询

步骤 1. 请依次点击【学籍管理】-【专业分流管理】-【学生志愿查 询】,选择学年学期、上课院系等查询条件,点击【查询】按钮,显示出 学生志愿选择结果。

| • 图言                         | $\frac{1}{1-\delta}$ |              |                       |                           |            |          |               | 运输入英单名            | $Q A B O = qzkj$ |       |
|------------------------------|----------------------|--------------|-----------------------|---------------------------|------------|----------|---------------|-------------------|------------------|-------|
| 个人中心<br>$\ll$                |                      | 专业分流情况X      | 学生志愿查询 X              |                           |            |          |               |                   |                  | $\gg$ |
| 弥布科技教务系统欢迎<br>鄉              |                      |              | 学年学期* 2021-2022-1秋季学期 | 上课院系* [03010000]文学院<br>W. | $\vee$     | 年级 …请选择… | $\mathcal{M}$ | 专业 …请选择…<br>v.    |                  |       |
| <b>G 学结管理</b>                | $\sim$               |              | 志愿 …请选择……             | $\vee$                    | C重置<br>Q查询 |          |               |                   |                  |       |
| 学籍信息管理                       | iv.                  | 导出           |                       |                           |            |          | 重新查找          | →请选择- v 像 v 请输入内容 | 井且 v Q 查找        |       |
| 报到注册管理 >                     |                      | 序号           | 学号 ÷                  | 姓名 章                      | 院系 =       | 专业 =     | 班级 =          | 分流专业 ÷            | 志愿               |       |
| 学籍预警处理                       | $\ddot{\mathbf{v}}$  | $\mathbf{1}$ | 202130101202          | 刘明清                       | 文学院        | 汉语言文学    | 2021级汉语言文学2班  | 结业生专业             | 第一志愿             |       |
| 学籍异动管理 >                     |                      | $\mathbf{2}$ | 202130101315          | 王梓字                       | 文学院        | 汉语言文学    | 2021级汉语言文学3班  | xjn-软件工程          | 第一志愿             |       |
| 专业分流管理 <<br>专业分流时间<br>院系分流控制 |                      |              |                       |                           |            |          |               |                   |                  |       |
| 专业分流情况                       |                      |              |                       |                           |            |          |               |                   |                  |       |
| 学生志愿查询 →                     |                      |              |                       |                           |            |          |               |                   |                  |       |
| 新增班级申请                       |                      |              |                       |                           |            |          |               |                   |                  |       |
|                              |                      |              |                       |                           |            |          |               |                   |                  |       |
| 新增班级审核                       |                      |              |                       |                           |            |          |               |                   |                  |       |
| 分专业转出审核                      |                      |              |                       |                           |            |          |               |                   |                  |       |

学生志愿查询列表

## 7-5.5 新增班级申请

步骤 1. 请依次点击【学籍管理】-【专业分流管理】-【新增班级申 请】,选择学年学期与上课院系,点击【查询】按钮,显示新增班级申请 列表。

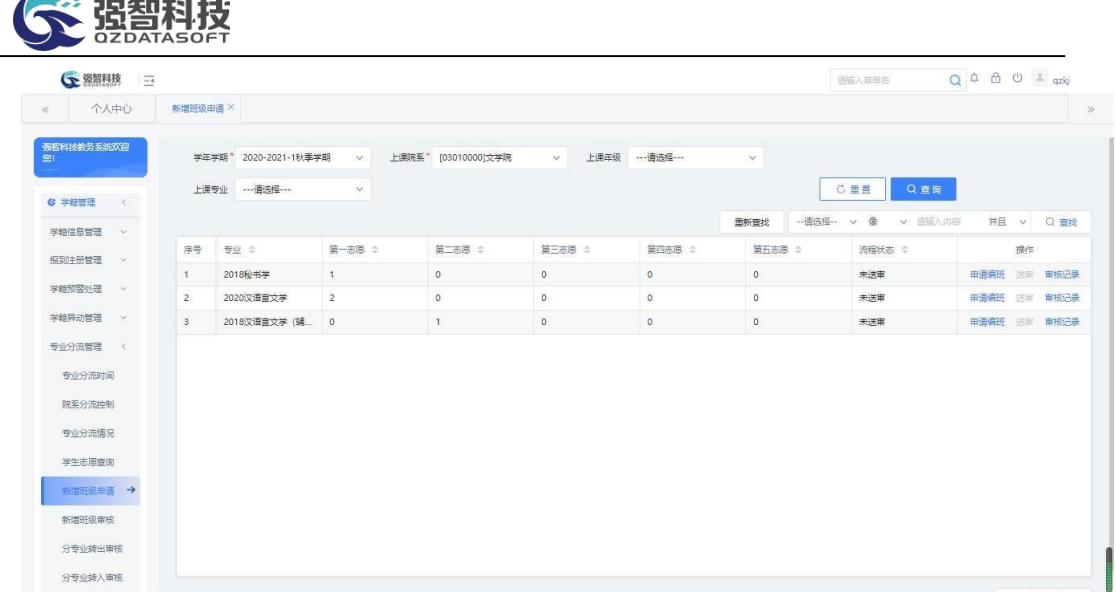

#### 新增班级申请列表

步骤 2. 在新增班级申请列表页面点击【申请编班】按钮,打开专业 分流编班申请页面,填入申请信息,点击【提交】按钮。

步骤 3. 在编班操作提交之后, 编班列表当前记录末尾处的【送审】 按钮变亮,点击【送审】按钮。

7-5.6新增班级审核

步骤 1. 请依次点击【学籍管理】-【专业分流管理】-【新增班级审 核】,打开专业分流编班审核审批列表页面,显示待审核记录,相应权限 的人员进此功能,对申请进行审核、查看、审核。

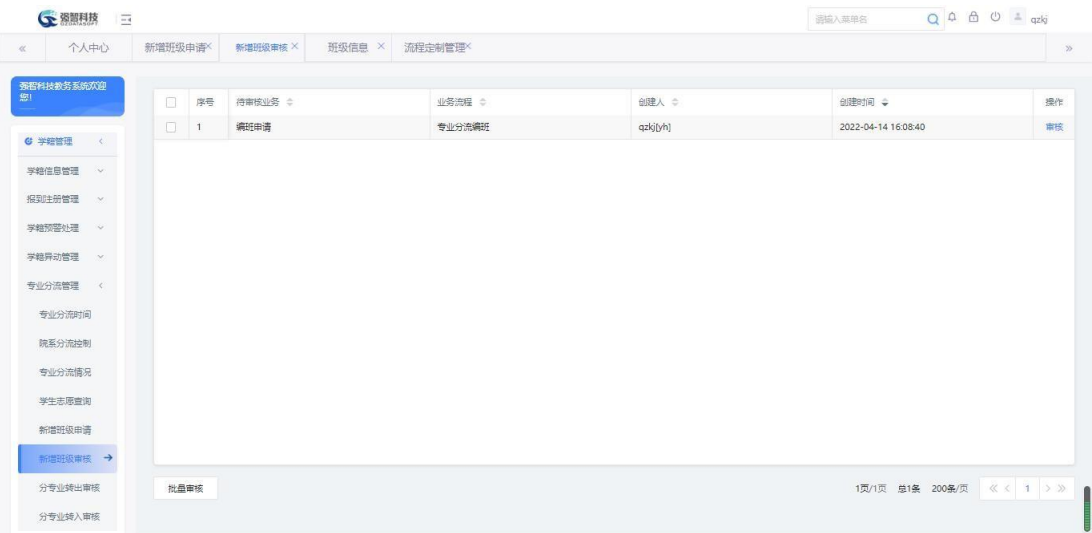

#### 新增班级审核列表

步骤 2. 在新增班级审核列表页面选择记录,点击【审核】按钮, 弹 出审核页面,填写审核信息,完成编班审核操作。

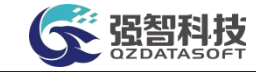

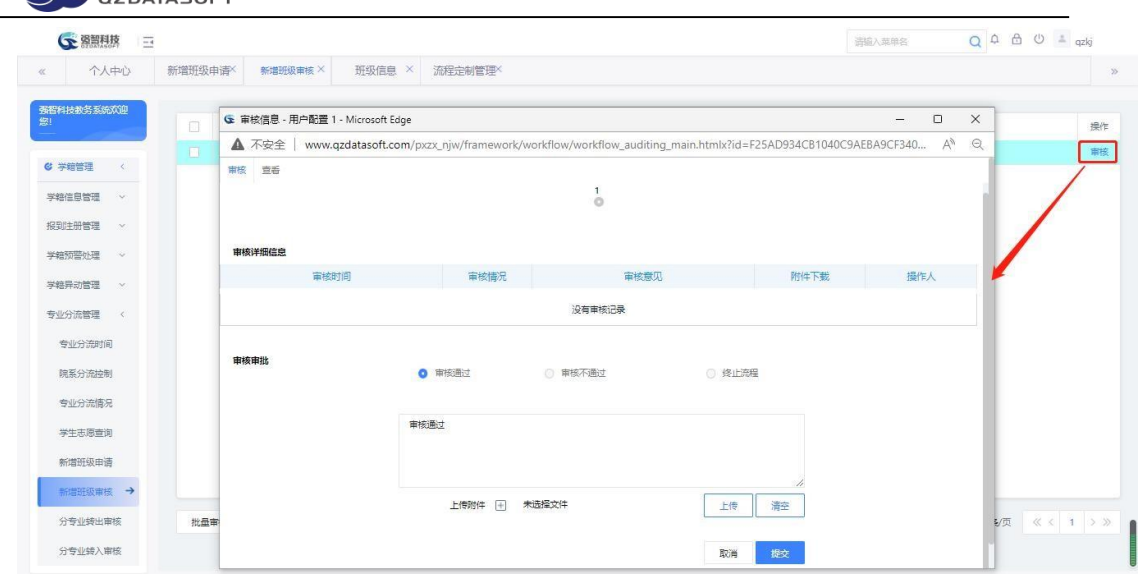

新增班级审核页面

7-5.7 分专业转出审核

步骤 1. 请依次点击【学籍管理】-【专业分流管理】-【分专业转出 审核】,选择学年学期与上课院系,点击【查询】按钮,显示分专业转出 审核列表。

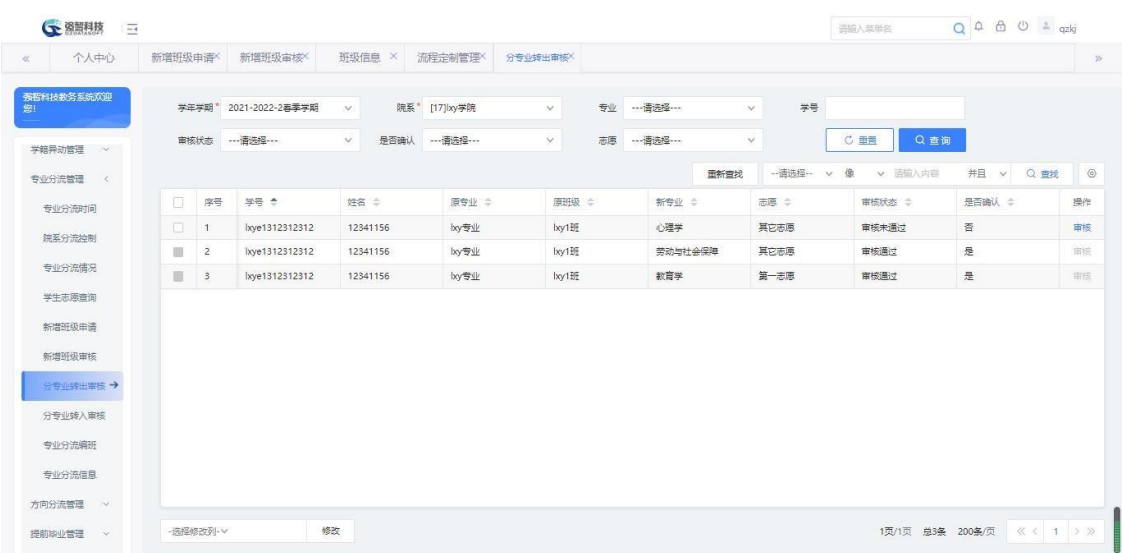

### 分专业转出审核列表

步骤 2. 在分专业转出审核列表页面点击【审核】按钮,弹出审核页 面,选择审核结果,点击【提交】按钮,完成审核操作。

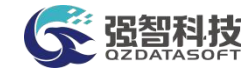

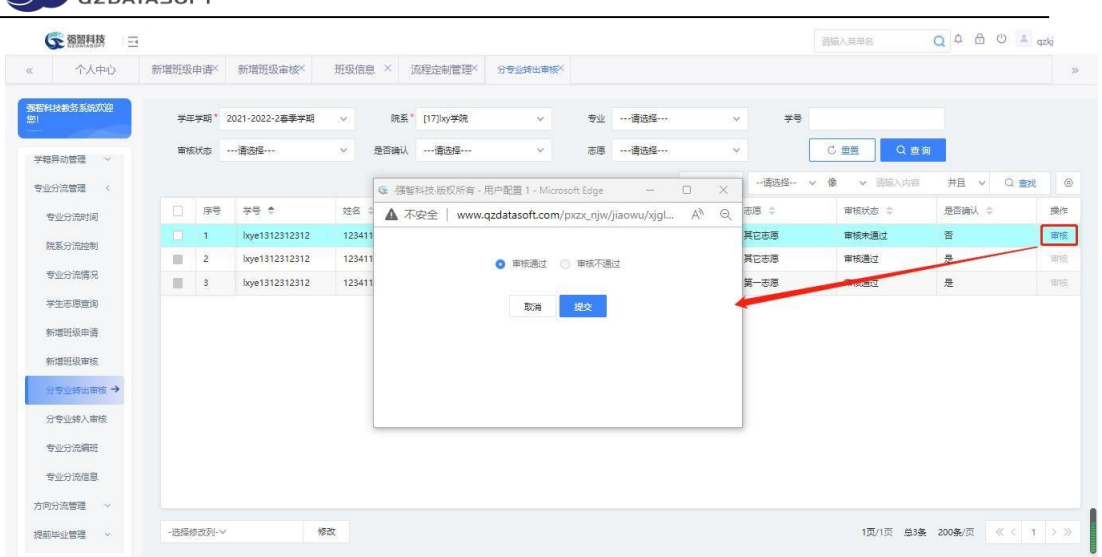

## 分专业转出审核

步骤 3. 在分专业转出审核列表页面选择列表前面的筛选框,通过左 下角批量修改【审核状态】,来执行批量审核。

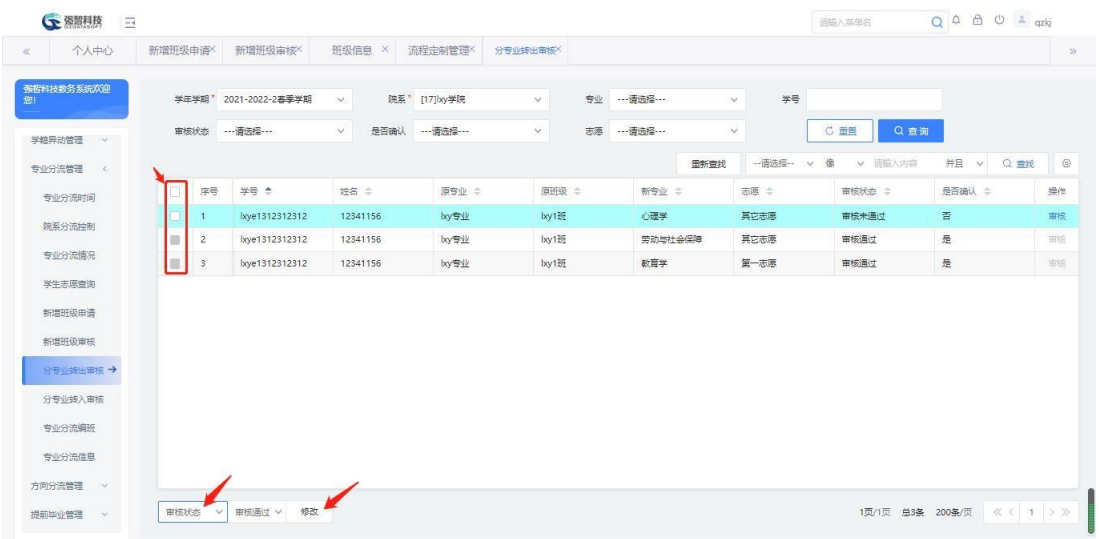

### 分专业转出批量审核

7-5.8分专业转入审核

步骤 1. 请依次点击【学籍管理】-【专业分流管理】-【分专业转入 审核】,选择学年学期与上课院系,点击【查询】按钮,显示分专业转入 审核的查询页面。

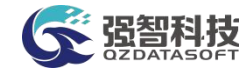

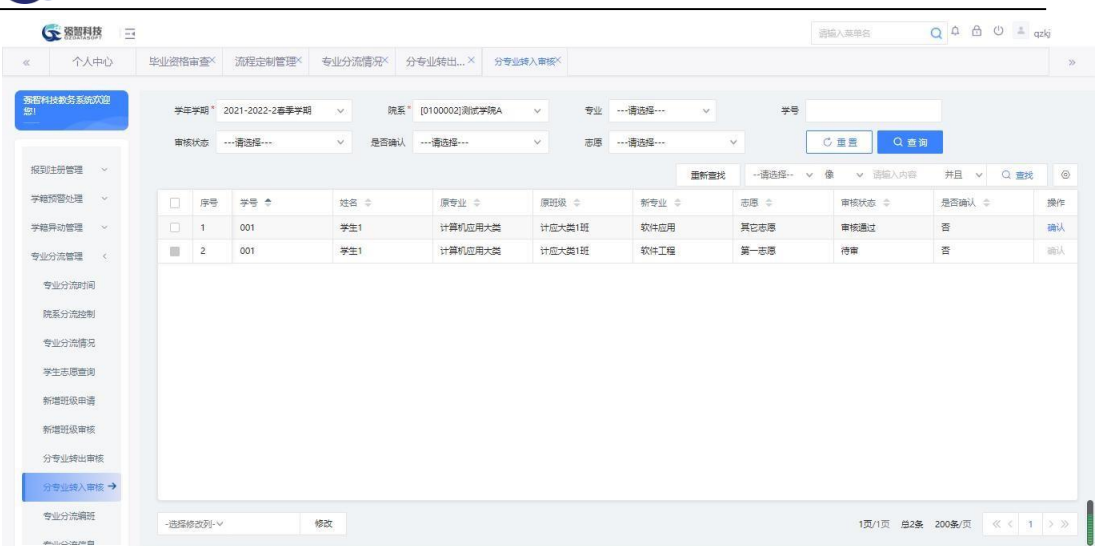

## 分专业转入审核列表

步骤 2. 在分专业转入审核列表页面点击【确认】按钮,选择确认 结果,点击【提交】按钮,完成确认操作。

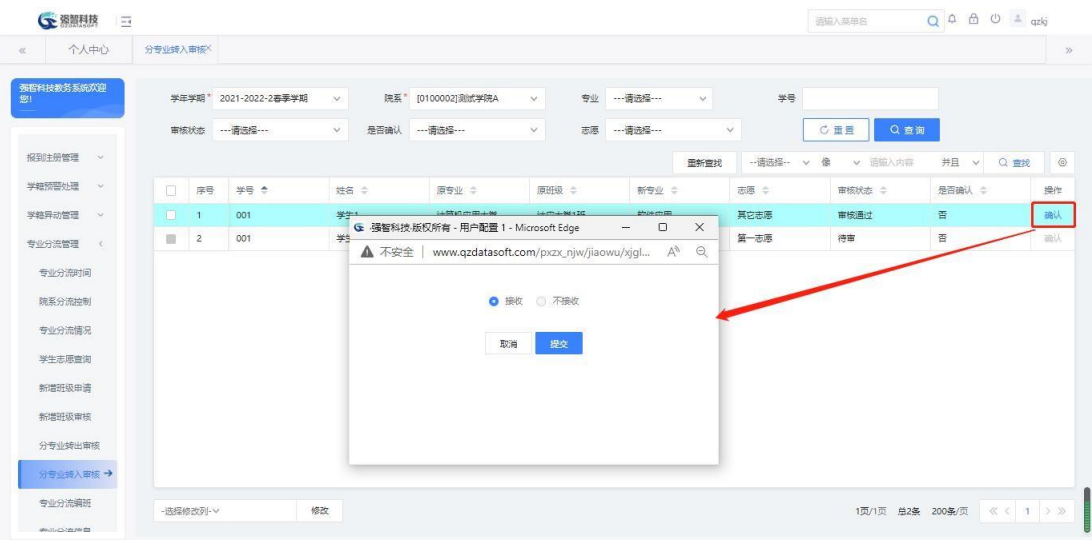

分专业转入确认

步骤 3. 在分专业转入审核列表页面选择列表前面的筛选框,通过左 下角批量修改【是否确认】,来执行批量确认转入申请。

| <b>CE 器関利技</b><br>$\frac{1}{1-\delta}$ |         |                |                       |               |                    |              |                |      |               | 通输入菜单名     | $Q A B C = qzkj$ |    |
|----------------------------------------|---------|----------------|-----------------------|---------------|--------------------|--------------|----------------|------|---------------|------------|------------------|----|
| 个人中心<br>R.                             | 分专业转入审核 |                |                       |               |                    |              |                |      |               |            |                  |    |
| 强智科技教务系统欢迎<br>脚                        |         |                | 学年学期* 2021-2022-2春季学期 | $\mathcal{S}$ | 院系* [0100002]测试学院A | $\vee$       | 专业 ----请选择 --- | v.   | 学号            |            |                  |    |
|                                        |         |                | 审核状态 … 请选择…           | $\vee$        | 是否确认 …请选择…         | 志愿<br>$\vee$ | ---请选择 ---     |      | $\checkmark$  | Q查询<br>C重量 |                  |    |
| 报到注册管理 >                               |         |                |                       |               |                    |              |                | 重新查找 | -- 语选择 -- v 像 | v 语输入内容    | 井且 v<br>Q 查找     |    |
| 学籍预警处理<br>$\sim$                       | 0       | 序号             | ## *                  | 姓名 ÷          | 原专业 ÷              | 原班级 ÷        | 新专业 ÷          |      | 志愿 ÷          | 审核状态 ÷     | 是否确认 :           | 操作 |
| 学籍异动管理<br>$\infty$                     | M       | $\overline{1}$ | 001                   | 学生1           | 计算机应用大类            | 计应大类1班       | 软件应用           |      | 其它志愿          | 审核通过       | 香                | 确认 |
|                                        |         | $\overline{2}$ | 001                   | 学生1           | 计算机应用大类            | 计应大类1班       | 软件工程           |      | 第一志愿          | 待审         | 謇                | 融  |
| 专业分流管理 <<br>专业分流时间                     | m       |                |                       |               |                    |              |                |      |               |            |                  |    |
| 院系分流控制<br>专业分流情况                       |         |                |                       |               |                    |              |                |      |               |            |                  |    |
| 学生志愿查询                                 |         |                |                       |               |                    |              |                |      |               |            |                  |    |
| 新增班级申请                                 |         |                |                       |               |                    |              |                |      |               |            |                  |    |
| 新增班级审核                                 |         |                |                       |               |                    |              |                |      |               |            |                  |    |
| 分专业转出审核                                |         |                |                       |               |                    |              |                |      |               |            |                  |    |

分专业转入批量确认

7-5.9专业分流编班

步骤 1. 请依次点击【学籍管理】-【专业分流管理】-【专业分流编 班】,显示专业分流编班页面。在页面左上角字段全部选择对应条件, 点 击专业选择边上的【查询】按钮,则加载出待分班学生名单。

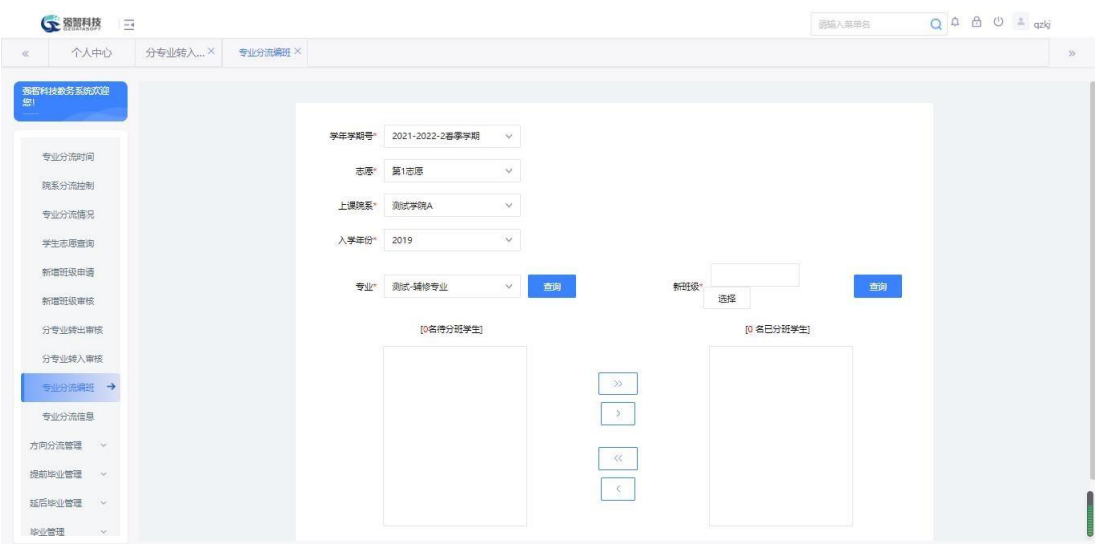

查询待分班学生

步骤 2. 在专业分流编班页面点击右边新班级文本框旁边【选择】按 钮,打开可选择班级,双击选择一个新班级,返回主页面。

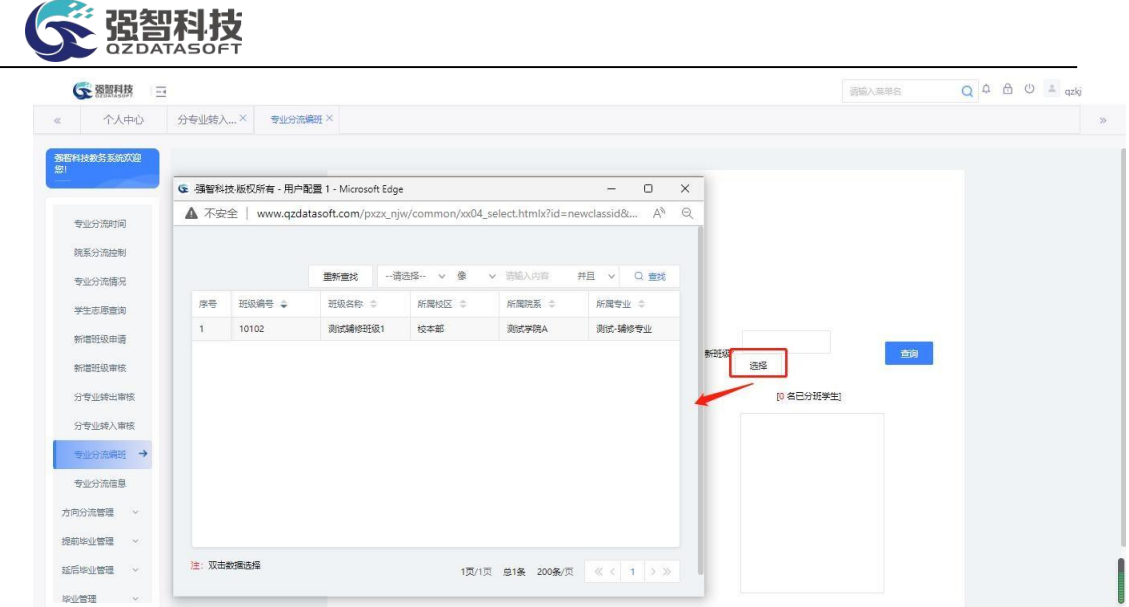

选择新班级

步骤 3. 在专业分流编班页面点击【选择】按钮旁边的【查询】按钮, 显示班级里所有学生。

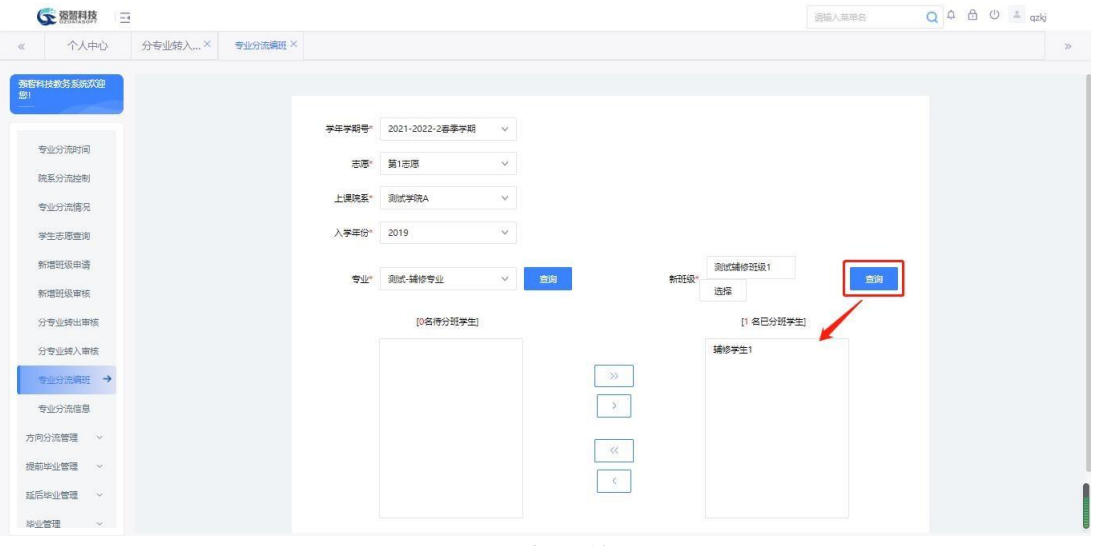

班级学生名单

步骤 4. 点击【>>】按钮则左边待分班学生,全部转入到右边新班级 列表,选择一个学生名字,点击【>】按钮则当前学生转到新班级。 【<<】按钮表示在退选新班中所有学生,【<】按钮从新班中移除一名被 选中名字的学生。转入后,点击【提交】按钮,完成编班操作。

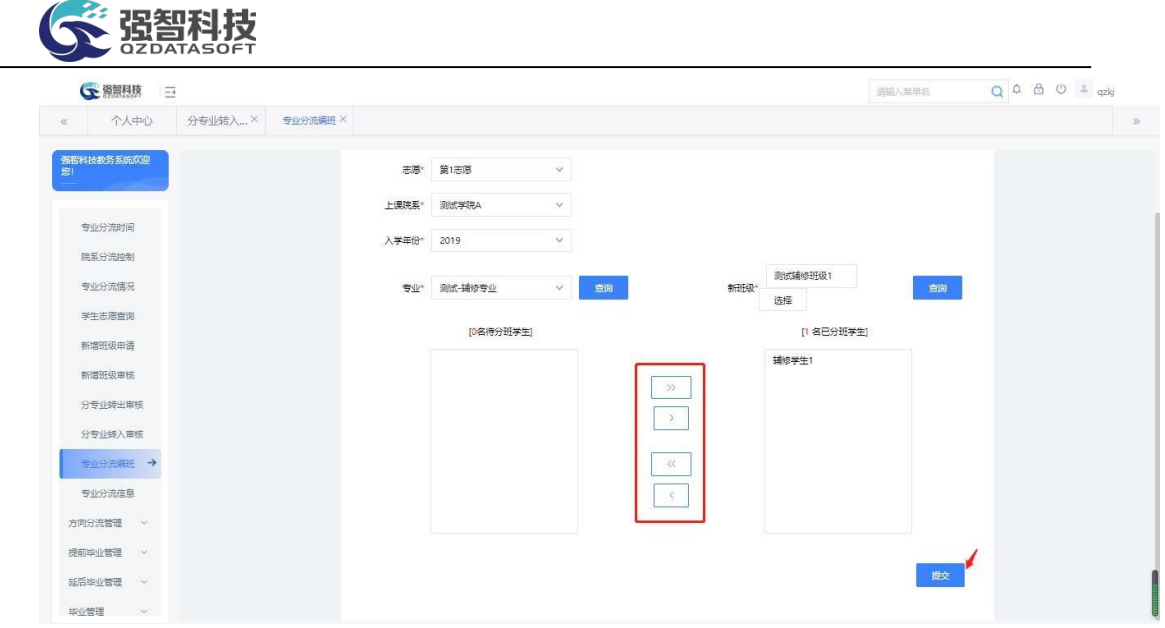

编班提交

### 说明:

【已分班学生】:班级名单中,黑色的学生名单表示已经班级里已经存在的 学生,或者是已经分班后提交了的学生,这些学生是不能再进行操作的。

### 7-5.10 专业分流信息

步骤 1. 请依次点击【学籍管理】-【专业分流管理】-【专业分流信 息】,选择组合查询条件,【是否已处理】一栏选择未处理,点击 【查询】按钮,显示分流情况列表页面。

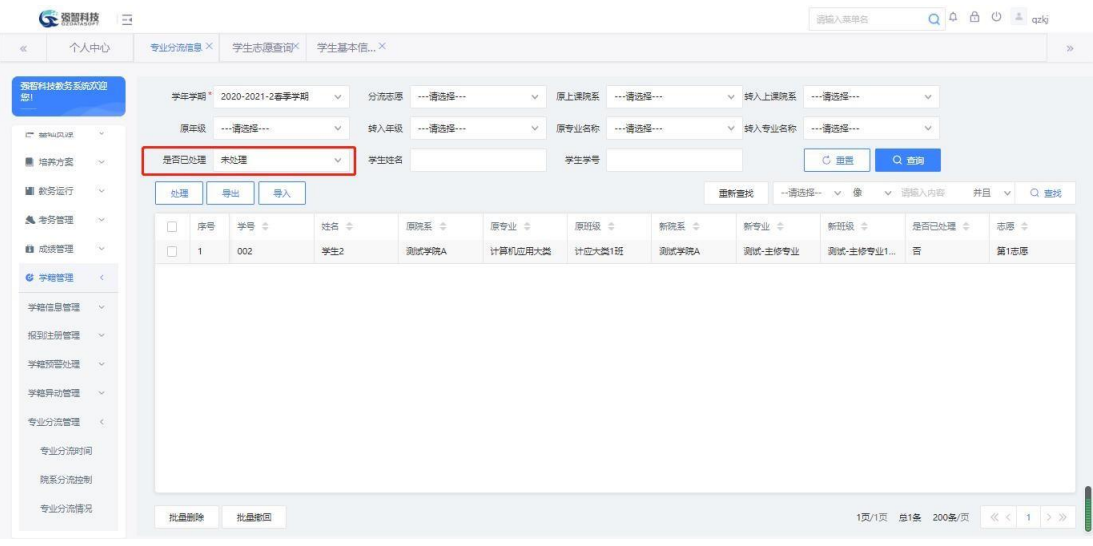

专业分流处理列表

说明:

【是否已处理】:选择为是时,可以查询已经处理学籍信息的专业分流学生, 选择为否时,可以查询还没进行处理的专业分流学生。

步骤 2. 在分流情况列表页面选择每行前面的复选框,点击【处理】 按钮,打开处理操作页面,在处理页面中选择相应的数据选项,点击

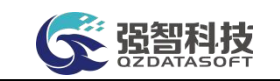

【处理】按钮,将分流学生正式增加到学籍信息中去。

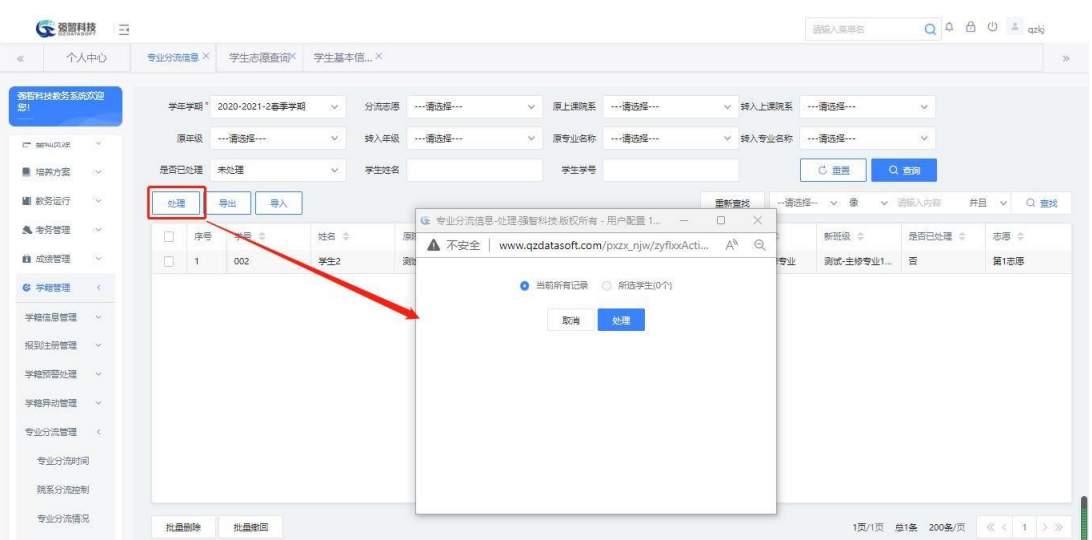

分流处理

步骤 3. 在专业分流处理列表页面选择组合条件,【是否已处理】一 栏选择已处理,点击【查询】按钮,显示已处理专业分流情况列表页面。

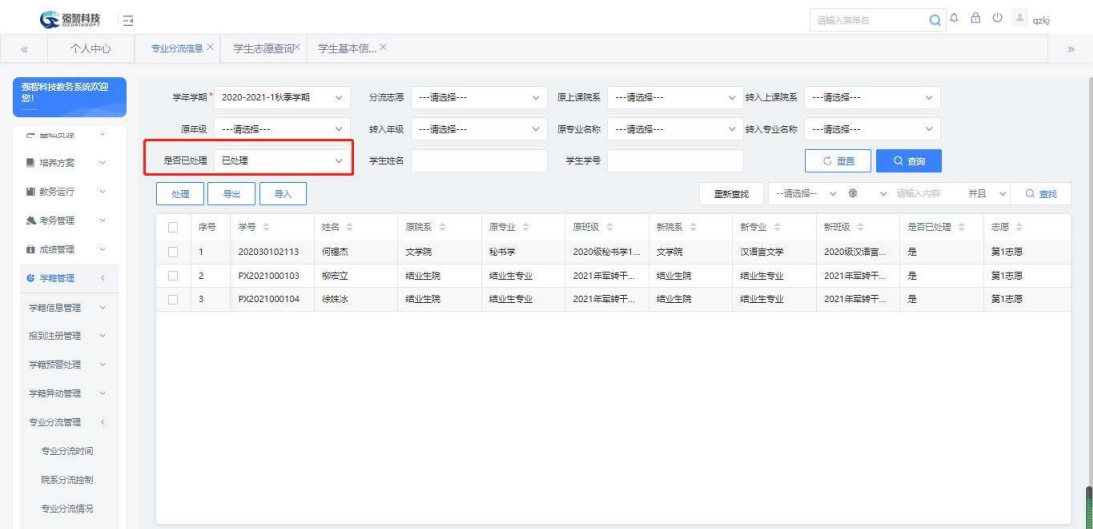

分流处理结果

# 7-6方向分流管理

方向分流,也叫专业分方向。即可实现分方向分班管理,又可以实现分方向 不分班管理,两种方式都可保障学期教学任务精准下达到学生个人。

## 7-6.1方向分流时间

步骤 1. 请依次点击【学籍管理】-【方向分流管理】-【方向分流时 间】,显示方向分流时间控制列表页面。

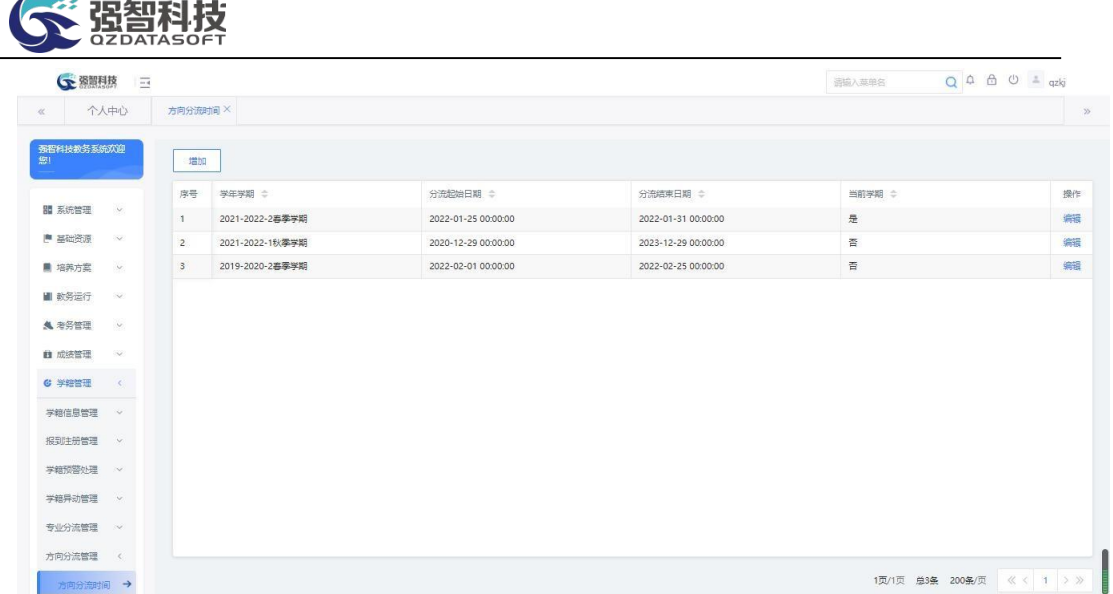

### 方向分流时间控制

步骤 2. 在方向分流时间控制列表页面点击左上角【增加】按钮, 弹 出增加页面,在页面中填写时间控制,设置学期、分流起始时间、分流结 束时间和当前学期点击【保存】按钮完成增加操作。

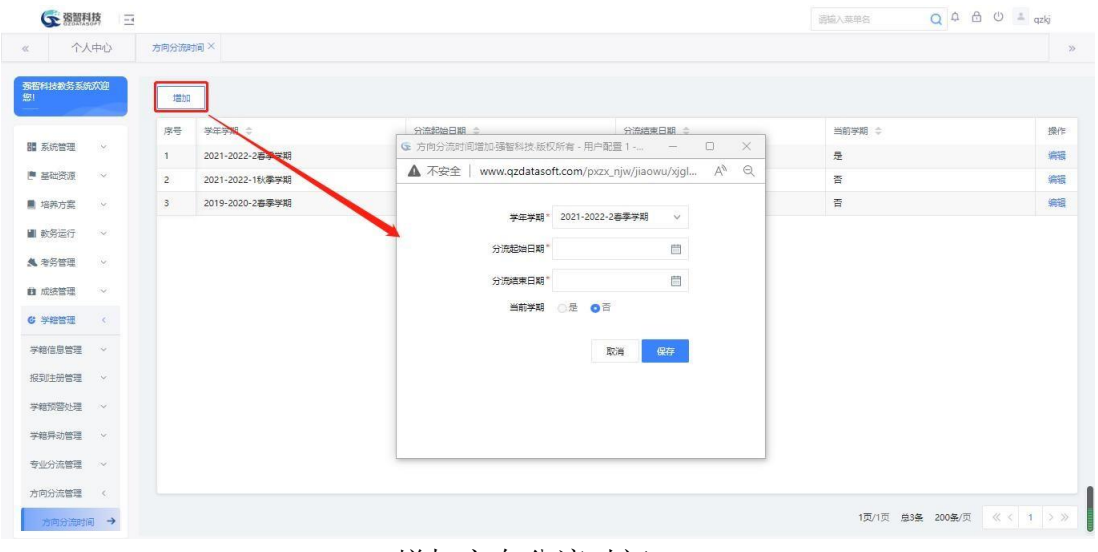

增加方向分流时间

7-6.2院系分流控制

步骤 1. 请依次点击【学籍管理】-【方向分流管理】-【院系分流控 制】,显示方向分流控制列表页面。

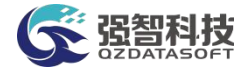

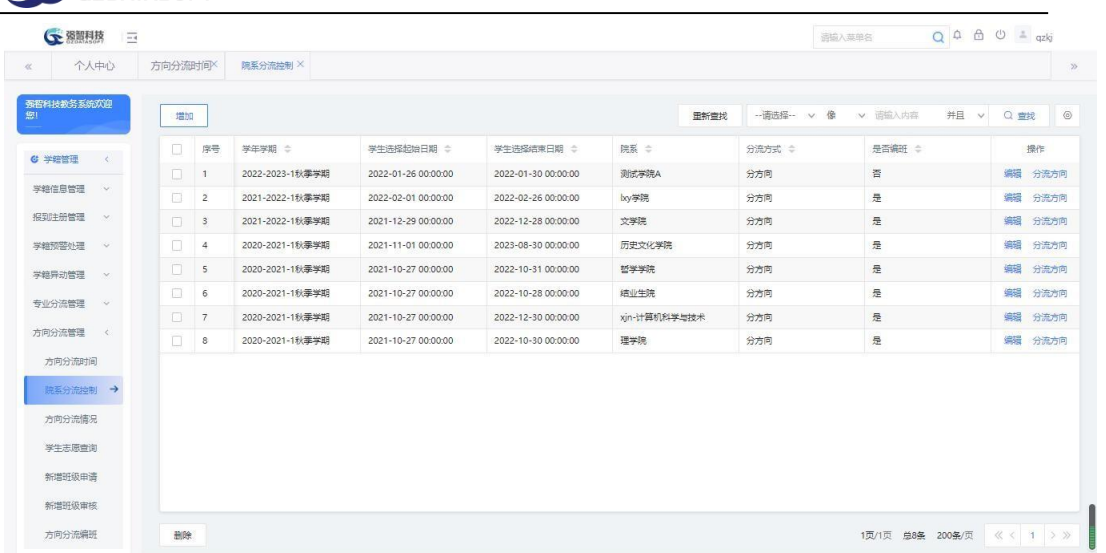

#### 院系分流控制列表

步骤 2. 在院系分流控制列表页面点击左上角【增加】按钮,打开增 加方向分流控制页面,选择相应学年学期,分流院系,控制学生选择起止 时间和结束时间,以及允许学生填报的志愿数,点击【保存】按钮, 完成 方向分流控制的增加操作。

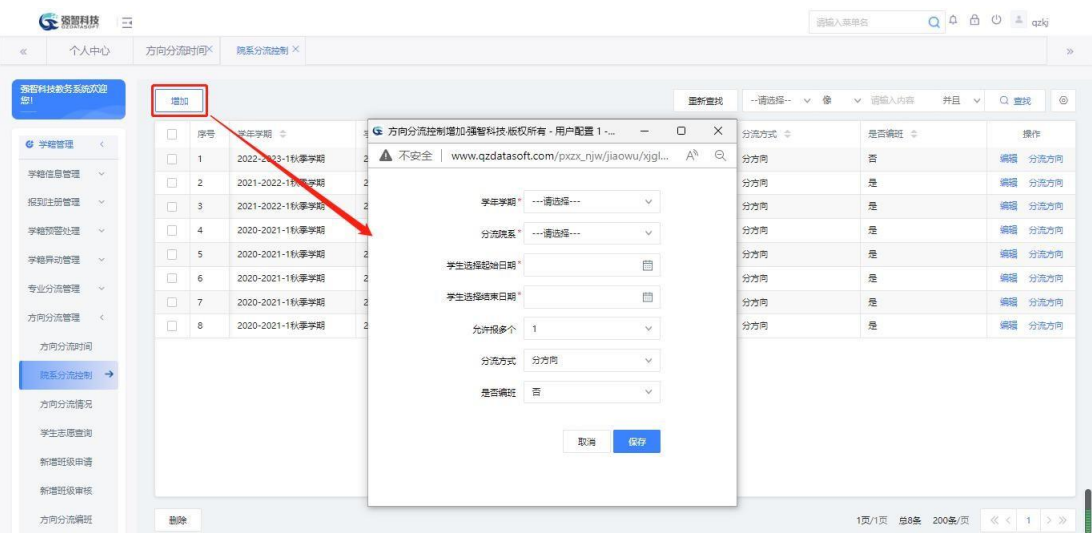

增加方向分流控制

步骤 3. 在院系分流控制列表页面点击【分流方向】按钮,弹出参与 分流专业列表页面,这里主要对参与分流的专业进行增、删、改。

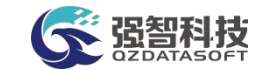

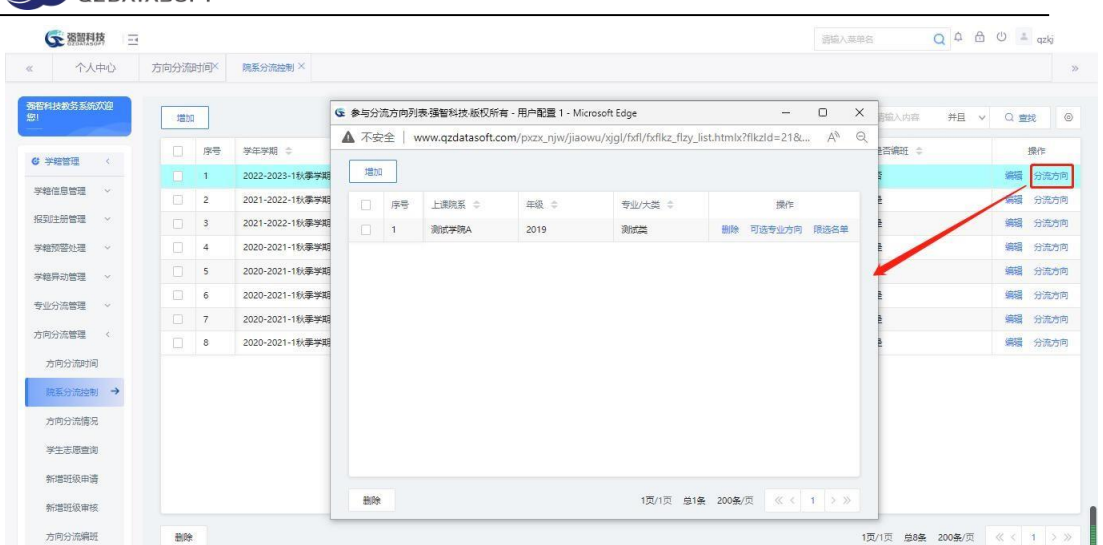

#### 参与分流方向列表

步骤 4. 在参与分流方向列表页面点击【增加】按钮可以增加参与分 流的专业,选择需要参与分流的专业,点击【确定】按钮确认选择。

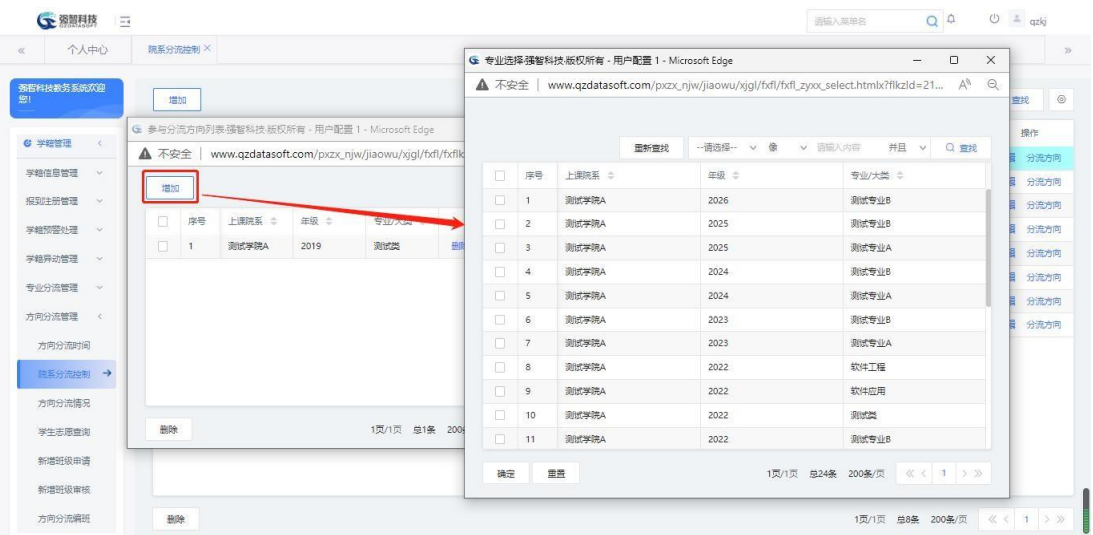

增加参与方向分流的专业

步骤 5. 在参与分流方向列表页面点击【可选专业方向】按钮打开该 专业下的可选专业方向页面,没有显示出来的方向可以点击【增加】按钮 弹出该专业下的所有方向,选择一个或几个方向将这些方向增加到待选方 向列表中。

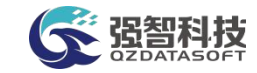

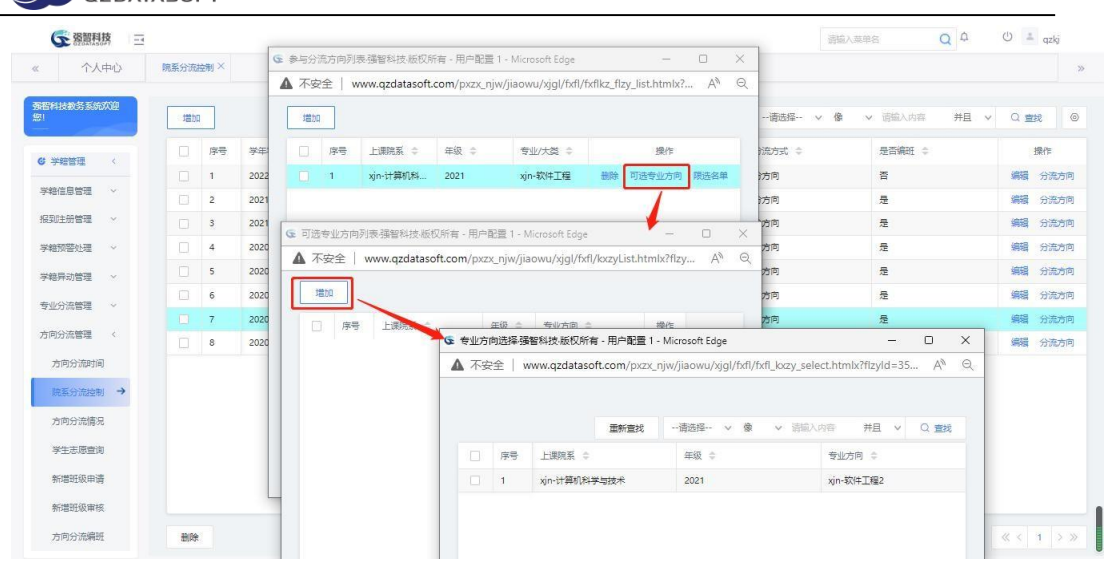

### 可选专业方向

步骤 6. 在参与分流方向列表页面点击【限选名单】按钮打开分流专 业限选列表,此列表显示限选学生列表名单。可以点击左上角【增加】按 钮追加学生名单,点击【提交】按钮保存学生名单。

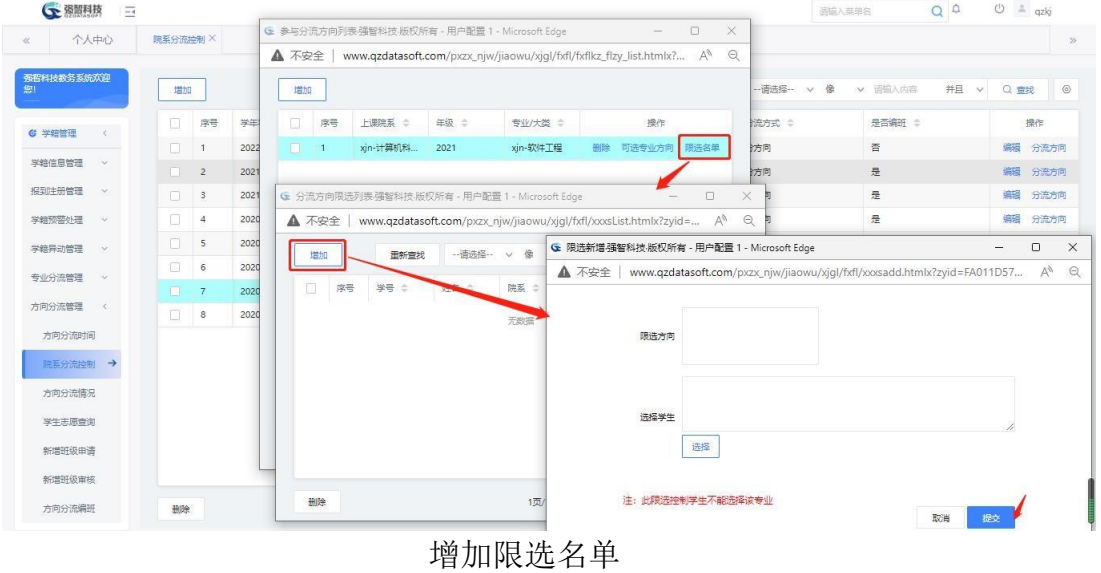

#### 说明:

【选择学生】:该框中显示学生名单,指学生不能选择左则列表中的方向,未 被选中的学生可以选择该专业方向。

## 7-6.3方向分流情况

步骤 1. 请依次点击【学籍管理】-【方向分流管理】-【方向分流情 况】,在页面顶部选择学年学期与上课院系,点击【查询】按钮,并可以 看到学生方向分流志愿的选择情况。
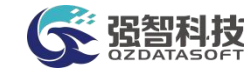

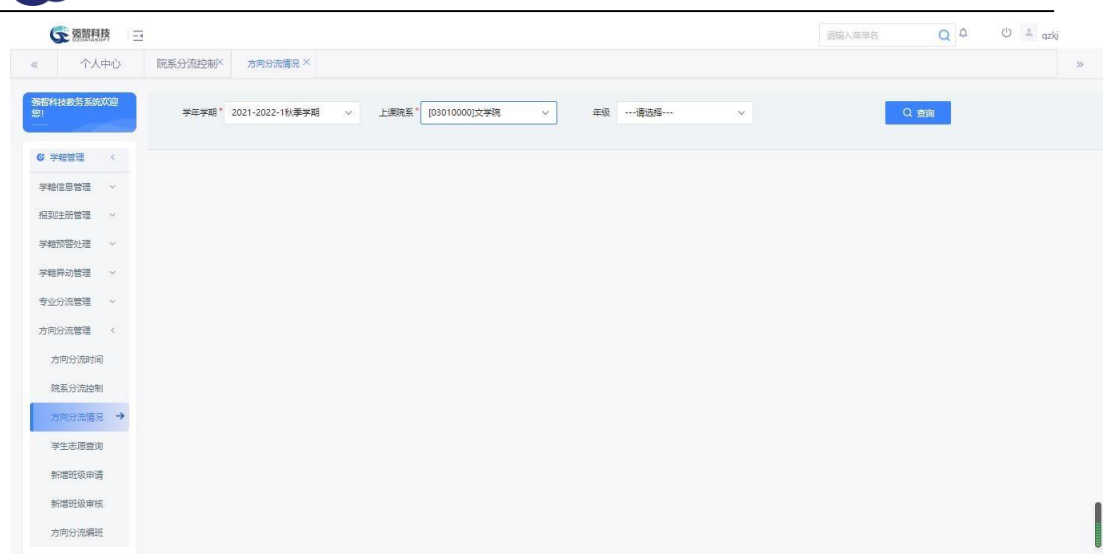

### 方向分流情况

步骤 2. 在方向分流查询页面中,点击统计出来的人数链接,可以 查看未选人数及志愿里的具体学生名单。

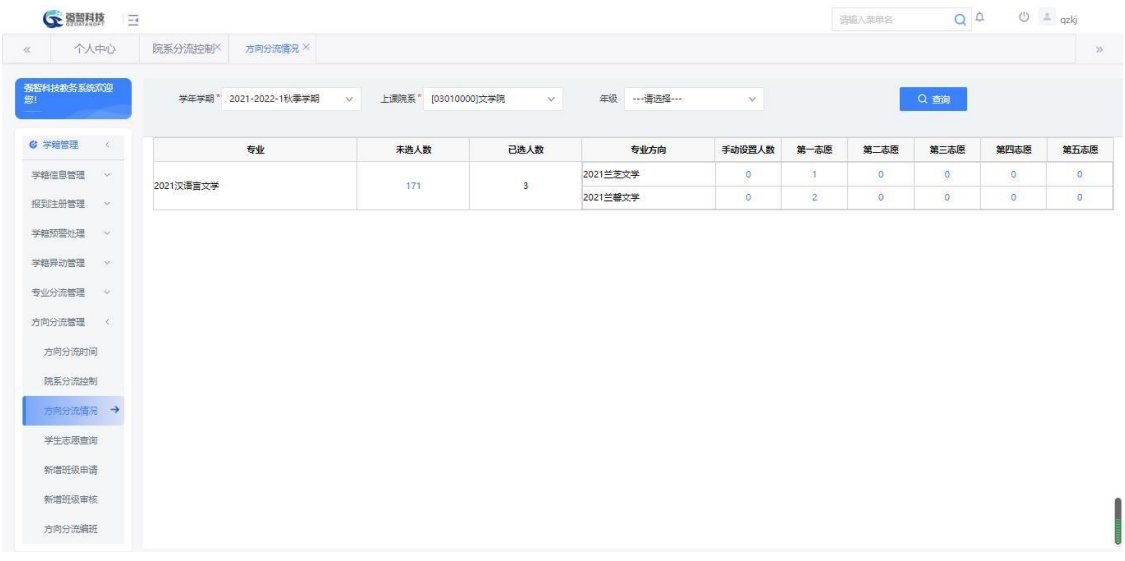

方向分流情况查询

## 7-6.4学生志愿查询

步骤 1. 请依次点击【学籍管理】-【方向分流管理】-【学生志愿查 询】,输入查询条件,带红"\*"号必选项,最后点击【查询】按钮, 显 示学生志愿选择结果。

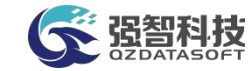

|                    | 个人中心      | 学生志愿查询 X       |                       |                       |                                |          |              |                           |           |
|--------------------|-----------|----------------|-----------------------|-----------------------|--------------------------------|----------|--------------|---------------------------|-----------|
| 强智科技教务系统欢迎<br>腳    |           |                | 学年学期* 2021-2022-1秋季学期 | 上课院系*<br>${\cal N}$ : | [03010000]文学院<br>$\mathcal{N}$ | 年级 …请选择… | $\vee$       | 专业 …请选择…<br>$\mathcal{A}$ |           |
| G 学结管理             | $\langle$ |                | 志愿                    | $\vee$                | Q 查询<br>○ 重豊                   |          |              |                           |           |
| 学籍信息管理             | iv.       | 导出             |                       |                       |                                |          | 面新查找         | → 请选择→ v 像 v 请输入内容        | 井且 v Q 查找 |
| 报到注册管理             | $\infty$  | 序号             | 学号 ÷                  | 姓名 中                  | 院案 士                           | 专业 =     | 班级 ÷         | 专业方向 ÷                    | 志愿 =      |
| 学籍预警处理             | $\sim$    | $\overline{1}$ | 202130101202          | 刘明清                   | 文学院                            | 汉语言文学    | 2021级汉语言文学2班 | 兰芝文学                      | 第1志愿      |
| 学籍异动管理             | $\infty$  | $\overline{z}$ | 202130101204          | 周涵涵                   | 文学院                            | 汉语言文学    | 21兰馨文学01班    | 兰碧文学                      | 第1志愿      |
| 专业分流管理             | $\sim$    | 3              | 202130101207          | 文田林                   | 文学院                            | 汉语言文学    | 21兰馨文学01班    | 兰馨文学                      | 第1志愿      |
| 方向分流管理 <<br>方向分流时间 |           |                |                       |                       |                                |          |              |                           |           |
|                    |           |                |                       |                       |                                |          |              |                           |           |
| 院系分流控制<br>方向分流情况   |           |                |                       |                       |                                |          |              |                           |           |
| 学生志愿查询 →           |           |                |                       |                       |                                |          |              |                           |           |
| 新增班级申请             |           |                |                       |                       |                                |          |              |                           |           |

学生志愿查询结果

7-6.5 新增班级申请

步骤 1. 请依次点击【学籍管理】-【方向分流管理】-【新增班级申 请】,在页面上方选择查询条件,点击【查询】按钮,显示编班列表页面。

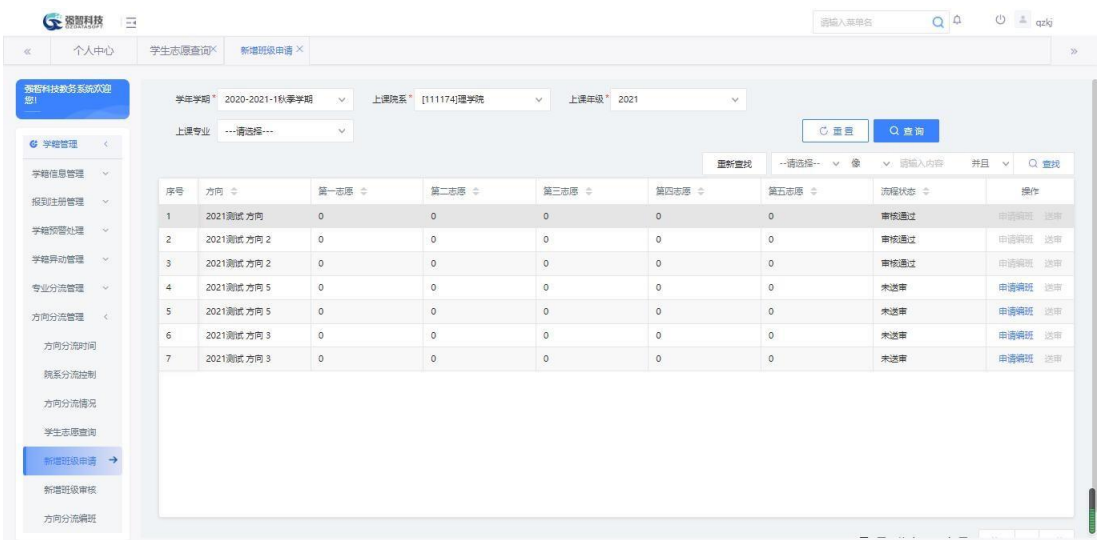

新增班级申请列表

步骤 2. 在编班列表页面点击【申请编班】按钮,打开方向分流编班 申请页面,填入申请信息,点击【提交】按钮,完成编班申请。

| <b>CE 器開用技</b><br>$\overline{-i}$ |                         |                  |                    |                                                 |                             |                         | 通输入菜单名             | $Q^Q$        | $0 = qzkj$         |
|-----------------------------------|-------------------------|------------------|--------------------|-------------------------------------------------|-----------------------------|-------------------------|--------------------|--------------|--------------------|
| 个人中心<br>$\ll$                     | 学生志愿查询X                 | 新增班级申请 ×         |                    |                                                 |                             |                         |                    |              |                    |
| 强智科技教务系统欢迎<br>影                   | 学年学期*                   | 2020-2021-1秋季学期  | $\mathcal{A}$      | 上课院系* [111174]理学院                               | 上课年级* 2021<br>$\mathcal{N}$ | $\vee$                  |                    |              |                    |
|                                   | 上课专业                    | --- 语选择 ---      | $\checkmark$       |                                                 |                             |                         | <b>C 重量</b>        | Q 查询         |                    |
| <b>&amp; 学籍管理</b><br>$\langle$    |                         |                  |                    | <b>← 方向分流编班申请强智科技·版权所有 - 用户配置 1 -</b>           | $\frac{1}{2}$               | $\times$<br>$\Box$<br>找 | -- 请洗择-- v<br>像    | v 固输入内容      | 并且<br>∨ Q 查找       |
| 学籍信息管理<br><b>Ave</b>              |                         |                  |                    | ▲ 不安全   www.qzdatasoft.com/pxzx_njw/jiaowu/xjql |                             | Q<br>$\forall p$        |                    |              |                    |
| 报到注册管理<br><b>SMC</b>              | 序号                      | 方向 =<br>2021测试方向 | 第一志愿 章             |                                                 |                             |                         | 第五志愿 ÷             | 流程状态 ÷       | 操作                 |
| 学籍预警处理<br>$\sim$                  | $\pm$<br>$\overline{2}$ | 2021测试方向 2       | $\circ$<br>$\circ$ |                                                 | 方向名称 [2021]测试方向 5<br>v.     |                         | $\circ$<br>$\circ$ | 审核通过<br>审核通过 | 申语编班 送审<br>申请编班 送审 |
| 学籍异动管理<br><b>A</b>                | $\mathbf{3}$            | 2021测试方向 2       | $\circ$            | 分流人数 0                                          |                             |                         | $\circ$            | 审核通过         | 申请编班 送审            |
| 专业分流管理<br>$\sim$                  | $\overline{4}$          | 2021测试方向 5       | $\circ$            | 申请开设班级                                          |                             |                         | $\circ$            | 未送审          | 中清编班<br>选取         |
| 方向分流管理<br>$\sim$ $<$              | 5                       | 2021测试方向 5       | $\circ$            | 数                                               |                             |                         | $\circ$            | 未送車          | 申请编班 送审            |
|                                   | 6                       | 2021测试方向 3       | $\circ$            | 班级最小人数                                          |                             |                         | $\circ$            | 未送审          | 申请编班 送审            |
| 方向分流时间                            | $\overline{7}$          | 2021测试方向 3       | $\circ$            | 班级最大人数                                          |                             |                         |                    | 未送审          | 申请编班 送审            |
| 院系分流地制                            |                         |                  |                    |                                                 |                             |                         |                    |              |                    |
| 方向分流情况                            |                         |                  |                    | 校区*                                             | 校本部<br>v.                   |                         |                    |              |                    |
| 学生志愿查询                            |                         |                  |                    |                                                 | 提交<br>取消                    |                         |                    |              |                    |
|                                   |                         |                  |                    |                                                 |                             |                         |                    |              |                    |

申请编班

步骤 3. 完成编班申请后可进行编班送审, 在编班列表页面点击 【送审】按钮提交送审。

| 个人中心              |         | 学生志愿查询          | 新增班级申请 ×                 |                     | 是否确认送审?      |         |          |          |              |                      |
|-------------------|---------|-----------------|--------------------------|---------------------|--------------|---------|----------|----------|--------------|----------------------|
| 强智科技教务系统欢迎        |         |                 | 2020-2021-1秋季学期<br>学年学期* | v.                  |              |         | 确定<br>取消 |          |              |                      |
|                   |         |                 |                          |                     |              |         |          |          |              |                      |
| <b>&amp; 学籍管理</b> | $\sim$  |                 | 上课专业 …请选择…               | $\vee$              |              |         |          | C重量      | Q 查询         |                      |
| 学籍信息管理 >          |         |                 |                          |                     |              |         | 重新查找     | -- 请选择-- | v 请输入内容<br>像 | 并且<br>Q 查找<br>$\vee$ |
| 报到注册管理            | - OK    | 序号              | 方向 =                     | 第一志愿 ÷              | 第二志愿 ÷       | 第三志愿 ÷  | 第四志愿 ÷   | 第五志愿 ÷   | 海程状态 ≑       | 操作                   |
|                   |         | $\Box$          | 2021测试方向                 | $\circ$             | $\mathbf{0}$ | $\circ$ | $\circ$  | $\circ$  | 审核通过         | 申请编班 送审              |
| 学籍预警处理            | $\sim$  | $\overline{2}$  | 2021测试方向 2               | $\ddot{\mathbf{0}}$ | $\circ$      | $\circ$ | $\circ$  | $\circ$  | 审核通过         | 申请编班 送审              |
| 学籍异动管理 >          |         | $\mathbf{3}$    | 2021测试方向 2               | $\circ$             | $\mathbf 0$  | $\circ$ | $\circ$  | $\circ$  | 雷接通过         | 电话编班 送审              |
| 专业分流管理            | $\sim$  | $\overline{4}$  | 2021测试方向 5               | $\circ$             | $\circ$      | $\circ$ | $\circ$  | $\circ$  | 未送审          | 申请编班 送审              |
| 方向分流管理            | $\prec$ | $5\phantom{.0}$ | 2021测试方向 5               | $\circ$             | $\circ$      | $\circ$ | $\circ$  | $\circ$  | 未送审          | 申请编班 送审              |
| 方向分流时间            |         | 6               | 2021测试方向 3               | $\ddot{\mathbf{0}}$ | $\circ$      | $\circ$ | $\circ$  | $\circ$  | 未送审          | 申请编班 送审              |
| 院系分流控制            |         | 7               | 2021测试方向 3               | $\circ$             | $\circ$      | $\circ$ | $\circ$  | $\circ$  | 未送审          | 申请编班 送审              |
|                   |         |                 |                          |                     |              |         |          |          |              |                      |
| 方向分流情况            |         |                 |                          |                     |              |         |          |          |              |                      |
| 学生志愿查询            |         |                 |                          |                     |              |         |          |          |              |                      |
| 新增班级申请 →          |         |                 |                          |                     |              |         |          |          |              |                      |
| 新增班级审核            |         |                 |                          |                     |              |         |          |          |              |                      |
| 方向分流编班            |         |                 |                          |                     |              |         |          |          |              |                      |

编班送审

7-6.6新增班级审核

步骤 1. 请依次点击【学籍管理】-【方向分流管理】-【新增班级审 核】,打开方向分流编班审核审批列表页面,显示编班申请记录。

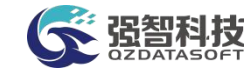

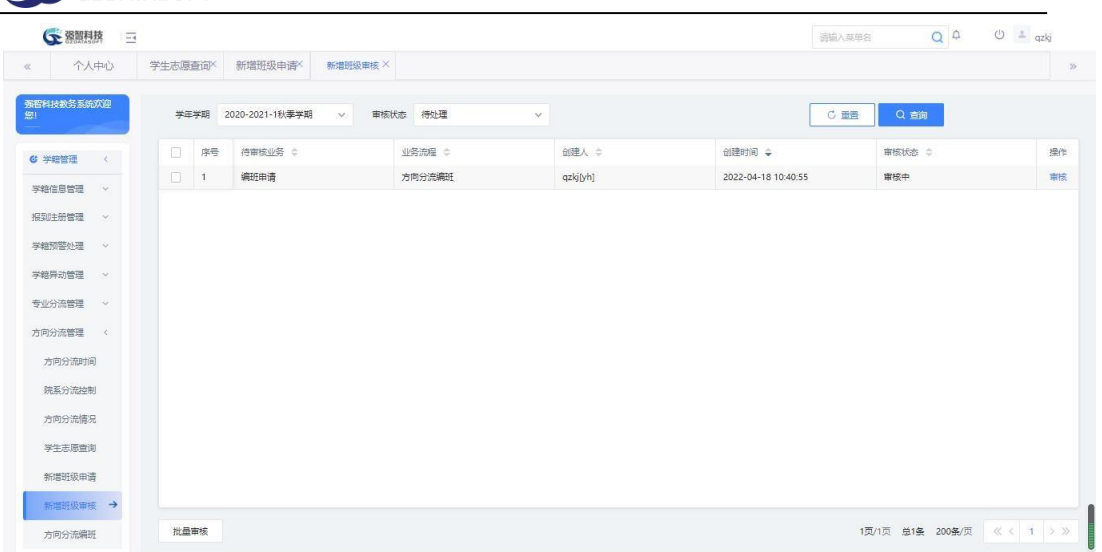

### 方向分流编班审核列表

步骤 2. 在方向分流编班审核审批列表页面选择记录,点击【审核】 按钮, 弹出审核页面, 填写审核信息, 完成编班审核操作。

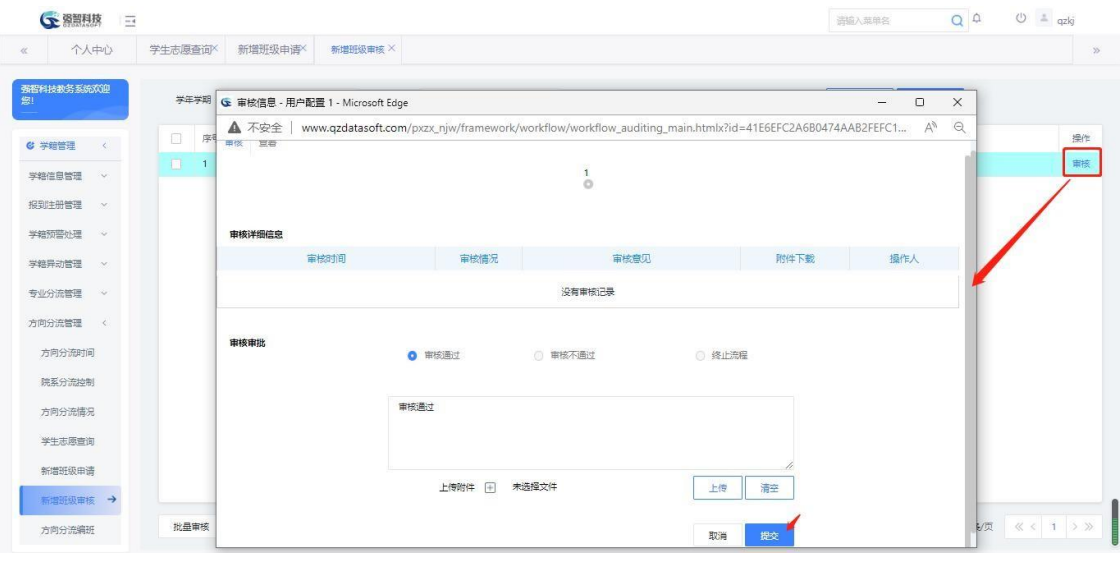

方向分流编班审核页面

7-6.7方向分流编班

步骤 1. 请依次点击【学籍管理】-【方向分流管理】-【方向分流编 班】,显示编班页面,在页面左上角选择对应的查询条件,点击专业方向 选择边上的【查询】按钮,查询出待分班学生名单。

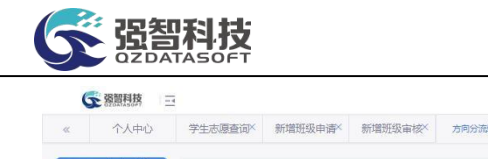

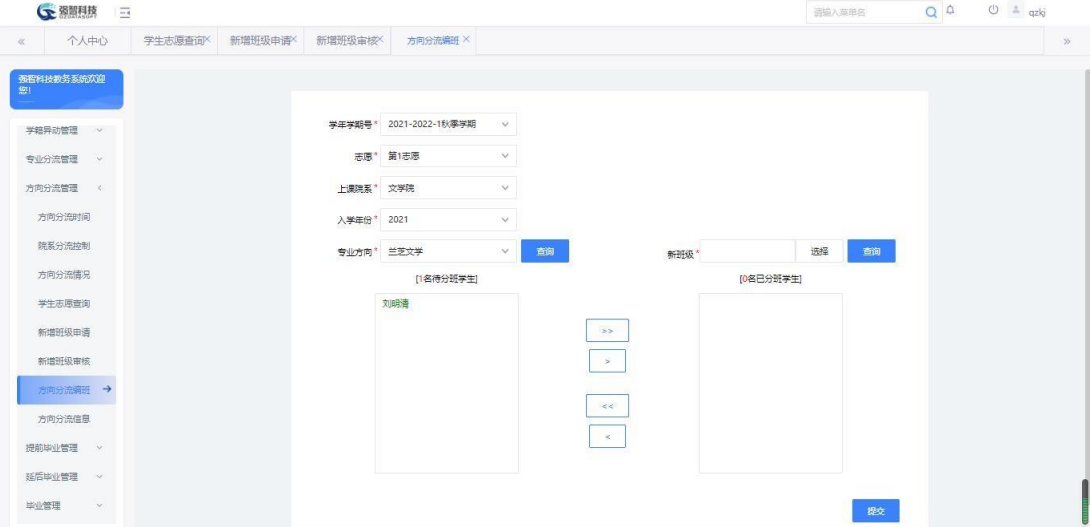

#### 查询待分班学生

步骤 2. 在查询待分班学生页面中,选择右边新班级文本框旁边的 【选择】按钮,打开可选择班级,双击选择一个新班,然后点击【选择】 按钮旁边的【查询】按钮,则加载分班学生列表。

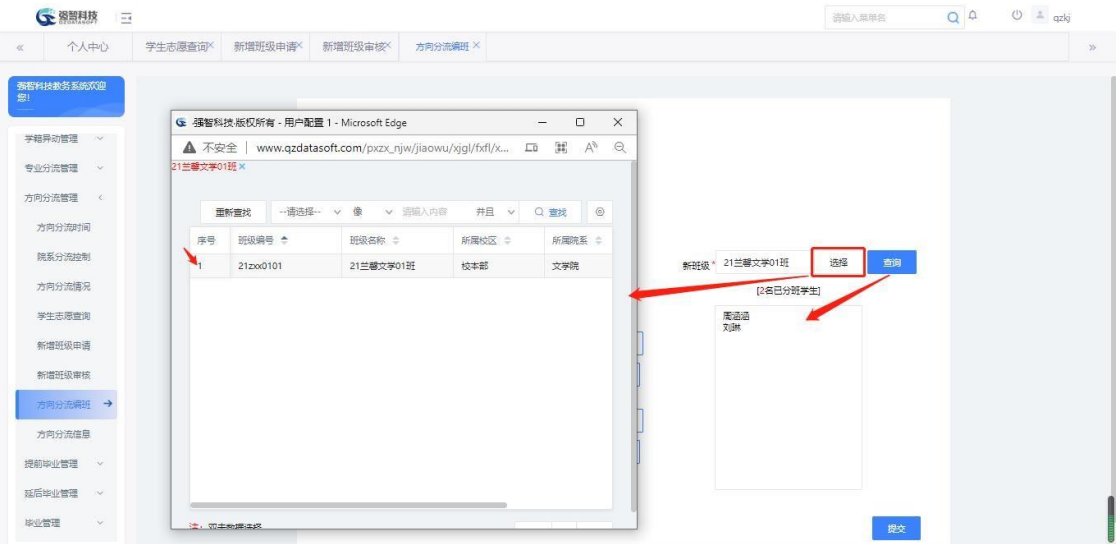

分班学生列表

步骤 3. 将待分班学生转入新班,点击【>>】则左边待分班学生全部 转入到右边新班级列表,选择一个学生名字,点击【>】则当前学生转到 新班级,【<<】表示在退选新班中所有学生,【<】从新班中移除一名被 选中名字的学生。

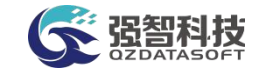

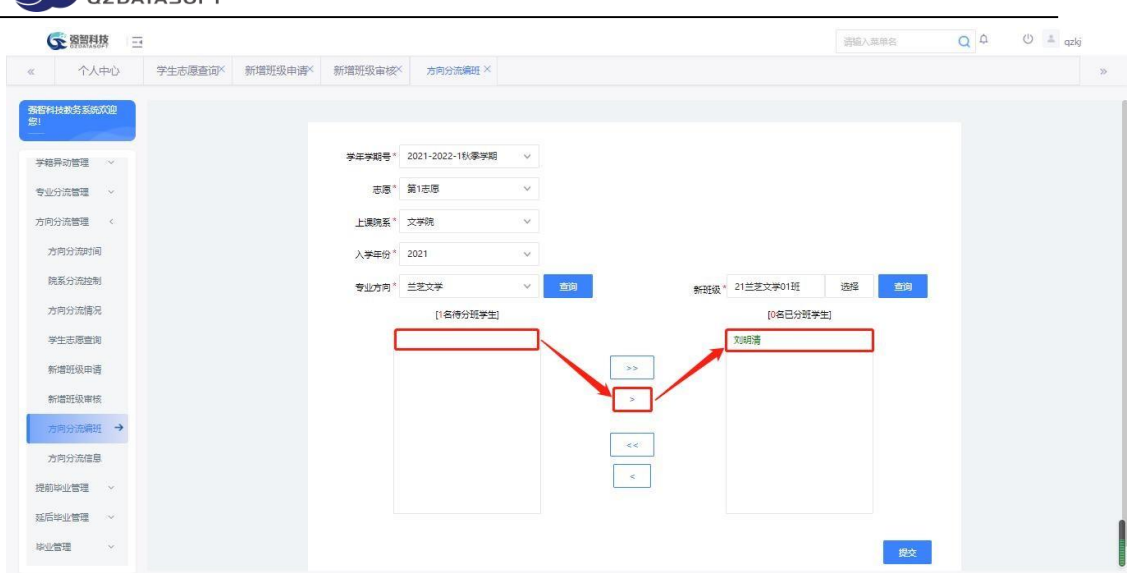

#### 方向分流编班页面

步骤 4. 如果分流方向控制中,选择了不编班的话,则在该分班页面 不会出现选择班级的按钮,可直接将待编入班级的学生名单移动到右侧, 最后点击【提交】按钮提交选择的学生到相应的方向中去。

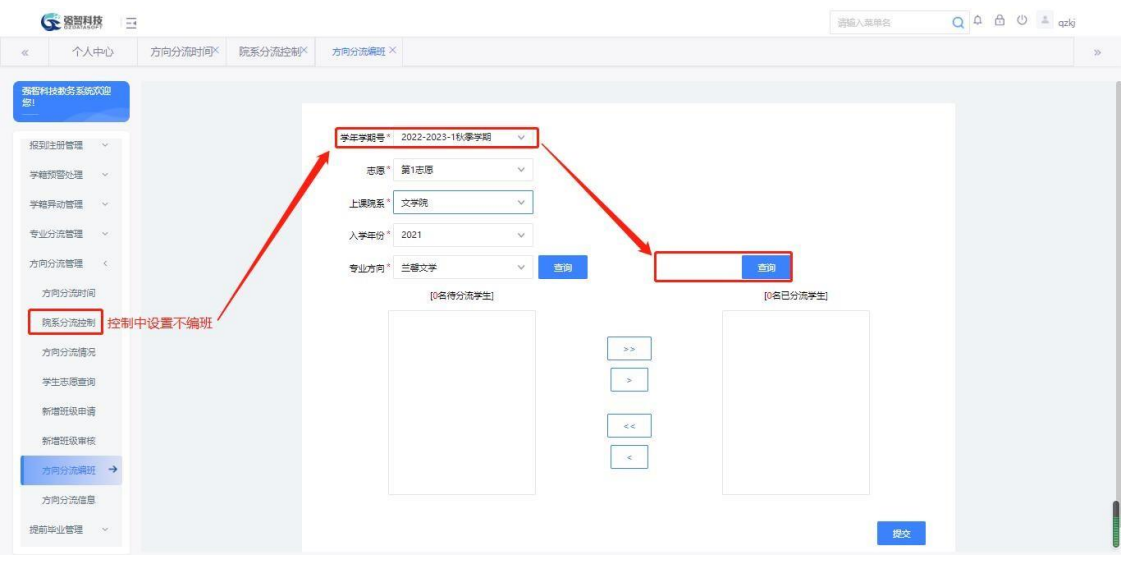

方向分流不编班页面

7-6.8方向分流信息

步骤 1. 请依次点击【学籍管理】-【方向分流管理】-【方向分流信 息】,在页面上方选择学年学期与是否已处理等查询条件,先选未处理, 查询要处理的分流信息。

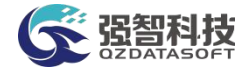

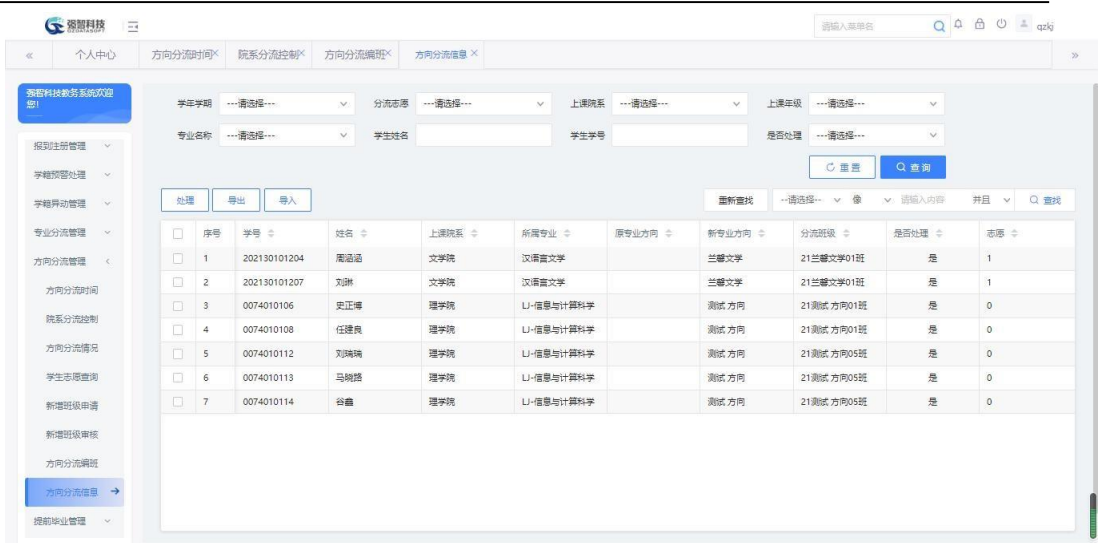

#### 未处理分流信息情况列表

#### 说明:

【是否处理】:该字段选择未处理时,可以查询未处理的方向分流数据, 选 择已处理时,可以查询已经处理完学籍信息的方向分流数据。

步骤 2. 在未处理分流信息情况列表选择每行前面的复选框,点击 【处理】按钮,打开处理操作页面,填写相应的数据选项,点击【处理】 按钮,处理方向分流的数据。处理完成后,学生的学籍信息会根据分流信 息进行更新。

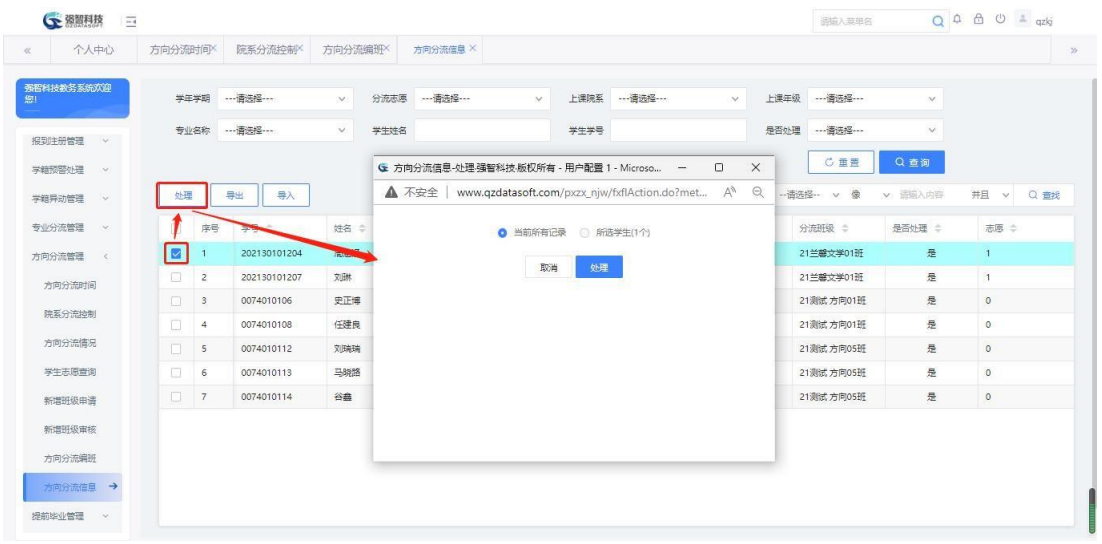

#### 方向分流信息处理

#### 说明:

【当前所有记录】:即为处理当前查询到的所有记录。

步骤 3. 在方向分流信息查询页面选择学年学期与是否已处理,选择 已处理,点击【查询】按钮查询出已经处理过的学生名单。

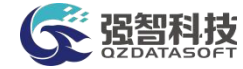

| 个人中心               | 方向分流时间 |                | 院系分流控制       | 方向分流编班X        | 方向分流信息 X   |                |         |         |                    |               |              |
|--------------------|--------|----------------|--------------|----------------|------------|----------------|---------|---------|--------------------|---------------|--------------|
|                    |        |                |              |                |            |                |         |         |                    |               |              |
| 强智科技教务系统欢迎         |        | 学年学期           | ----请选择---   | 分流志愿<br>$\vee$ | --- 酒选择--- | 上课院系<br>$\vee$ |         | $\vee$  | 上课年级<br>---请选择 --- | $\mathcal{S}$ |              |
| 报到注册管理<br>iv.      |        | 专业名称           |              | $\vee$<br>学生姓名 |            | 学生学号           |         |         | 是否处理<br>已外理        | $\vee$        |              |
| 学籍预警处理<br>$\infty$ |        |                |              |                |            |                |         |         | C重置                | Q查询           |              |
| 学籍异动管理<br>$\sim$   | 处理     |                | 导出<br>导入     |                |            |                |         | 面新查找    | -- 语选择 -- v 像      | v 语输入内容       | 并且<br>▽ Q 查找 |
| 专业分流管理<br>$\infty$ | п      | 序号             | 学号 ÷         | 姓名 ÷           | 上课院系 ÷     | 所属专业 ÷         | 原专业方向 ÷ | 新专业方向 ÷ | 分流班级 =             | 是否处理 ÷        | 志愿 ÷         |
| 方向分流管理<br>$\leq$   | $\Box$ | $\overline{1}$ | 202130101204 | 周涵涵            | 文学院        | 汉语言文学          |         | 兰馨文学    | 21兰碧文学01班          | 是             | $1 -$        |
| 方向分流时间             | $\Box$ | $\overline{z}$ | 202130101207 | 刘琳             | 文学院        | 汉语言文学          |         | 兰碧文学    | 21兰馨文学01班          | 是             | $\mathbf{1}$ |
| 院系分流控制             | $\Box$ | $\mathbf{3}$   | 0074010106   | 史正博            | 理学院        | LI-信息与计算科学     |         | 测试方向    | 21测试方向01班          | 是             | $\circ$      |
|                    | о      | 4              | 0074010108   | 任建良            | 理学院        | U-信息与计算科学      |         | 测试方向    | 21测试方向01班          | 是             | $\circ$      |
| 方向分流情况             | m.     | 5              | 0074010112   | 刘瑞瑞            | 理学院        | LI-信息与计算科学     |         | 测试方向    | 21测试方向05班          | 是             | $\theta$     |
| 学生志愿查询             | $\Box$ | $\epsilon$     | 0074010113   | 马晓路            | 理学院        | LI-信息与计算科学     |         | 测试方向    | 21测试方向05班          | 是             | $\circ$      |
| 新增班级申请             | $\Box$ | $\overline{7}$ | 0074010114   | 谷蒜             | 理学院        | LI-信息与计算科学     |         | 测试方向    | 21测试方向05班          | 是             | $\theta$     |
| 新增班级审核             |        |                |              |                |            |                |         |         |                    |               |              |
| 方向分流编班             |        |                |              |                |            |                |         |         |                    |               |              |
| 方向分流信息 →           |        |                |              |                |            |                |         |         |                    |               |              |

已处理方向分流信息列表

# 7-7提前毕业管理

提前毕业管理功能主要适用于学分制弹性修读年限的管理场景,学生修满专 业所需学分,达到学校毕业要求即可申请提前毕业。

## 7-7.1提前毕业控制

步骤 1. 请依次点击【学籍管理】-【提前毕业管理】-【提前毕业控 制】,打开提前毕业届别控制页面。

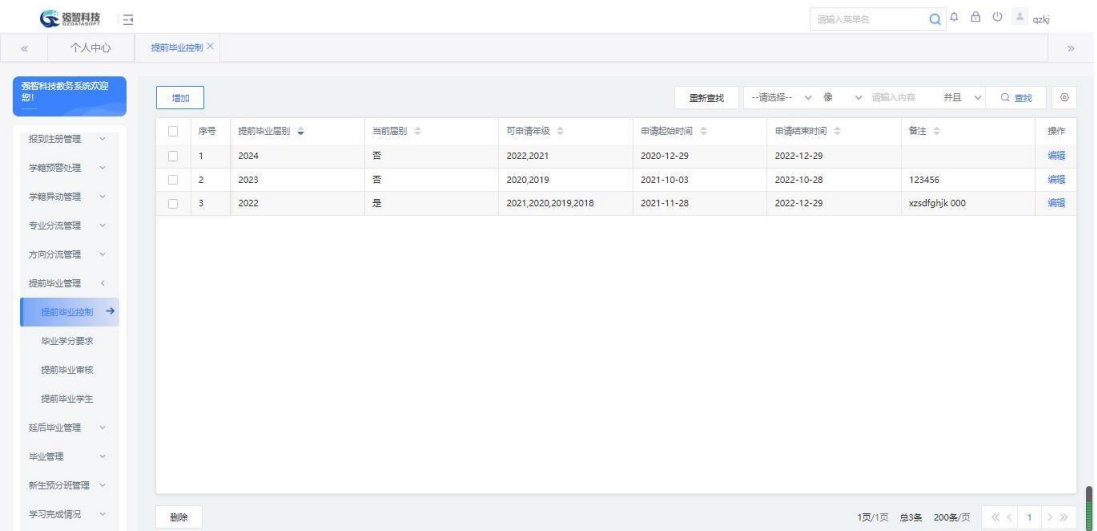

#### 提前毕业届别设置列表

## 7-7.2毕业学分要求

步骤 1. 请依次点击【学籍管理】-【提前毕业管理】-【毕业学分要

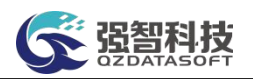

求】,在页面上方选择需要查询的条件,点击【查询】按钮,打开提前毕 业专业毕业学分要求列表页面。

| 个人中心<br>$\ll$   |                | 提前毕业控制X        | 毕业学分要求 X                |                     |                            |                                |                             | $\gg$          |
|-----------------|----------------|----------------|-------------------------|---------------------|----------------------------|--------------------------------|-----------------------------|----------------|
| 强智科技教务系统欢迎<br>题 |                |                | 上课院系 …请选择……<br>$\vee$ . | --- 清选择 ---<br>上课年级 | 上课专业 …请选择…<br>$\checkmark$ | 培养层次 ---------------<br>$\vee$ | v.                          |                |
| 报到注册管理          | - W.           | 学科门类           | $\vee$                  | C重置                 | Q查询                        |                                |                             |                |
| 学籍预警外理          | <b>CM</b>      | 增加             |                         |                     |                            | -- 请选择-- v 像<br>重新查找           | v 语输入内容<br><b>井且 v Q 查找</b> | $\circledcirc$ |
| 学籍异动管理 >        |                | 序号             | 院系 =                    | 专业                  | 入学年份 ÷                     | 学制 ÷                           | 学分要求 ÷                      | 操作             |
| 专业分流管理          | <b>COMPANY</b> | 1              | 文学院                     | 汉语言文学               | 2019                       | $\frac{1}{2}$                  | $\frac{1}{2}$               | 编辑             |
| 方向分流管理 >        |                | $2^{\circ}$    | 文学院                     | 汉语言文学               | 2020                       | $\dot{A}$                      | 10 <sup>10</sup>            | 编辑             |
|                 |                | 3              | 文学院                     | 汉语言文学               | 2021                       | $\frac{4}{3}$                  | $\mathbb O$                 | 编辑             |
| 提前毕业管理 <        |                | 4              | 文学院                     | 汉语言文学               | 2018                       | $\overline{4}$                 | $\circ$                     | 编辑             |
| 提前毕业控制          |                | 5              | 经济学院                    | 经济学                 | 2019                       | $\overline{4}$                 | 60                          | 编辑             |
| 毕业学分要求 →        |                | 6              | 外国语学院                   | 日语                  | 2019                       | $\overline{4}$                 | $\circ$                     | 编              |
| 提前毕业审核          |                | $\overline{7}$ | 重実際                     | 会计学                 | 2020                       | $4\,$                          | $\alpha$                    | 编辑             |
|                 |                | $\mathbf{8}$   | 高学院                     | 会计学                 | 2019                       | $\overline{4}$                 | $\mathbf{1}$                | 编辑             |
| 提前毕业学生          |                | $\overline{9}$ | 理学院                     | LJ-信息与计算科学          | 2021                       | $\ddot{4}$                     | $\circ$                     | 编辑             |
| 延后毕业管理 >        |                |                |                         |                     |                            |                                |                             |                |
| 毕业管理            | $-1$           |                |                         |                     |                            |                                |                             |                |
| 新生预分班管理 v       |                |                |                         |                     |                            |                                |                             |                |
| 学习完成情况 >        |                |                |                         |                     |                            |                                |                             |                |

毕业专业应修学分查询

步骤 2. 在提前毕业专业毕业学分列表页面点击【增加】按钮设置学 分要求。

| 个人中心       |            | 提前毕业控制X        | 毕业学分要求 X   |          |      |                                                                     |                             |            |        |        |          |            |            |                | $Q \oplus \oplus \oplus \perp$ qzkj |      |                |
|------------|------------|----------------|------------|----------|------|---------------------------------------------------------------------|-----------------------------|------------|--------|--------|----------|------------|------------|----------------|-------------------------------------|------|----------------|
| 强智科技教务系统欢迎 |            |                |            |          |      |                                                                     |                             |            |        |        |          |            |            |                |                                     |      |                |
|            |            | 上课院案           | ---请选择---  | $\vee$ . | 上课年级 | ---请选择 ---                                                          | $\vee$                      | 上课专业 …请选择… |        |        | $\vee$   |            | 培养层次 …请选择… |                | $\vee$                              |      |                |
| 报到注册管理     | <b>ANY</b> | 学科门类           | --- 请选择--- | $\vee$   |      | C 亜亜                                                                | Q查询                         |            |        |        |          |            |            |                |                                     |      |                |
| 学籍预警处理     | $\sim$     | 增加             |            |          |      |                                                                     |                             |            |        | 重新查找   |          | 一请选择-- v 像 |            | v 语输入内容        | 并且 v                                | Q·查找 | $\circledcirc$ |
| 学籍异动管理     | $\sim$     | 序号             | 院系 =       |          |      | G 增加毕业学分要求强智科技版权所有 - 用户配置 1 - Microsoft –                           |                             |            |        | $\Box$ | $\times$ |            |            | 学分要求 ÷         |                                     |      | 提作             |
|            |            | 1              | 文学院        |          |      | ▲ 不安全   www.qzdatasoft.com/pxzx_njw/tqbyglAction.do? A <sup>1</sup> |                             |            |        |        | $\Theta$ |            |            | $\overline{4}$ |                                     |      | 编辑             |
| 专业分流管理     | $\sim$     | $\overline{2}$ | 文学院        |          |      |                                                                     | 院系* --- 请选择 ---<br>$\vee$   |            |        |        |          |            |            | 10             |                                     |      | 编辑             |
| 方向分流管理     | $\sim$     | 3              | 文学院        |          |      |                                                                     | 专业名称" …请选择…<br>$\checkmark$ |            |        |        |          |            |            | $\mathbf{0}$   |                                     |      | 编辑             |
| 提前毕业管理     | $\leq$     | 4              | 文学院        |          |      |                                                                     |                             |            |        |        |          |            |            | $\circ$        |                                     |      | 编辑             |
| 提前毕业控制     |            | $\mathsf{S}$   | 经济学院       |          |      |                                                                     | 入学年份" …请选择…                 |            | $\vee$ |        |          |            |            | 60             |                                     |      | 编辑             |
| 毕业学分要求 →   |            | 6              | 外国语学院      |          |      | 提前毕业总学<br>分要求                                                       |                             |            |        |        |          |            |            | $\circ$        |                                     |      | 编辑             |
| 提前毕业审核     |            | $\overline{7}$ | 审案院        |          |      |                                                                     |                             | 取消         | 保存     |        |          |            |            | $\mathbf{O}$   |                                     |      | 编辑             |
| 提前毕业学生     |            | $\rm ^8$       | 商学院        |          |      |                                                                     |                             |            |        |        |          |            |            | ŧ              |                                     |      | 编辑             |
|            |            | 9              | 理学院        |          |      |                                                                     |                             |            |        |        |          |            |            | $\circ$        |                                     |      | 编辑             |
| 延后毕业管理     |            |                |            |          |      |                                                                     |                             |            |        |        |          |            |            |                |                                     |      |                |
| 毕业管理       | $\sim$     |                |            |          |      |                                                                     |                             |            |        |        |          |            |            |                |                                     |      |                |
| 新生预分班管理 v  |            |                |            |          |      |                                                                     |                             |            |        |        |          |            |            |                |                                     |      |                |
| 学习完成情况 >   |            |                |            |          |      |                                                                     |                             |            |        |        |          |            |            |                |                                     |      |                |

增加提前毕业专业学分要求

7-7.3提前毕业审核

本模块涉及到的业务主要是对已送审的提前毕业申请学生数据进行审核操 作。设置数据审核通过、审核未通过或终止流程,并输入审核意见。

步骤 1. 请依次点击【学籍管理】-【提前毕业管理】-【提前毕业审 核】,进入提前毕业申请审核列表页面。

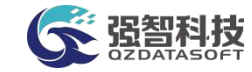

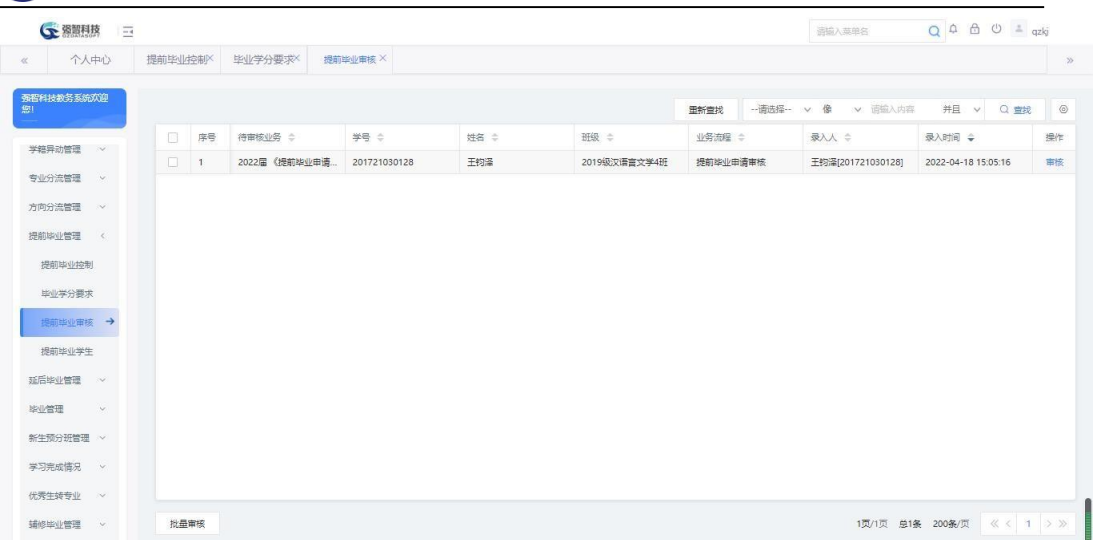

## 提前毕业申请审核列表

步骤 2. 在需要审核的记录后点击【审核】功能按钮,填写审核意见、 审核结论,点击【提交】,完成审核。也可点击【查看】标签,查看学生 的成绩明细。

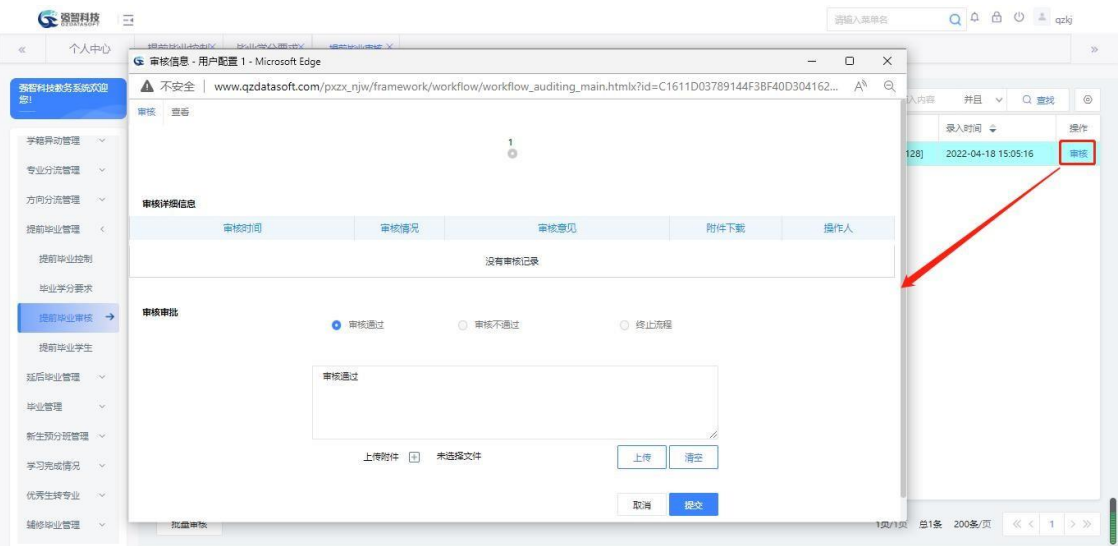

提前毕业审核页面

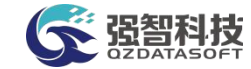

| 个人中心             |        |                         | BESIMING BUILTANTS BESIMBE<br>← 审核信息 - 用户配置 1 - Microsoft Edge |           |                                                                                                    | $\times$<br>$\Box$<br>Ĩ,                                                             |                                                   |
|------------------|--------|-------------------------|----------------------------------------------------------------|-----------|----------------------------------------------------------------------------------------------------|--------------------------------------------------------------------------------------|---------------------------------------------------|
| 强智科技教务系统欢迎       |        | ▲ 不安全<br>宣香<br>审核       |                                                                |           | www.qzdatasoft.com/pxzx_njw/framework/workflow/workflow_auditing_main.htmlx?id=C1611D03789144F3BF40D304162 | $\Theta$<br>$\forall_{y}$                                                            | $\circ$<br>并且 v<br>Q 查找<br>认内容                    |
| 学籍异动管理           | $\sim$ | 已修总学分: 124              | 提前毕业要求总学分: 4                                                   |           |                                                                                                    |                                                                                      | 录入时间 ÷<br>操作<br>事核<br>2022-04-18 15:05:16<br>1281 |
| 专业分流管理           | $\vee$ | 序号                      | 学年学期 ÷                                                         | 運程编号 :    | 课程名称 ÷                                                                                                    | 成绩 =                                                                                 |                                                   |
| 方向分流管理           | $\sim$ | $\mathbf{1}$            | 2020-2021-2                                                    | 202003306 | 走近摄影                                                                                                    | 99                                                                                   |                                                   |
| 提前毕业管理<br>$\sim$ |        | $\overline{c}$          | 2020-2021-2                                                    | 202003008 | 中国现代文学名家名作                                                                                                 | 97                                                                                   |                                                   |
| 提前毕业控制           |        | $\overline{\mathbf{3}}$ | 2020-2021-2                                                    | 030300425 | 课程与教学原理                                                                                                    | 92                                                                                   |                                                   |
|                  |        | $\ddot{4}$              | 2020-2021-2                                                    | 301002685 | 民俗学概论                                                                                                    | 93                                                                                   |                                                   |
| 毕业学分要求           |        | 5                       | 2020-2021-2                                                    | 430000104 | 大学体育IV                                                                                                    | 96                                                                                   |                                                   |
| 提前单业审核 →         |        | 6                       | 2020-2021-2                                                    | 410003101 | 教育学概论                                                                                                    | 90                                                                                   |                                                   |
| 提前毕业学生           |        | $\overline{7}$          | 2020-2021-2                                                    | 710000201 | 高级语言程序设计 (理)                                                                                               | 68                                                                                   |                                                   |
| 延后毕业管理           | - 24   | 8                       | 2020-2021-2                                                    | 030100807 | 古典诗词鉴赏                                                                                                    | 97                                                                                   |                                                   |
| 毕业管理             | $\sim$ | $\overline{9}$          | 2020-2021-2                                                    | 301001404 | 古代汉语耳                                                                                                    | 98                                                                                   |                                                   |
|                  |        | 10                      | 2020-2021-2                                                    | 520001043 | 大学英语IV(文)                                                                                                  | 83                                                                                   |                                                   |
| 新生预分班管理 ~        |        | 11                      | 2020-2021-2                                                    | 301001402 | 现代汉语工                                                                                                    | 87                                                                                   |                                                   |
| 学习完成情况           | $\vee$ |                         |                                                                |           |                                                                                                    |                                                                                      |                                                   |
| 优秀生转专业           | $\sim$ |                         |                                                                |           |                                                                                                    | $\langle \langle \langle \langle 1   3 \rangle \rangle \rangle$<br>1页/1页 总49条 200条/页 |                                                   |

提前毕业审核查看页面

7-7.4提前毕业学生

步骤 1. 请依次点击【学籍管理】-【提前毕业管理】-【提前毕业学 生】,页面上方选择提前毕业届别、上课院系等条件,点击【查询】按钮, 显示提前毕业学生列表页面。

| 个人中心<br>$\ll$               | 提前毕业学生 X       |              |              |            |            |              |               |                |                |                   |
|-----------------------------|----------------|--------------|--------------|------------|------------|--------------|---------------|----------------|----------------|-------------------|
| 强智科技教务系统欢迎<br>腳             |                | 提前毕业届别* 2022 | v.           | 上课院系 …请选择… | $\vee$     | 上课年级 …请选择…   | $\mathcal{M}$ |                |                |                   |
| 学籍异动管理<br>$\sim$            |                | 上课专业 …请选择…   | $\checkmark$ |            |            |              |               | ○ 重量           | Q查询            |                   |
| 专业分流管理<br>$\sim$            | 导出             |              |              |            |            |              | 重新查找          | -- 语选择 -- v 像  | v 图输入内容<br>并且  | $\circ$<br>v Q 查找 |
| 方向分流管理<br>×.                | 序号             | 院系 士         | 专业 ÷         | 年级 =       | 班级 =       | 学号 ÷         | 姓名 ÷          | 学制一            | 学分要求 ÷         | 已修学分 ÷            |
| 提前率业管理<br>$\epsilon$        | $\mathbf{1}$   | 文学院          | 汉语言文学        | 2019       | 2019级汉语言文学 | 201951010202 | 書安娜           | $\overline{4}$ | $\overline{4}$ | 115.5             |
| 提前毕业控制                      | $\overline{z}$ | 文学院          | 汉语言文学        | 2019       | 2019级汉语言文学 | 201732030118 | 马宏斌           | $\sqrt{4}$     | $\overline{4}$ | 123               |
| 毕业学分要求                      | $\mathbf{3}$   | 文学院          | 汉语言文学        | 2020       | 2020级汉语言文学 | 202030101202 | 王云云           | $\ddot{4}$     | 10             | 70                |
| 提前毕业审核                      | $\frac{4}{3}$  | 文学院          | 汉语言文学        | 2020       | 2020级汉语言文学 | 202030101204 | 丁莉環           | $\overline{4}$ | 10             | 71                |
| 提前毕业学生→<br>延后毕业管理<br>$\sim$ |                |              |              |            |            |              |               |                |                |                   |
| 毕业管理<br>$\vee$              |                |              |              |            |            |              |               |                |                |                   |
| 新生预分班管理 ~                   |                |              |              |            |            |              |               |                |                |                   |
|                             |                |              |              |            |            |              |               |                |                |                   |
| 学习完成情况 >                    |                |              |              |            |            |              |               |                |                |                   |

提前毕业学生查询

# 7-8延后毕业管理

延后毕业管理功能主要适用于学分制弹性修读年限的管理场景,学生在规定 年限未修满专业所需学分,根据自身情况可申请延后毕业。

## 7-8.1延后毕业控制

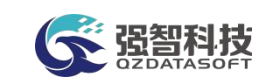

步骤 2. 请依次点击【学籍管理】-【延后毕业管理】-【延后毕业 控制】,打开延后毕业届别控制页面。

| $\ll$                                 | 个人中心             | 提前毕业学生X  |                           | 延后毕业控制 X |        |                          |                  |                 |                      | $\gg$      |
|---------------------------------------|------------------|----------|---------------------------|----------|--------|--------------------------|------------------|-----------------|----------------------|------------|
| 强智科技教务系统欢迎<br>腳                       |                  | 增加       |                           |          |        |                          | 重新查找             | --请选择-- v 像     | v 请输入内容<br>并且 v Q 查找 | $^{\circ}$ |
| 学籍异动管理                                | 34               | $\Box$   | 序号                        | 延后毕业届别 章 | 当前届别 ÷ | 可申请年级 ÷                  | 申请起始时间 ÷         | <b>申请结束时间 ☆</b> | 留注 ÷                 | 操作         |
| 专业分流管理                                | $\sim$           | $\Box$   | $\mathbf{1}$              | 2027     | 咨      | 2022,2021,2020,2019,2018 | 2022-02-25       | 2024-02-25      |                      | 编辑         |
|                                       |                  | $\Box$   | $\overline{2}$            | 2026     | 晋      | 2021.2020                | 2020-12-29       | 2022-12-29      | 长期广告位招租              | 编辑         |
| 方向分流管理                                | $\sim$           | $\Box$   | $\ensuremath{\mathsf{S}}$ | 2025     | 晋      | 2021,2020                | 2022-01-25       | 2023-01-25      |                      | 编辑         |
| 提前率业管理                                | $\checkmark$     | $\Box$   | $\overline{4}$            | 2023     | 晋      | 2021,2020,2019,2018,2017 | $2021 - 11 - 28$ | 2022-02-28      | 二手房                  | 编          |
| 延后毕业管理                                | $\prec$          | $\Box$ 5 |                           | 2022     | 是      | 2017, 2016, 2015         | 2021-10-24       | 2023-01-28      | 单位                   | 58         |
| 延后毕业控制 →                              |                  |          |                           |          |        |                          |                  |                 |                      |            |
| 延后毕业年限<br>延后毕业审核<br>申请毕业学生            | $\vee$           |          |                           |          |        |                          |                  |                 |                      |            |
| 毕业管理<br>新生预分班管理 ~<br>学习完成情况<br>优秀生转专业 | $\sim$<br>$\sim$ |          |                           |          |        |                          |                  |                 |                      |            |

延后毕业届别设置列表

7-8.2延后毕业年限

步骤 1. 请依次点击【学籍管理】-【延后毕业管理】-【延后毕业年 限】,在页面上方根据情况选择上课院系、上课年级等条件后,点击 【查询】按钮,显示延后毕业年限列表页面。

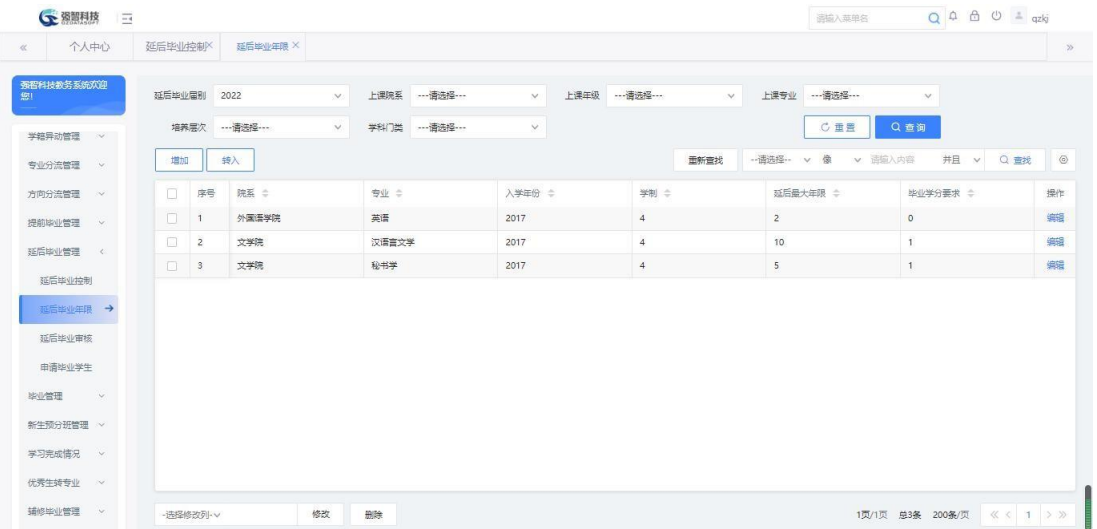

延后毕业年限查询

步骤 2. 在延后毕业年限列表页面点击【增加】按钮设置最大延后年 限。

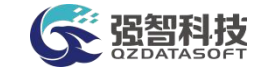

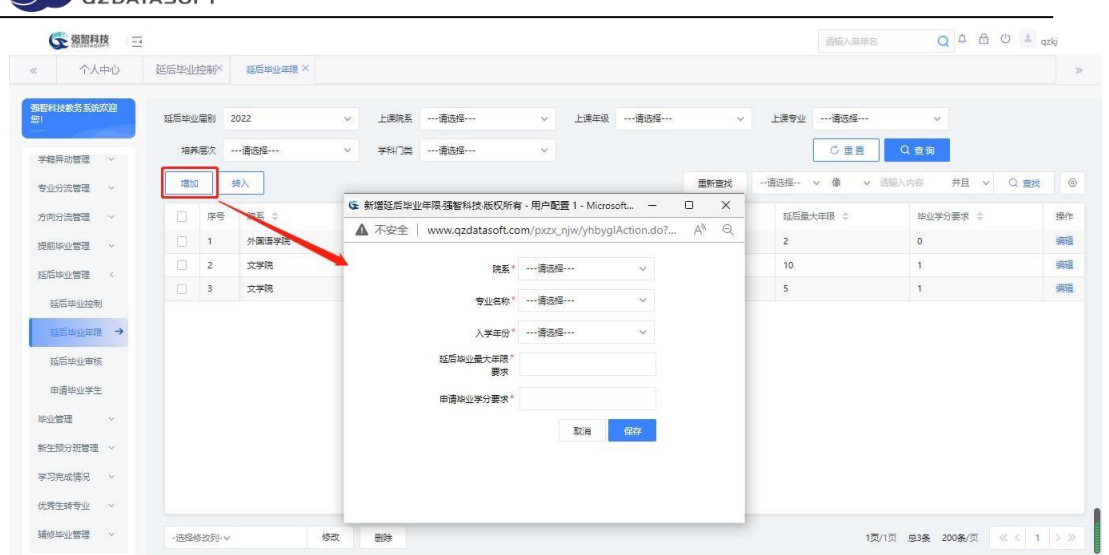

增加延后毕业最大年限要求

7-8.3延后毕业审核

本模块涉及到的业务主要是对已送审的延后毕业申请学生数据进行审核操 作。设置数据审核通过、审核未通过或终止流程,并输入审核意见。

步骤 1. 请依次点击【学籍管理】-【延后毕业管理】-【延后毕业审 核】,进入延后毕业申请审核列表页面。

|                        | ← 潮潮热             |                      |              |               |              |      |                |              |          |              | 运输入英单名           |                  |                     | $Q A B O = qzkj$ |         |
|------------------------|-------------------|----------------------|--------------|---------------|--------------|------|----------------|--------------|----------|--------------|------------------|------------------|---------------------|------------------|---------|
| $\ll$                  | 个人中心              | 延后毕业控制X              |              | 延后毕业年限×       | 延后毕业审核 X     |      | 用户管理 × 学生基本信 × |              |          |              |                  |                  |                     |                  | $\gg$   |
| 强智科技教务系统欢迎<br>鄉        |                   |                      |              |               |              |      |                |              | 重新查找     | -- 请选择-- v 像 | v 话输入内容          |                  |                     | <b>并且 v Q 查找</b> | $\circ$ |
|                        |                   | 6                    | 序号           | 待审核业务 ≑       | 学号 中         | 姓名 中 |                | 班级 =         | 业务流程 ÷   |              | 录入人 章            | 录入时间 ÷           |                     |                  | 操作      |
| 学籍预警处理                 | $\sim$            | $\qquad \qquad \Box$ | $\mathbf{1}$ | 2022届《延后毕业申请. | 201422020212 | 刘岩   |                | 2017级汉语言文学1班 | 延后毕业申请审核 |              | 刘岩[201422020212] |                  | 2022-04-18 15:43:58 |                  | 审核      |
| 学籍异动管理                 | <b>CONTRACTOR</b> |                      |              |               |              |      |                |              |          |              |                  |                  |                     |                  |         |
| 专业分流管理                 | $\sim$            |                      |              |               |              |      |                |              |          |              |                  |                  |                     |                  |         |
| 方向分流管理 >               |                   |                      |              |               |              |      |                |              |          |              |                  |                  |                     |                  |         |
| 提前毕业管理 >               |                   |                      |              |               |              |      |                |              |          |              |                  |                  |                     |                  |         |
| 延后毕业管理                 |                   |                      |              |               |              |      |                |              |          |              |                  |                  |                     |                  |         |
| 延后毕业控制                 |                   |                      |              |               |              |      |                |              |          |              |                  |                  |                     |                  |         |
| 延后毕业年限                 |                   |                      |              |               |              |      |                |              |          |              |                  |                  |                     |                  |         |
|                        | 延后毕业审核 →          |                      |              |               |              |      |                |              |          |              |                  |                  |                     |                  |         |
| 申请毕业学生                 |                   |                      |              |               |              |      |                |              |          |              |                  |                  |                     |                  |         |
| 毕业管理                   | $\sim$            |                      |              |               |              |      |                |              |          |              |                  |                  |                     |                  |         |
| 新生预分班管理 >              |                   |                      |              |               |              |      |                |              |          |              |                  |                  |                     |                  |         |
| 学习完成情况 >               |                   |                      |              |               |              |      |                |              |          |              |                  |                  |                     |                  |         |
| <b>优秀生转专业 &gt;&gt;</b> |                   | 批量审核                 |              |               |              |      |                |              |          |              |                  | 1页/1页 总1条 200条/页 |                     | <<<<<<<          |         |

延后毕业申请审核列表

步骤 2. 在需要审核的记录后点击【审核】功能按钮,填写审核意见、 审核结论,点击【提交】,完成审核。也可点击【查看】标签,查看学生 的成绩明细。

### 7-8.4申请毕业学生

步骤 1. 请依次点击【学籍管理】-【延后毕业管理】-【申请毕业学

设智科技

生】,在页面上方选择延后毕业届别、上课院系等条件,点击【查询】 按钮,显示延后毕业学生列表。

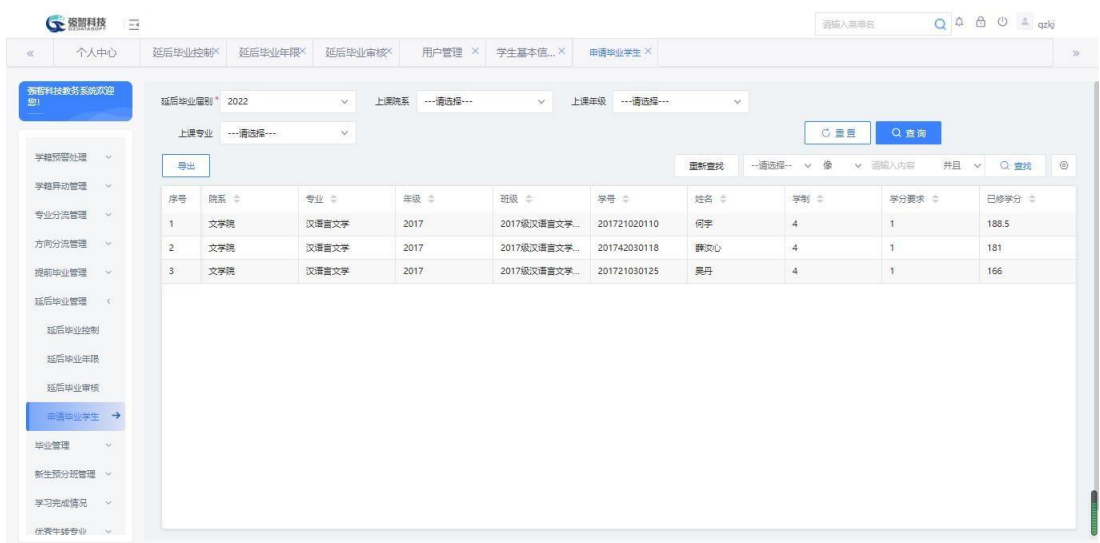

延后毕业学生查询

## 7-9毕业管理

毕业管理需要依据学校毕业管理的相关规定,由各学院或教务处对学生的毕 业及学位情况进行审核,判断学生的毕业状态及学位获得情况,对学生毕业证书 进行统一编号和打印管理,并对毕业数据进行存档处理。可在系统中设置各专业 (方向)毕业资格审查条件、学位资格审查条件;管理人员按条件自动审查出学生 的学业修读状态(予以结业,准予毕业,是否获学证),并配套实现相关证书的 管理,毕业生数据处理,以及毕业学生查询。

### 7-9.1毕业届别管理

以毕业届别来区别管理和审核每一年级的毕业学生。通过系统可以设置毕业 届别、是否为当前毕业届别、每一毕业届别毕业审核的起止时间以及学生是否可 以查看毕业审核结论信息。

#### 7-9.1.1毕业届别设置

步骤 1. 请依次点击【学籍管理】-【毕业管理】-【毕业届别管理】, 打开毕业届别管理页面。

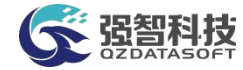

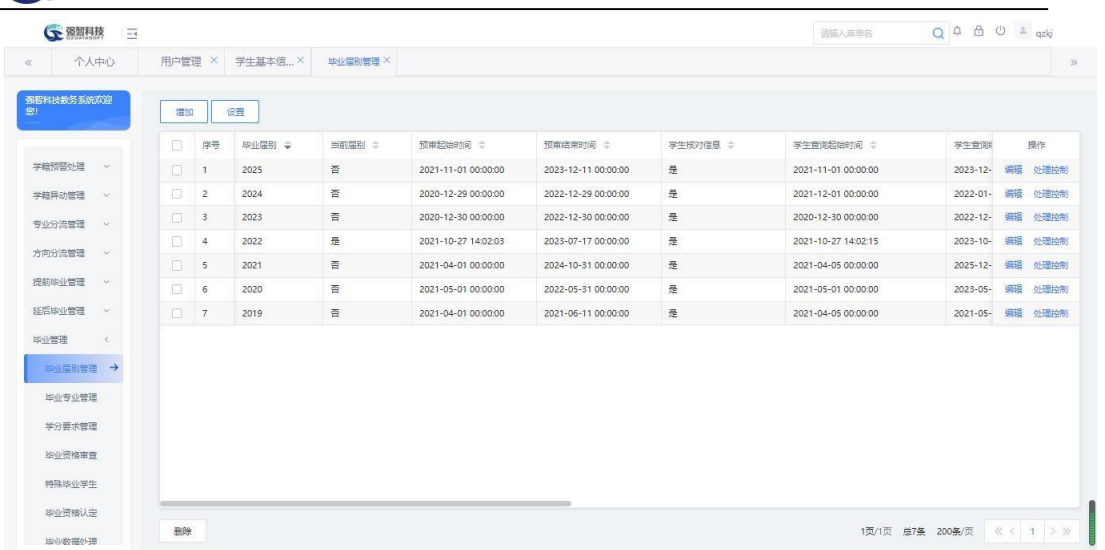

毕业届别设置列表

### 说明:

【设置】:设置毕业审查的项目。

【处理控制】:控制处理毕业学生状态。

步骤 2. 在毕业届别设置列表页面点击【增加】按钮,选择毕业年级、 设置是否为当前届别、设置预审起止时间,点击【保存】按钮来新增毕业 届别。

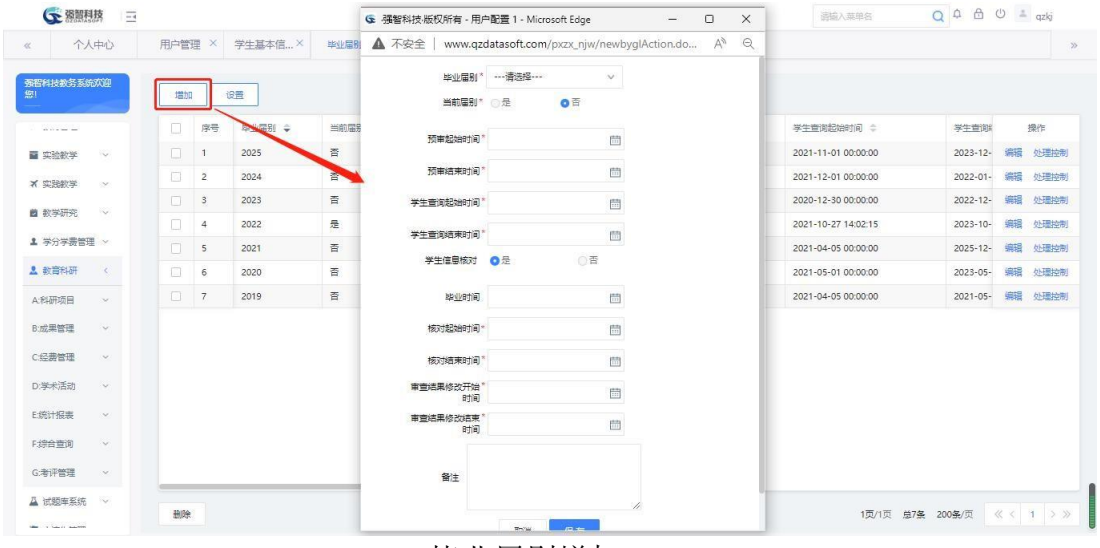

毕业届别增加

### 说明:

【毕业届别】:从下拉列表选择毕业届别。毕业届别数据根据系统中年级和 学制进行推算得出。比如有 2015 级的学生,学制 4,那么就有届别 2019。

#### 7-9.1.2审查项目设置

步骤 1. 在毕业届别设置列表页面点击【设置】按钮,打开毕业审 查项目设置列表页面。

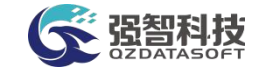

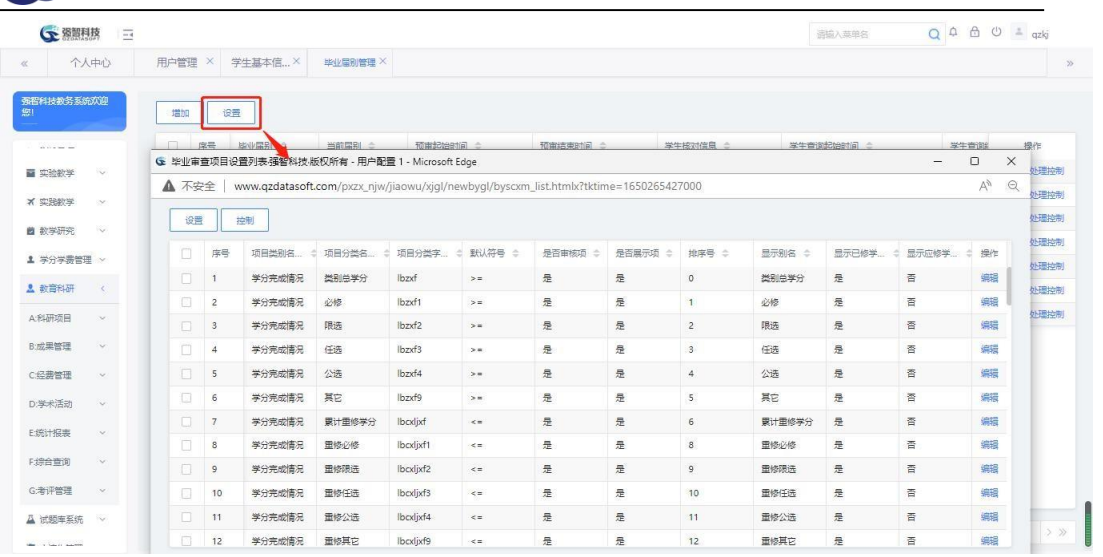

### 毕业审查项目设置列表

步骤 2. 在毕业审查项目设置列表页面点击【设置】按钮,进入审查 项目的初始化页面,选择需要审核的审核项目类别,点击【初始化】按钮。

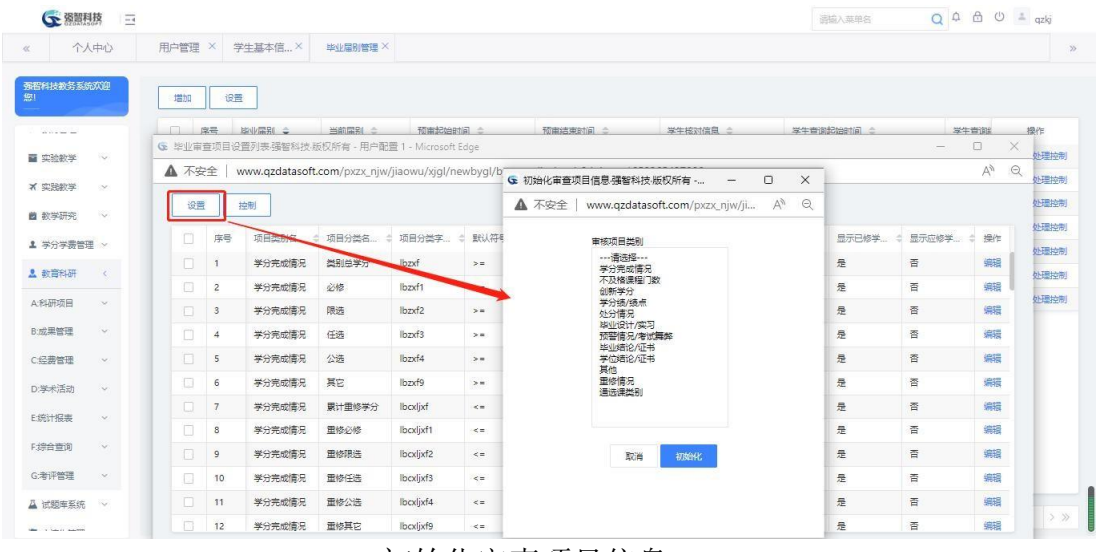

#### 初始化审查项目信息

说明:

【审核项目类别】:选择需要初始化审核的项目类别,通过 ctrl 键可以逐条 选中审核项目类别。

步骤 3. 在毕业审查项目设置列表页面点击【编辑】按钮,对初始化 的毕业审查项目按要求进行设置。设置是否为审核项目、是否为显示项目、 默认审查符号。

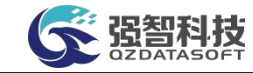

| 个人中心                    | 用户管理 ×   |                | 学生基本信× | 毕业局別管理 | G 强智科技·版权所有 - 用户配置 1 - Microsoft Edge |                     | $\Box$<br>$\qquad \qquad -$                    | $\times$                            |                    |                            |            |
|-------------------------|----------|----------------|--------|--------|---------------------------------------|---------------------|------------------------------------------------|-------------------------------------|--------------------|----------------------------|------------|
|                         |          |                |        |        | ▲ 不安全                                 |                     | www.qzdatasoft.com/pxzx_njw/newbyqlAction.do?m | $\Theta$<br>$\forall_{\mathcal{P}}$ |                    |                            |            |
| 强智科技教务系统欢迎<br>照         | 増加       |                | 设置     |        | 毕业届别*                                 | 2025                | 36                                             |                                     |                    |                            |            |
| about the con-          | α.       | 序号             | 毕业届别 章 | 当前届别 ⇒ | 当前届别* 员                               | ◎香                  |                                                |                                     | 牛育街起始时间 :          | 学生管理                       | 提作         |
| ■ 实验数学<br>$\sim$        | n.       | $\overline{1}$ | 2025   | 香      | 预审起始时间"                               | 2021-11-01 00:00:00 | 問                                              |                                     | 121-11-01 00:00:00 | $2023 - 12 -$              | 编辑<br>处理控制 |
| × 实践教学<br>$\sim$        | $\Box$   | $\overline{2}$ | 2024   | 晋      |                                       |                     |                                                |                                     | 121-12-01 00:00:00 | $2022 - 01 -$              | 编辑<br>处理控制 |
| ■ 教学研究<br>$\sim$        | $\Box$   | $\mathbf{S}$   | 2023   | 否      | 预审结束时间"                               | 2023-12-11 00:00:00 | 茴                                              |                                     | 120-12-30 00:00:00 | 2022-12-                   | 编辑<br>处理控制 |
|                         | σ        | $\overline{4}$ | 2022   | 是      | 学生查询起始时间                              | 2021-11-01 00:00:00 | 固                                              |                                     | -- 10-27 14:02:15  | $2023 - 10 -$              | 编辑<br>处理控制 |
| 1 学分学费管理 >              | n.       | 5              | 2021   | 否      | 学生查询结束时间"                             | 2023-12-11 00:00:00 | 問                                              |                                     | 121-04-05 00:00:00 | $2025 - 12 -$              | 编辑<br>处理控制 |
| 2 数言科研<br>$\epsilon$    | O.       | 6              | 2020   | 否      | 学生信息核对                                | ◎香<br>◎是            |                                                |                                     | 121-05-01 00:00:00 | $2023 - 05 -$              | 编辑<br>处理控制 |
| A:科研项目<br>$\sim$        | $\Box$ 7 |                | 2019   | 香      |                                       |                     |                                                |                                     | 121-04-05 00:00:00 | 2021-05-                   | 编辑<br>处理控制 |
| B:成果管理<br>$\checkmark$  |          |                |        |        | 毕业时间                                  |                     | 問                                              |                                     |                    |                            |            |
| C经费管理<br>$\sim$         |          |                |        |        | 核对起始时间*                               | 2021-11-01 00:00:00 | 曲                                              |                                     |                    |                            |            |
| D:学术活动<br>$\mathcal{L}$ |          |                |        |        | 核对结束时间"                               | 2023-12-11 00:00:00 | 茴                                              |                                     |                    |                            |            |
| E统计报表<br>$\sim$         |          |                |        |        | 审查结果修改开始"<br>时间                       | 2021-11-01 00:00:00 | 問                                              |                                     |                    |                            |            |
| F综合查询<br>$\mathcal{L}$  |          |                |        |        | 审查结果修改结束"<br>时间                       | 2023-12-11 00:00:00 | 問                                              |                                     |                    |                            |            |
| G考评管理<br>$\sim$         |          |                |        |        | 备注                                    |                     |                                                |                                     |                    |                            |            |
| △ 试题库系统<br>$\sim$       | 删除       |                |        |        |                                       |                     |                                                |                                     |                    | 1页/1页 总7条 200条/页 《 < 1 > > |            |

毕业审查项目编辑

#### 7-9.1.3处理毕业学生状态控制

步骤 1. 请依次点击【学籍管理】-【毕业管理】-【毕业届别 管理】,打开毕业届别设置页面。

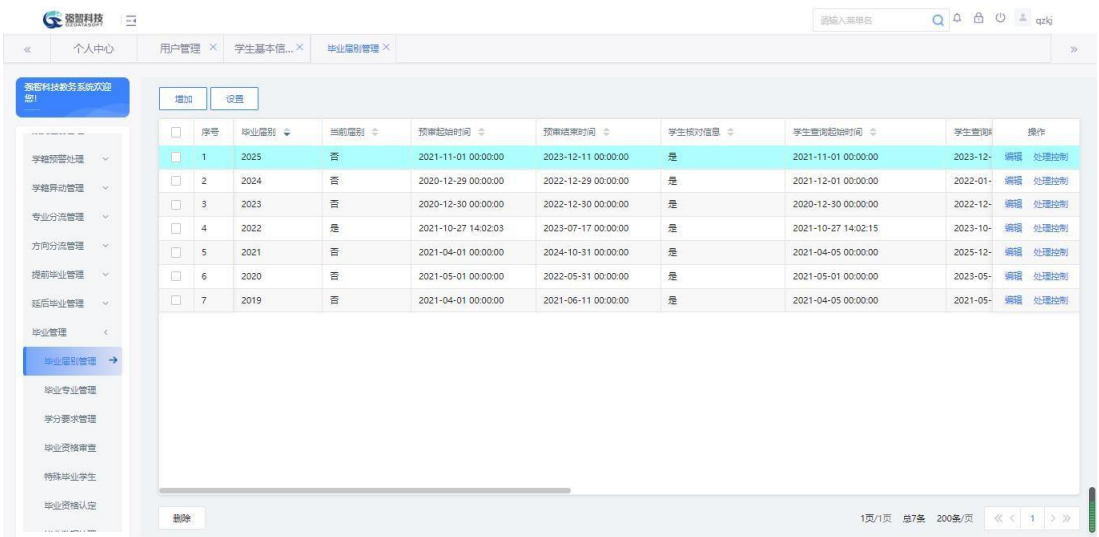

毕业届别设置列表

步骤 2. 在毕业届别设置列表页面点击【处理控制】按钮,打开状态 处理控制列表页面。

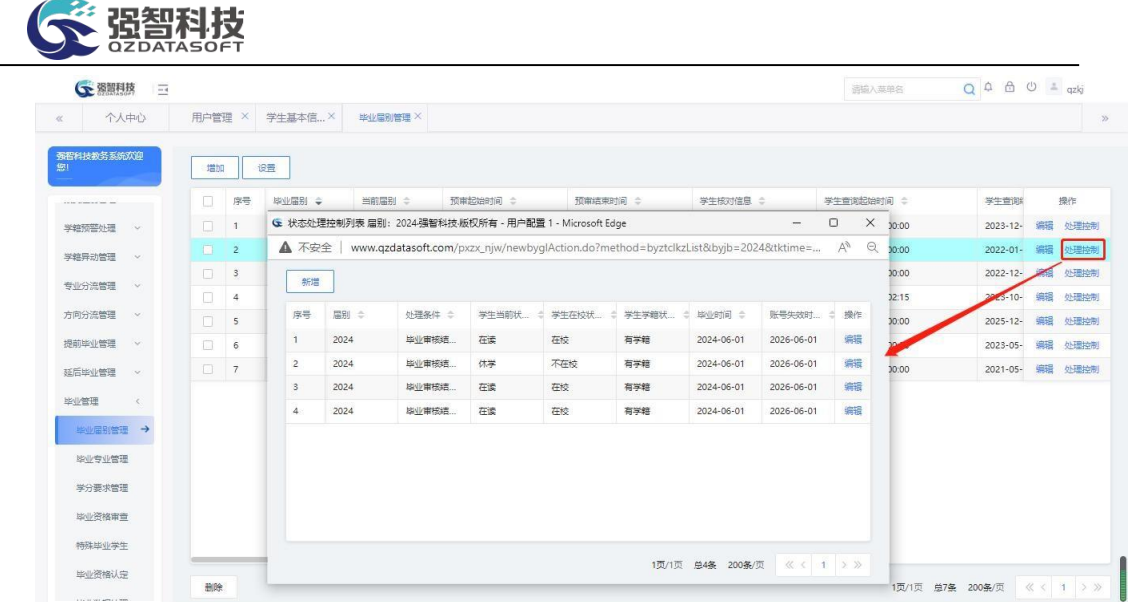

#### 状态处理控制列表

步骤 3. 在状态处理控制列表页面点击【新增】按钮,选择毕业审核 结果、学位审核结果、学生当前状态、学生在校状态、学生学籍状态, 输 入毕业时间,点击【保存】按钮来新增状态处理控制。

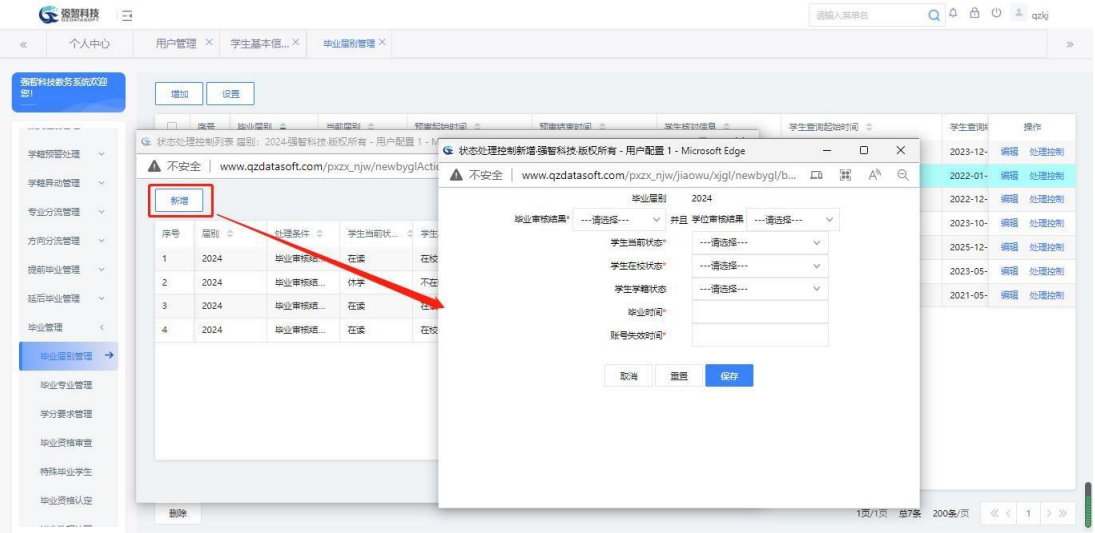

新增状态处理控制

## 7-9.2毕业专业管理

步骤 1. 请依次点击【学籍管理】-【毕业管理】-【毕业专业管理】, 选择毕业届别等条件,点击【查询】按钮,显示毕业专业列表页面。

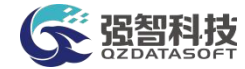

| 个人中心<br>$\ll$           |                | 用户管理 × 学生基本信 × | 毕业届别管理X | 毕业专业管理 X       |             |                 |                 |        |               |      |               |                |           | $\gg$   |
|-------------------------|----------------|----------------|---------|----------------|-------------|-----------------|-----------------|--------|---------------|------|---------------|----------------|-----------|---------|
| 强智科技教务系统欢迎<br>腳         | 毕业届别* 2022     |                | $\vee$  | 上课院系 …- 请选择 …… |             | v.              | 培养层次 --- 语选择--- |        | $\mathcal{N}$ | 学科门类 | …请选择…         | $\sim$         |           |         |
| AN RE AT RESIDENT COMP. | 学制             | --- 请选择---     | $\vee$  | 上课专业 …请选择…     |             | $\vee$<br>专业名检索 |                 |        |               |      | C重置           | Q查询            |           |         |
| 学籍预警处理<br>$\sim$        | 设置             | 导出             |         |                |             |                 |                 |        | 重新查找          |      | -- 语洗择 -- v 像 | v 语输入内容        | 井且 v Q 查找 | $\circ$ |
| 学籍异动管理<br>$\sim$        | 序号             | 上课专业 ÷         |         |                | 上课院系 ÷      |                 |                 | 入学年份 : |               |      |               | 学制 ÷           |           |         |
| 专业分流管理<br>$\sim$        | $\mathbf{1}$   | 秘书学            |         |                | 文学院         |                 |                 | 2018   |               |      |               | $\ddot{4}$     |           |         |
| 方向分流管理<br>$\sim$        | $\overline{z}$ | 汉语言文学          |         |                | 文学院         |                 |                 | 2018   |               |      |               | $\sqrt{4}$     |           |         |
| 提前毕业管理<br>$\sim$        | 3              | 英语             |         |                | 外国语学院       |                 |                 | 2018   |               |      |               | $\overline{4}$ |           |         |
| 延后毕业管理<br>$\sim$        | $\frac{4}{3}$  | 低语             |         |                | 外国语学院       |                 |                 | 2018   |               |      |               | $\overline{4}$ |           |         |
|                         | 5              | 日语             |         | 外国语学院          |             |                 |                 | 2018   |               |      |               | $\overline{4}$ |           |         |
| 毕业管理<br>$\leq$          | 6              | 历史学            |         |                | 历史文化学院      |                 |                 | 2018   |               |      |               | $\overline{4}$ |           |         |
| 毕业届别管理                  | 7              | 公共管理类          |         |                | 社会发展与公共管理学院 |                 |                 | 2018   |               |      |               | 4              |           |         |
| 毕业专业管理 →                | 8              | 音乐学            |         | 音乐学院           |             |                 |                 | 2018   |               |      |               | $\overline{4}$ |           |         |
| 学分要求管理                  | $\overline{9}$ | 音乐表演           |         | 音乐学院           |             |                 |                 | 2018   |               |      |               | $\overline{4}$ |           |         |
| <b>球业资格审查</b>           | 10             | 音乐表演类          |         | 音乐学院           |             |                 |                 | 2018   |               |      |               | $\sqrt{4}$     |           |         |
| 特殊毕业学生                  |                |                |         |                |             |                 |                 |        |               |      |               |                |           |         |

毕业专业列表

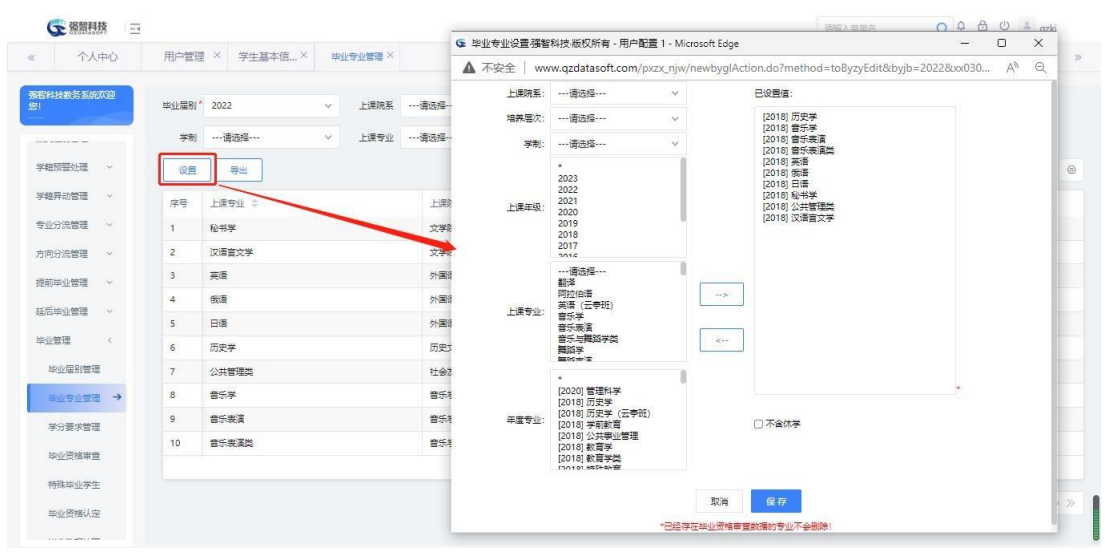

步骤 2. 在毕业专业列表页面点击【设置】按钮,进行毕业专业设置。

毕业专业设置

## 7-9.3学分要求管理

步骤 1. 请依次点击【学籍管理】-【毕业管理】-【学分要求管理】, 选择查询条件,点击【查询】按钮,显示专业毕业学分要求列表。

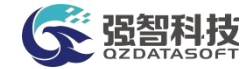

| 个人中心                             |            | 用户管理 × |                         | 学生基本信 X       | <b>毕业专业管理X</b>  | 学分表未管理 × |                |               |                      |              |          |                |         |                                | $\mathcal{D}$ |
|----------------------------------|------------|--------|-------------------------|---------------|-----------------|----------|----------------|---------------|----------------------|--------------|----------|----------------|---------|--------------------------------|---------------|
| 强智科技教务系统欢迎<br>鄉                  |            | 上课院系   |                         |               | $\vee$          | 上课年级     | $\mathbf{v}$   |               | 上课专业 --------------- | $\checkmark$ | 培养层次     | --- 语选择---     | $\vee$  |                                |               |
| and the Continues of State Corp. |            | 学科门类   |                         | --- 请选择 ---   | 专业名检索<br>$\vee$ |          |                |               |                      |              |          | <b>○ 重豊</b>    | Q查询     |                                |               |
| 学籍预警处理<br>$\sim$                 |            | 増加     |                         | 导出<br>统计      |                 |          |                |               |                      | 重新查找         | -- 语法择-- | v 像            | v 语向入内容 | <b>井且 v</b><br>Q 查找            | $\circ$       |
| 学籍异动管理 >                         |            | n.     | 序号                      | 院系 =          | 专业 =            | 入学年份 =   | 学制士            | <b>重修次数 ÷</b> | 类别总学分 :              | 必修士          | 限选 ÷     | 任选 =           | 公选 =    | 操作                             |               |
| 专业分流管理                           | <b>V</b>   | n.     | $\overline{1}$          | 商学院           | 物流管理            | 2017     | $\ddot{4}$     |               |                      |              |          |                |         | 毕业审查设置 学位审查设置                  |               |
| 方向分流管理                           | $\sim$     | 同      | $\overline{2}$          | 社会发展与.        | 管理科学            | 2019     | $\overline{2}$ |               |                      |              |          |                |         | 毕业审查设置 学位审查设置                  |               |
| 提前毕业管理 >                         |            | $\Box$ | $\overline{\mathbf{3}}$ | 音乐学院          | 音乐表演            | 2017     | $\ddot{4}$     |               |                      |              |          |                |         | 毕业审查设置 学位审查设置                  |               |
| 延后毕业管理                           | 1000       | п      | $\ddot{4}$              | 舞蹈学院          | 舞蹈学             | 2017     | 4.             |               | 152.3                | 150.3        |          | $\overline{c}$ |         | 毕业审查设置 学位审查设置                  |               |
|                                  |            | n.     | 5                       | 舞蹈学院          | 舞蹈表演            | 2017     | $\ddot{4}$     |               | 134.7                | 132.7        |          | $\overline{2}$ |         | 毕业审查设置 学位审查设置                  |               |
| 毕业管理                             | $\epsilon$ | $\Box$ | 6                       | 革术学院 (        | 环境设计            | 2017     | $\overline{4}$ |               |                      |              |          |                |         | 毕业审查设置 学位审查设置                  |               |
| 些业届别管理                           |            | $\Box$ | 7                       | 文学院           | 汉语言文学           | 2019     | $\frac{1}{2}$  |               |                      |              |          |                |         | 毕业审查设置 学位审查设置                  |               |
| 股业专业管理                           |            | o      | 8                       | 历史文化学院        | 历史学             | 2018     | $\ddot{a}$     |               | $\circ$              |              |          |                |         | 脚业审查设置 学位审查设置                  |               |
| 学分要求管理 →                         |            | o      | $\overline{9}$          | 社会发展与,        | 公共管理器           | 2018     | 4              |               | $\circ$              |              |          |                |         | 脚业审查设置 学位审查设置                  |               |
| <b>毕业资格审查</b>                    |            | $\Box$ | 10                      | 经济掌院          | 经济学             | 2018     | 4              | $\circ$       | $\circ$              | $\circ$      | $\circ$  | $\circ$        | $\circ$ | 毕业审查设置 学位审查设置                  |               |
|                                  |            | $\Box$ | 111                     | ALCOHOL: USDA | 22.000          | 2010     |                |               | $\sim$               |              |          |                |         | MAIL NEWS ORD. NEWS AND RECORD |               |

毕业学分要求列表

步骤 2. 在毕业专业应修学分查询页面点击【增加】按钮设置学分要 求。

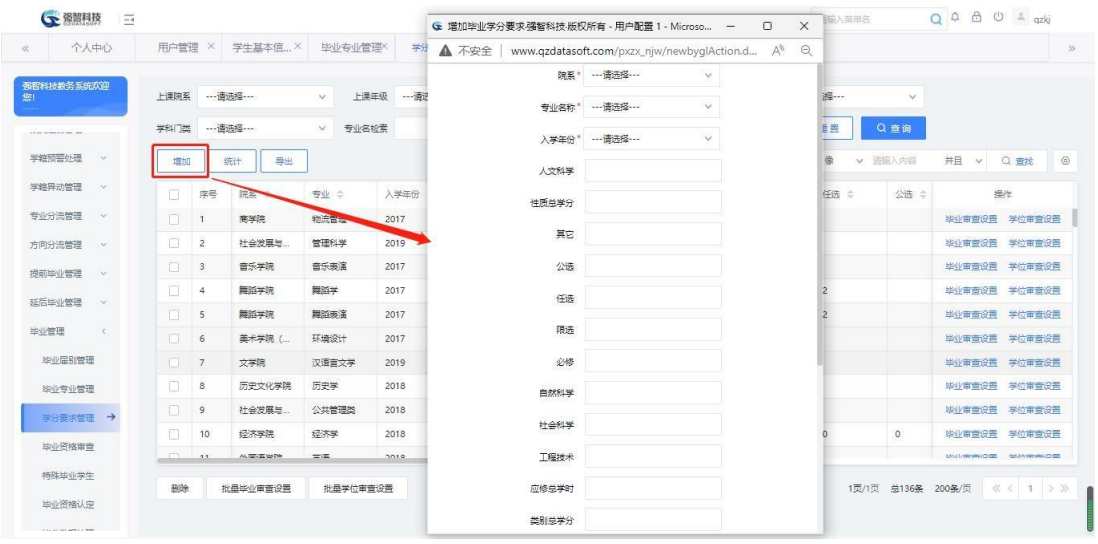

增加毕业学分要求

步骤 3. 在毕业专业应修学分查询页面点击【统计】按钮从系统数据 中(执行计划毕业学分要求)读取毕业学分要求。

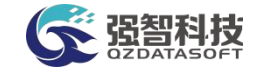

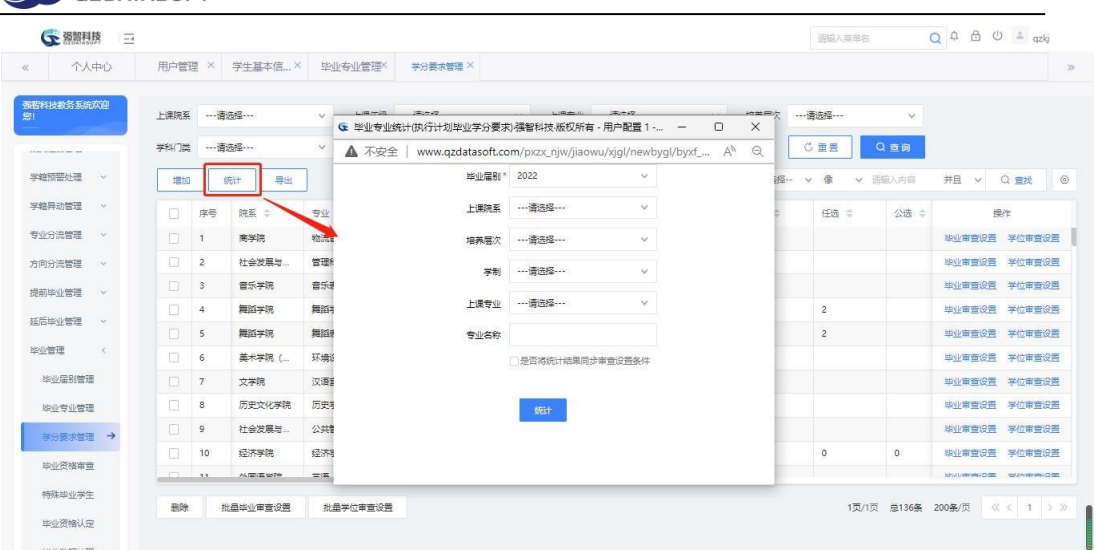

### 毕业专业统计

步骤 4. 在毕业专业应修学分查询页面点击各专业后的【毕业审查设 置】按钮,对毕业要求数据进行详细设置或修改。

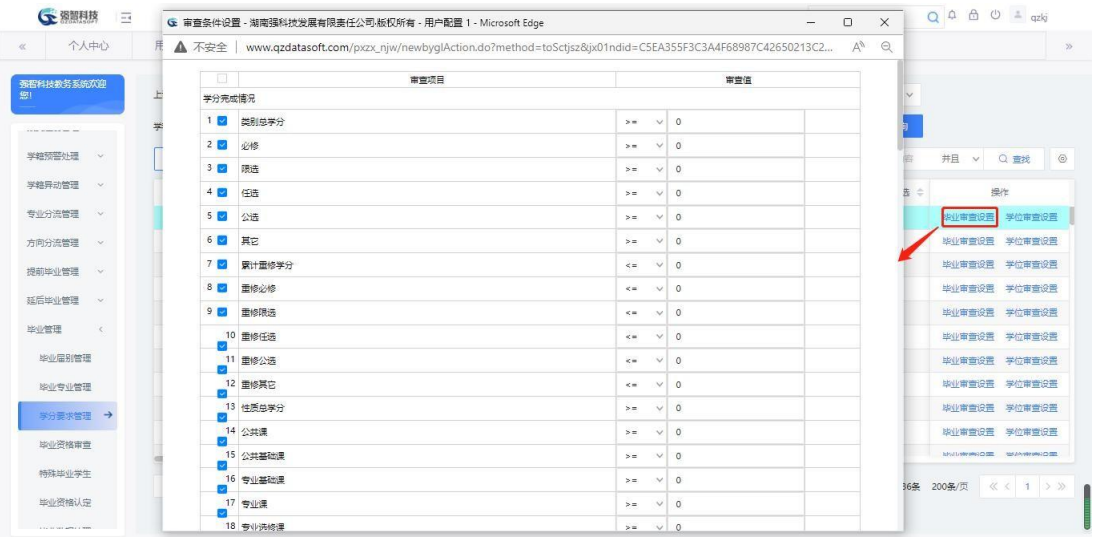

审查条件设置

步骤 5. 在审查条件设置页面点击【特殊条件】按钮,进行等级考试 成绩要求设置。

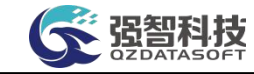

| ▲ 不安全   www.qzdatasoft.com/pxzx_njw/newbyglAction.do?method=toSctjsz |         |                                | Q<br>$\forall p$ |         |              |                                                                                           |                  |              |              |                |
|----------------------------------------------------------------------|---------|--------------------------------|------------------|---------|--------------|-------------------------------------------------------------------------------------------|------------------|--------------|--------------|----------------|
| <b>Rate:</b> The Contract of                                         |         |                                |                  |         |              | G 特殊审查条件设置 - 湖南强科技发展有限责任公司 版权所有 - 用户配置 1 - Microsoft Edge                                 |                  |              |              |                |
| 专业课程体系项                                                              |         |                                |                  |         |              | ▲ 不安全   www.qzdatasoft.com/pxzx_njw/newbyglAction.do?method=bytjsz&lx=4&jls=12&jx01ndid=C |                  |              |              |                |
| 1 专业平台素质拓展与实践创新                                                      | > 0     | $\vee$<br>$\mathbf{1}$         |                  |         |              | 毕业审查条件设置(考级等级成绩)                                                                          |                  |              |              |                |
| 2 专业课 (任选)                                                           | $> -$   | $\mathcal{A}$<br>$\vee$        |                  |         | 审查组          |                                                                                           |                  |              | 审查条件         |                |
| V                                                                    |         |                                |                  |         |              | 课程: …请选择 …                                                                                | ▼ 等级: …请选择 …     | $\checkmark$ | $\check{~}$  | -- 清选择 --- V   |
| 3 公共基础教育类<br>⊽                                                       | $>$ $=$ | $\overline{1}$<br>$\vee$       |                  | 面修      |              | 课程: …请选择…                                                                                 | ▼ 等级: …请选择 …     | $\check{ }$  | $\checkmark$ | ···· 请选择 ··· ∨ |
| 4 专业课 (实践类)                                                          | $> -$   | $\overline{1}$<br>$\checkmark$ |                  |         |              | 课程: --- 请选择 ---                                                                           | ▼ 等级: …请选择 …     | $\checkmark$ | $\checkmark$ | --- 香选经 --- V  |
|                                                                      |         |                                |                  |         |              | 课程: … 请选择 …                                                                               | ▼ 等级: …请选择 …     | $\check{ }$  | $\checkmark$ | --- 请违经 --- V  |
| 5 专业必修<br>$\overline{\mathcal{L}}$                                   | > 0     | $\mathcal{L}$<br>$\vee$        |                  |         |              | 课程: …请选择…                                                                                 | ▼ 等级: …请选择 …     | $\check{~}$  | $\check{~}$  | …请法经… v        |
|                                                                      | $>$ $-$ | $\overline{1}$<br>$\vee$       |                  |         | 第1组条件:       | 课程: --- 请选择 ---                                                                           | ▼ 等级: …请选择…      | $\checkmark$ | $\checkmark$ | --- 香选择 --- V  |
| 6 学校平台 (限选)<br>$\sim$                                                |         |                                |                  |         |              | 课程: …请选择 …                                                                                | ▼ 等级: …请选择 …     | $\checkmark$ | $\check{~}$  | --- 清选择 --- V  |
| 7 专业课 (限选)                                                           | $> -$   | $\mathbf{1}$<br>$\vee$         |                  |         |              | 课程: …- 语选择 …                                                                              | ▼ 等级: …请选择 …     | $\checkmark$ | $\checkmark$ |                |
|                                                                      |         |                                |                  |         |              | 课程: … 请选择 …                                                                               | ▼ 等级: …请选择 …     | $\checkmark$ | $\checkmark$ | --- 清选择 --- V  |
| 考索等级成绩                                                               |         | 特殊条件                           |                  |         |              | 课程: …请选择 …                                                                                | ▼ 等级: …请选择 …     | $\check{ }$  | $\check{~}$  | --- 清选择 --- V  |
| 已级纳学费                                                                |         |                                |                  |         |              | 课程: …- 语选择 ……                                                                             | ▼ 等级: …请选择 …     | $\checkmark$ | $\checkmark$ | --- 香沫經 --- v  |
| 对应执行计划内课程<br>对应执行计划内课程必须及格                                           |         |                                |                  |         |              | 课程: …请选择…                                                                                 | ▼ 等级: ---请选择 --- | $\checkmark$ | $\checkmark$ |                |
|                                                                      |         | 取消                             | 保存               | $\circ$ | 条件组关系:       |                                                                                           |                  |              |              |                |
|                                                                      |         |                                |                  |         | $\leftarrow$ | 课程: …请选择…                                                                                 | v 等级: …请选择 …     | $\checkmark$ | $\checkmark$ | -- 清选择 -- v    |

等级考试条件设置

## 7-9.4 毕业资格审查

进行各学年的毕业资格审查和学位资格审查。毕业资格审查中,通过毕业学 生各专业对应的教学计划的要求对每个学生的学分完成情况进行自动统计, 并 根据设置好的毕业资格审查的条件进行智能审核,自动生成毕业结论和学位结论。

### 7-9.4.1毕业/学位资格审查

步骤 1. 请依次点击【学籍管理】-【毕业管理】-【毕业资格审查】, 选择毕业届别、上课院系、上课专业等查询条件,点击【查询】按钮,显 示毕业资格审查列表。

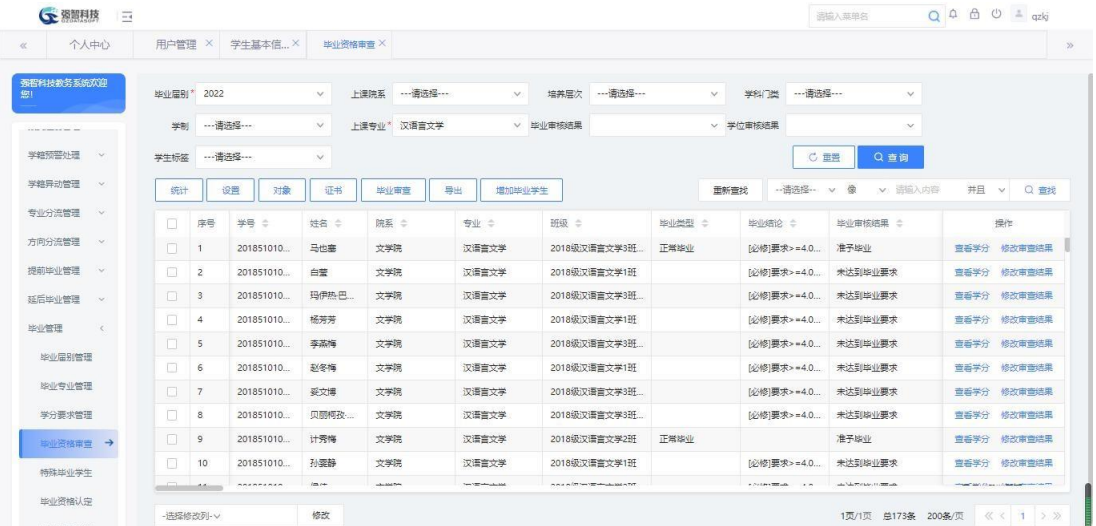

#### 毕业资格审查

步骤 2. 在毕业资格审查页面点击【统计】按钮,进行毕业审查前学 生学分完成情况、违纪处分情况的统计。

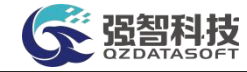

| 个人中心                          |           | 用户管理 × |                | 学生基本信×                 |                | 毕业资格审查 X          |       |                                            |                                                                       |           |                                   |      |                                                          |
|-------------------------------|-----------|--------|----------------|------------------------|----------------|-------------------|-------|--------------------------------------------|-----------------------------------------------------------------------|-----------|-----------------------------------|------|----------------------------------------------------------|
| 强得科技教务系统欢迎                    |           |        |                |                        |                |                   |       | G 毕业审查统计强智科技·版权所有 - 用户配置 1 - Microsoft E – | $\Box$<br>$\times$                                                    |           |                                   |      |                                                          |
|                               |           | 毕业届别*  | 2022           |                        | $\checkmark$   | 上课院案              | ▲ 不安全 |                                            | $\Theta$<br>www.qzdatasoft.com/pxzx_njw/newbyqlAction A <sup>\\</sup> | - 语选择 --- | $\sim$                            |      |                                                          |
| and the continues of the con- |           | 学制     |                |                        | $\vee$         | 上课专业* 汉           |       | ◎ 当前所有记录                                   | <b>◎ 所选记录(0个)</b>                                                     |           | $\sim$                            |      |                                                          |
| 学籍预警处理                        | $\sim$    | 学生标签   |                | ----潘选经----            | $\vee$         |                   |       | 公选课对应类别                                    | 公选 v                                                                  | C 重需      | Q查询                               |      |                                                          |
| 学籍异动管理                        | $\sim$    |        |                |                        |                |                   |       | ■ 学分完成情况统计                                 | 设置                                                                    |           |                                   |      |                                                          |
| 受け分泌管理                        | ×.        | 统计     |                | 设置<br>对象               | 证书             | 学业审查              |       | □ 不及格课程统计                                  | 设置                                                                    | 招         | 做<br>v 适输入内容<br>$\vee$            | 井且   | Q查找<br>$\vee$                                            |
|                               |           | п      | 序号             | 202                    | 姓名 士           | 院案                |       | □ 创新学分统计                                   | 设置                                                                    |           | 毕业审核结果 :                          |      | 操作                                                       |
| 方向分流管理                        | $\sim$    | Π      | -1             | 201851010              | <b>Edition</b> | 文学院               |       | □ 平均学分装统计                                  | 设置                                                                    | 4.0       | 准予毕业                              | 宣香学分 | 修改审查结果                                                   |
| 提前毕业管理                        | <b>No</b> | $\Box$ | $\overline{z}$ | 201851010              | 白莹             | 文学院               |       | 7 平均学分提点统计                                 | 设置                                                                    | 4.0       | 未达到些业事术                           | 宣香学分 | 修改审查结果                                                   |
| 延后毕业管理                        | $\sim$    | $\Box$ | 3              | 201851010              | 玛伊热巴.          | 文学院               |       | □ 预警情况统计                                   | 设置                                                                    | 4.0.      | 未达到毕业要求                           | 查看学分 | 修改审查结果                                                   |
| 毕业管理                          | ×         | □      | 4              | 201851010              | 杨芳芳            | 文学院               |       | □ 处分情况统计                                   | 设置                                                                    | 4.0.      | 未达到毕业要求                           | 查看学分 | 修改审查结果                                                   |
| 些业届别管理                        |           | n      | 5              | 201851010              | 泰国梅            | 文学院               |       | ■ 考级成绩统计                                   |                                                                       | 4.0       | 未达到毕业要求                           | 查看学分 | 修改审查结果                                                   |
|                               |           | $\Box$ | 6              | 201851010              | 赵冬梅            | 文学院               |       | □ 考试舞弊统计                                   |                                                                       | 4.0       | 未达到毕业要求                           | 查看学分 | 修改审查结果                                                   |
| 皆少专业管理                        |           | $\Box$ | $\overline{7}$ | 201851010              | 妥文博            | 文学院               |       | □ 毕业设计                                     |                                                                       | 4.0.      | 未达到毕业要求                           | 查看学分 | 修改审查结果                                                   |
| 学分表求管理                        |           | п      | 8              | 201851010              | 贝丽柯孜           | 文学院               |       | □ 专业选课分组                                   |                                                                       | 4.0       | 未达到毕业要求                           | 宣香学分 | 修改审查结果                                                   |
| 単小管接電管 →                      |           | $\Box$ | $\overline{9}$ | 201851010              | 计奇梅            | 文学院               |       | □ 专业课程体系                                   |                                                                       |           | 准予出业                              | 曹系学分 | 修改审查结果                                                   |
| 特殊毕业学生                        |           | n      | 10             | 201851010              | 孙李静            | 文学院               |       | 一 专业分方向                                    |                                                                       | 4.0       | 未达到些业要求                           | 宣看学分 | 修改审查结果                                                   |
| 毕业资格认定                        |           |        | <b>Adams</b>   | <i><b>BREADERR</b></i> | $km +$         | <b>UNIVERSITY</b> |       |                                            |                                                                       |           | and Collective Service Collection |      | <b>CONTRACT CO. BOX 1110 - Many Supplemental Columns</b> |

毕业审查统计

步骤 3. 在毕业资格审查页面点击【毕业审查】按钮,进行学生毕业 资格审查或学位资格审查。

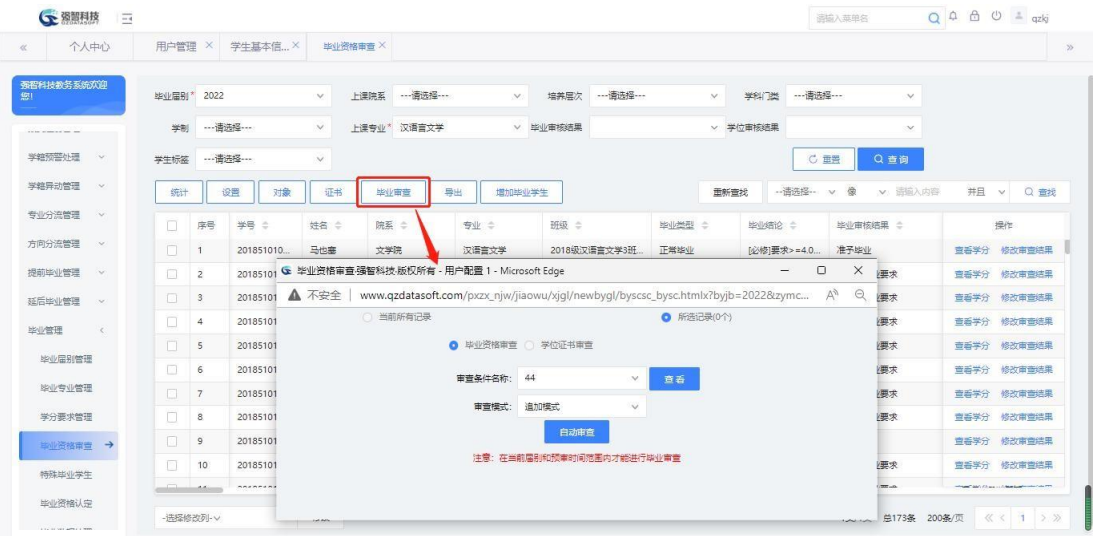

毕业审查/学位审查

步骤 4. 在毕业资格审查页面左下方【修改功能】可以选择【修改审 核结果】、【学位审核结果】或【毕业类型】,可以进行修改已审核学生 的毕业结果、学位结果和毕业类型。

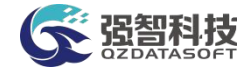

| 个人中心                           |               | 用户管理 ×           |                | 学生基本信×           | 毕业资格审查 X           |                     |                           |                                           |      |              |                                   |                           |                                                          |        |
|--------------------------------|---------------|------------------|----------------|------------------|--------------------|---------------------|---------------------------|-------------------------------------------|------|--------------|-----------------------------------|---------------------------|----------------------------------------------------------|--------|
|                                |               |                  |                |                  |                    |                     |                           |                                           |      |              |                                   |                           |                                                          |        |
| 强得科技教务系统欢迎<br>照                |               | 毕业届别*            | 2022           |                  | $\checkmark$       | ----请法经 ---<br>上课院系 | $\vee$                    | 培养厚次                                      |      | $\checkmark$ | 学科门类                              | $\sim$                    |                                                          |        |
| and the continues of them com- |               | 学制               |                |                  | $\vee$             | 上课专业* 汉语言文学         | $\vee$                    | 毕业审核结果                                    |      | v 学位审核结果     |                                   | $\mathcal{A}$             |                                                          |        |
| 学籍预警处理                         | $\mathcal{L}$ | 学生标签             |                | ---潘选择 ---       | $\vee$             |                     |                           |                                           |      |              | C 重需                              | Q查询                       |                                                          |        |
| 学籍异动管理                         | $\sim$        | 统计               |                | 设置<br>对象         | 证书                 | 毕业审查                | 导出                        | 増加率业学生                                    |      | 面新查找         | -- 语选择 --                         | 像<br>v 语输入内容<br>$\vee$    | 井日<br>$\vee$                                             | Q 查找   |
| 专业分流管理                         | is.           |                  |                |                  |                    |                     |                           |                                           |      |              |                                   |                           |                                                          |        |
|                                |               |                  | 序号             | 学号 ÷             | 姓名 ÷               | 院案 =                | 专业 章                      | 班级 =                                      | 毕业选型 |              | 毕业结论 ÷                            | 毕业审核结果 ÷                  | 操作                                                       |        |
| 方向分流管理                         | $\sim$        | п                | $\overline{1}$ | 201851010        | 马也塞                | 文学院                 | 汉语言文学                     | 2018级汉语言文学3班                              | 正常些业 |              | 应修】要求>=4.0                        | 准予股业                      | 吉斯学分                                                     | 修改書書誌里 |
| 提前毕业管理                         | $\sim$        | п                | $\overline{z}$ | 201851010        | 白莹                 | 文学院                 | 汉语言文学                     | 2018级汉语言文学1班                              |      |              | 应修】要求>=4.0.                       | 未达到些业事术                   | 音器学分                                                     | 核改变意结果 |
| 延后地业管理                         | $\sim$        | n                | $\mathbf{3}$   | 201851010.       | 码伊热巴               | 文学院                 | 汉语言文学                     | 2018级汉语言文学3班                              |      |              | 应修要求>=4.0                         | 未达到毕业要求                   | 查看学分                                                     | 修改审查结果 |
| 毕业管理                           | $\epsilon$    | п                | 4              | 201851010.       | 杨芳芳                | 文学院                 | 汉语言文学                     | 2018级汉语言文学1班                              |      |              | [必修]要求>=4.0                       | 未达到毕业要求                   | 查看学分                                                     | 修改审查结果 |
|                                |               | п                | 5              | 201851010        | 泰基梅                | 文学院                 | 汉语言文学                     | 2018级汉语言文学3班                              |      |              | [必修]要求>=4.0                       | 未达到毕业要求                   | 查看学分                                                     | 修改审查结果 |
| 些业届别管理                         |               | n                | 6              | 201851010        | 赵冬梅                | 文学院                 | 汉语言文学                     | 2018级汉语言文学1班                              |      |              | 应修图表>=4.0                         | 未达到毕业要求                   | 曹系学分                                                     | 修改审查结果 |
| 毕业专业管理                         |               | $\Box$           | $\overline{7}$ | 201851010.       | 妥文博                | 文学院                 | 汉语言文学                     | 2018级汉语言文学3班。                             |      |              | [必修]要求>=4.0                       | 未达到毕业要求                   | 查看学分                                                     | 修改审查结果 |
| 学分要求管理                         |               | п                | 8              | 201851010.       | 贝丽柯孜               | 文学院                 | 汉语言文学                     | 2018级汉语言文学3班                              |      |              | [必修]要求>=4.0                       | 未达到脚业要求                   | 曹系学分                                                     | 修改审查结果 |
| ■ 音雷路音 →                       |               |                  |                | 201051010        | 14-20 Min.         | 文学院                 | 汉语言文学                     | 2018级汉语言文学2班                              | 正常操业 |              |                                   | 准予出业                      | 曹系学分                                                     | 修改审查结果 |
|                                |               | -选择修改列-<br>毕业举型  |                | 201851010        | 孙李静                | 文学学                 | 汉语言文学                     | 2018级汉语言文学1班                              |      |              | 应修】要求>=4.0                        | 未达到些业要求                   | 白垩字目                                                     | 修改审查结果 |
| 特殊毕业学生                         |               | 毕业审核结果<br>学位审核结果 |                | <b>SEERFERES</b> | <b>Diff.</b> Call: | <b>UNITED</b>       | <b>See 100 who placed</b> | <b>A BLACK OF THE TECHNOLOGICAL TITLE</b> |      |              | A PARATTENDS<br><b>CONTRACTOR</b> | and Columbian in 1997 and | <b>CONTRACT AND IS A REAL FOUR DESCRIPTION OF A PRO-</b> |        |

毕业结果修改

### 7-9.4.2毕业证书管理

步骤 1. 在毕业资格审查页面点击【设置】按钮,点击【设置证书编 号】,进行毕业证书编号、学位证书编号、电子注册号的编号规则设置和 自动编号。

| ← 獨智科技                      | $\frac{1}{2}$ |                                       |                |                               |                      |           |             |        |          |              |                |        |             |             | 运输入英单名                       | $Q \oplus \oplus \oplus \cong$ azki |             |
|-----------------------------|---------------|---------------------------------------|----------------|-------------------------------|----------------------|-----------|-------------|--------|----------|--------------|----------------|--------|-------------|-------------|------------------------------|-------------------------------------|-------------|
| 个人中心<br>$\ll$               |               | 用户管理 ×                                |                | 学生基本信 X                       |                      | HAV溶解曲音 X |             |        |          |              |                |        |             |             |                              |                                     | $\gg$       |
| 强密科技教务系统欢迎<br>照             |               | 毕业届别* 2022                            |                |                               | $\mathcal{A}$        | 上课院系      | ----清选择---- | $\vee$ | 培养层次     | ---请选择---    |                | $\vee$ | 学科门类        | --- 请选择---  | $\checkmark$                 |                                     |             |
| and the content of the com- |               | 学部                                    |                |                               | $\vee$               |           | 上课专业*汉语言文学  |        | v 毕业审核结果 |              |                |        | v 学位审核结果    |             | $\checkmark$                 |                                     |             |
| 学籍预警处理                      | <b>AV</b>     | 学生标签                                  |                | ----谱法径----                   | $\checkmark$         |           |             |        |          |              |                |        |             | <b>C 重置</b> | Q 查询                         |                                     |             |
| 学籍异动管理                      | $\sim$        | 统计                                    |                | 对象<br>设置                      | 证书                   |           | 毕业事变        | 导出     | 提加毕业学生   |              |                | 重新查找   |             | -- 语选择- v 像 | - マ 活躍入内容                    |                                     | 井目 v Q 奇找   |
| 专业分流管理 >                    |               | □ 序号                                  |                | 学号                            | 姓名 =                 | 院系 ÷      |             | 安业 ÷   | 班级 =     |              | <b>图 / 图 1</b> |        | 毕业结论 =      |             | 毕业审核结果 =                     |                                     | 提作          |
| 方向分流管理                      | $\sim$        | <b>In</b>                             | $\blacksquare$ | 201851010                     | 马也塞                  | 文学院       |             | 汉语言文学  |          | 2018级汉语言文学3班 | 正常毕业           |        | 应修】要求>=4.0  |             | 准予毕业                         |                                     | 查看学分 修改审查结果 |
| 提前毕业管理                      | <b>A</b>      | $\Box$ 2                              |                | 201851010                     | ÷                    | 文学院       |             | 汉语言文学  |          | 2018级汉语言文学1班 |                |        | [必修]要求>=4.0 |             | 未达到毕业要求                      |                                     | 查看学分 修改审查结果 |
| 延后毕业管理                      | <b>COL</b>    | $\vert$ 3                             |                | 201851010                     | 196                  |           |             |        |          |              |                |        |             |             | 1.0. 未达到毕业要求                 |                                     | 查看学分 修改审查结果 |
| 毕业管理                        | $\epsilon$    | $\Box$ 4                              |                | 201851010.                    | 167                  | 设置        | → 设置报表格式    |        |          |              |                |        | $\times$    | $10 -$      | 未达到毕业要求                      |                                     | 查看学分 修改审查结果 |
| 毕业届别管理                      |               | $\Box$                                |                | 201851010                     | 森                    |           | → 设置审查条件    |        |          |              |                |        |             |             | 未达到毕业要求                      |                                     | 宣看学分 修改审查结果 |
| 些业专业管理                      |               | $\Box$ 6                              |                | 201851010.                    | 509                  | → 设置证书编号  |             |        |          |              |                |        |             | $0 -$       | 未达到毕业要求                      |                                     | 查看学分 修改审查结果 |
|                             |               | 四 7                                   |                | 201851010                     | - 65                 |           |             |        |          |              |                |        |             | $\Omega$ .  | 未达到毕业要求                      |                                     | 查看学分 修改审查结果 |
| 学分要求管理                      |               | $\Box$ 8                              |                | 201851010                     | 贝图                   |           |             |        |          |              |                |        |             | $\Omega$    | 未达到刷业要求                      |                                     | 意希学分 修改审查结果 |
| 単业资格审查 →                    |               | $\Box$                                |                | 201851010.                    | 计字                   |           |             |        |          |              |                |        |             |             | 准予率业                         |                                     | 查看学分 修改审查结果 |
| 特殊毕业学生                      |               | $\boxed{10}$<br><b>Charles Marine</b> |                | 201851010<br><b>BRARRAGER</b> | 孙国<br>$\overline{a}$ |           |             |        |          |              |                |        |             | $\Omega$    | 未达到毕业要求                      |                                     | 皇香学分 修改审查结果 |
| 毕业资格认定                      |               |                                       |                |                               |                      |           |             |        |          |              |                |        |             |             |                              |                                     |             |
| A to be not acres a more.   |               | -选择修改列-v                              |                |                               | 修改                   |           |             |        |          |              |                |        |             |             | 1页/1页 启173条 200条/页 《 《 1 》 》 |                                     |             |

设置证书编号

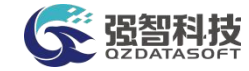

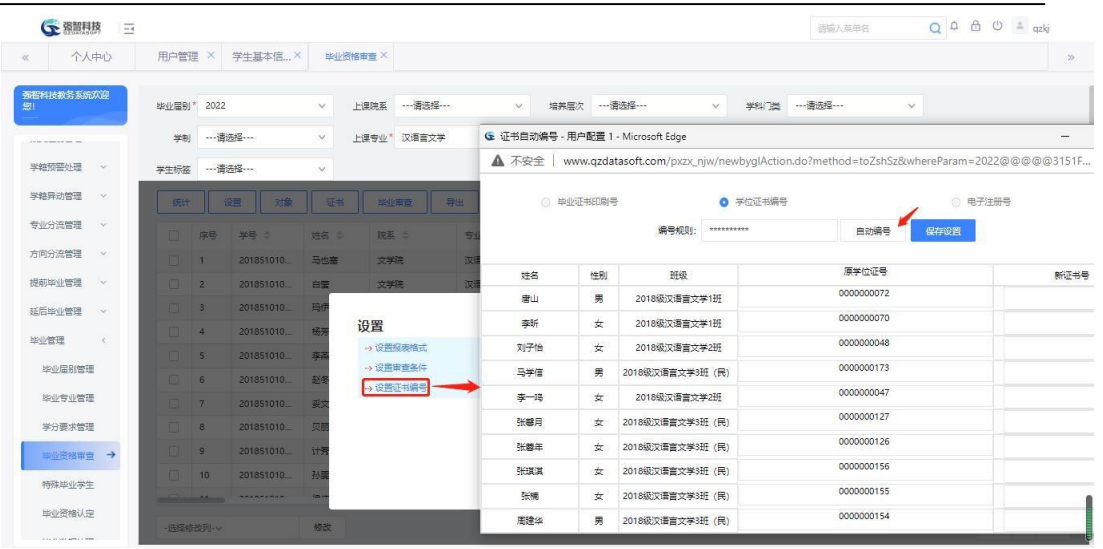

自动编号

## 说明:

【编号规则】:证书编号规则+1=待编序号起始号。

步骤 2. 在毕业资格审查页面点击【导出】按钮,即可打开导出打印 页面,导出相应数据。

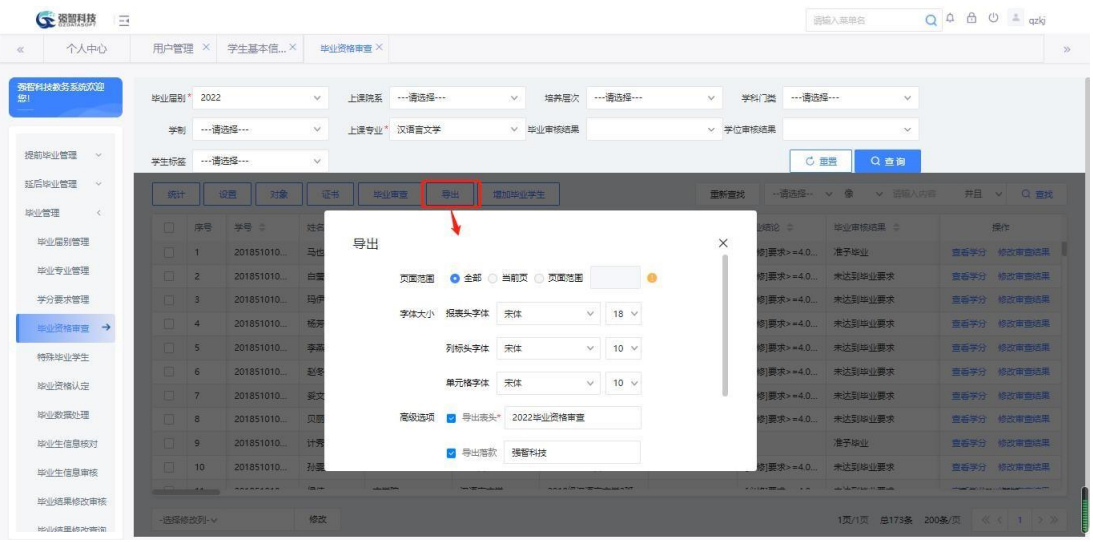

导出

步骤 **3.** 在毕业资格审查页面点击【增加毕业学生】按钮,

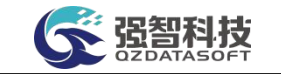

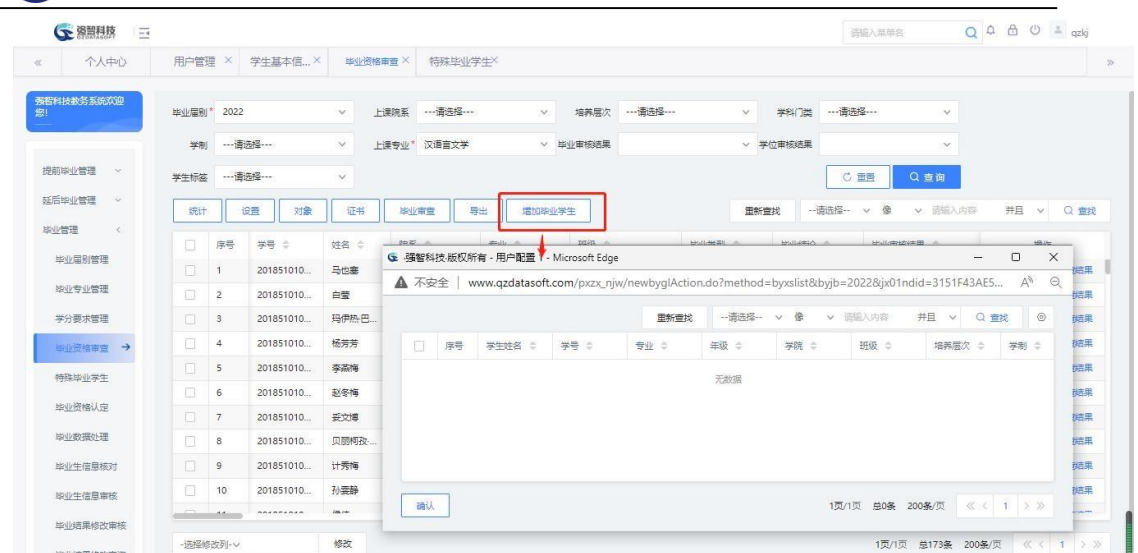

## 7-9.5特殊毕业学生

步骤 1. 请依次点击【学籍管理】-【毕业管理】-【特殊毕业学生】, 选择毕业届别、学生类型等条件,点击【查询】按钮,显示特殊毕业学生 列表。

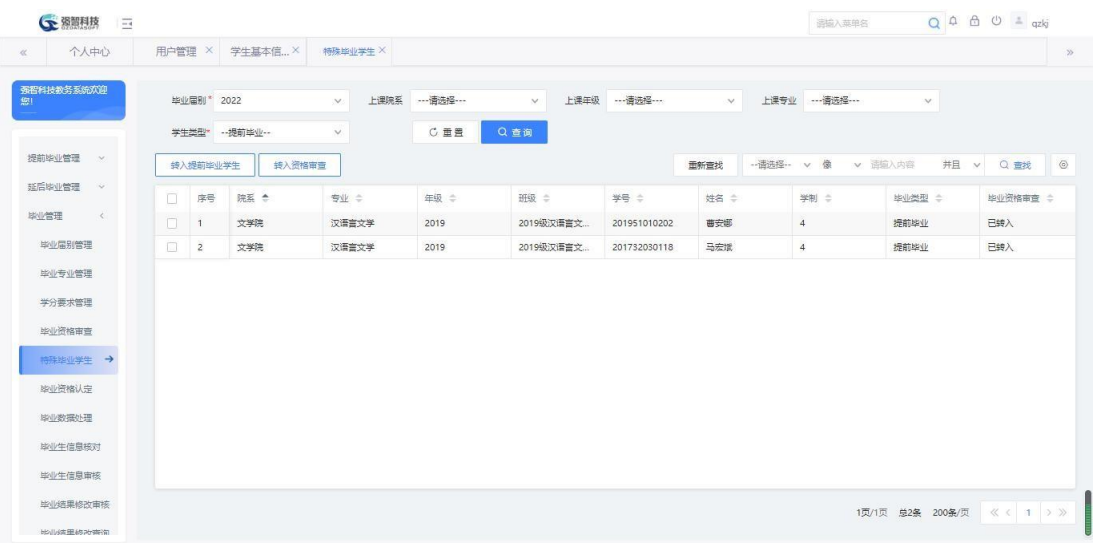

特殊毕业学生列表

步骤 2. 在特殊毕业学生列表页面点击【转入提前毕业学生】按钮, 进 入特殊毕业学生转入列表,勾选需要转入的学生,点击【确定转入】按 钮,将已经申请提前毕业并审核通过的学生转入到特殊毕业学生列表。

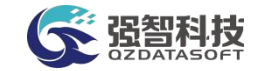

| 个人中心               | 用户管理 ×                   | 学生基本信×    | 特殊毕业学生 X     |                |            |                                                 |       |                      |                                                                                                    |                  |         |                             |                   |
|--------------------|--------------------------|-----------|--------------|----------------|------------|-------------------------------------------------|-------|----------------------|----------------------------------------------------------------------------------------------------|------------------|---------|-----------------------------|-------------------|
| 强智科技教务系统欢迎         | 毕业届别* 2022               |           | $\vee$       | 上课院系           | --- 语选择--- | $\checkmark$                                    |       | 上课年级 --------------- | $\checkmark$                                                                                         | 上课专业 …请选择…       |         | W.                          |                   |
|                    | 学生类型*                    | --提前毕业 -- | $\checkmark$ |                | C重置        | Q查询                                             |       |                      |                                                                                                    |                  |         |                             |                   |
| 提前毕业管理<br>$\sim$   | 转入提前毕业学生                 | 转入资格审查    |              |                |            |                                                 |       |                      | 重新查找                                                                                                 | -- 语选择 --<br>v 像 | v 函输入内容 | 并且                          | $\circ$<br>v Q 查找 |
| 延后接业管理<br>$\sim$   | о<br>序号                  | 院系        | <b>SW =</b>  |                | 年级 =       | 班级 =                                            |       | 学号 =                 | 姓名 章                                                                                                 | 学制 章             |         | <b>地业类型 合</b>               | 毕业资格审查 ÷          |
| 毕业管理<br>$\epsilon$ | $\Box$<br>$\overline{1}$ | 文学院       |              |                |            | G 特殊毕业学生转入列表强智科技·版权所有 - 用户配置 1 - Microsoft Edge |       |                      |                                                                                                    |                  |         | $\Box$<br>$\longrightarrow$ | $\times$          |
| 毕业届别管理             | $\Box$<br>$\overline{2}$ | 文学院       | A 不安全        |                |            |                                                 |       |                      | www.qzdatasoft.com/pxzx_njw/jiaowu/xjql/newbyql/tsxs_byql_zyxs.htmlx?bylx=tqby&byjb=2022&tktime=1650 |                  |         | $A_p$                       | $\Theta$          |
| 毕业专业管理             |                          |           |              | 确定转入           |            |                                                 |       | 里新豊找                 | -- 南选择-- v 像                                                                                         | v 语输入内容          | 并且 v    | Q 曲线                        | $_{\odot}$        |
| 学分要求管理             |                          |           |              | 序号             | 届别 ÷       | 院系 章                                            | 专业 =  | 年级 章                 | 班级 =                                                                                                 | 学号 ÷             | 姓名 章    | 学制章                         | 足                 |
| 毕业资格审查             |                          |           |              |                | 2022       | 文学院                                             | 汉语言文学 | 2020                 | 2020级汉语                                                                                              | 202030101        | 王云云     | $\frac{1}{2}$               | $\bar{\pi}$       |
| 特殊毕业学生→            |                          |           | $\Box$       | $\overline{2}$ | 2022       | 文学院                                             | 汉语言文学 | 2020                 | 2020级汉语                                                                                              | 202030101.       | 丁莉提     | $\ddot{4}$                  | $\bar{\pi}$       |
| 脚业资格认定             |                          |           |              |                |            |                                                 |       |                      |                                                                                                    |                  |         |                             |                   |
| <b>图 / 图 图 / 图</b> |                          |           |              |                |            |                                                 |       |                      |                                                                                                    |                  |         |                             |                   |
| 脚业生信息核对            |                          |           |              |                |            |                                                 |       |                      |                                                                                                    |                  |         |                             |                   |
| 毕业生信息审核            |                          |           |              |                |            |                                                 |       |                      |                                                                                                    |                  |         |                             |                   |

特殊毕业学生转入列表

#### 说明:

【转入提前毕业(往届延期)学生】:该功能按钮是根据特殊毕业学生查询 界面选择的学生类型来确定的,当学生类型选择为提前毕业时,则功能按钮为【转 入提前毕业学生】,当学生类型选择为往届延期时,则功能按钮为【转入往届延 期学生】。

步骤 3. 在特殊毕业学生列表勾选学生,点击页面【转入资格审查】 按钮,确定处理即完成转入资格审查,并将毕业资格审查字段标记为已 转入。

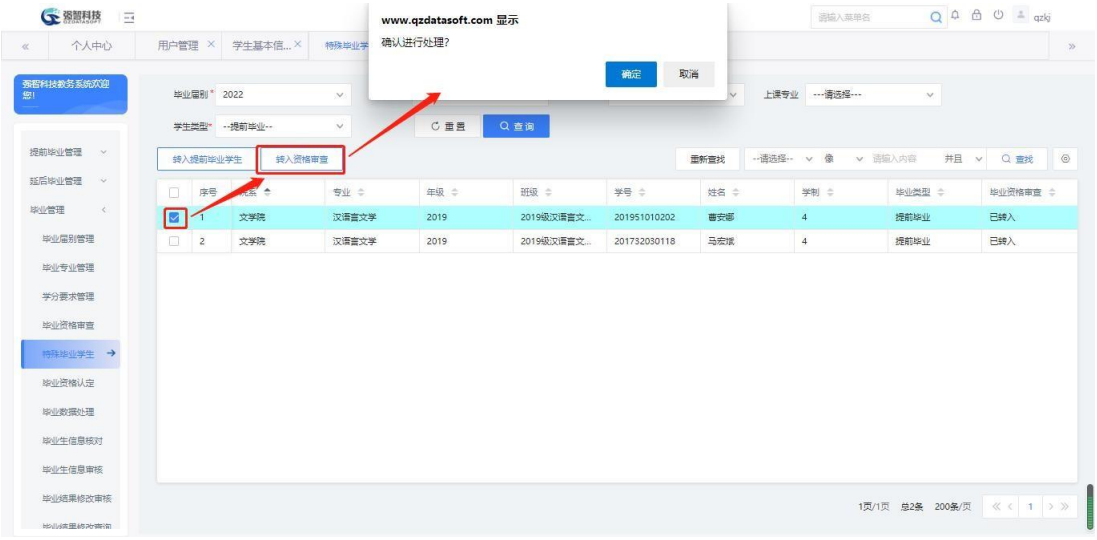

#### 转入资格审查

## 7-9.6毕业资格认定

对毕业审查的结果的进行确认,确认审查结果无误。

步骤 1: 依次点击【学籍管理】-【毕业管理】-【毕业资格认定】,选择需 要定的专业,点击查询。

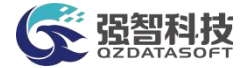

| 个人中心               | 用户管理 X  |                         | 学生基本信×           | 些业资格认完 X     |       |                                         |              |        |                       |                                          |              |          |           |                            |                     |      |
|--------------------|---------|-------------------------|------------------|--------------|-------|-----------------------------------------|--------------|--------|-----------------------|------------------------------------------|--------------|----------|-----------|----------------------------|---------------------|------|
| 强智科技教务系统欢迎<br>钢    |         | 毕业届别* 2022              |                  | $\vee$       | 上课院系  | --- 酒洗择---                              | $\checkmark$ | 培养层次   |                       |                                          | $\checkmark$ | 学科门类     |           | $\mathcal{S}$              |                     |      |
|                    |         | 学制                      |                  | $\vee$       | 上课专业" | 汉语言文学                                   | $\vee$       | 是否确认   |                       |                                          | V 毕业审核结果     |          |           | $\sim$                     |                     |      |
| 提前些业管理<br>$\sim$   | 学位审核结果  |                         |                  | $\checkmark$ |       |                                         |              |        |                       |                                          |              |          | C重置       | Q查询                        |                     |      |
| 延后降业管理<br>- 5      | 导出      |                         |                  |              |       |                                         |              |        |                       |                                          | 面新查找         | -- 语选择-- | 像<br>DOM: | v 语输入内容                    | 井日<br>$\mathcal{A}$ | Q 查找 |
| 取业管理<br>$\epsilon$ | п       | 序号                      | 学品 士             | <b>姓名 合</b>  | 研级 士  |                                         | 毕业类型 =       | 毕业结论 ÷ |                       | <b>些业宙核结果 士</b>                          |              | 窗注 ÷     |           | 学位结论 ÷                     | 学位审核结果 士            |      |
| 毕业届别管理             | Π       |                         | 201851010        | 马也塞          |       | 2018级汉语言文学3班                            | 正常班业         |        | 应修】要求>=4.0            | 准予些业                                     |              | 55       |           | 未达到些业要求                    | 插子学位                |      |
| 毕业专业管理             | $\Box$  | $\overline{2}$          | 201851010        | 白莹           |       | 2018级汉语言文学1班                            |              |        | (必修)要求>=4.0           | 未达到些业要求                                  |              |          |           | 未达到些业要求                    |                     |      |
| 学分要求管理             | $1 - 1$ | $\overline{\mathbf{3}}$ | 201851010        | 玛伊热巴         |       | 2018级汉语言文学3班                            |              |        | 应修理求>=4.0 v           | 未达到毕业要求                                  |              |          |           | 未达到毕业要求                    |                     |      |
| 地业资格审查             | п       | 4                       | 201851010.       | 杨芳芳          |       | 2018级汉语言文学1班                            |              |        | 应修理求>=4.0             | 未达到毕业要求                                  |              |          |           | 未达到毕业要求                    |                     |      |
| 特殊些业学生             | п       | 5                       | 201851010        | 茶品梅          |       | 2018级汉语言文学3班                            |              |        | [必修]要求>=4.0           | 未达到毕业要求                                  |              |          |           | 未达到毕业要求                    |                     |      |
|                    | o       | 6                       | 201851010.       | 赵冬梅          |       | 2018级汉语言文学1班                            |              |        | [必修]要求>=4.0           | 未达到毕业要求                                  |              |          |           | 未达到毕业要求                    |                     |      |
| 毕业资格认定 →           | $\Box$  | $\overline{7}$          | 201851010.       | 妥文博          |       | 2018级汉语言文学3班                            |              |        | [必修]要求>=4.0           | 未达到毕业要求                                  |              |          |           | 未达到毕业要求                    |                     |      |
| <b>图 / 数据处理</b>    | п       | 8                       | 201851010.       | 贝丽柯孜         |       | 2018级汉语言文学3班                            |              |        | [必修]要求>=4.0           | 未达到毕业要求                                  |              |          |           | 未达到毕业要求                    |                     |      |
| 脚业生信息核对            | $\Box$  | $\overline{9}$          | 201851010        | 计秀梅          |       | 2018级汉语言文学2班                            | 正常溢业         |        |                       | 准予股(l)                                   |              |          |           |                            | 授予学校                |      |
| 毕业生信息审核            | Ω       | 10                      | 201851010        | 孙李辞          |       | 2018级汉语言文学1班                            |              |        | [必修]要求>=4.0           | 未达到脚业要求                                  |              |          |           | 未达到幽业要求                    |                     |      |
| 毕业结果修改审核           |         | <b>AKI</b>              | <b>AREAFERED</b> | $km +$       |       | <b>COLLAGE THE TWO COMPANIES IN THE</b> |              |        | Context Million Corp. | and what the transport of the contractor |              |          |           | and the Winter of Children |                     |      |

毕业资格认定列表

步骤 2: 选择一个或多个学生,点击【认定】,认定成功,则将【是否确认】 更新为是。

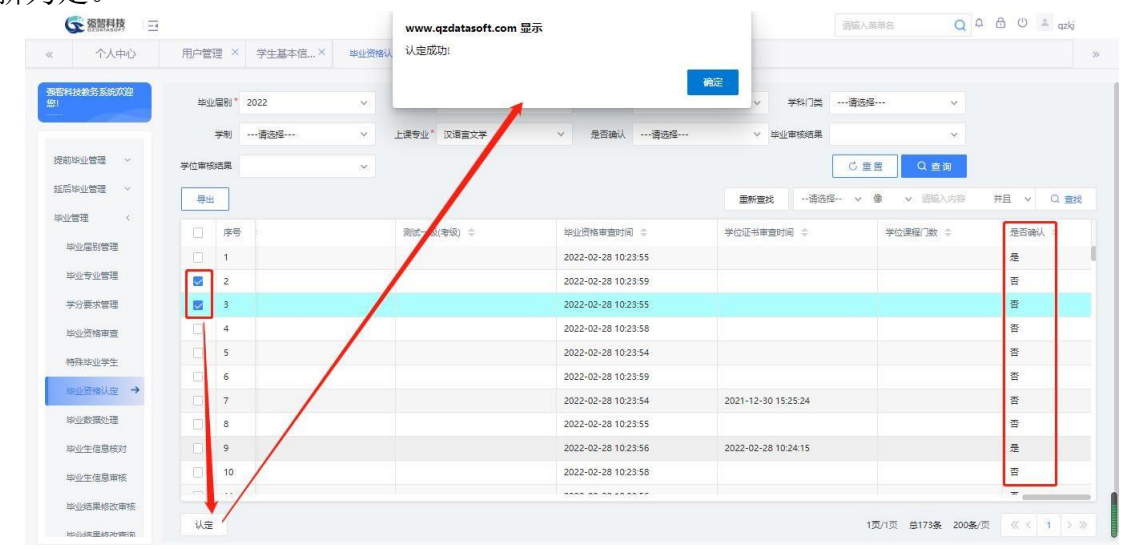

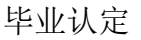

## 7-9.7毕业数据处理

步骤 1. 请依次点击【学籍管理】-【毕业管理】-【毕业数据处理】, 打开"毕业数据处理"页面,通过点击页面的【处理】按钮将会根据毕业 届别管理中处理控制设置的条件对学生状态进行处理。

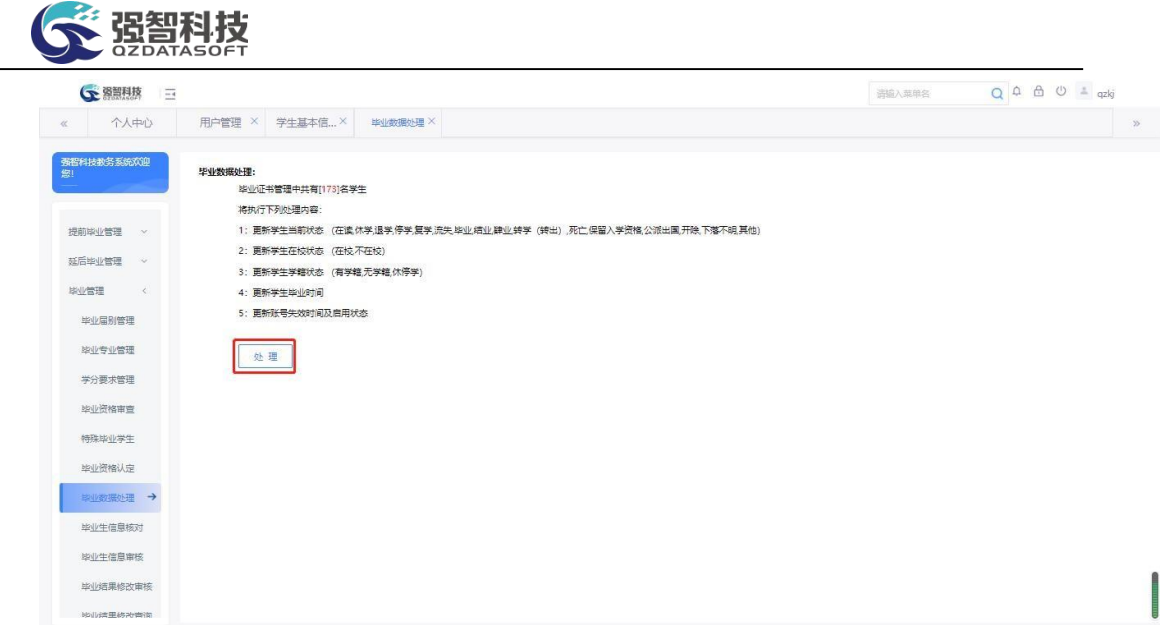

毕业数据处理

### 7-9.8毕业生信息核对

信息核对可以查看学生核对信息的情况,学生审核信息确认后会送审到管理 端毕业生信息审核,管理员审核了该学生的数据通过后毕业生信息核对的信息就 会更改为通过,当学生审核确认后管理管却未审核,则毕业生信息核对不可对该 条数据进行操作,若学生还未审核信息,则毕业生信息核对中的状态为待送审, 管理员审核不通过的信息状态也依然为待送审。

步骤 1. 请依次点击【学籍管理】-【毕业管理】-【毕业生信息核对】, 进入毕业生信息核对审核页面。

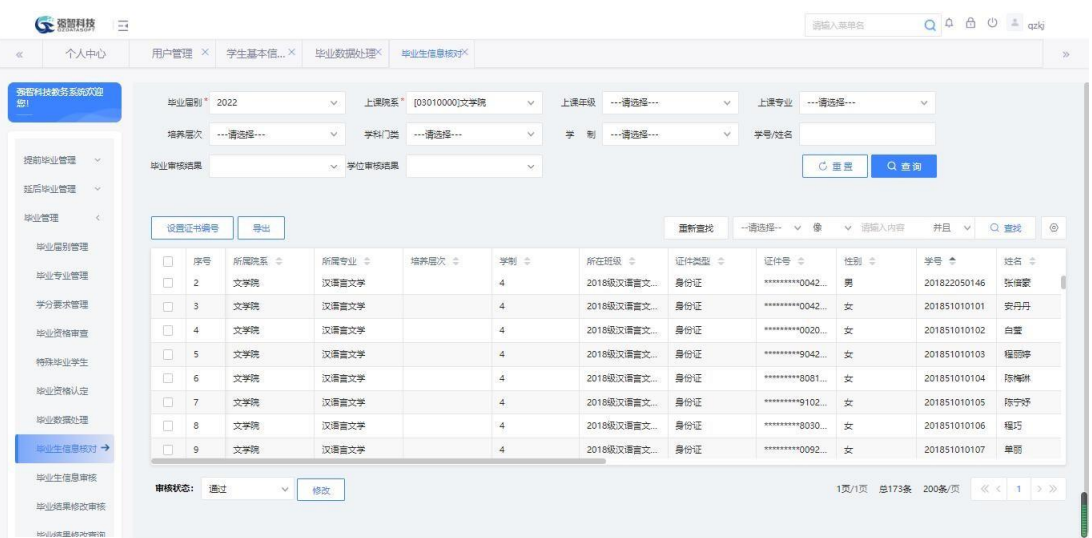

#### 审核列表

步骤 2. 选择学年学期与上课院系,点击【查询】按钮,显示学生审 核记录,相应权限的人员进此功能,对申请进行审核操作,左下角可以更 审核状态,进入审核页面,勾选审核通过或者审核不通过,点击

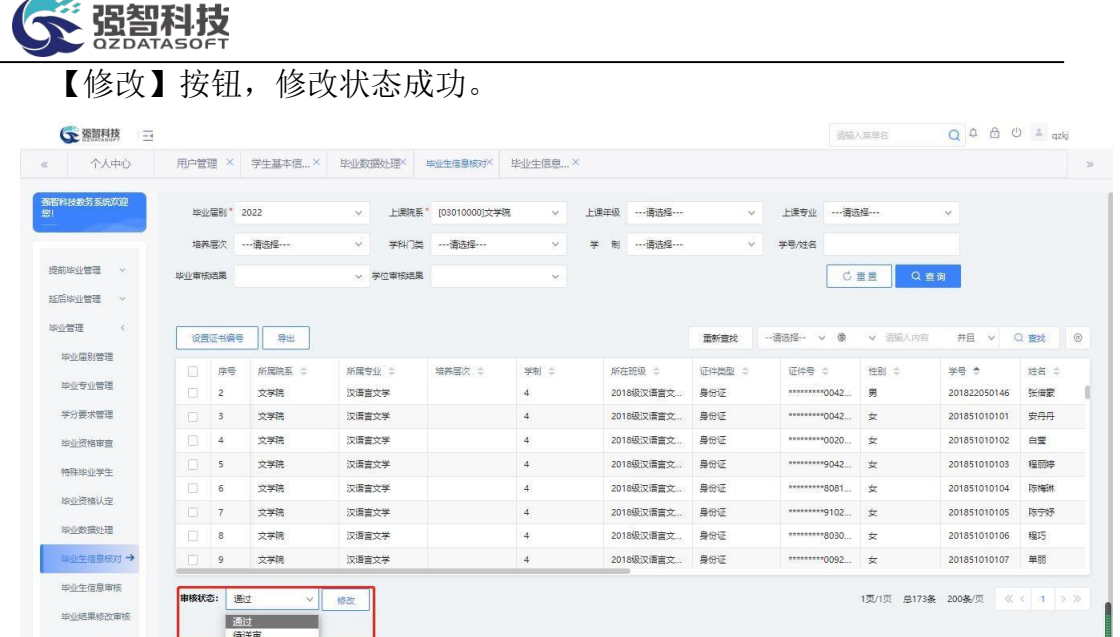

审核状态修改

【说明】:不通过将状态改为"待送审",状态更改为"待送审"后审核 通过的数据会被打回,学生需要重新审核信息。

## 7-9.9毕业生信息审核

信息审核需要学生在线核对信息,学生审核申请后会送审到管理端毕业生信 息审核,管理员审核该学生的申请通过或是不通过。

步骤 1. 请依次点击【学籍管理】-【毕业管理】-【毕业生信息审核】, 进入毕业生信息审核审核页面。

| $\ll$ | 个人中心                    | 毕业生信息审核 |      |               |        |        |            |          |                     |                            |       | $\gg$   |
|-------|-------------------------|---------|------|---------------|--------|--------|------------|----------|---------------------|----------------------------|-------|---------|
| 祭     | 强智科技教务系统欢迎              |         |      |               |        |        | 面新查找       |          | --请选择-- v 像 v 请输入内容 | <b>并且 v</b>                | Q 查找  | $\circ$ |
|       | The control of the Con- | $\Box$  | 序号   | 待审核业务 ○       | 所属院系 ÷ | 所属专业 ÷ | 班级 =       | 学号 中     | 姓名 章                | 修改后姓名 ÷                    | 证证    | 操作      |
|       | 毕业专业管理                  | $\Box$  | 1    | 陈泓宇 毕业生信息核对送审 | 文学院    | 汉语言文学  | 2018级汉语言文学 | 20182202 | 陈泓宇                 | 陈泓宇                        | 土兵 审核 |         |
|       | 学分要求管理                  |         |      |               |        |        |            |          |                     |                            |       |         |
|       | 毕业资格审查                  |         |      |               |        |        |            |          |                     |                            |       |         |
|       | 特殊毕业学生                  |         |      |               |        |        |            |          |                     |                            |       |         |
|       | 毕业资格认定                  |         |      |               |        |        |            |          |                     |                            |       |         |
|       | 毕业数据外理                  |         |      |               |        |        |            |          |                     |                            |       |         |
|       | 毕业生信息核对                 |         |      |               |        |        |            |          |                     |                            |       |         |
|       | 単业生信息审核→                |         |      |               |        |        |            |          |                     |                            |       |         |
|       | 毕业结果修改审核                |         |      |               |        |        |            |          |                     |                            |       |         |
|       | 毕业结果修改查询                |         |      |               |        |        |            |          |                     |                            |       |         |
|       | 毕业学生信息管理                |         |      |               |        |        |            |          |                     |                            |       |         |
|       | 新生预分班管理 >               |         |      |               |        |        |            |          |                     |                            |       |         |
|       | 学习完成情况 >                |         | 批量审核 |               |        |        |            |          |                     | 1页/1页 总1条 200条/页 《 < 1 > 》 |       |         |

审核列表

步骤 **2.** 点击审核,勾选审核通过或者审核不通过。

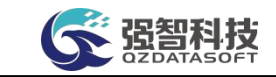

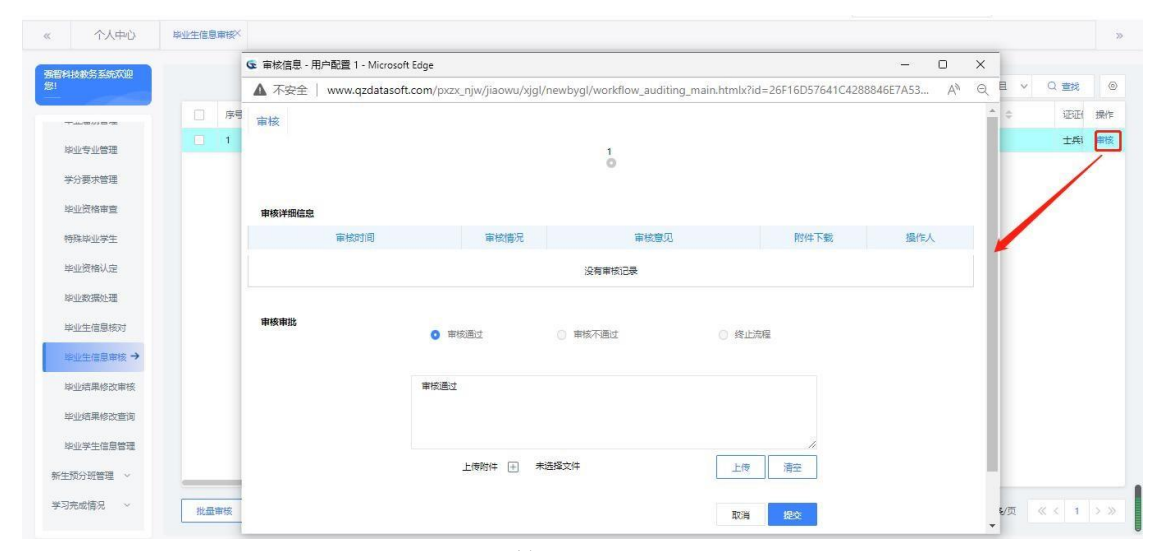

审核页面

7-9.10 毕业结果修改审核

步骤 1. 请依次点击【学籍管理】-【毕业管理】-【毕业结果修改审 核】,进入毕业生信息核对审核页面。

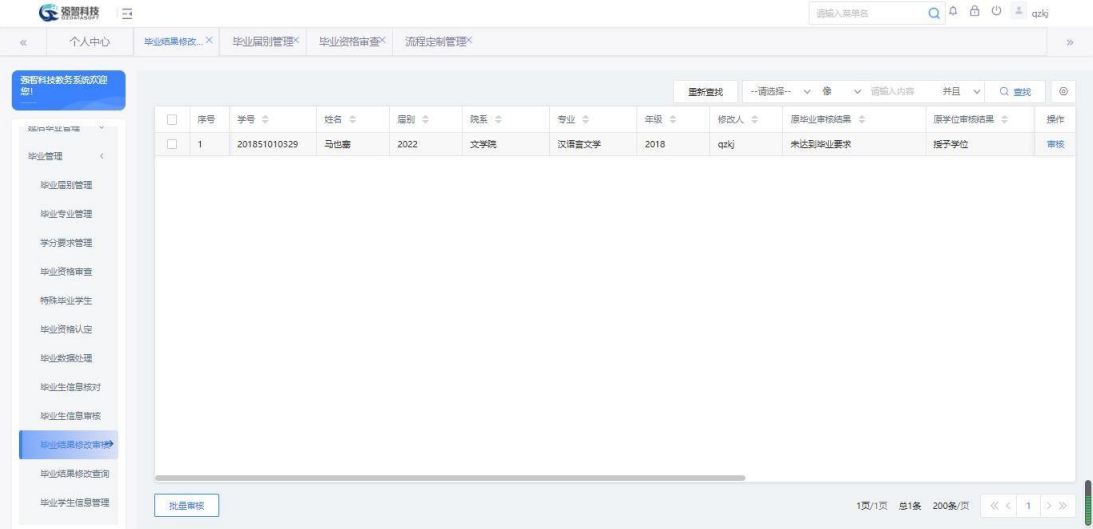

审核列表

步骤 2. 点击【审核】按钮,进入审核页面,勾选审核通过或者审核 不通过,点击【提交】按钮,审核成功。

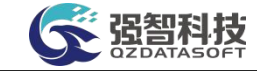

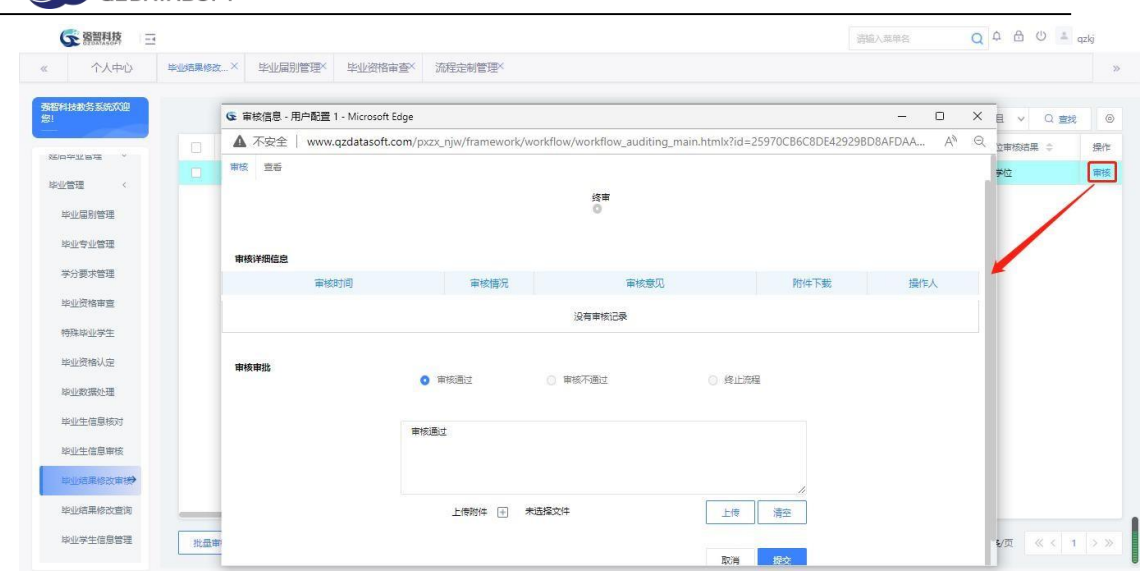

审核界面

7-9.11 毕业结果修改查询

步骤 1. 请依次点击【学籍管理】-【毕业管理】-【毕业结果修改查 询】,选择界别、院系等查询条件,点击【查询】按钮,显示已经处理的 毕业结果修改信息。

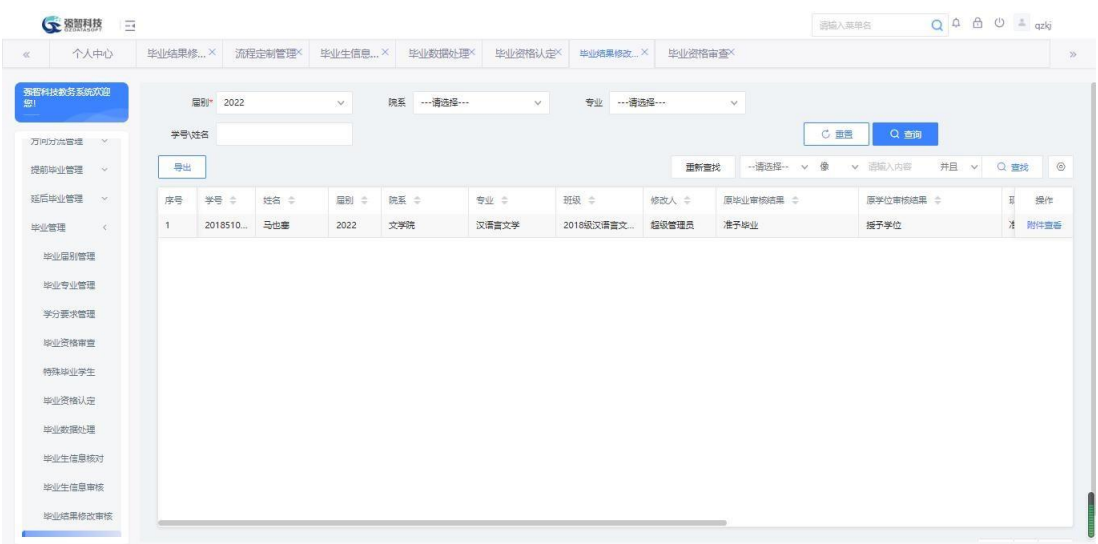

毕业结果修改查询

### 7-9.12 毕业学生信息管理

步骤 1. 请依次点击【学籍管理】-【毕业管理】-【毕业学生信息管 理】,选择界别、院系等查询条件,点击【查询】按钮,显示已处理的毕 业学生信息。

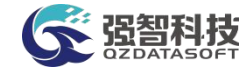

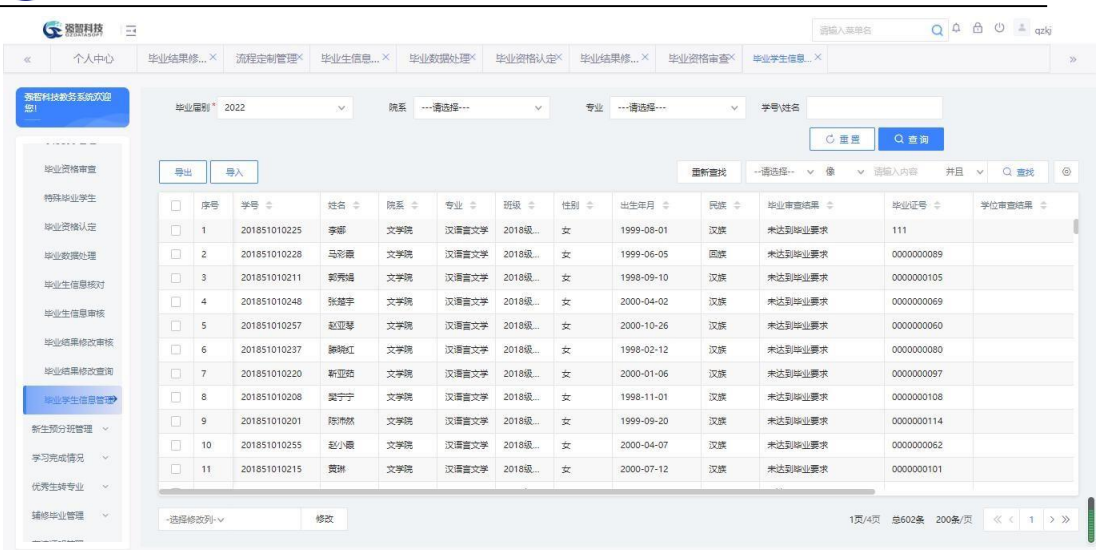

### 毕业学生信息管理

步骤 2. 左下角设置了修改功能,勾选学生后,用户可以根据需要选 择修改项目,填好修改内容,点击【修改】按钮,修改学生信息。

| 个人中心             | 毕业结果修×                                | 流程定制管理       | 毕业生信息X |      | 生业数据外理X     | 毕业资格认定X             |         | 毕业结里修 X    | 毕业资格审查X | 毕业学生信息 X              |             |                           |
|------------------|---------------------------------------|--------------|--------|------|-------------|---------------------|---------|------------|---------|-----------------------|-------------|---------------------------|
| 强智科技教祭系统欢迎       | 毕业届别*                                 | 2022         | $\vee$ | 院系   | --- 请选择 --- | $\sim$              | 专业      | ----请选择--- | $\sim$  | 学号过名                  |             |                           |
| .                |                                       |              |        |      |             |                     |         |            |         | C重要                   | Q查询         |                           |
| <b>图 化密接雷毒</b>   | 导出                                    | 导入           |        |      |             |                     |         |            | 田新會找    | -- 请洗择 -- v<br>低<br>v | 清输入内容<br>并日 | $\circ$<br>Q 查找<br>$\sim$ |
| 特殊毕业学生           | 序号                                    | 学号 章         | 姓名 ÷   | 院系 ÷ | 专业<br>÷     | 班级<br>$\Rightarrow$ | 性别<br>÷ | 出生年月 ÷     | 民族 ÷    | 脚业审查结果 :              | 毕业证号 士      | 学位审查结果 :                  |
| 毕业资格认定           | प्य                                   | 201851010225 | 李娜     | 文学院  | 汉语言文学       | 2018级               | 女       | 1999-08-01 | 汉族      | 未达到毕业要求               | 111         |                           |
| 地业数据外理           | $\overline{2}$                        | 201851010228 | 马克爵    | 文学院  | 汉语言文学       | 2018级               | 女       | 1999-06-05 | 回族      | 未达到毕业要求               | 0000000089  |                           |
| 些业牛信息核对          | 3<br>u                                | 201851010211 | 部表情    | 文学院  | 汉语言文学       | 2018级               | $\tau$  | 1998-09-10 | 汉牌      | 未达到脚业要求               | 0000000105  |                           |
| 膨业生信息审核          | 4                                     | 201851010248 | 张楚学    | 文学院  | 汉语言文学       | 2018级               | 女       | 2000-04-02 | 汉牌      | 未达到脚业要求               | 0000000069  |                           |
|                  | Е<br>5                                | 201851010257 | 赵亚琴    | 文学院  | 汉语言文学       | 2018级               | 女       | 2000-10-26 | 汉族      | 未达到毕业要求               | 0000000060  |                           |
| 毕业结果修改审核         | $\Box$                                | 201851010237 | 联路红    | 文学院  | 汉语言文学       | 2018级               | 女       | 1998-02-12 | 汉牌      | 未达到脚业要求               | 0000000080  |                           |
| 毕业结果修改查询         | $\Box$                                | 201851010220 | 新亚结    | 文学院  | 汉语言文学       | 2018级               | 女       | 2000-01-06 | 汉牌      | 未达到脚业要求               | 0000000097  |                           |
| 毕业学生信息管理         | Π                                     | 201851010208 | 関宁宁    | 文学院  | 汉语言文学       | 2018级               | 女       | 1998-11-01 | 汉辉      | 未达到毕业要求               | 0000000108  |                           |
| 新生预分班管理 v        | п<br>$\overline{9}$                   | 201851010201 | 陈沛然    | 文学院  | 汉语言文学       | 2018级               | 女       | 1999-09-20 | 汉辉      | 未达到地业要求               | 0000000114  |                           |
| 14               | $f = 1$<br>10 <sup>2</sup><br>- 选择修改列 | 201851010255 | 主いい語   | 文学院  | 汉语言文学       | 2018级               | 女       | 2000-04-07 | 汉牌      | 未达到毕业要求               | 0000000062  |                           |
| 学习完成情况           | 毕业证号                                  | 201851010215 | 黄洲     | 文学院  | 汉语言文学       | 2018级               | 女       | 2000-07-12 | 汉族      | 未达到些业要求               | 0000000101  |                           |
| 优秀生转专业<br>$\sim$ | 学位证号<br>档案号                           |              |        |      |             |                     |         |            |         |                       |             |                           |

修改信息

# 7-10新生预分班管理

新生预分班管理是将已经录取的新生信息导入到新生预分班管理,再将新生 进行预分班。

## 7-10.1 新生信息列表

步骤 1. 请依次点击【学籍管理】-【新生预分班管理】-【新生信息 列表】,选择入学年份,点击【查询】按钮,显示新生信息列表。

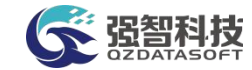

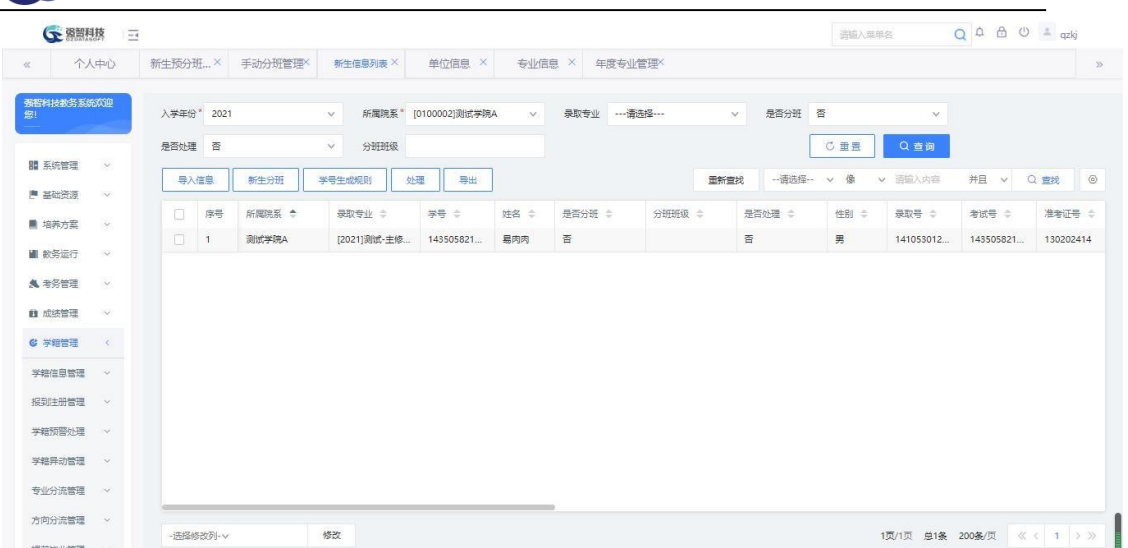

## 新生信息查询

步骤 2. 在新生信息页面点击【导入信息】按钮,先下载学生基本信 息导入模板,按照模板格式填写要导入的新生信息,带\*号信息为必填信 息,模板填写后,选择入学年份,选择导入文件后,点击【导入学生信息】。

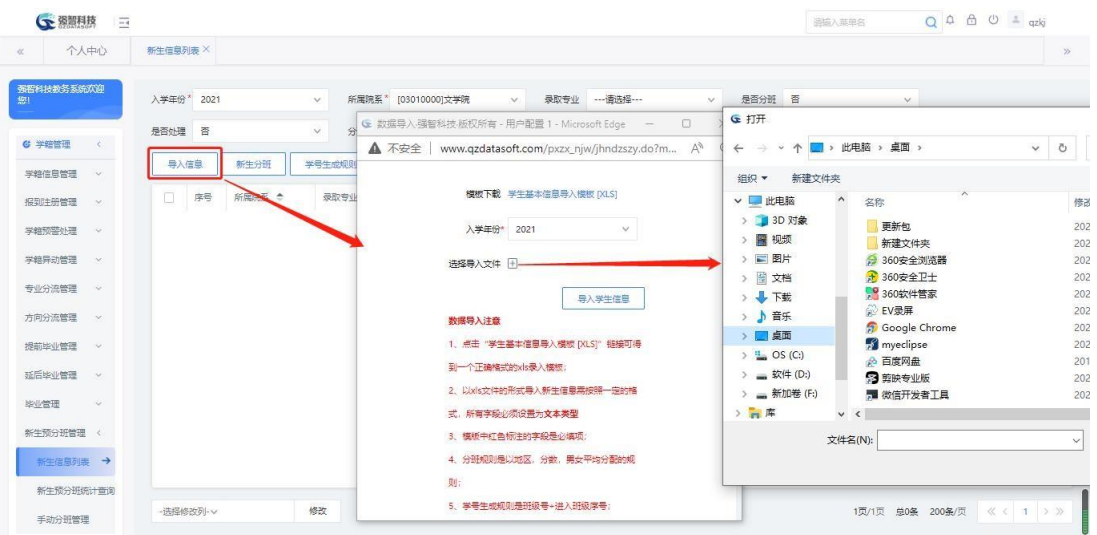

新生信息导入

步骤 3. 在新生信息页面点击【新生分班】按钮,弹出新生分班界面, 填写入学年份、开学时间、导入批次信息,点击【确定】,完成新生分班 操作。

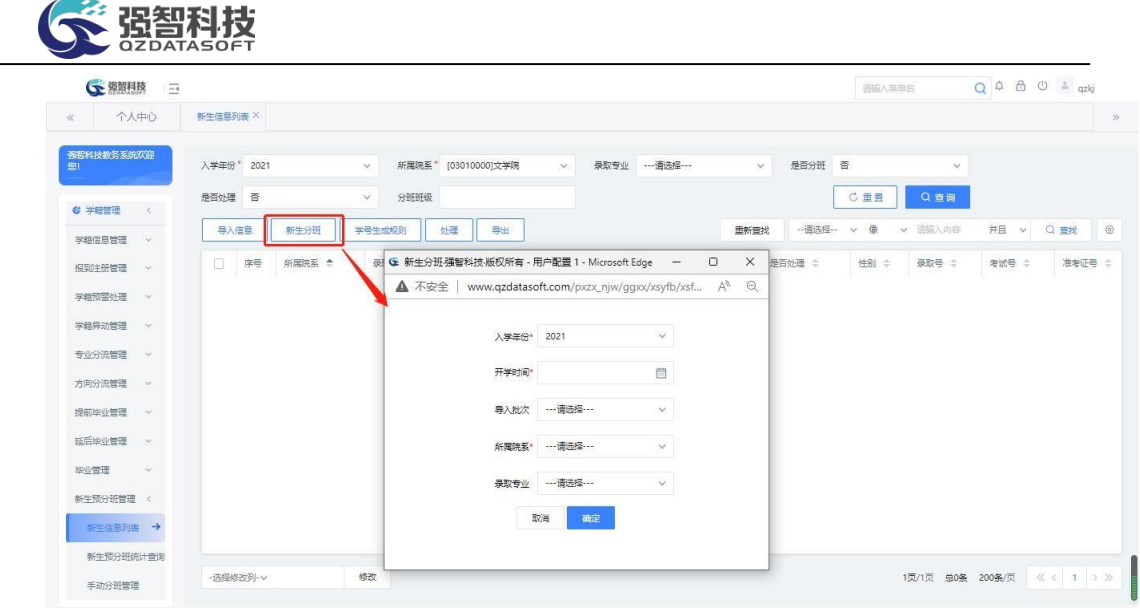

新生分班

## 7-10.2 新生预分班统计查询

步骤 4. 请依次点击【学籍管理】-【新生预分班管理】-【新生预分 班统计查询】,选择入学年份,点击【查询】按钮,显示新生信息统计列 表。

|                  | ○ 離膜 ○ |            |                  |                |                |              | 请输入菜单名                  | $Q \oplus \oplus \oplus \perp$ qzkj |         |
|------------------|--------|------------|------------------|----------------|----------------|--------------|-------------------------|-------------------------------------|---------|
| 《 个人中心           |        |            | 新生信息列表× 新生预分班统 × |                |                |              |                         |                                     | $\gg$   |
| 强智科技教务系统欢迎<br>您! |        | 入学年份* 2021 |                  | v.             |                |              | C重量                     | Q查询                                 |         |
| 学籍异动管理 >         |        |            |                  |                |                | 重新查找         | -- 语选择-- v 像<br>v 语输入内容 | <b>井且 &gt; Q 查找</b>                 | $\circ$ |
| 专业分流管理 >         |        | 序号         | 入学年份 ÷           | 导入批次 ÷         | 单人数 =          |              | 分班成功人数 ÷                | 分班失败人数 ÷                            |         |
| 方向分流管理 ·         |        | 1          | 2021             | 1              | 1 <sup>1</sup> |              | $1 -$                   | $\circ$                             |         |
|                  |        | 2          | 2021             | $\overline{2}$ | 1              | $\mathbf{1}$ |                         | $\sigma$                            |         |
| 提前毕业管理 >         |        |            |                  |                |                |              |                         |                                     |         |
| 延后毕业管理 ~         |        |            |                  |                |                |              |                         |                                     |         |
| <b>序业管理 &gt;</b> |        |            |                  |                |                |              |                         |                                     |         |
| 新生预分班管理 <        |        |            |                  |                |                |              |                         |                                     |         |
| 新生信息列表           |        |            |                  |                |                |              |                         |                                     |         |
| 新生预分班统计查询        |        |            |                  |                |                |              |                         |                                     |         |
| 手动分班管理           |        |            |                  |                |                |              |                         |                                     |         |
| 学习完成情况 ~         |        |            |                  |                |                |              |                         |                                     |         |
| 优秀生转专业 >         |        |            |                  |                |                |              |                         |                                     |         |
| 辅修毕业管理 ~         |        |            |                  |                |                |              |                         |                                     |         |
| 在读证明管理 >         |        |            |                  |                |                |              |                         | 1页/1页 总2条 200条/页 《 < 1 > 》          |         |

新生信息统计

### 7-10.3手动分班管理

步骤 1:依次点击【学籍管理】-【新生预分班管理】-【手动分班管理】, 选择专业,点击【查询】

步骤 2: 选择一个或多个学生,选择班级,填写开学日期,点击【分班】, 则可将新生手动分育班级信息。

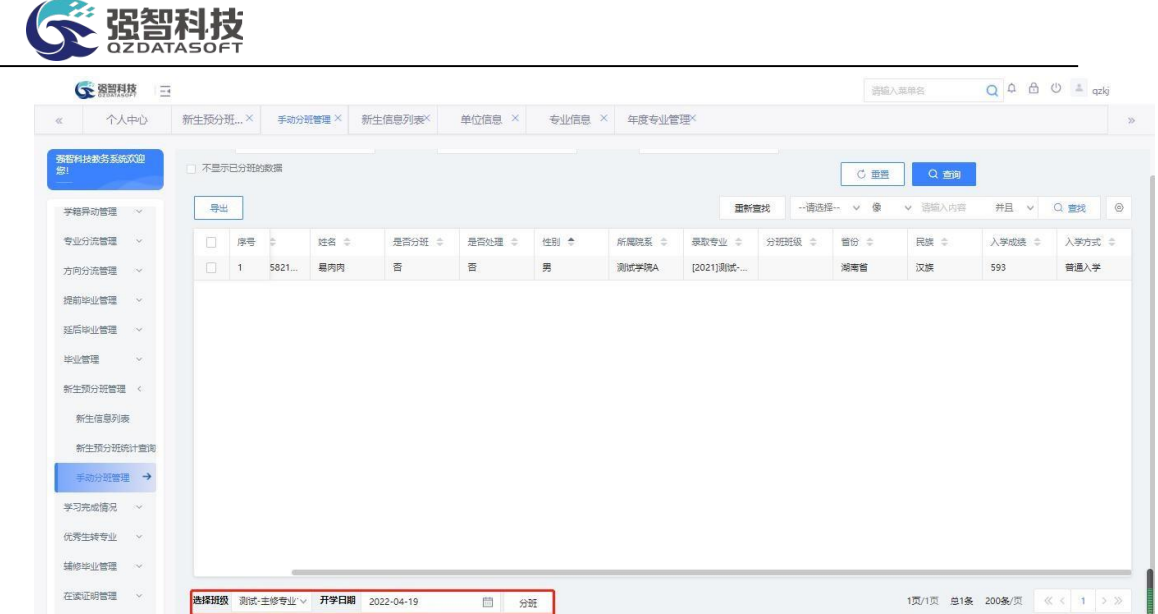

# 7-11学习完成情况

依据课程体系、课程类别、课程性质查看学生所修读专业的完成情况。系 统中支持按课程体系、课程类别、课程性质查询学生个人学分修读情况,并可 通过系统查询学生个人成绩总表。

## 7-11.1 完成情况查看(体系)

步骤 5. 请依次点击【学籍管理】-【学习完成情况】-【完成情况查 看(体系)】,在【输入学号查看】栏目后面输入要查询学生的学号, 点 击【确定】按钮,系统自动匹配学生的"姓名、性别、年级、院系、专业、 班级、修读方案"信息,如下图所示。

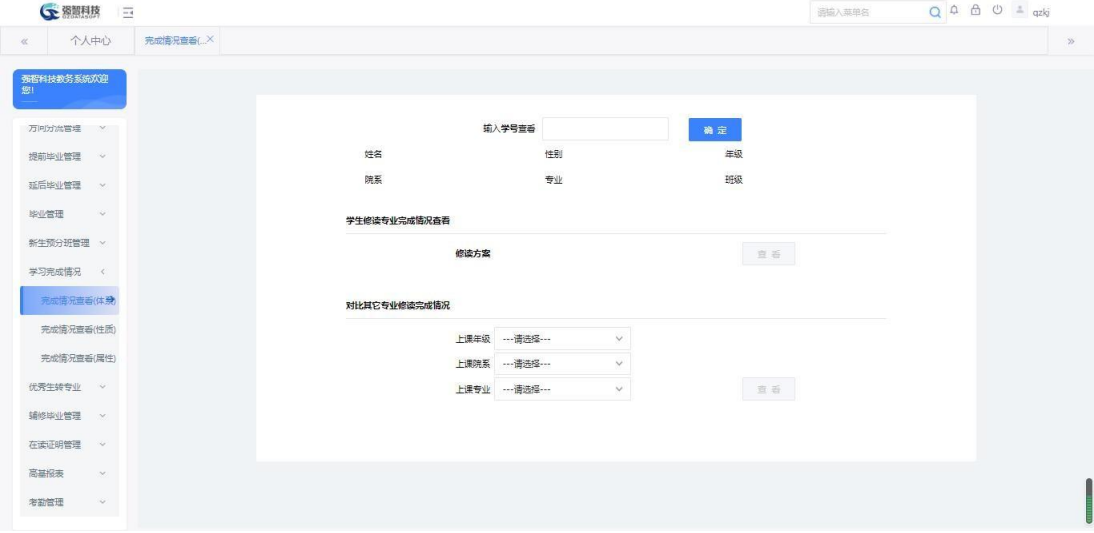

学习完成情况查看(体系)

步骤 6. 在学习完成情况查看页面点击【查看】按钮,即可按课程体 系查看本专业修读方案的完成情况。
| ← 弥削科技<br>$\overline{1}$ |             |                 |                     |                         |                                                                 |     |       |    | 通協入薬单名                 | Q A A U = qzkj |
|--------------------------|-------------|-----------------|---------------------|-------------------------|-----------------------------------------------------------------|-----|-------|----|------------------------|----------------|
| 个人中心<br>$\ll$            | 完成情况查看(X    |                 |                     |                         |                                                                 |     |       |    |                        |                |
| 强智科技教务系统欢迎<br>脚          | 完成情况 个人成绩列表 |                 |                     |                         |                                                                 |     |       |    |                        |                |
|                          |             |                 |                     |                         | 2017 汉语言文学 修造情况审核报告<br>学号: 201422020212 姓名: 刘岩 班级: 2017级汉语言文学1班 |     |       |    |                        |                |
| <b>鬼 未祭管理</b><br>CM .    |             |                 | 课程体系(属性)            | 要求学分                    | 已修学分                                                            |     | 正修读学分 |    | 还需学分                   |                |
|                          |             |                 | 专业平台营质拓展与实践创新(必修)   | 4.5                     | 4.5                                                             |     | 0.0   |    | 0.0                    |                |
| ■ 成装管理<br>$\sim$         |             | 专业课 (任选) (任选)   |                     | 86                      | 18.0                                                            |     | 0.0   |    | 68.0                   |                |
| <b>G 学院管理</b><br>$\sim$  |             | 公共基础教育类(必修)     |                     | 37.5                    | 34.5                                                            |     | 0.0   |    | 3.0                    |                |
| 学籍信息管理 >                 |             | 专业课 (实践类) (必修)  |                     | $\overline{7}$          | 7.0                                                             |     | 0.0   |    | 0.0                    |                |
|                          |             |                 | 专业必修(必修)            |                         | 66.0                                                            |     | 0.0   |    | 0.0                    |                |
| 报到注册管理<br>$\sim$         |             | 教师教育 (限选) (限选)  |                     | 5                       | 5.0                                                             |     | 0.0   |    | 0.0                    |                |
| 学籍预警外理                   |             |                 | 教师教育 (公共必修) (必修)    | $\overline{9}$          | 9.0                                                             |     | 0.0   |    | 0.0                    |                |
| 学籍异动管理 >                 |             |                 | 学校平台 (限选) (限选)      |                         | 2.5                                                             |     | 0.0   |    | 0.0                    |                |
|                          |             | 教师教育 (实践类) (必修) |                     | $\overline{\mathbf{8}}$ | 8.0                                                             |     | 0.0   |    | 0.0                    |                |
| 专业分流管理 >                 |             |                 | 总计                  | 225.5                   | 154.5                                                           |     | 0.0   |    | 71.0                   |                |
| 方向分流管理 >                 |             | 课程编号            |                     | 课程名称                    | 学分                                                              |     |       |    | 课程性质 课程属性 总成绩 备注 是否学位课 |                |
| 提前毕业管理                   |             |                 | 专业平台索质拓展与实践创新       |                         |                                                                 |     |       |    |                        |                |
| 延后毕业管理 >                 |             |                 | 301002417 索质拓展与实践创新 |                         | 4.5 (计划内)                                                       | 专业课 | 必修    | 80 | 香                      |                |

按体系学生修读专业完成情况列表

步骤 7. 在按课程体系学生修读专业完成情况列表页面点击【个人成 绩列表】,可查看个人成绩总表信息。

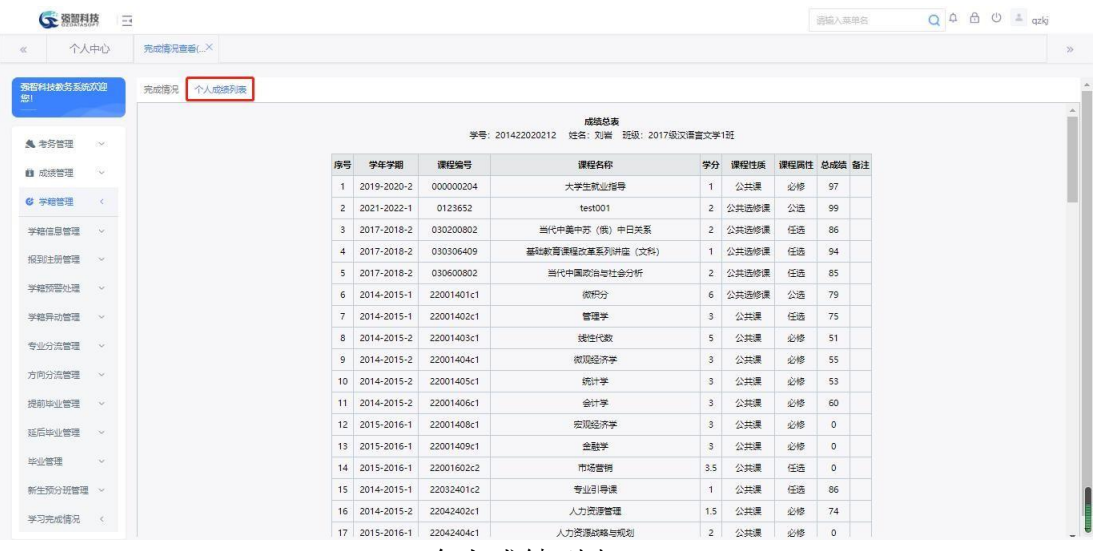

个人成绩列表

步骤 8. 在学习完成情况查看(体系)页面的"对比其他专业修读完 成情况"分栏中,选择上课年级、上课院系、上课专业,点击【查看】按 钮,可以将学生个人学分修读情况与所选专业的培养方案进行对比, 查看 对比完成情况。

| ○ 潮想 3                           |                                                                     |                     |              |                 | 清植入学单名 | Q 4 6 0 4                                           |
|----------------------------------|---------------------------------------------------------------------|---------------------|--------------|-----------------|--------|-----------------------------------------------------|
| 个人中心<br>完成情况查看(LX)<br>ë          |                                                                     |                     |              |                 |        | $\bar{\nu}$                                         |
| <br> 海智科技教会系統次連 <br> 海!          |                                                                     |                     |              |                 |        |                                                     |
|                                  |                                                                     |                     |              |                 |        |                                                     |
|                                  |                                                                     | 输入学费查看 201422020212 |              | 確定              |        |                                                     |
| 学习完成情况 (                         | 难省 刘岩                                                               | 性别男                 |              | 半级 2017         |        |                                                     |
| 完成信息审判(体操)                       | 帰ぎ 文学院                                                              | 专业 汉语言文字            |              | 班级 2017级汉语言文字1班 |        |                                                     |
| 冗或情况查看(性质)                       | 学生修改专业完成情况查看                                                        |                     |              |                 |        |                                                     |
| 光动情况空器(尾性)                       |                                                                     | (《诗方案2017 汉语言文学     |              | 百番              |        |                                                     |
| 优秀生持专业 v                         |                                                                     |                     |              |                 |        |                                                     |
| 铺砂丝业管理<br>$\omega$               | 対比其它与业绩信息情况                                                         |                     |              |                 |        |                                                     |
| 在课记调管理<br>$\sim$                 |                                                                     | 上课年级 --- 再选择 ---    | v.           |                 |        |                                                     |
| 電話版<br>$\sim$                    |                                                                     | H课時系 --- 冒沈怪 ---    | $\checkmark$ |                 |        |                                                     |
| 专题管理<br>$\backslash$             |                                                                     |                     | v            | 豊富              |        |                                                     |
| 中 欧学者评<br>$\hat{\mathbf{v}}$     |                                                                     |                     |              |                 |        |                                                     |
| 图 お学工作品<br>$\ddot{\mathbf{v}}$   |                                                                     |                     |              |                 |        |                                                     |
| - 刘修管理<br>œ                      |                                                                     |                     |              |                 |        |                                                     |
| ★ 軟材管理<br>$\sim$                 |                                                                     |                     |              |                 |        |                                                     |
| ● 潮照見掠 二                         |                                                                     |                     |              |                 | 追随入薬車名 | $Q$ $\triangle$ $\triangle$ $Q$ $\triangle$ $q$ $q$ |
| 个人中心<br>完成情况宣告(.X)<br>$\alpha$   |                                                                     |                     |              |                 |        | $\bar{\mathbf{w}}$                                  |
| 完成情况 个人成绩列表<br>事件中国のお茶の次度<br>631 |                                                                     |                     |              |                 |        |                                                     |
|                                  | 2017 沢信富文学 修復情光审核後告<br>学号: 201422020212 - 姓谷: 刘崇 - 班娘: 2017级汉语言文学1班 |                     |              |                 |        |                                                     |
| THE EXPANDITURE                  | <b>请检件系(原性)</b>                                                     | 安求学分                | 日野分          | 止感素学分           | 辻田学分   |                                                     |
| 学习完成情况 <                         | 总计                                                                  | 0.0                 | 0.0          | 0.0             | 0.0    |                                                     |
| 完物清 <mark>况生香(体质</mark> )        | 课程君子<br>课程名标                                                        | 学分<br>课程性质          | 课程两性         | Ortes<br>窗口     | 是合学位课  |                                                     |
| 完成情况直看(性质)                       |                                                                     |                     |              |                 |        |                                                     |
| 完成情况审查(属性)                       |                                                                     |                     |              |                 |        |                                                     |
| 优秀生转专业                           |                                                                     |                     |              |                 |        |                                                     |
| 辅修毕业管理<br>$\sim$                 |                                                                     |                     |              |                 |        |                                                     |
| 在家正得合理<br><b>Auto</b>            |                                                                     |                     |              |                 |        |                                                     |
| 高温保表                             |                                                                     |                     |              |                 |        |                                                     |
| 考勘管理<br>w                        |                                                                     |                     |              |                 |        |                                                     |
| ● 数学者计<br>$\mathbf{Q}$           |                                                                     |                     |              |                 |        |                                                     |
| 图 软字工作量<br>$\sim$                |                                                                     |                     |              |                 |        |                                                     |
| - 纳修管理<br>S)                     |                                                                     |                     |              |                 |        |                                                     |
|                                  |                                                                     |                     |              |                 |        |                                                     |
| ★ 数材管理<br>$\sim$                 |                                                                     |                     |              |                 |        |                                                     |

对比其他专业完成情况

## 7-11.2 完成情况查看(性质)

步骤 1. 请依次点击【学籍管理】-【学习完成情况】-【完成情况查 看(性质)】,在【输入学号查看】栏目后面输入要查询学生的学号, 点 击【确定】按钮,系统自动匹配学生的"姓名、性别、年级、院系、专业、 班级、修读方案"信息。

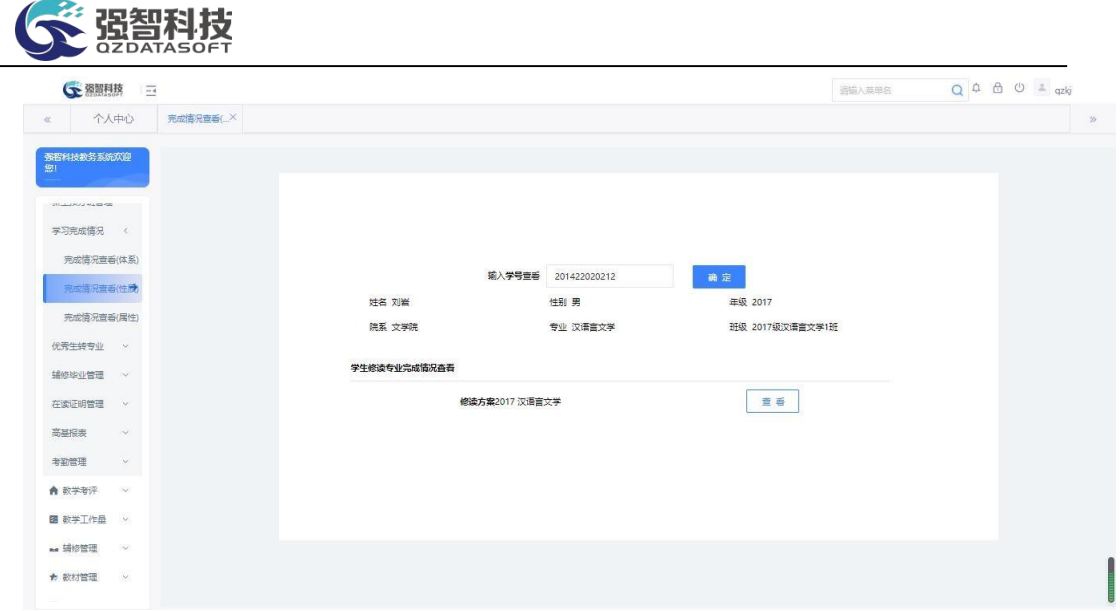

## 学习完成情况查看(课程性质)

步骤 2. 在学习完成情况查看(性质)页面中,点击【查看】按钮, 即 可按课程性质查看到本专业修读方案的完成情况。

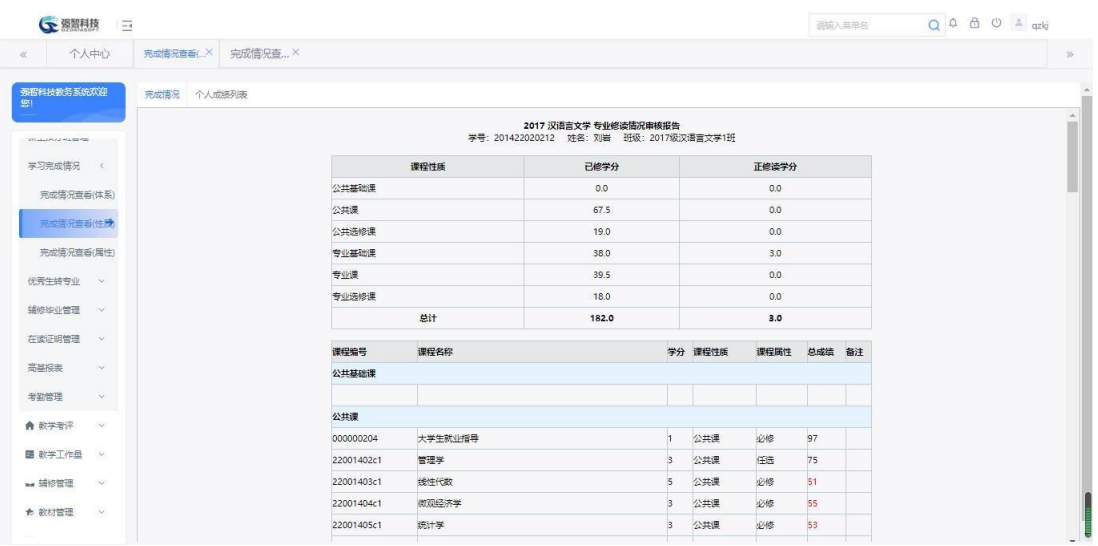

按性质学生修读专业完成情况列表

步骤 3. 在按课程性质学生修读专业完成情况列表页面,点击【个人 成绩列表】可查看个人成绩总表信息。

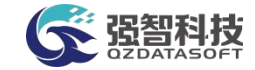

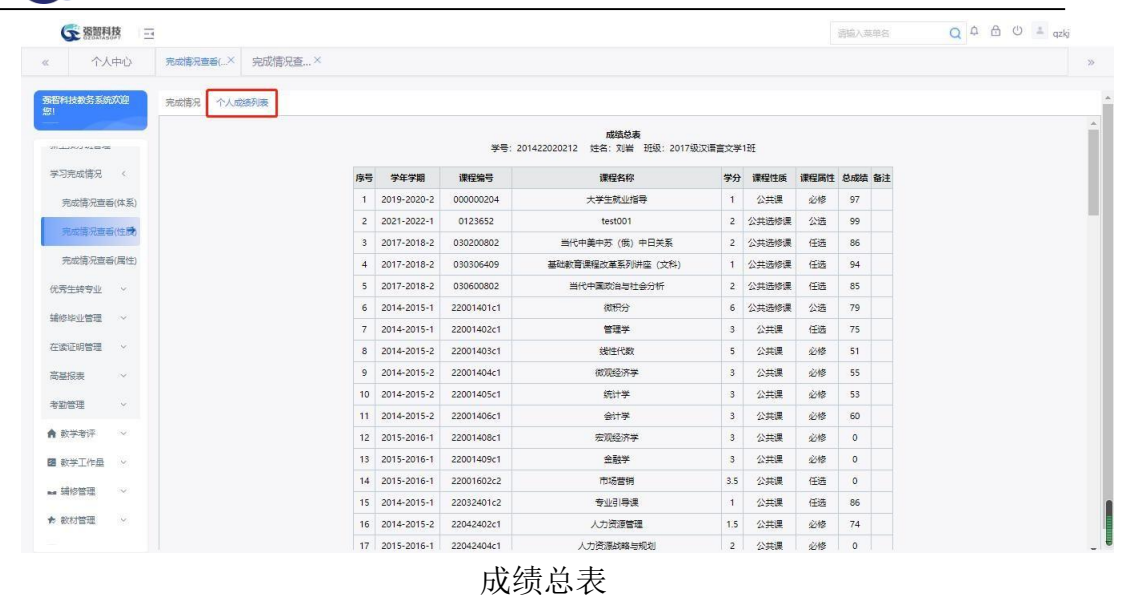

## 7-11.3 完成情况查看(属性)

步骤 1. 请依次点击【学籍管理】-【学习完成情况】-【完成情况查 看(属性)】,在【输入学号查看】栏目后面输入要查询学生的学号, 点 击【确定】按钮,系统自动匹配学生的"姓名、性别、年级、院系、专业、 班级、修读方案"信息。

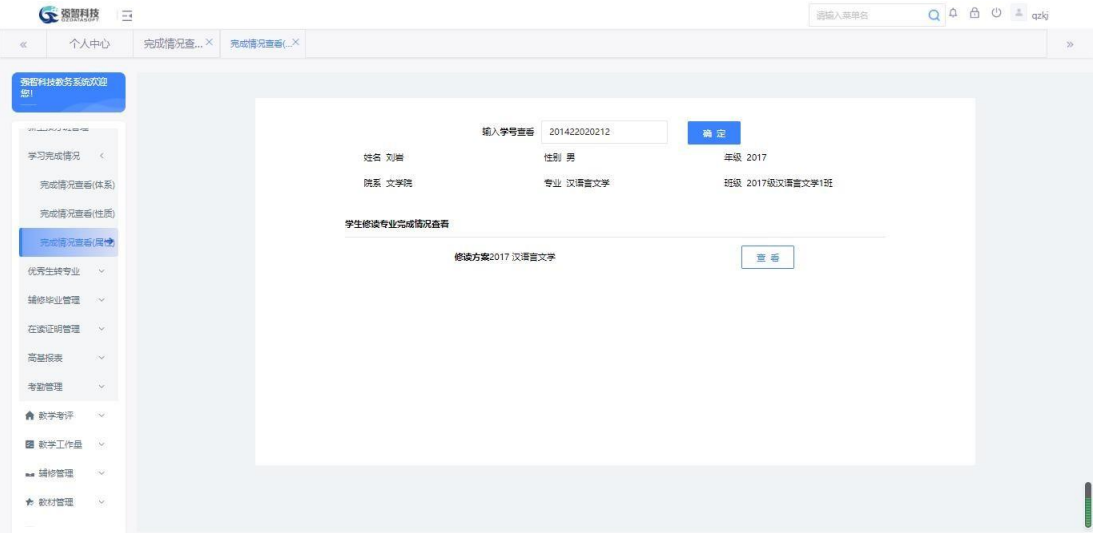

## 学习完成情况查看(属性)

步骤 2. 在学习完成情况查看(课程类别)页面的"学生修读专业完 成情况查看"分栏中,点击【查看】按钮,即可按课程类别查看到本专业 修读方案的完成情况。

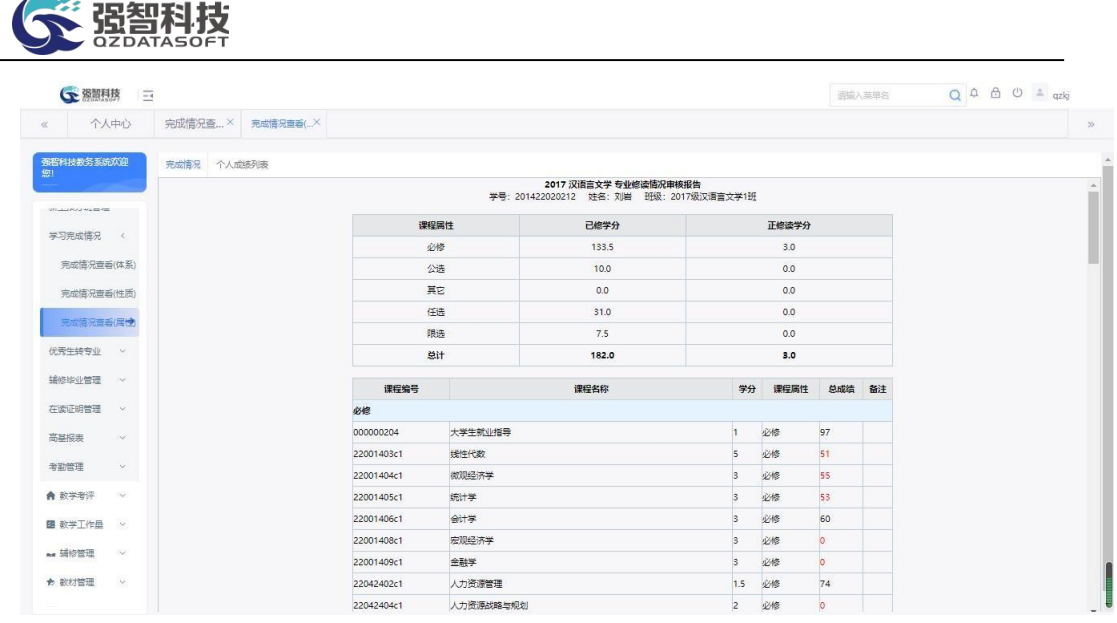

按属性学生修读专业完成情况列表

步骤 3. 在按课程类别学生修读专业完成情况列表页面,点击【个人 成绩列表】可查看个人成绩总表信息。

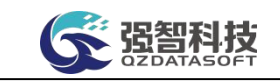

| 个人中心                  |               | 完成情况查 × 完成情况查看( × |                |            |                                                  |                         |         |             |             |  |
|-----------------------|---------------|-------------------|----------------|------------|--------------------------------------------------|-------------------------|---------|-------------|-------------|--|
| 强智科技教务系统欢迎            |               | 完成情况<br>个人成绩列表    |                |            |                                                  |                         |         |             |             |  |
| <b>SUPERVISHED ON</b> |               |                   |                |            | 成结总表<br>学号: 201422020212 姓名: 刘岩 班级: 2017级汉语言文学1班 |                         |         |             |             |  |
| 学习完成情况 (              |               |                   | 序号 学年学期        | 课程编号       | 课程名称                                             |                         | 学分 课程性质 | 课程属性 总成绩 备注 |             |  |
| 完成情况查看(体系)            |               |                   | 1 2019-2020-2  | 000000204  | 大学生就业指导                                          | $\mathbf{1}$            | 公共课     | 必修          | 97          |  |
| 完成情况查看(性质)            |               |                   | 2 2021-2022-1  | 0123652    | test001                                          |                         | 2 公共选修课 | 公选          | 99          |  |
|                       |               |                   | 3 2017-2018-2  | 030200802  | 当代中美中苏 (俄) 中日关系                                  |                         | 2 公共选修课 | 任选          | 86          |  |
| 完成情况查看(居住)            |               |                   | 4 2017-2018-2  | 030306409  | 基础教育课程改革系列讲座 (文科)                                |                         | 1 公共选修课 | 任选          | 94          |  |
| 优秀生转专业                | $\vee$        |                   | 5 2017-2018-2  | 030600802  | 当代中国政治与社会分析                                      |                         | 2 公共选修课 | 任选          | 85          |  |
| 辅修毕业管理 >              |               |                   | 6 2014-2015-1  | 22001401c1 | 微积分                                              | 6                       | 公共选修课   | 公选          | 79          |  |
|                       |               |                   | 7 2014-2015-1  | 22001402c1 | 管理学                                              | $\overline{\mathbf{3}}$ | 公共课     | 任选          | 75          |  |
| 在读证明管理                | $\vee$        |                   | 8 2014-2015-2  | 22001403c1 | 线性代数                                             | 5                       | 公共课     | 必修          | 51          |  |
| 高基报表                  | $\sim$        |                   | 9 2014-2015-2  | 22001404c1 | 微观经济学                                            | $\overline{3}$          | 公共课     | 必修          | 55          |  |
| 考謝管理                  | $\vee$        |                   | 10 2014-2015-2 | 22001405c1 | 统计学                                              | $\mathbf{3}$            | 公共课     | 必惨          | 53          |  |
|                       |               |                   | 11 2014-2015-2 | 22001406c1 | 会计学                                              | $\overline{\mathbf{3}}$ | 公共课     | 必修          | 60          |  |
| ★ 数学考评                | $\infty$      |                   | 12 2015-2016-1 | 22001408c1 | 宏观经济学                                            | $\overline{\mathbf{3}}$ | 公共课     | 必修          | $\theta$    |  |
| 图 教学工作量               | $\mathcal{Q}$ |                   | 13 2015-2016-1 | 22001409c1 | 金融学                                              | $\mathbf{3}$            | 公共課     | 必修          | $\circ$     |  |
| ■ 辅修管理                | $\sim$        |                   | 14 2015-2016-1 | 22001602c2 | 市场营销                                             | 3.5                     | 公共课     | 任选          | $\circ$     |  |
|                       |               |                   | 15 2014-2015-1 | 22032401c2 | 专业引导课                                            | $\overline{1}$          | 公共课     | 任选          | 86          |  |
| ★ 数材管理                | $\vee$        |                   | 16 2014-2015-2 | 22042402c1 | 人力资源管理                                           | 1.5                     | 公共课     | 必修          | 74          |  |
|                       |               |                   | 17 2015-2016-1 | 22042404c1 | 人力资源战略与规划                                        | $\overline{c}$          | 公共课     | 必修          | $\mathbb O$ |  |

成绩总表